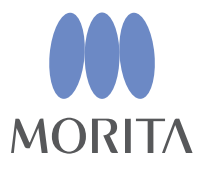

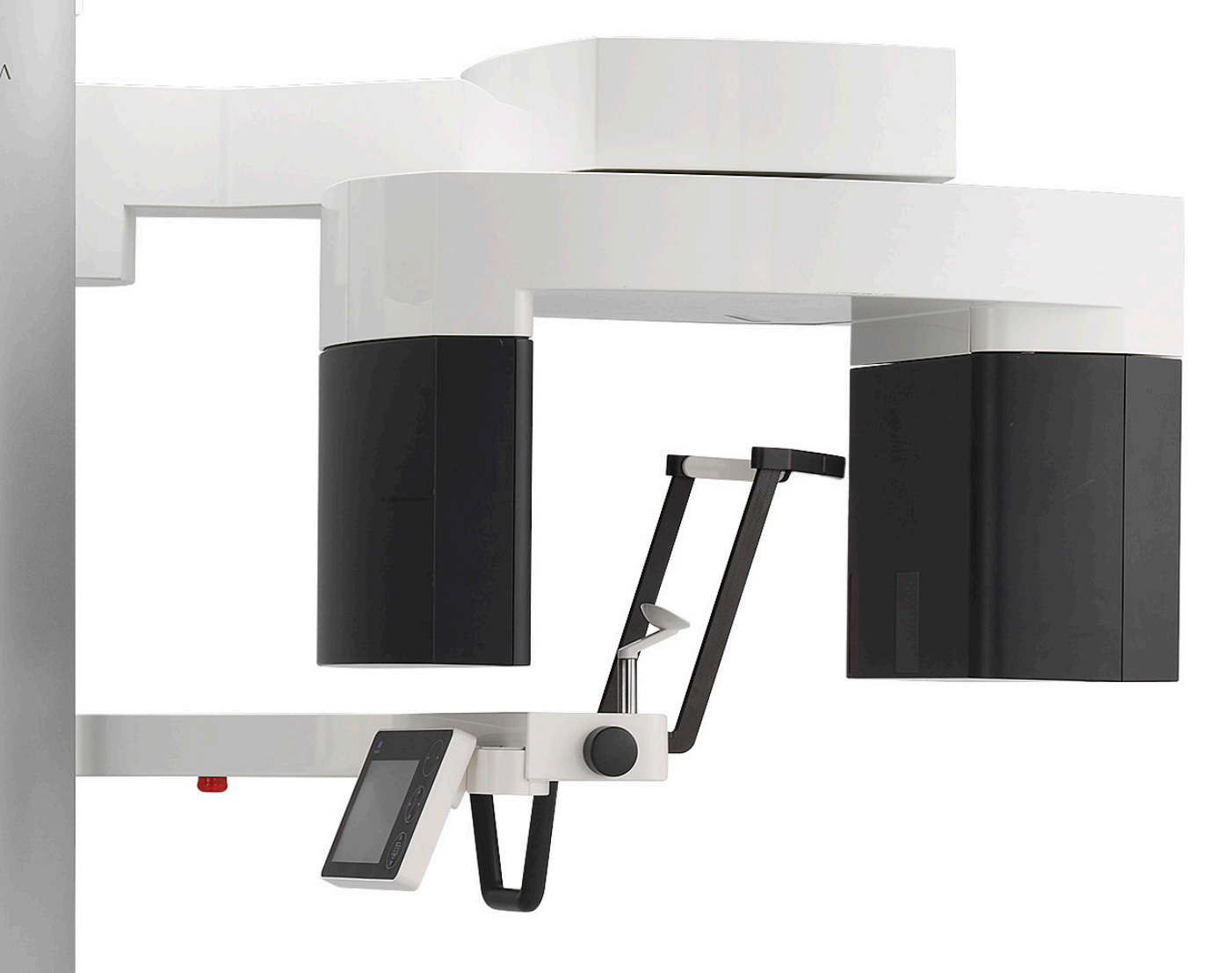

# **Veraview X800**

# **BRUGSANVISNING**

**Panorama og CT**

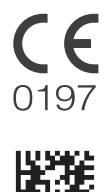

Thinking ahead. Focused on life.

**2023-05-21 Pub. No.: X802-93091-501 (da) Printed in Japan** 

Tak for dit køb af Veraview X800.

Med henblik på at opnå optimal sikkerhed og ydeevne skal du læse denne brugsanvisning grundigt, før du bruger enheden, og være specielt opmærksom på advarsler og bemærkninger.

Opbevar denne brugsanvisning på et let tilgængeligt sted, så du hurtigt og nemt kan indhente oplysninger i den.

Varemærker (™) og registrerede varemærker (®):

Navnene på de firmaer, produkter, tjenesteydelser osv., som er brugt i denne brugsanvisning, er enten varemærker eller registrerede varemærker, der ejes af hver virksomhed.

# Indholdsfortegnelse

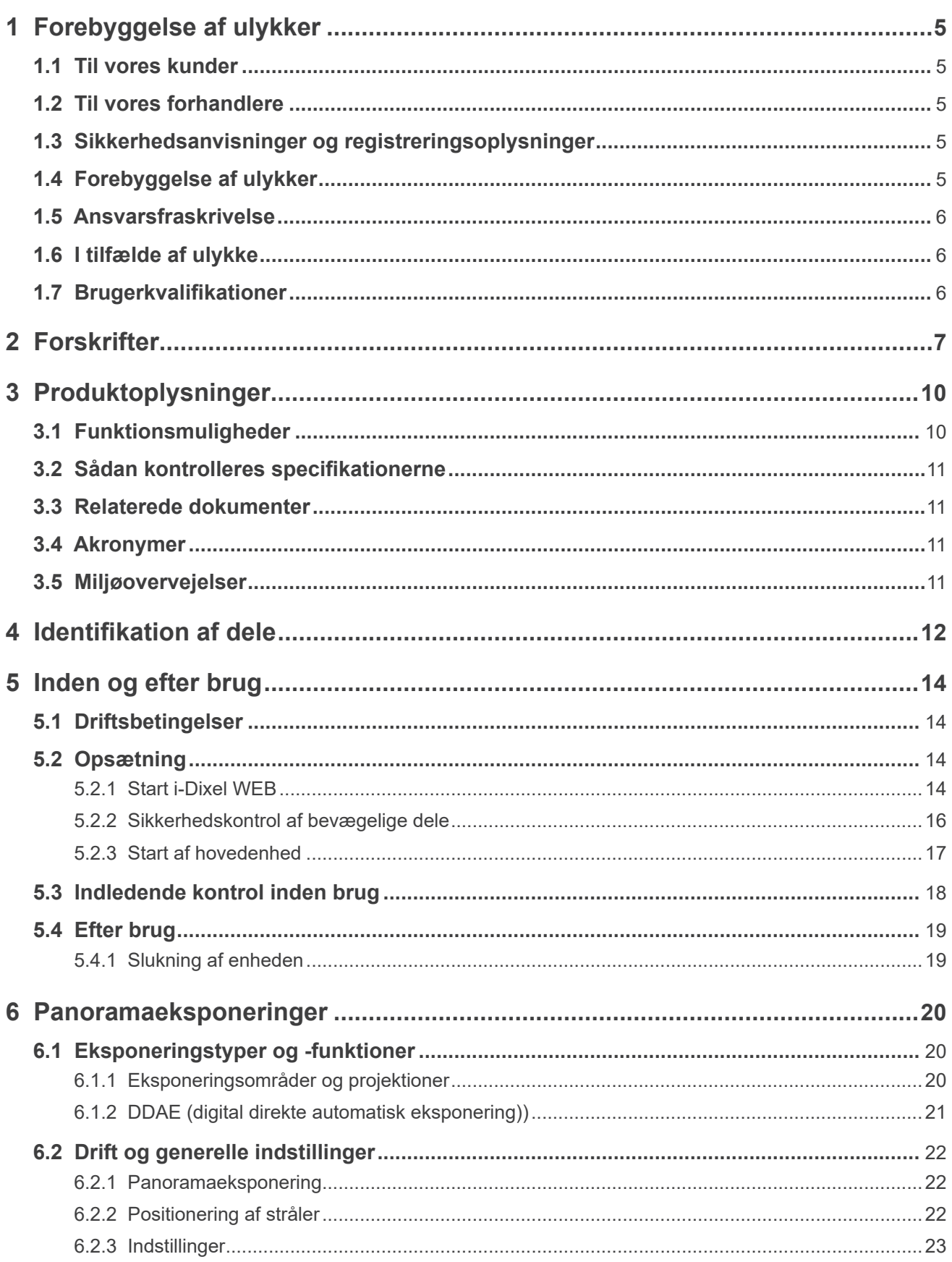

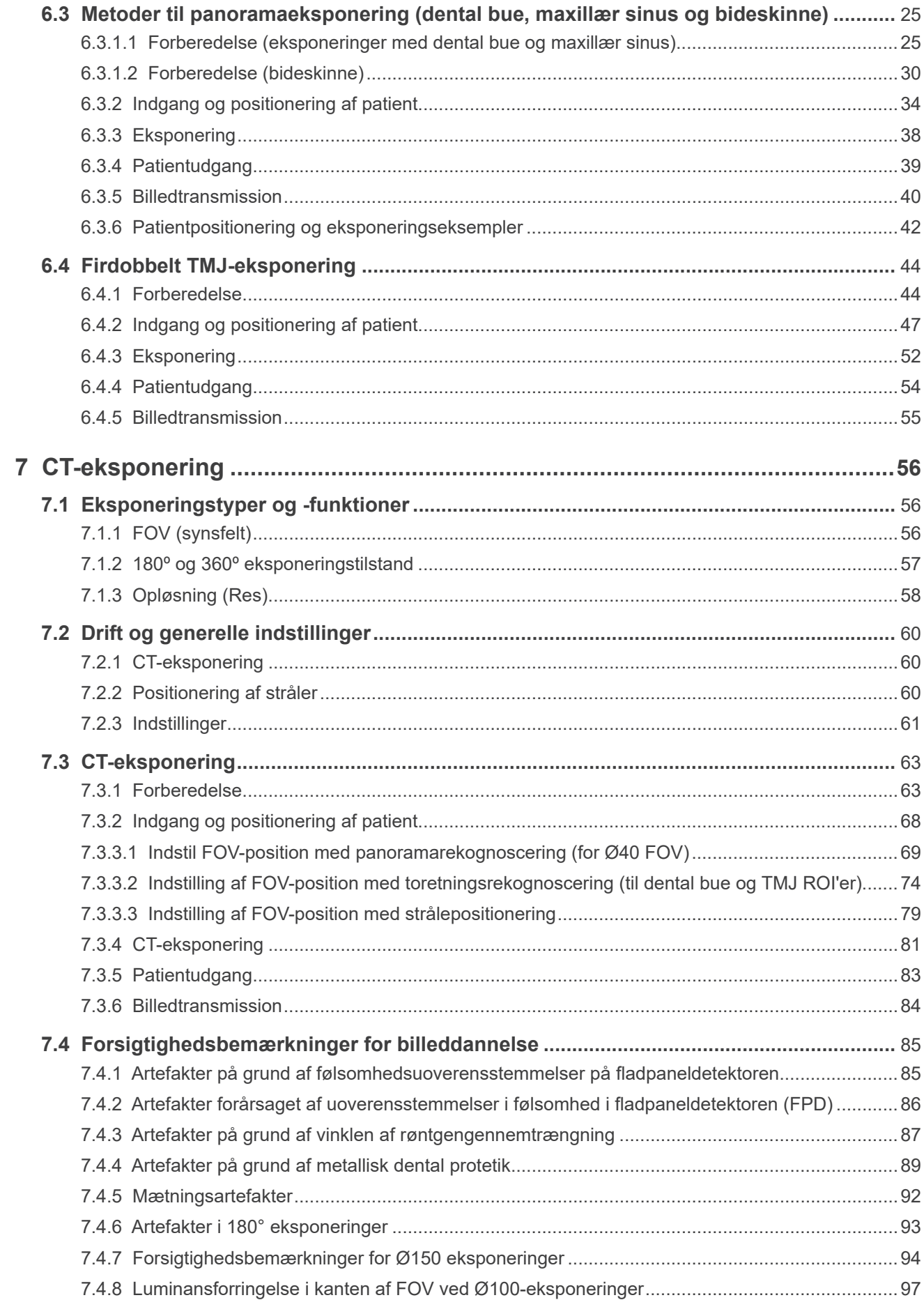

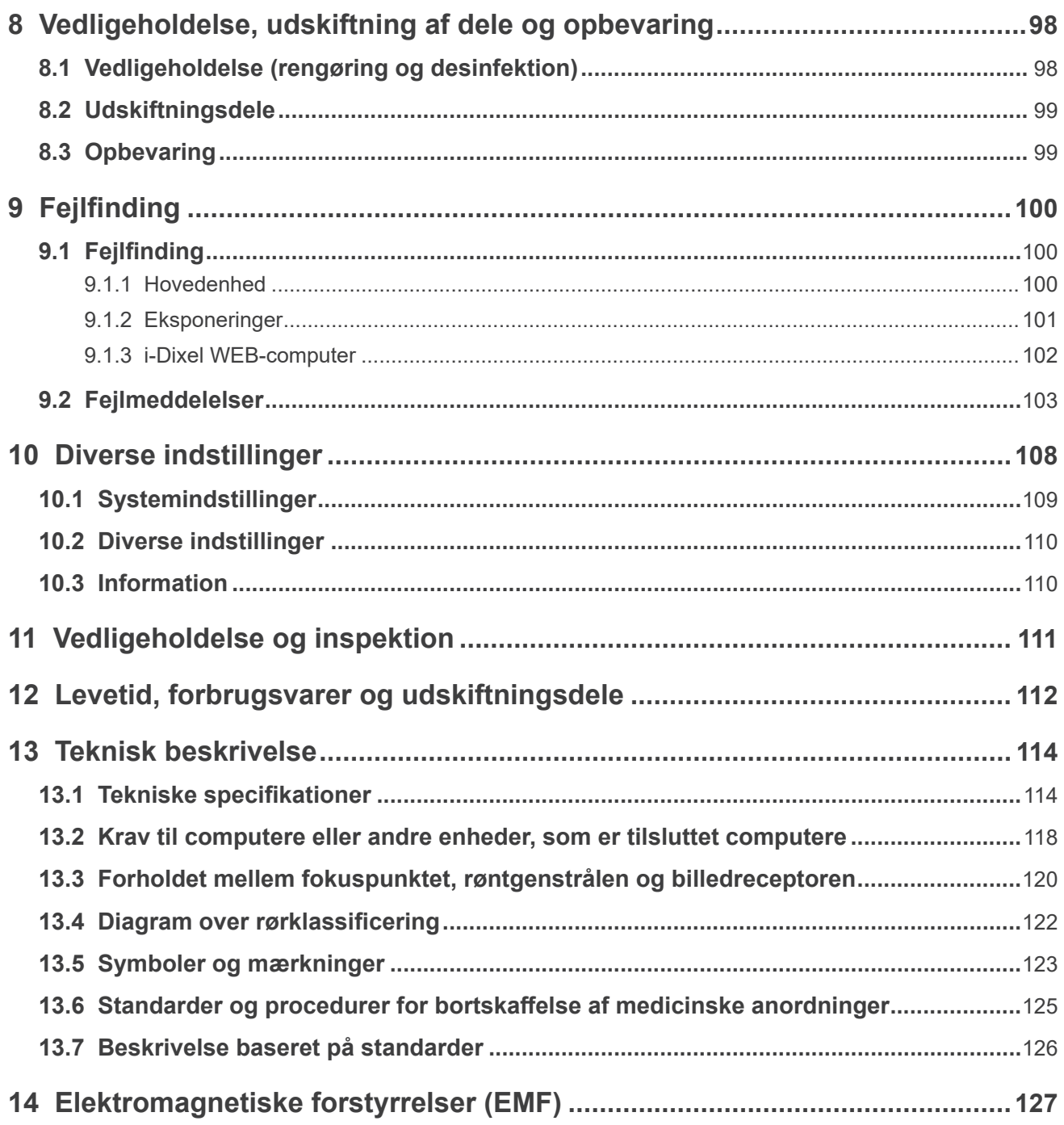

# <span id="page-6-0"></span>**1 Forebyggelse af ulykker**

# **1.1 Til vores kunder**

Sørg altid for at få klare anvisninger for de forskellige måder, hvorpå dette udstyr kan anvendes, som beskrevet i den medfølgende brugsanvisning.

Udfyld og underskriv garantien, og giv kopien af til den forhandler fra hvem, du købte udstyret.

# **1.2 Til vores forhandlere**

Sørg altid for at give klare anvisninger til de forskellige måder, hvorpå dette udstyr kan anvendes, som beskrevet i den medfølgende brugsanvisning.

Efter indvisning af kunden i betjeningen af udstyret, skal du få denne til at udfylde og underskrive garantien. Udfyld derefter din egen del af garantien, og giv kundens dennes kopi. Husk at sende producentens kopi til J. MORITA MFG. CORP.

# **1.3 Sikkerhedsanvisninger og registreringsoplysninger**

Når Veraview X800 er installeret, skal installatøren eller en anden ansvarlig part forklare forholdsregler og brug i henhold til brugsanvisningen for brugeren og personen, der er ansvarlig for vedligeholdelse og administration.

I overensstemmelse med lovgivningen landet eller området, hvor produktet er i brug, skal installationsdato, forklaret indhold, operatørens navn og navnet på sundhedsinstitutionen vedligeholdelsesansvarlige, installatørens navn eller andre ansvarlige parter eventuelt registreres.

# **1.4 Forebyggelse af ulykker**

De fleste problemer i forbindelse med brug og vedligeholdelse skyldes manglende opmærksomhed omkring de grundlæggende sikkerhedsforskrifter og manglende evne til at forudse risikoen for ulykker. Problemer og ulykker undgås bedst ved at forudse risikoen for fare og betjene enheden i overensstemmelse med anbefalingerne fra producenten.

Læs først alle forskrifter og instruktioner vedrørende sikkerhed og forebyggelse af ulykker nøje. Betjen herefter udstyret med stor forsigtighed for at undgå beskadigelse af udstyret eller kvæstelser.

De følgende symboler og udtryk angiver graden af fare og skade, som kan opstå ved tilsidesættelse af de respektive instruktioner:

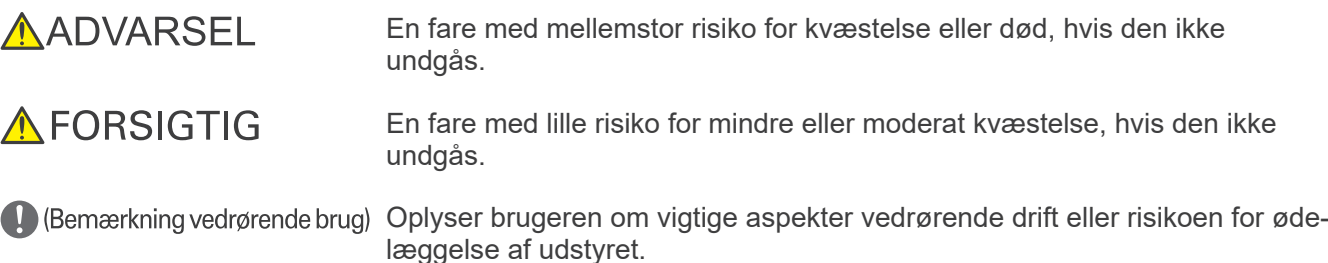

Brugeren (dvs. sundhedsinstitutionen, klinikken, hospitalet osv.) er ansvarlig for håndteringen, vedligeholdelsen og brugen af det medicinske udstyr.

Tilsidesættelse af denne sikkerhedsoplysning betragtes som UNORMAL BRUG.

Dette udstyr må kun anvendes af tandlæger og andet autoriseret fagpersonale.

#### **Udstyret må ikke anvendes til andet end det angivne dentale røntgeneksponeringsformål.**

# <span id="page-7-0"></span>**1.5 Ansvarsfraskrivelse**

J. MORITA MFG- gruppen kan ikke holdes ansvarlig for ulykker, beskadigelse af udstyr eller kvæstelser, som skyldes:

- 1. Reparationer udført af personale, der ikke er godkendt af J. MORITA MFG- gruppen.
- 2. Enhver ændring, modifikation eller tilpasning af virksomhedens produkter.
- 3. Brugen af produkter eller udstyr, som er fremstillet af andre producenter, med undtagelse af dem, der er anskaffet af J. MORITA MFG- gruppen.
- 4. Vedligeholdelse eller reparationer, som gør brug af andre dele eller komponenter end dem, der er specificeret af J. MORITA MFG- gruppen, og som ikke er i deres oprindelige tilstand.
- 5. Betjening af udstyret på andre måder end de driftsprocedurer, der er beskrevet i denne vejledning, eller som opstår som følge af manglende overholdelse af sikkerhedsforskrifterne og advarslerne i denne brugsanvisning.
- 6. Arbejdspladsbetingelser og miljø eller installationsbetingelser, som ikke overholder dem, der er angivet i denne brugsanvisning, f.eks. upassende strømforsyning.
- 7. Brand, jordskælv, oversvømmelser, lynnedslag, naturkatastrofer eller force majeure.

Veraview X800s brugslevetid er 10 år fra installationsdatoen, forudsat at produktet efterses og vedligeholdes regelmæssigt og korrekt.

J. MORITA MFG- gruppen vil levere udskiftningsdele og være i stand til at reparere produktet i en periode på 10 år efter, at produktionen af produktet er blevet indstillet. I hele denne periode vil vi levere udskiftningsdele og være i stand til at reparere produktet.

# **1.6 I tilfælde af ulykke**

Hvis der opstår en ulykke, må Veraview X800 først benyttes, når reparationerne er blevet udført af en kvalificeret og uddannet tekniker, der er godkendt af producenten.

Rapportér enhver alvorlig hændelse relateret til udstyret til producenten og til den myndighed, som har jurisdiktion i deres lokalitet.

# **1.7 Brugerkvalifikationer**

Forventet OPERATØRPROFIL

- a) Kvalifikation: Autoriseret person, f.eks. røntgentekniker og tandlæger, der er kvalificeret til betjening af røntgenenheder (kan variere fra land til land).
- b) Uddannelse og viden: Det antages, at brugeren er bekendt med risiciene i forbindelse med røntgenstråling og de nødvendige forholdsregler. Det antages ligeledes, at brugeren er bekendt med røntgendiagnoser, anatomi og hygiejne, indbefattet forebyggelse af krydskontaminering.
- c) Sprogkundskaber): Engelsk (beregnet til fagligt brug, som beskrevet ovenfor)
- d) Erfaring: Person med erfaring i betjening af panoramiske røntgenenheder

Der kræves ingen specialuddannelse, medmindre dette er et lovmæssigt krav i det pågældende land eller område.

# <span id="page-8-1"></span><span id="page-8-0"></span>**2 Forskrifter**

# **AADVARSEL**

- Til forebyggelse af stød må dette udstyr udelukkende sluttes til en netforsyning med jordforbindelse.
- Udstyret må ikke modificeres uden godkendelse fra J. MORITA MFG- gruppen.
- Når en undersøgelse kræver røntgenstråling af implanterbart eller bærbart elektronisk medicinske udstyr, skal operatøren efter gennemlæsning af brugsanvisningen (og tilknyttede sikkerhedsoplysninger) for sådant implanterbart eller bærbart elektronisk medicinsk udstyr tage alle passende forholdsregler. Hvis en diagnostisk røntgenenhed bestråler implanterbart eller bærbart elektronisk medicinsk udstyr direkte, kan det skabe nok elektronisk interferens til at påvirke det medicinske udstyrs funktion og drift.
	- \* Til reference, USA FDA har offentliggjort information om interferens med implanterbarts elektronisk hjerteudstyr (pacemakere og implanterbare kardioverter-defibrillatorer), insulinpumper og neurostimulatorer på følgende websted. (Tilgået i juli 2018)

Titel: Interference between CT and Electronic Medical Devices URL: https://www.fda.gov/Radiation-EmittingProducts/RadiationSafety/ ElectromagneticCompatibilityEMC/ucm489704.htm

- Patienten og operatøren skal gives tilstrækkelig strålingsbeskyttelsesudstyr, f.eks. blyforet beklædning, der overholder de lokale bestemmelser.
- **ⶤ Infektionskontrol**
- Der skal etableres og konsekvent anvendes passende procedurer til infektionskontrol for hver patient.
- Mundstykker, engangsovertræk til hagestøtten og bideblokken må aldrig genanvendes. Der skal bruges en ny til hver patient.
- Hagestøtten, bideblokken og overlæbestøtten skal desinficeres via aftørring med ethanol (70 vol%- 80 vol%) efter hvert brug, og der skal sættes engangsovertræk på hagestøtten og bideblokken.
- Patienthåndtaget skal desinficeres efter hver patient ved at aftørre det med ethanol (70 vol%-80 vol%). Hvis patienten har et åbent eller blødende sår på hånden, skal patienthåndtaget dækkes for at undgå krydskontamination, før patienten griber fat i det.

# **AVIGTIGE FORSKRIFTER**

#### **Disse forsigtighedsbemærkninger er specielt vigtige for sikker betjening og brug.**

- Denne enhed skal anvendes i et røntgenkontrolleret område. De lokale bestemmelser for strålingsbeskyttelse skal overholdes.
- Kontrolboksen og strålingskontakten skal installeres i et strålingsbeskyttet område.
- Der skal fokuseres specielt på styrken af gulv- og vægmaterialerne. Se i den forbindelse installationsbetingelserne.
- Der skal tages forholdsregler for at begrænse indtrængen i røntgenrummet under røntgenstråling.
- Brugeren skal begrænse adgangen til udstyret i overensstemmelse med lokale bestemmelser for strålingsbeskyttelse.
- Dette udstyr har en valgfri funktion, som muliggør tilslutning til eksterne elektriske enheder, eksempelvis en dørkontakt til at sikre afbrydelse eller hindring af røntgenstråling. I så fald anbefaler vi at ledelsen på stedet opsætter en advarsel, der informerer om brugen af eksterne elektriske enheder.
- Intet uautoriseret personale må opholde sig i umiddelbar nærhed, mens udstyret er i brug.
- Hvis en anden person end patienten af én eller anden grund skal opholde sig i et røntgenkontrolleret område under røntgenstråling, skal denne tage tilstrækkelige røntgenbeskyttende forholdsregler.
- Der skal etableres passende sikkerhedsforskrifter for stråling i overensstemmelse med lokale og nationale bestemmelser for beskyttelse af operatør og patient. Ejeren/operatøren har det ultimative ansvar for at sikre, at de lokale og nationale bestemmelser for beskyttelse overholdes.
- Denne enhed må ikke bruges til fluoroskopiundersøgelser.
- Brug ikke de trådløse transmissionsenheder, der er angivet nedenfor i undersøgelsesområdet: (1) Mobiltelefoner og smartenheder.
	- (2) Trådløse transmissionsenheder, f.eks. amatørradioer, walkie-talkier og transceivere.
	- (3) Personligt mobiltelefonsystem (PHS).

(4) Routere til bygningsinterne personsøgersystemer, trådløs LAN, trådløse analoge telefoner og andre elektriske trådløse enheder.

- Interferens fra Veraview X800 kan forårsage, at der kan opstå fejl i de nedenfor angivne enheder, eller at de kan fungere på en tilfældig, uventet og farlig måde. (1) Elektromedicinske enheder til undersøgelse, diagnose og behandling.
	- (2) Personlige computere.
- Den ansvarlige ved den medicinske institution skal sørge for audiovisuel kommunikation mellem operatøren og patienten.
- Operatøren skal være i stand til at se røntgeneksponeringslamperne og høre lydsignalerne under betjeningen af udstyret.
- Operatøren skal være i stand til at se og høre patienten under betjeningen af udstyret.
- Se området omkring de bevægelige dele for at undgå kollision med kropsdele eller andre genstande, da det kan forårsage kvæstelser.
- Sørg for tilstrækkelig plads omkring strømfordelingspanelet, så det er let at slå afbryderen fra i nødstilfælde.
- Enhedens hus må ikke åbnes eller fjernes. Enheden indeholder ingen dele, der kan serviceres af brugeren.
- Operatøren må ikke berøre LAN-konnektoren, når patienten samtidig berøres
- Udstyret må ikke anvendes til patienter ved udførelse af vedligeholdelse eller service.
- CT-billeder kan ikke bruges til diagnosticering af blødt væv.
- CT-eksponeringer bør kun foretages, når der ikke kan opnås tilstrækkelige diagnostiske oplysninger med konventionelle intraorale røntgenbilleder.
- I forbindelse med optimale strålingsbeskyttelse henvises til de anbefalinger og råd, som er udarbejdet af ICRP (International Commission on Radiological Protection) og EADMFR (European Academy of Dentomaxillofacial Radiology).
	- Så lavt, som det med rimelighed er opnåeligt (ALARA): Enhver eksponering for stråling skal holdes på det laveste mulige niveau, som det med rimelighed er opnåeligt under hensyntagen til sociale og økonomiske faktorer. (ICRP, 1977)
	- \* Grundlæggende principper for brugen af Cone Beam CT (EADMFR)
- For dette udstyr er ikke angivet CT-numre (påkrævet i 21 CFR 1020.33 og IEC60601-2-44) eller nogle tilsvarende værdier, der er beregnet ud fra målmaterialets absolutte røntgenabsorbering.
- Inspektionsundersøgelsesprotokollerne skal oprettes af din facilitet. Undersøgelsesprotokollerne er ikke forudindlæst på udstyret.

#### **ⶤ Gravide, kvinder med veer, ammende mødre og spædbørn**

- Der skal foretages omhyggelig og nøje vurdering før eksponering af gravide, kvinder, der kan være gravide, kvinder med veer, ammende mødre, spædbørn osv. for røntgenundersøgelse. Røntgendoseringen skal reduceres så meget som muligt, og personen, der undersøges, skal gives tiltrækkelig røntgenbeskyttelse.
- Der skal udvises god dømmekraft og forsigtighed i forbindelse med røntgenfotografering af gravide. Beslutningen skal være baseret på "klinisk behov for diagnostiske oplysninger".

#### **ⶤ Patient i kørestol eller siddende på en stol**

- Denne enhed omfatter en elektrisk løftemekanisme. Hver gang liften sænkes, skal du sikre, at ingen af dens dele (kontrolpanelholder, arm, armstøtte, cefalenhed, cefalstøtte) rammer eller kommer i kontakt med patienten.
- Sørg for, at skubbehåndtag, armlæn, drivringe osv. på en kørestol ikke kommer i kontakt med røntgenenheden.
- Før der foretages en eksponering, skal du køre en test i røntgenfri tilstand for at sikre, at patienten eller kørestolen ikke er i kontakt med armen.

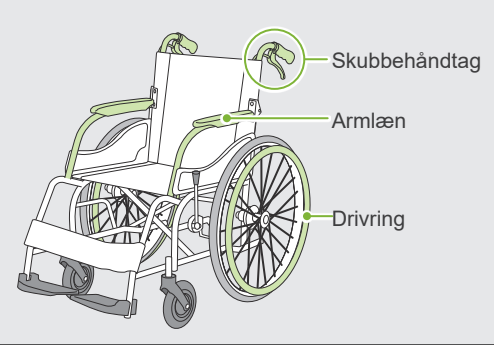

#### **ⶤ Patientstørrelse og -positionering**

• Røntgendetektoren, røntgenhovedet og armen drejer omkring patienten under stråleafgivelsen. Afhængigt af patientens hovedstørrelse, positionering og skulderplacering kan armen komme i kontakt med patienten.

Det undgås ved, at operatøren omhyggeligt overvejer patientens størrelse og positionering.

- Hvis patienten evt. er større end tilladt, skal du køre en test i røntgenfri tilstand for at sikre, at armen ikke kommer i kontakt med patienten.
- Ved en CT-eksponering af en stor patient eller en patient, der er større end tilladt, skal du bruge tilstanden med 180º eksponering for at undgå, at armen kommer i kontakt med patienten.

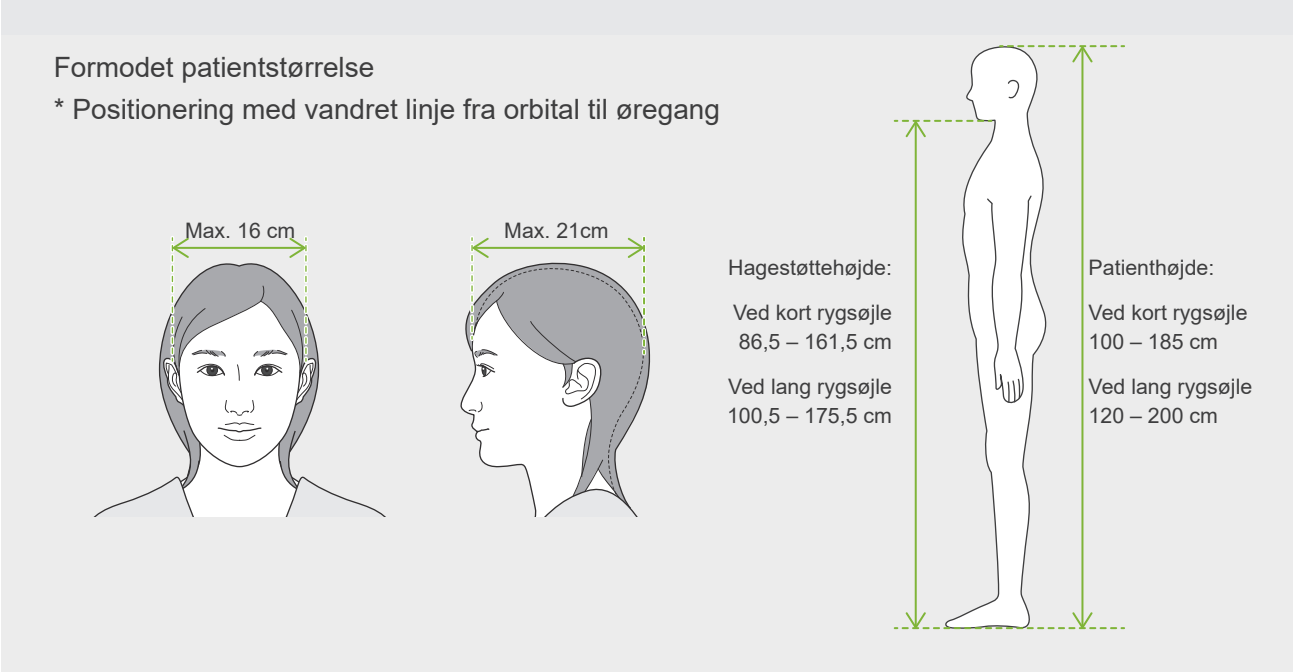

- Hvis linjen fra orbital til øregang ikke er vandret, kan bagsiden af hovedet evt. stikke ud og komme i kontakt med armen. I så fald skal du køre en test i røntgenfri tilstand for at sikre, at armen ikke kommer i kontakt med patienten.
- Ved patienter med brede skuldre eller kort hals kunne armen komme i kontakt med skulderen. I så fald skal du få patienten til at sænke sine skuldre så meget som muligt og derefter køre en test i røntgenfri tilstand for at sikre, at armen ikke kommer i kontakt med patienten.

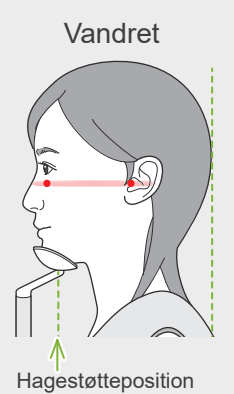

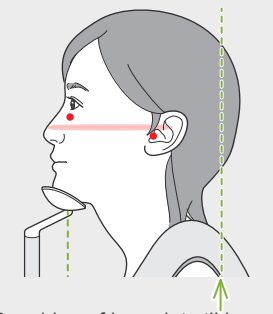

Hagestøtteposition Bagsiden af hovedet stikker ud

Vandret Skråt Patient med brede skuldre

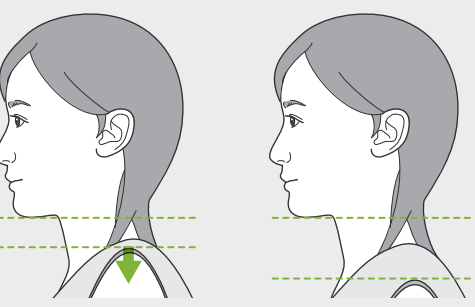

Afslap og sænk skuldrene så meget som muligt

# <span id="page-11-0"></span>**3 Produktoplysninger**

# **3.1 Funktionsmuligheder**

Veraview X800 er digitalt udstyr til dental røntgeneksponering, som kan lave panoramaeksponeringer med flere billedlag, CT-eksponeringer med keglestråle (herefter henvist til som CT) og cefaleksponeringer (ekstraudstyr).

#### **ⶤ Panoramaeksponeringer**

- Dental buepanorama (standard, skyggefri, ortho)
- Panorama af maxillær sinus (for, bag)
- Firdobbelt TMJ (standard, lineær)
- Bideskinne

#### **ⶤ CT-eksponering**

- Dental bue
- TMJ
- Maxillofacial

## **ⶤ Cefaleksponeringer (ekstraudstyr)**

- Lateral
- PA (bag-for)
- 45° skrå vinkel
- Hånd

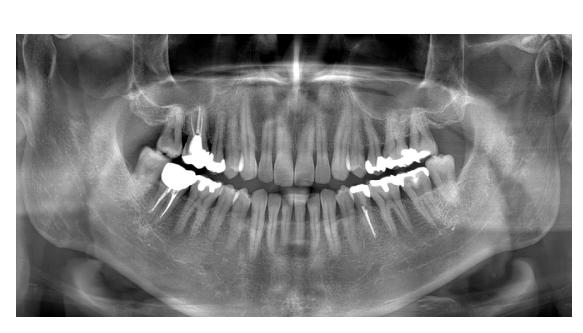

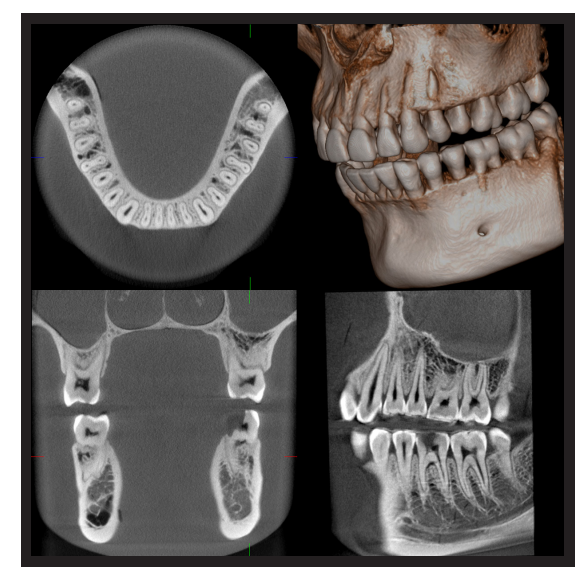

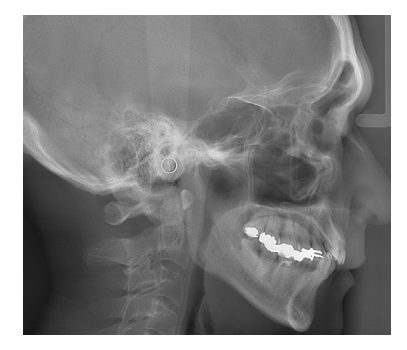

# <span id="page-12-0"></span>**3.2 Sådan kontrolleres specifikationerne**

Funktionernes specifikationer varierer afhængigt af funktionsvalget på den enkelte model. Kontroller modellens specifikationer, før Veraview X800 tages i brug.

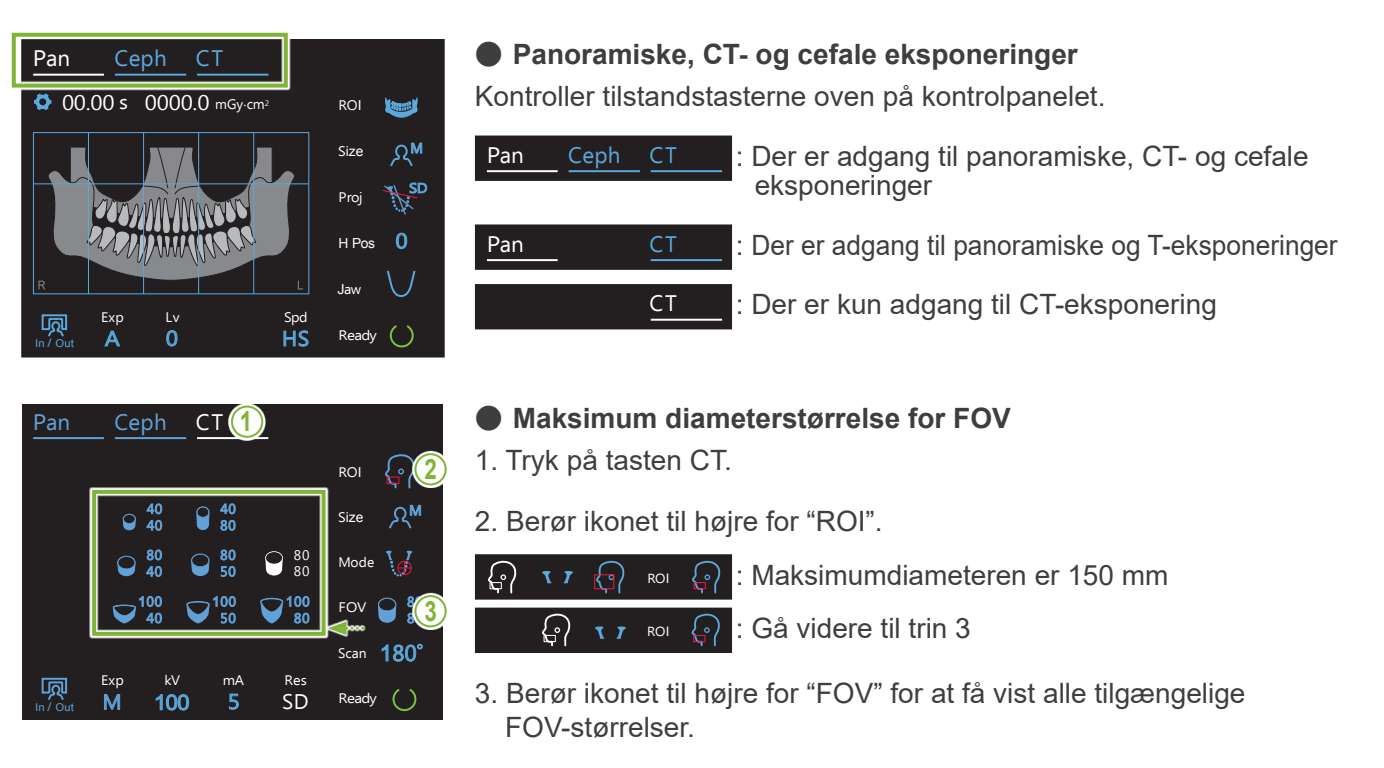

#### **3.3 Relaterede dokumenter** /N menter

Før brug af denne enhed skal du læse de nedenfor angivne dokumenter og følge alle forsigtighedsbemærkninger og anvendelsesmetoder.

• Brugsanvisning

# **3.4 Akronymer**

FOV: Field of View (synsfelt); primært til CT-eksponeringsområder. ROI: Region of Interest (interesseområde) (eksponeringsområder)

# **3.5 Miljøovervejelser**

Bortskaffelse af denne enhed, dens tilbehør og udskiftningsdele skal overholde alle lokale og internationale bestemmelser.

Materialer brugt i denne enhed:

- Røntgenhoved: Bly, højspænding isoleringsolie
- Røntgendetektor: bly
- Kollimator: bly

X800 indeholder metallisk bly.Bly er opført som et særligt problematisk stof (SVHC) i henhold til den europæiske REACH-forordning (FORORDNING (EF) nr. 1907/2006), men så længe produktet bruges i overensstemmelse med denne brugsanvisning, vil det ikke komme i kontakt med bly, og der vil heller ikke dannes blystøv eller dampe, så det kan bruges sikkert.

# <span id="page-13-0"></span>**4 Identifikation af dele**

# **㇞ Hovedenhed**

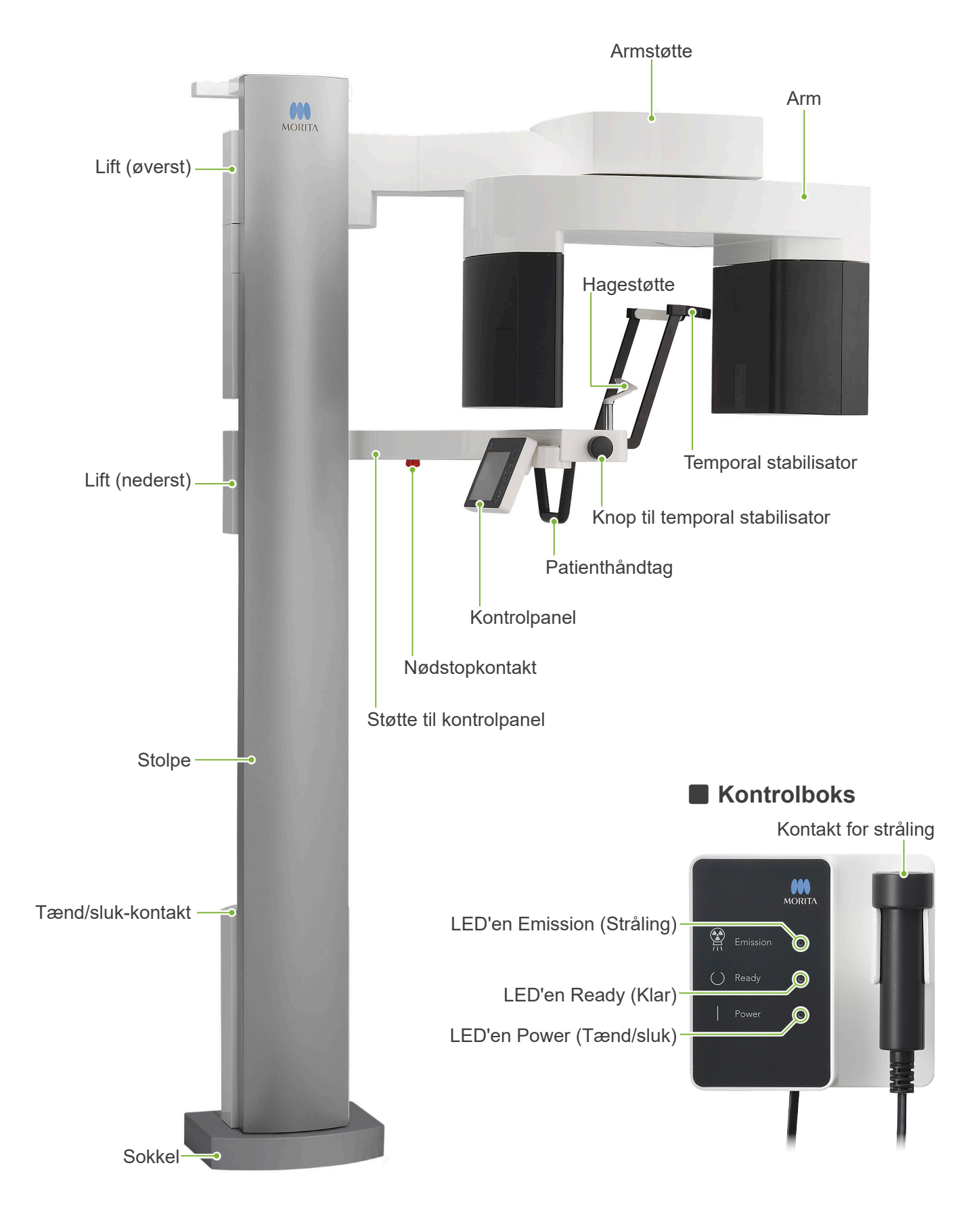

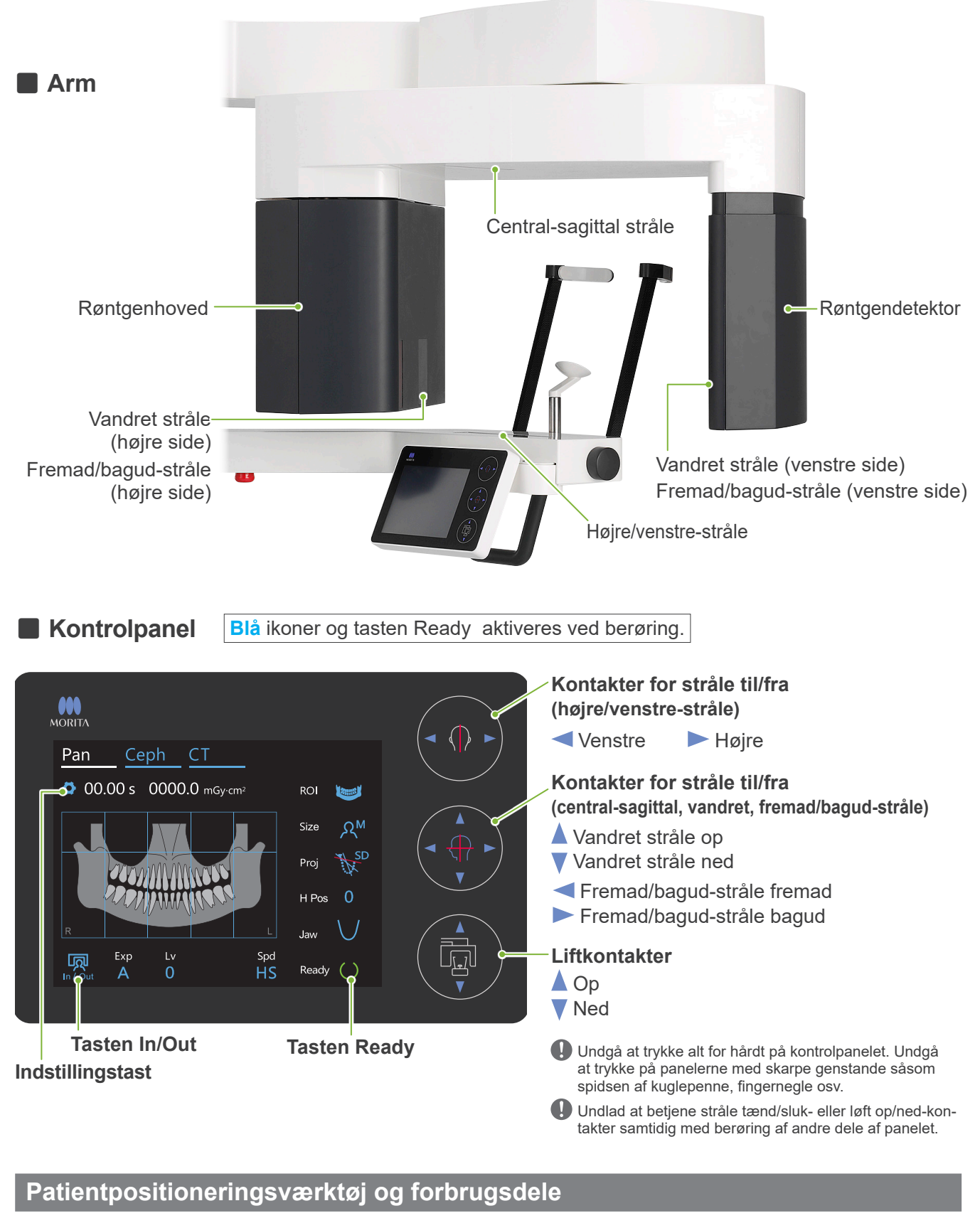

- Mundstykker (1 æske med 50 stk.)
- Hagestøtte (1)
- Bideblok (1)
- Overlæbestøtte (1)
- Engangsovertræk til hagestøtte (1 æske med 100 stk.)
- Overtræk til bideblok (1 æske med 300 stk.)

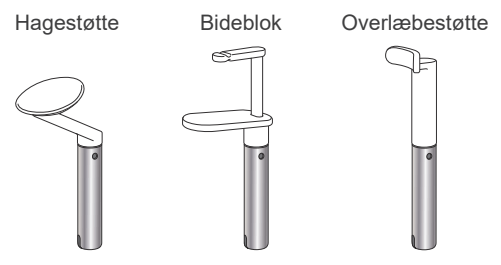

# <span id="page-15-0"></span>**5 Inden og efter brug**

# **5.1 Driftsbetingelser**

# **ⶤ Brug Veraview X800 under følgende betingelser:**

Veraview X800 skal betjenes under specifikke forhold (omgivelsestemperaturområde, luftfugtighed og atmosfærisk trykområde). Se brugsanvisningen til Panorama og CT, og følg beskrivelserne i **"[Driftsbetingelser](#page-117-0)" (s. [116\)](#page-117-0) i "[13.1 Tekniske specifikationer](#page-115-1)"**.

- \* Hvis der opstår en ulykke, må udstyret først benyttes, når reparationerne er blevet udført af en kvalificeret og uddannet tekniker, som er autoriseret af producenten.
- \* Sørg for, at patienterne fjerner briller, øreringe og andre genstande, som kan komme i vejen for opnåelse af en god eksponering.
- \* Udfør en indledende kontrol for at sikre, at enheden fungerer korrekt og sikkert.

# **5.2 Opsætning**

# **5.2.1 Start i-Dixel WEB**

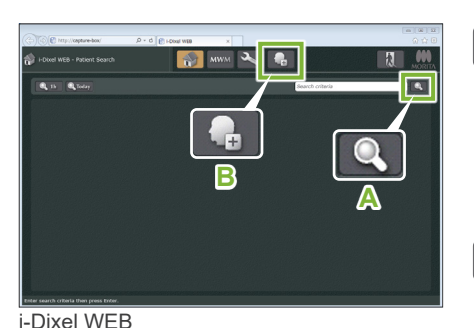

#### **1. Start i-Dixel eller i-Dixel WEB**

Start i-Dixel eller i-Dixel WEB softwaren (herefter henvist som "i-Dixel WEB").

## **2. Hent en registreret patient**

Indtast patient-id'et i søgefeltet, og klik på søgeknappen (**A**). Du bruger patientlisten ved at vælge en patient og derefter dobbeltklikke på patienten.

## **ⶤ Registrér en ny patient**

Registrér først en ny patient.

Klik på tasten **B** for at registrere en ny patient. Udfyld skemaet, der vises, og klik herefter på tasten " Register ".

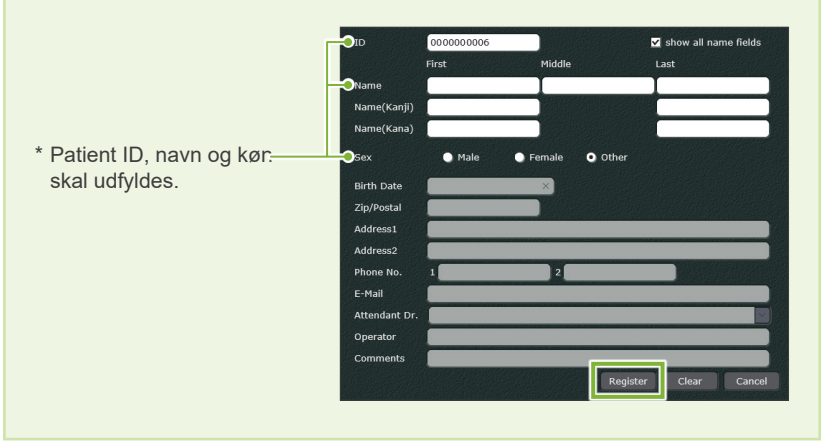

Der vises en billedliste.

\* Ved CT-eksponering indstilles opløsningen automatisk og kan ikke ændres.

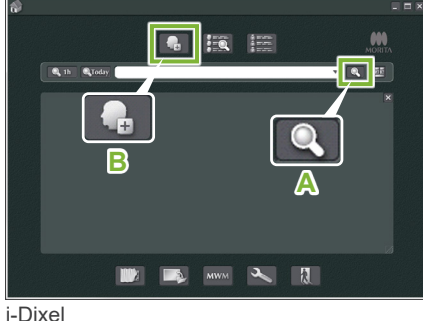

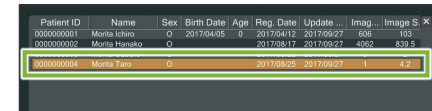

i-Dixel WEB

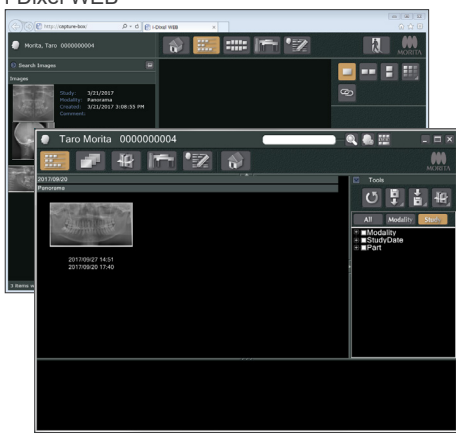

i-Dixel

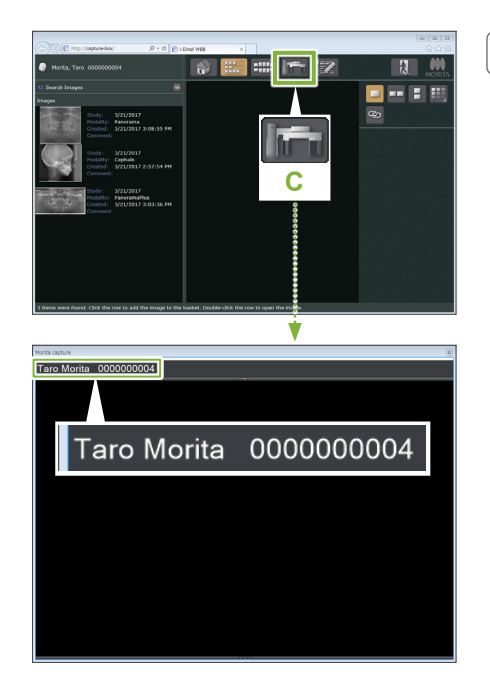

#### **3. Åbn X800 eksponeringsvinduet**

Klik på X800 eksponeringsvinduesknappen ikonet (C). Når vinduet åbnes kan eksponering påbegyndes.

# **A FORSIGTIG**

- Når en patient vælges med i-Dixel WEB, vises patientens navn på titelbjælken for X800 eksponeringsvinduet. Kontrollér inden eksponeringen, at navnet på titelbjælken svarer til navnet på den patient, som er omfattet af eksponeringen. Luk vinduet, hvis navnet ikke er korrekt, og klik herefter på ikonet (**C**) for at åbne vinduet igen. Kontrollér, at det rigtige navn vises på titelbjælken, og udfør eksponeringen. Hvis navnet på titelbjælken er forkert, gemmes eksponeringsdata for den forkerte patient.
- Hvis flere faner eller vinduer er åbne til i-Dixel WEB, kan behandlingen blive ustabil, og dette kan medføre, at der gemmes data i den forkerte patientfil, eller at det ikke er muligt at udføre eksponeringen. Husk at lukke alle faner og vinduer, inden der klikkes på ikonet ( **C** ) for X800 eksponeringsvinduet.

\* Husk at åbne X800 eksponeringsvinduet, inden eksponering.

\* Der findes flere oplysninger i brugsanvisningen til i-Dixel WEB-programmet.

# <span id="page-17-0"></span>**5.2.2 Sikkerhedskontrol af bevægelige dele**

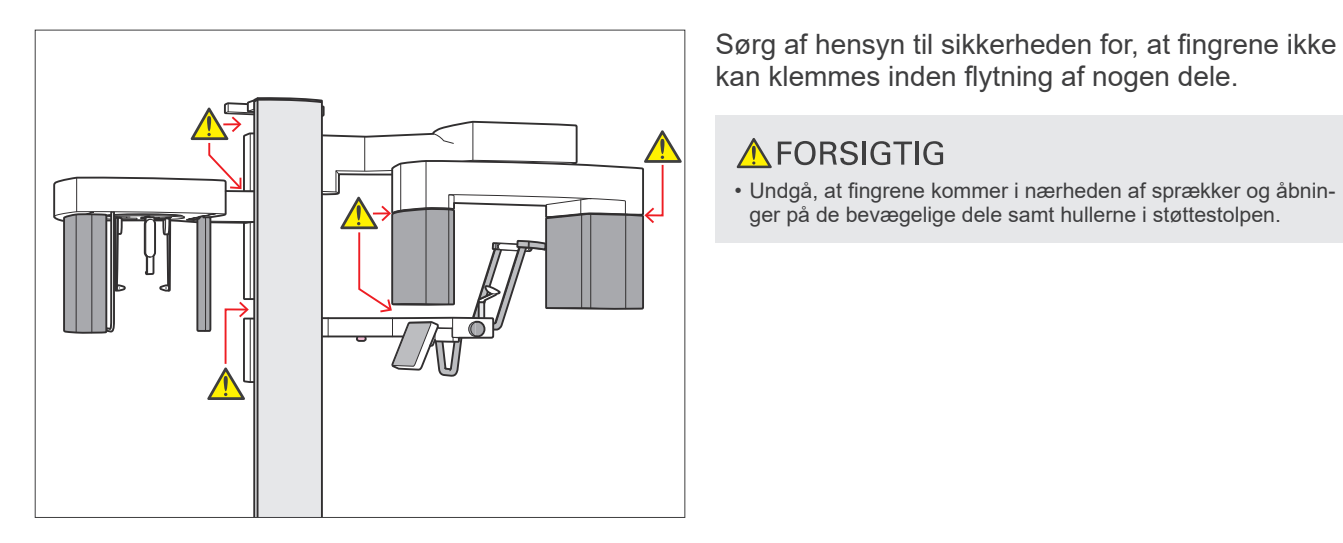

# **㇞ Nødstopkontakt**

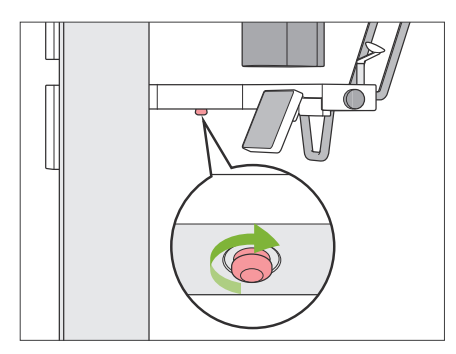

# **ⶤ I tilfælde af nødstop**

Tryk på nødstopkontakten. Herved afbrydes armens rotation og røntgenstrålingen.

• Undgå, at fingrene kommer i nærheden af sprækker og åbninger på de bevægelige dele samt hullerne i støttestolpen.

\* Brug kunne denne knap i tilfælde af en nødsituation.

**AFORSIGTIG** 

#### **ⶤ Efter tryk på nødstopkontakten.**

- 1. Før patienten bort fra enheden, og sluk afbryderen.
- 2. Genetablér sikkerheden i enheden.
- 3. Drej nødstopkontakten i den retning, der vises af pilen på illustrationen, indtil den klikker for at tilbagestille den.
- 4. Genstart computeren.
- 5. Tænd afbryderen.
- 6. Kontrollér, at panorama- og CT-eksponeringen samt cefaleksponeringen fungerer.

Kontakt den lokale forhandler eller J. MORITA-gruppen, hvis det ikke er muligt at genskabe sikkerheden i enheden, eller hvis den ikke fungerer.

#### <span id="page-18-0"></span>**5.2.3 Start af hovedenhed**

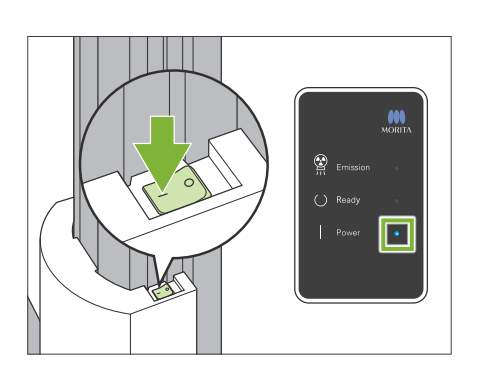

Tryk på siden af afbryderen, der er placeret nederst på stolpen, der er markeret med en linje ( | ).

Enheden tændes, og den blå LED " Power " på kontrolboksen tændes.

#### **A FORSIGTIG**

- Tryk ikke på tænd/sluk-kontakten, hvis patienten befinder sig i nærheden af eller i udstyret. I modsat fald vil armen rotere, og støtten til kontrolpanelet vil bevæge sig og kan forvolde kvæstelse af patienten.
- Hvis der ved et uheld er blevet trykket på nødstopkontakten (eksempelvis i forbindelse med rengøring af enheden), kan enheden ikke tændes. Tilbagestil nødstopkontakten, og tænd herefter enheden.
- Ved start af Veraview X800 umiddelbart efter slukning (eksempelvis i forbindelse med genstart af udstyret) er det nødvendigt at vente i mindst 5 sekunder, inden udstyret tændes. Hvis ikke, er der risiko for funktionsfejl i udstyret.

#### Herefter vises dialogboksen "Kontrol af pc- og kassettekommunikation".

## **AFORSIGTIG**

• Hvis de temporale stabilisatorer er åbne, vises en meddelelse om at kontrollere dem. Armen kan ramme dem, så drej knoppen, og luk dem.

#### Herefter vises dialogboksen "lnitialisering".

Hvis patienten allerede er i position, skal vedkommende forlade udstyret.

Kontrollér området, og klik herefter på tasten " Ok ".

Armen bevæger sig til positionen for påstigning af patienten.

#### **AFORSIGTIG**

• Sørg for at flytte patienten væk fra udstyret og kontrollere, at området er sikkert, inden du starter udstyret. Ellers er der risiko for, at armen bevæger sig og rammer patienten.

#### Kontrol af pc- og kassettekommunikation

Vent indtil kommunikationen mellem den digitale kassette og pc'en er godkendt.

#### lnitialisering

Enheden vil bevæge sig til den oprindelige position. Armen vil bevæge sig i forskellige retninger, så sørg for at der ikke findes nogen forhindringer i nærheden inden du fortsætter. Hvis en patient befinder sig i enheden, skal vedkommende forlade enheden, inden der fortsættes.

# <span id="page-19-0"></span>**5.3 Indledende kontrol inden brug**

Udfør en indledende kontrol for at sikre, at enheden fungerer korrekt og sikkert.

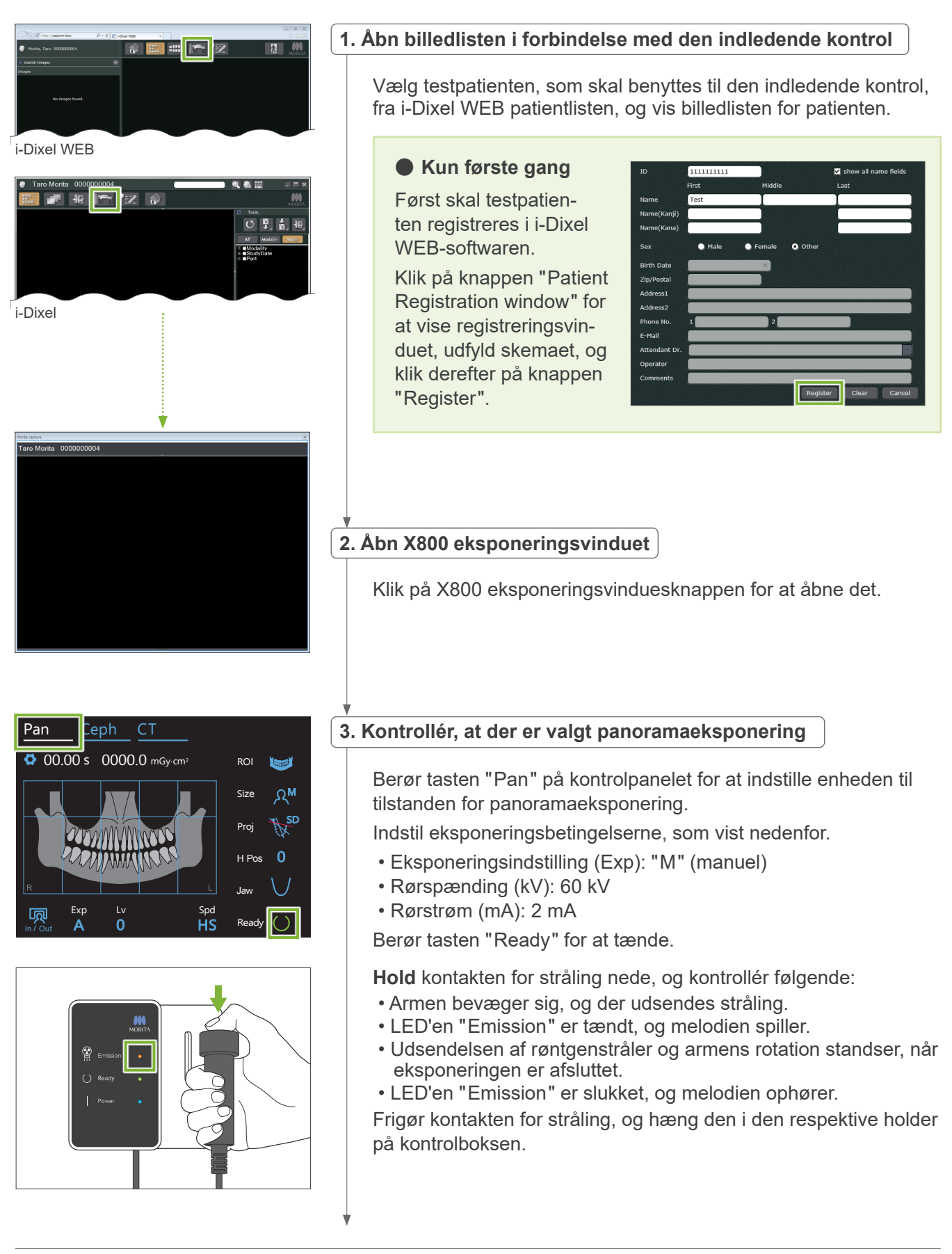

<span id="page-20-0"></span>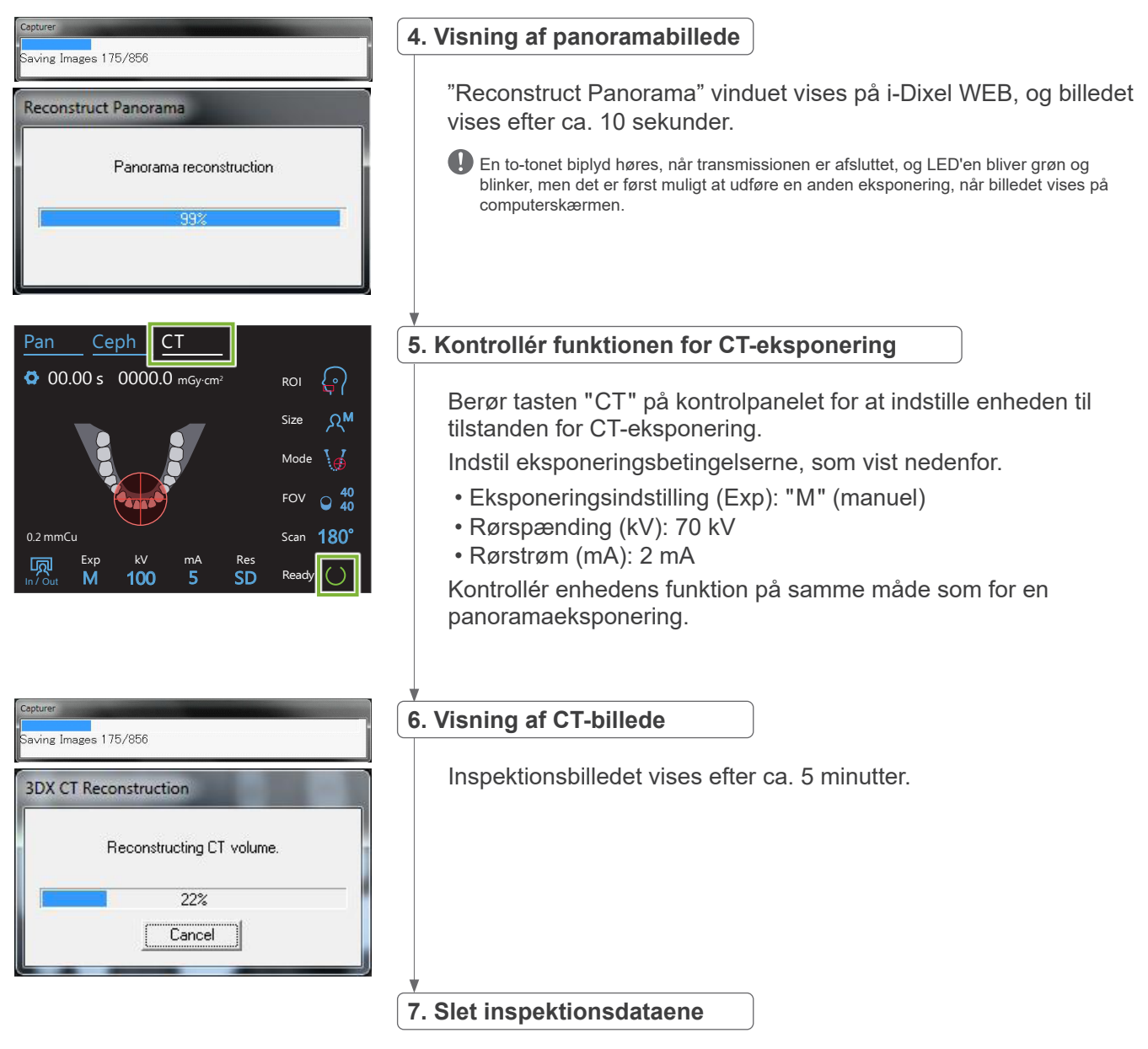

Slet de oplysninger, der blev indlæst i forbindelse med kontroleksponeringen.

# **5.4 Efter brug**

# **5.4.1 Slukning af enheden**

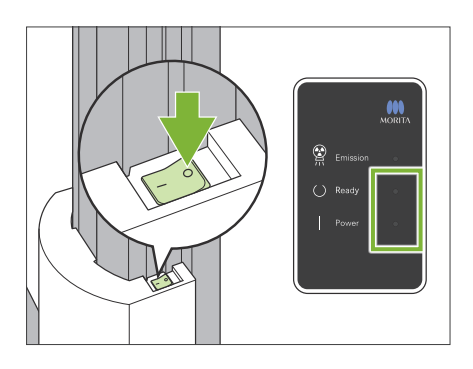

Tryk på den side af tænd/sluk-kontakten, som er markeret med en cirkel  $( \circ )$ .

Enheden slukkes. LED'erne Ready og Power slukkes.

# **A FORSIGTIG**

• Husk at slukke afbryderen. Herved hindres risikoen for strømlækage, utilsigtet aktivering osv.

Ved start af Veraview X800 umiddelbart efter slukning (eksempelvis i forbindelse med genstart af udstyret) er det nødvendigt at vente i mindst 5 sekunder, inden udstyret tændes. Hvis ikke, er der risiko for funktionsfejl i udstyret.

# <span id="page-21-0"></span>**6 Panoramaeksponeringer**

# **6.1 Eksponeringstyper og -funktioner**

# **6.1.1 Eksponeringsområder og projektioner**

# **㇞ Dental bue**

Dette er et enkelt billede af hele den dentale bue. Der er tre mulige projektioner.

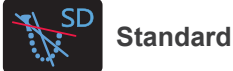

Den mest almindelige type.

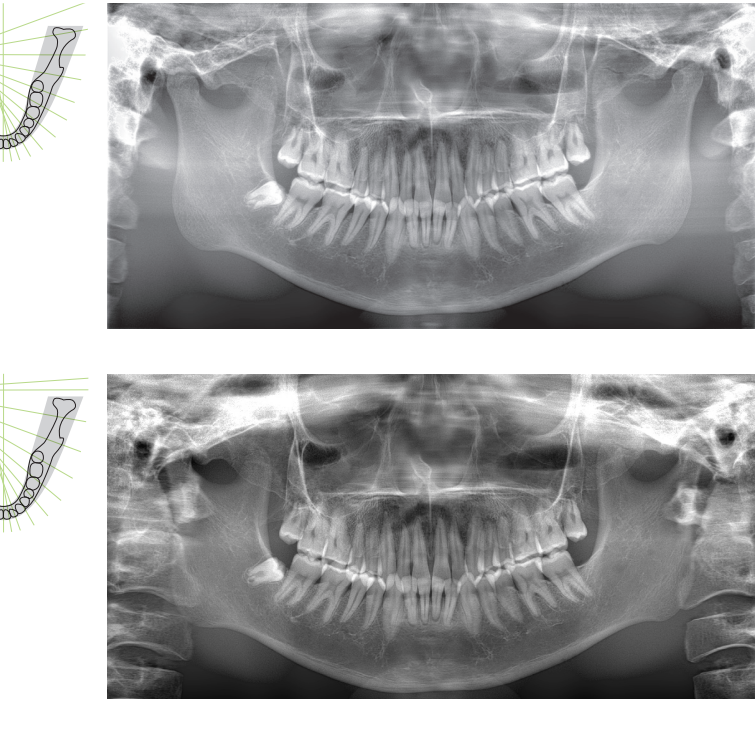

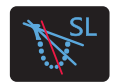

**Skyggefri**

Reducerer skygger, der utydeliggør den mandibulære gren.

Dette retter røntgenstrålen i højrevinkler

gen af individuelle tandbilleder.

**Ortho**

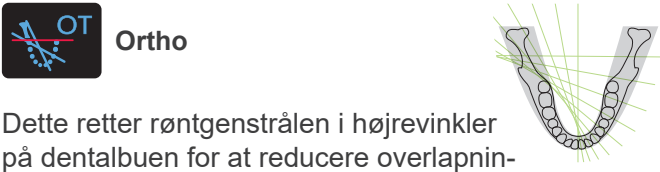

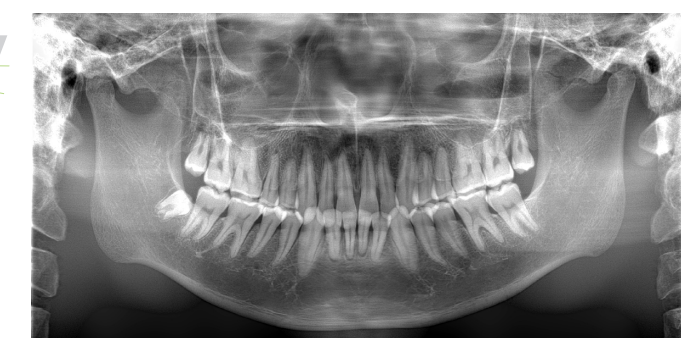

# **● AFP: Adaptivt fokuspunkt**

Denne funktion finger den optimale fokus for hver position ud fra dataene om de lag, der blev opnået med billedlagseksponeringen. Alt i billedet fra rodapeks til fortandsområdet er i fokus.

## **ⶤ AGS: Adaptiv gråskala**

Dette justerer automatisk tætheden for at muliggøre observation af hele panoramabilledområdet, herunder dentalbuen, kæbeknoglen, TMJ osv.

## **ⶤ AIE-HD: Automatisk billedforbedring – Høj opløsning**

Optimering af panoramabilledbehandlingen gør hver eneste detalje skarpere og tydeligere.

\* Funktionerne AFP, AGS og AIE-HD betjenes på i-Dixel WEB-computeren. Der findes flere oplysninger i brugsanvisningen til i-Dixel WEB-softwaren.

# <span id="page-22-0"></span>**㇞ Maxillær sinus**

Et panoramabillede, der primært bruges til at undersøge den maxillære sinus og facialskader. Der findes to typer: bag og for.

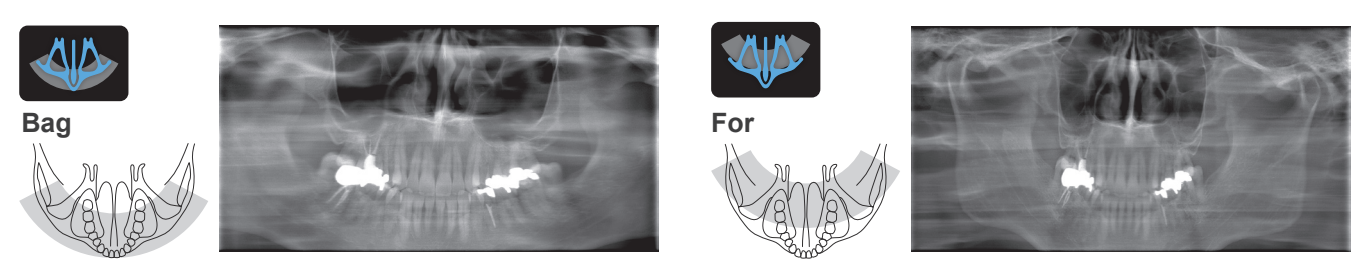

# **㇞ Firdobbelt TMJ**

Der vises fire digitalbilleder på computerskærmen: ét hvert for åbn mund og lukket mund i begge sider. Røntgenstrålevinklen er optimal til gennemsnitsafstanden mellem leddene og billedlagets gennemsnitslængde.

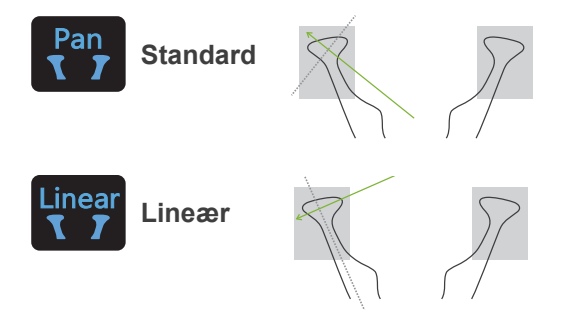

Firdobbelt TMJ (standard)

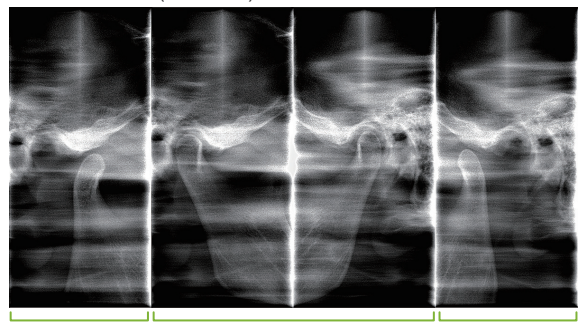

Åben (højre) Lukket (højre/venstre) Åben (venstre)

# **㇞ Bideskinne**

Til okklusaleksponering. Nyttig til diagnosticering af mild periodontitis eller caries i proksimale flader på præmolarer og molarer samt for dental protetik.

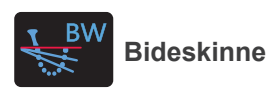

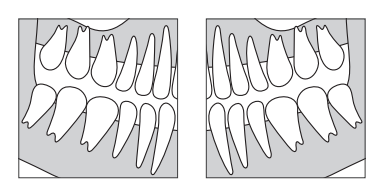

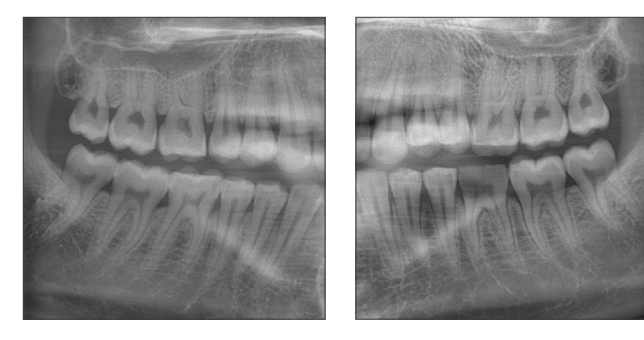

# **6.1.2 DDAE (digital direkte automatisk eksponering))**

Under eksponeringen detekterer fladpaneldetektoren røntgentransparens tidstro og kontrollerer derefter mængden af røntgen, der udsendes, for at skabe billeder med meget bedre dynamisk område. Kontrasten kan justeres med værdien for automatisk niveau.

# <span id="page-23-0"></span>**6.2 Drift og generelle indstillinger**

# **6.2.1 Panoramaeksponering**

# **A 1. Tast for tilstanden for panoramaeksponering**

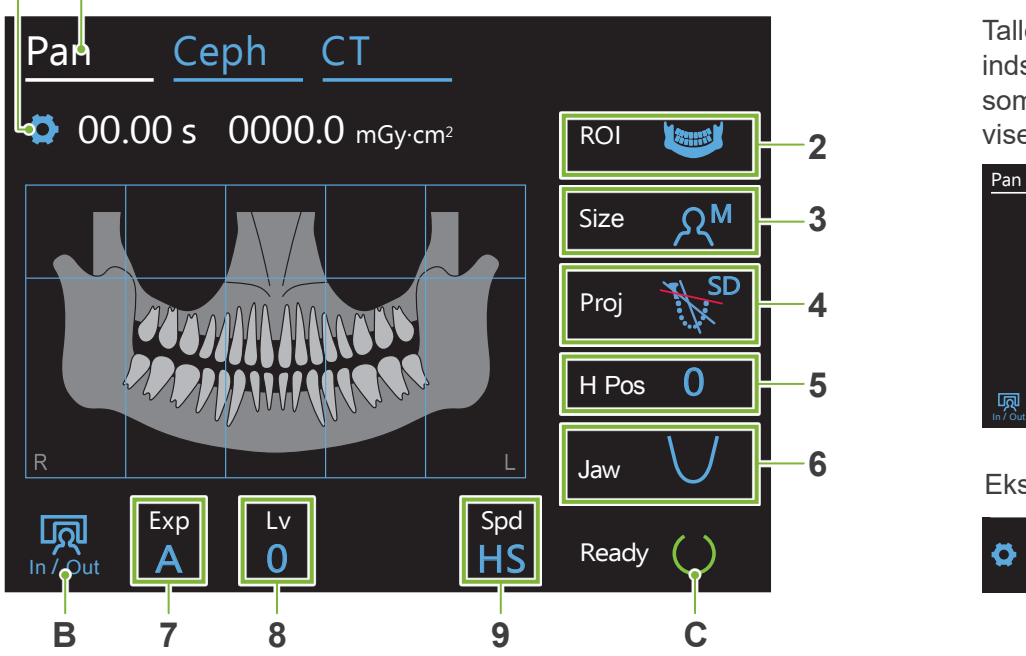

Tallene 2-9 viser de aktuelle indstillinger. Berør et hvilket som helst af ikonerne for at vise de øvrige valg.

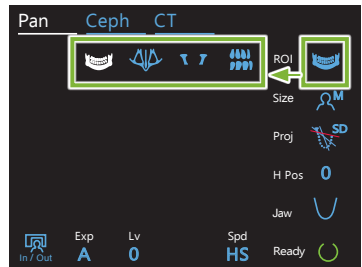

Eksponeringstid<br>L

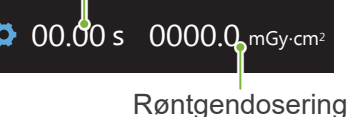

## **A. Indstillingstast**

Hold denne tast nede for at gemme de nuværende indstillinger for eksponeringsforhold. Veraview X800 indlæser disse indstillinger som standardværdier ved næste opstart.

## **B. Tasten In/Out**

Berør denne ved patientindgang og -udgang. Armen bevæger sig 90º på liften, så patienten let kan gå ind<br>og ud. og ud. nten let kan gå ind

## **C. Tasten Ready**

Viser, at enheden er parat.

Denne tast blinker, når afbryderen er tændt.

Berør den, inden patienten føres i position: Den tændes. Armen bevæger sig til sin patientposition, og central-sagittalstrålen, den vandrette stråle og fremad/bagud-strålen tændes. Enheden er klar til at starte røntgeneksponering, så snart der trykkes på kontakten for stråling.

# **6.2.2 Positionering af stråler**

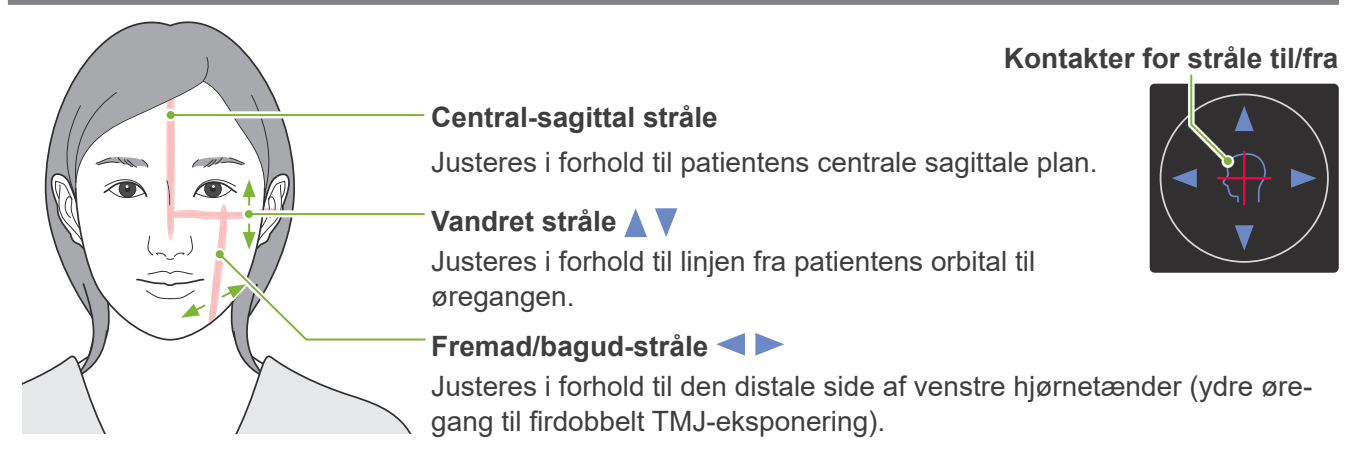

# <span id="page-24-0"></span>**6.2.3 Indstillinger**

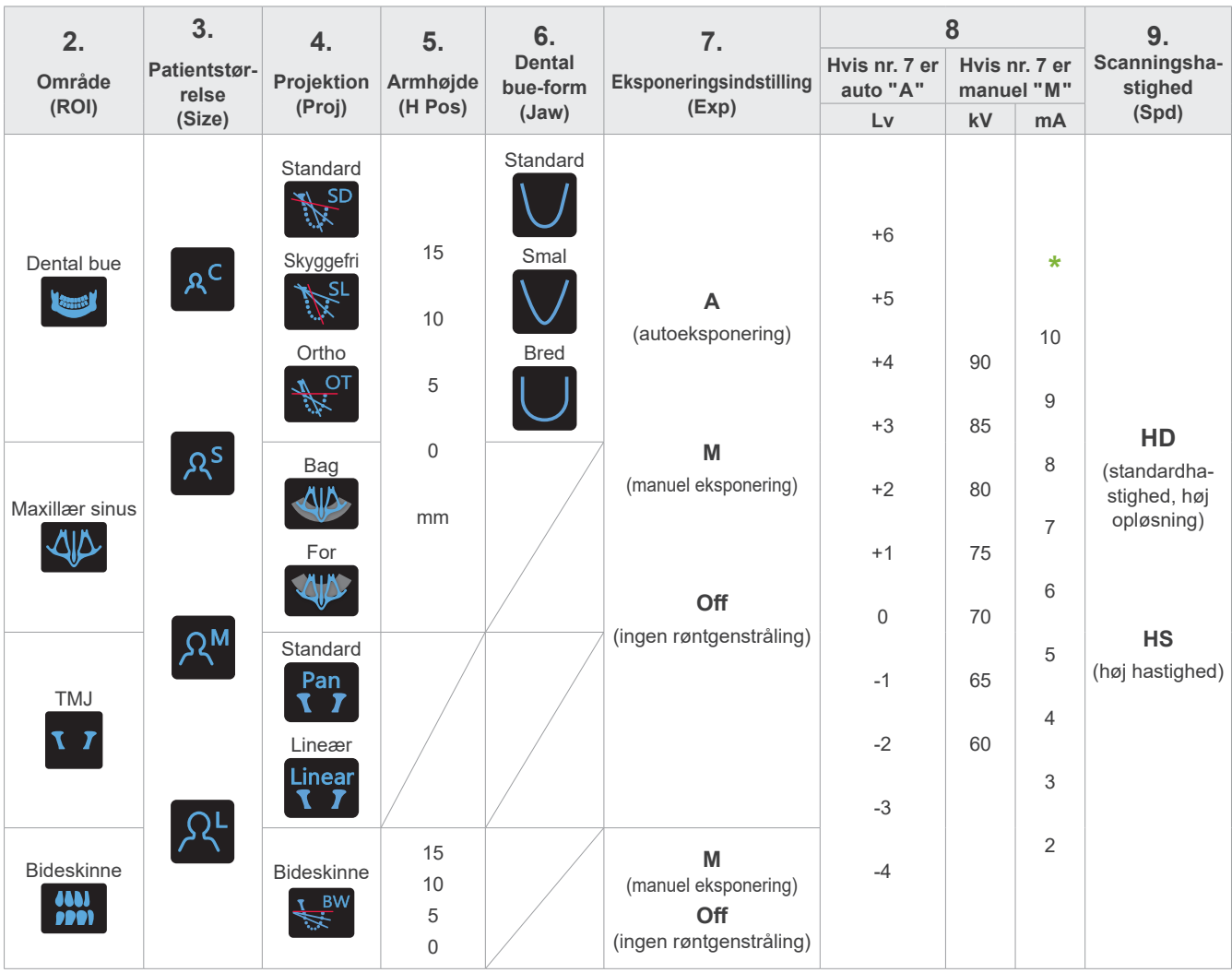

**\*** For 85 eller 90 kV er mA-indstillingen fra 2 til 9.

# **㇞ Patientstørrelse**

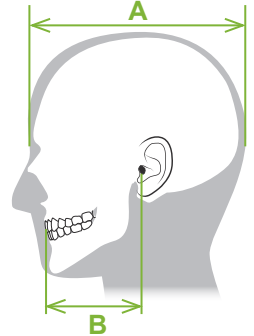

De indstillede værdier for patientstørrelse er kraniets sagittale længde (**A**).

Den øvre grænse for liften har desuden ikke plads til patienter, der er højere end 195 cm. (180 cm ved modeller med korte søjler). Vi anbefaler, at patienter der er for høje sidder ned.

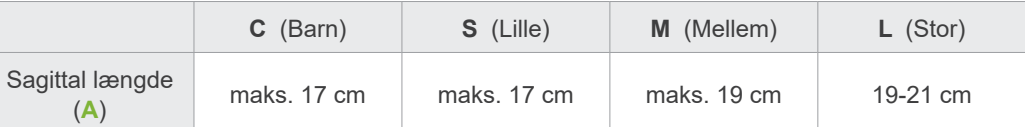

Ovennævnte værdier er udelukkende skøn. Tandlægen skal vurdere dette på baggrund af patientens kropsform, knoglestruktur osv.

# **ⶤ Børnetilstand**

Armens rotationsvinkel er mindre for at gøre strålingsområdet smallere og reducere røntgendoseringen.

\* Børnetilstanden er for børn og patienter, som har en lille kæbeknogle. Hvis kæbeknoglen er for stor, vil TMJ muligvis ikke kunne ses på billedet. Så hele kæben vises i billedet, skal længden af en vandret linje fra midten af fortænderne til det yderste af øregangen være kortere end 7 cm (B).

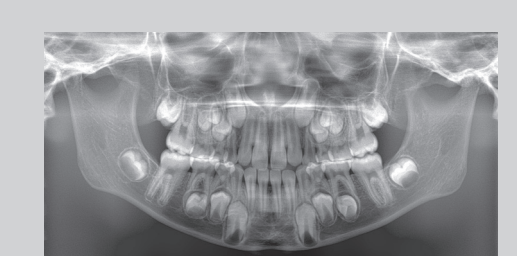

Panoramabillede i børnetilstand

# **㇞ Strålingsindstillinger**

Indstilling af niveauet for automatiske eksponeringer "A" til "0" vil reducere røntgendoseringen. Justér det automatiske niveau afhængigt af det ønskede resultat, f.eks. forøgelse af kontrasten eller opnåelse af et jævnere billede.

**ⶤ Referenceindstillinger**

- **A** (autoeksponering): +2 eller større
- **M** (manuel eksponering): 75 kV, 8 mA eller større

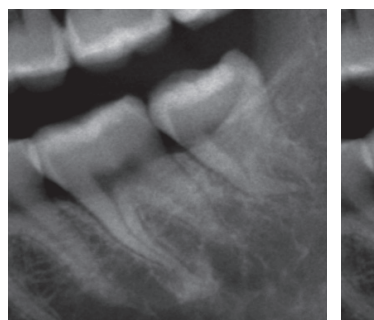

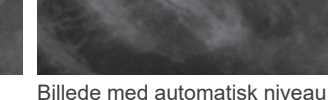

"0"

Billede med automatisk niveau "+2"

# **㇞ Scanningshastighed**

"HS" (høj hastighed) tager ca. halvt så lang tid som "HD" (standardhastighed, høj kvalitet). Se nedenstående oplysninger, og vælg den, der passer til dine formål.

- **HS:** Brug denne til patienter, der har svært ved at stå stille, eller til at reducere røntgendoseringen.
- **HD:** Denne producerer billeder med bedre kontrast og mindre støj. Røntgendoseringen er større end "HS".

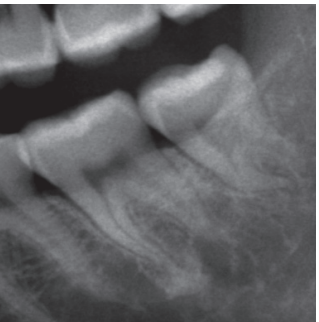

HD-billede HS-billede

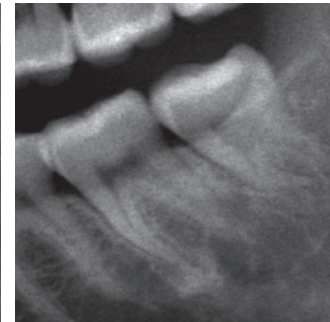

# <span id="page-26-0"></span>**6.3 Metoder til panoramaeksponering (dental bue, maxillær sinus og bideskinne)**

# **6.3.1.1 Forberedelse (eksponeringer med dental bue og maxillær sinus)**

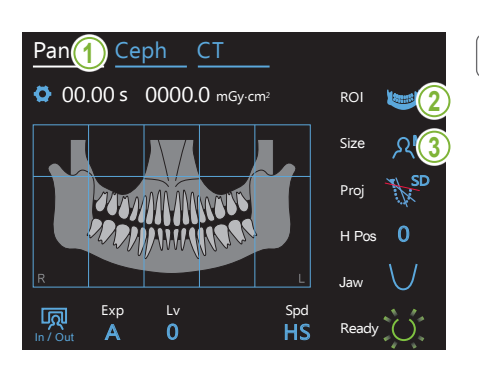

#### **1. Vælg tilstanden for panoramaeksponering**

Berør tasten "Pan" for at indstille enheden til tilstanden for panoramaeksponering.

# **2. Vælg interesseområde (ROI)**

Berør ikonet til højre for "ROI" for at vælge interesseområdet.

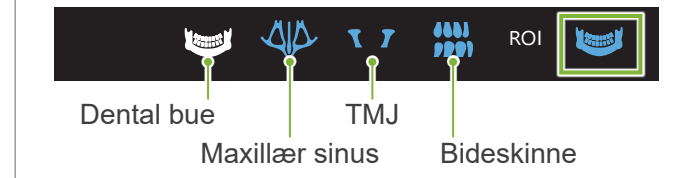

#### 3. Vælg patientstørrelsen<br>|  $\overline{\phantom{a}}$ <u>aig h</u>  $\overline{\phantom{a}}$

Berør ikonet til højre for "Size" for at vælge patientstørrelsen.

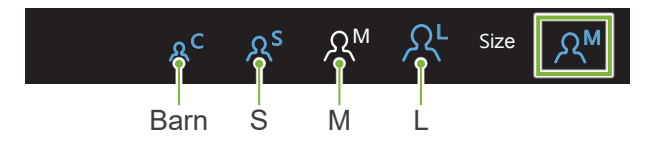

## **ⶤ Børnetilstand**

Fabriksindstillingen for øverste del af billedet er fra. Jaw

eksponeringsområdet. Berør firkanten i toppen af illustrationen for at føje denne del til

\* Kun for dental bue panorama.

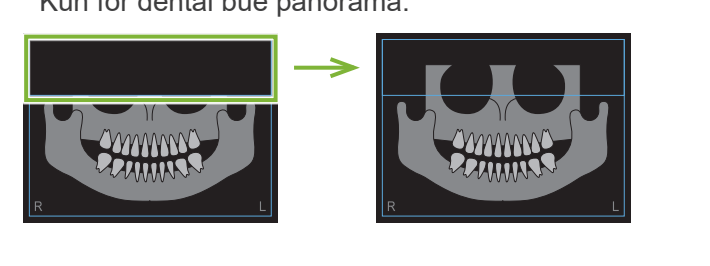

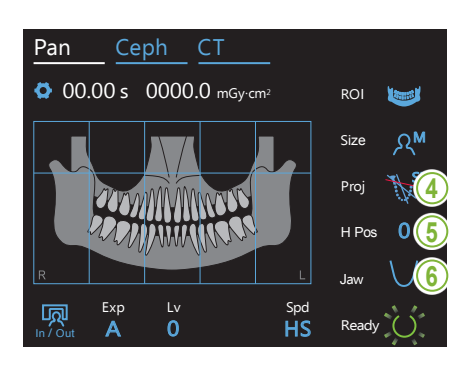

#### **4. Vælg projektion**

Berør ikonet til højre for "Proj" for at vælge en projektion.

# **Dental bue panorama**

SD (standard): standard panorama

SL (skyggefri): Reducerer skygger, der utydeliggør den mandibulære gren.

OT (ortho): Reducerer overlapning af tandbilleder.

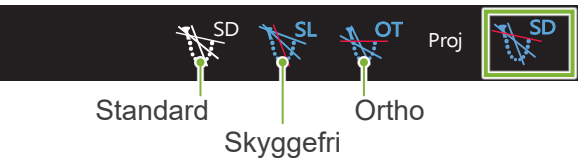

# **Maxillær sinus panorama**

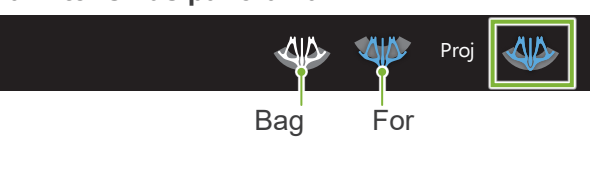

#### **5. Justér armhøjde** A 0  $\overline{\mathbf{E}}$ In / Out Lv Spd

#### **\* Hvis det er nødvendigt.**

Dette er i tilfælde af, at armen kommer i kontakt med patientens skulder.

- Hvis armen er hævet, vil placeringen af eksponeringen være højere, og enden af hagen vil muligvis ikke blive eksponeret. Få først patienten til at sænke sine skuldre så meget som muligt. Hvis armen stadig kommer i kontakt med skuldrene, skal du justere armhøjden med "H Pos".
- .<br>Hvis liften når dens øverste grænse, lyder en række bippelyde, og armen kan ikke hæves mere.

Berør et ikon til højre for "H Pos" for at justere armens højde.

Den kan indstilles fra 0-15 mm i stigende trin à 5 mm.

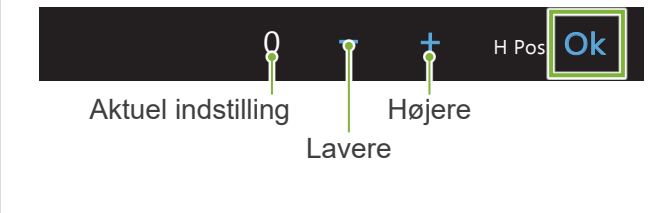

## **6. Vælg form af dental bue**

**\* Kun for dental bue panorama.**

Berør ikonet til højre for "Jaw" for at vælge formen af den dentale bue.

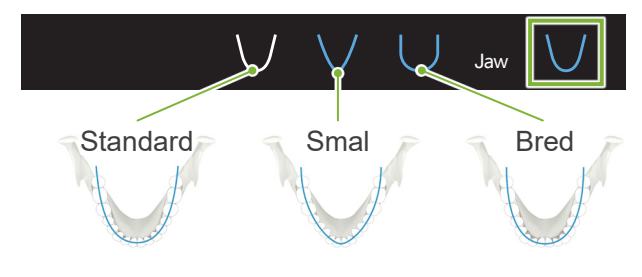

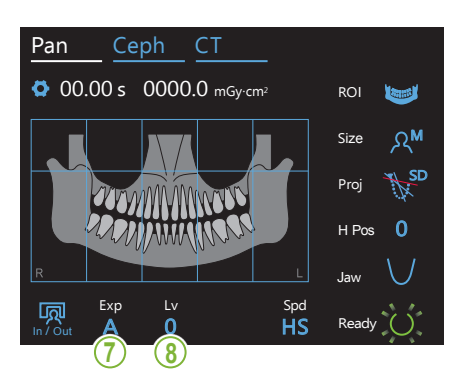

7. Indstil eksponeringsfunktion<br>————————————————————

Exp In / Out Manuel eksponering  $\overline{\mathsf{A}}$ M  $A\sigma$ **Off** nder ensperrering<br>Indstil rørspænding (kV) og strøm (mA) manuelt. overvåges og justeres røntgenstrålingen tidstro. rtatookoponomig<br>(funktion til digital direkte automatisk eksponering) Berør bogstavet under "Exp" for at udføre eksponeringsindstillingen. Autoeksponering Afhængigt af patienttype og eksponeringsområde Kontrasten kan justeres med værdien for automatisk niveau. Ingen røntgenstråling Denne funktion er klar til at simulere en faktisk scanning uden røntgenstråling. Du kan bruge den til at kontrollere armens rotationsbue, til at forklare enhedens bevægelse for patienten eller til at sikre, at armen ikke rammer patienten under en scanning. Pan Ceph CT

**8-A. Indstil automatisk niveau \* Hvis "A" (autoeksponering)**  ROI **blev valgt i trin 7 ovenfor.**

Berør tallet under "Lv" for at indstille værdien for automatisk niveau.

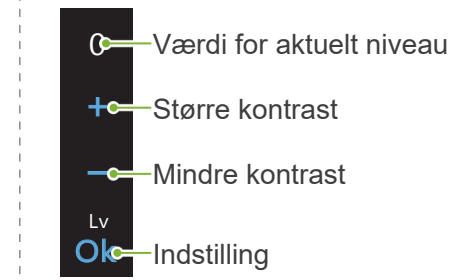

Røntgendoseringen vil blive ændret afhængigt af værdien for automatisk niveau.

Hvis røntgendoseringen øges, øges billedkontrast og tæthed, og hårde væv vil være tydeligere og skarpere. Hvis røntgendoseringen reduceres, vil billedkvaliteten for blødt væv blive bedre.

**Auto-niveau og kerma i luft**

 $\mathbb{E}$ 

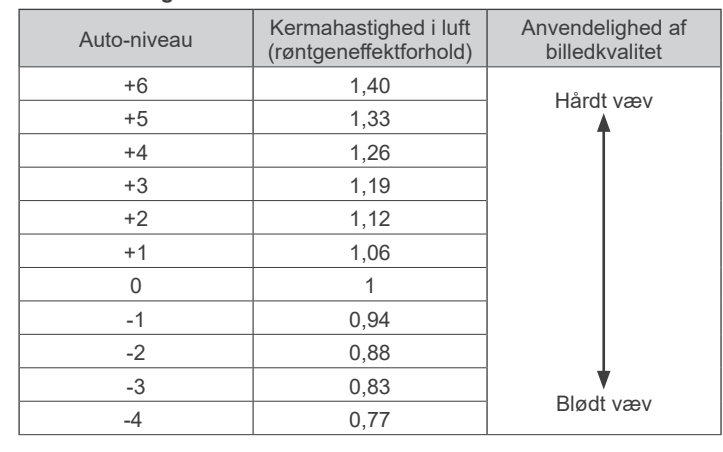

nering) blev valgt i trin 7 **ovenfor.**

#### **\* Hvis "M" (manuel ekspo- 8-M. Indstil rørspænding (kV) og rørstrøm (mA)**

Berør tallene under "kV" og "mA" for at indstille værdierne. Rørspænding kan indstilles fra 60-90 kV i stigende trin à 5 kV. Rørstrømmen kan indstilles fra 2-10 mA i stigende trin à 1 mA. Ceph CT Pan Ceph CT

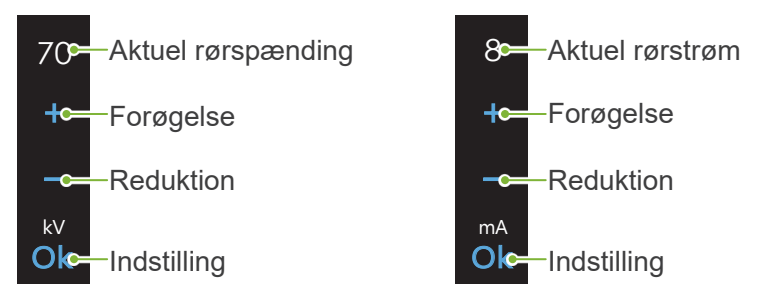

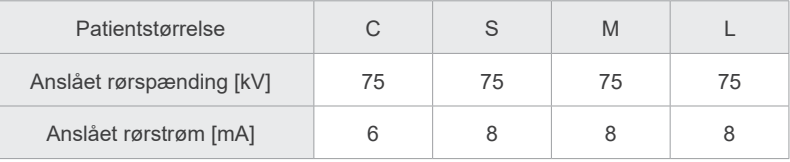

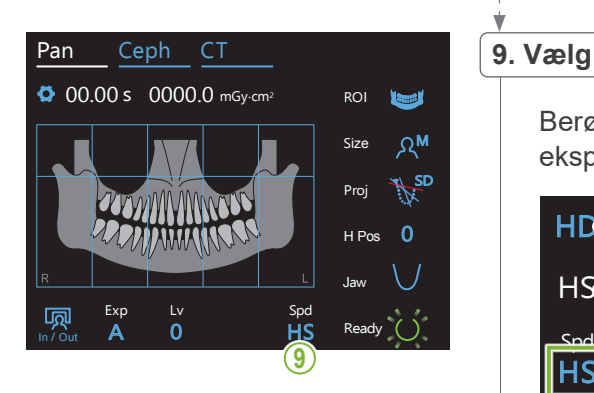

# **9. Vælg eksponeringshastighed**

Berør bogstaverne under "Spd" for at indstille M Size eksponeringshastigheden.

**HS** 

 $\sim 1$  $\frac{1}{\sqrt{2}}$ 

 $\overline{\mathsf{H}\mathsf{D}}$ Standardhastighed, høj opløsning

 $HSE$ Høj hastighed

(reducerer eksponeringstiden til ca. det halve)

#### **10. Vælg område, der ikke skal eksponeres**

#### **\* Kun for dental bue panorama. Hvis det er nødvendigt.**

for at gøre dem sorte og undgå, at de eksponeres for røntgenstråling. Tryk på området igen for at gendanne det. Der kan foretages en delvis eksponering for at reducere røntgendoseringen. Berør de rektangulære områder i panoramabilledet

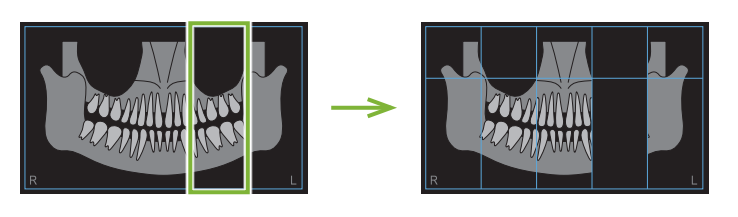

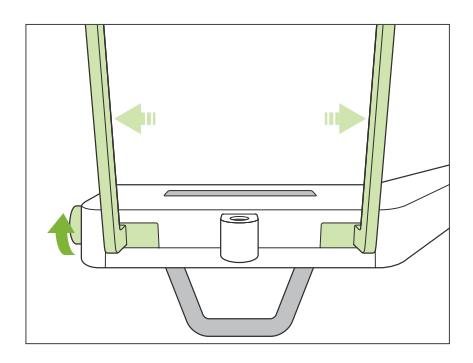

#### **11. Indstil hagestøtte eller bideblok**

Drej knoppen til den temporale stabilisator, og åbn stabilisatorerne.

Aftør hagestøtten eller bideblokken med ethanol (70 vol%-80 vol%), og isæt hagestøtteholderen.

\* Før brug skal du sikre, at komponenten ikke er ridset eller beskadiget på nogen måde.

#### **ⶤ Hagestøtte**

- 1. Åbn et engangsovertræk, og sæt det på hagestøtten.
- 2. Træk papiret ned, og træk det af.
- **A**: Overtræk
	- (halvgennemsigtigt)
- **B**: Papir (hvidt)

#### **ⶤ Bideblok**

- 1. Træk papiret af et engangsovertræk til en hagestøtte, og dæk bidestykket (den del af bideblokken, som patienten bider på) med overtrækket.
- 2. Drej engangsovertrækket, og sæt bidestykket i bidebloksholderen.
- 3. Sæt et bidebloksovertræk over bidestykket.

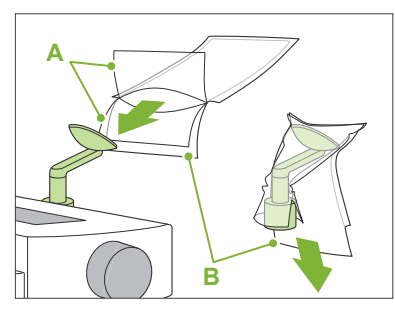

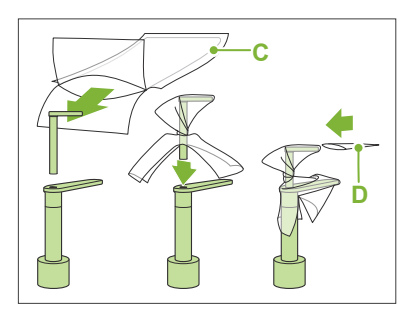

- **C**: Engangsovertræk til hagestøtte
- **D**: Bidebloksovertræk

## **AADVARSEL**

- Hagestøtten og bideblokken skal desinficeres gennem aftørring med ethanol (70 vol%-80 vol%) efter hvert brug, og før der påsættes et engangsovertræk.
- Engangsovertræk til hagestøtten og bideblokken må aldrig genanvendes. Der skal bruges en ny til hver patient.
- Patienthåndtaget skal desinficeres efter hver patient ved at aftørre det med ethanol (70 vol%-80 vol%). Hvis patienten har et åbent eller blødende sår på hånden, skal patienthåndtaget dækkes for at undgå krydskontamination, før patienten griber fat i det.
- Engangsovertræk til hagestøtten og bideblokken skal opbevares på et rent og hygiejnisk sted.

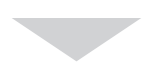

Du fortsætter ved at gå til **["6.3.2 Indgang og positionering af](#page-35-1)  [patient"](#page-35-1) (s[.34\)](#page-35-1)**.

# <span id="page-31-0"></span>**6.3.1.2 Forberedelse (bideskinne)**

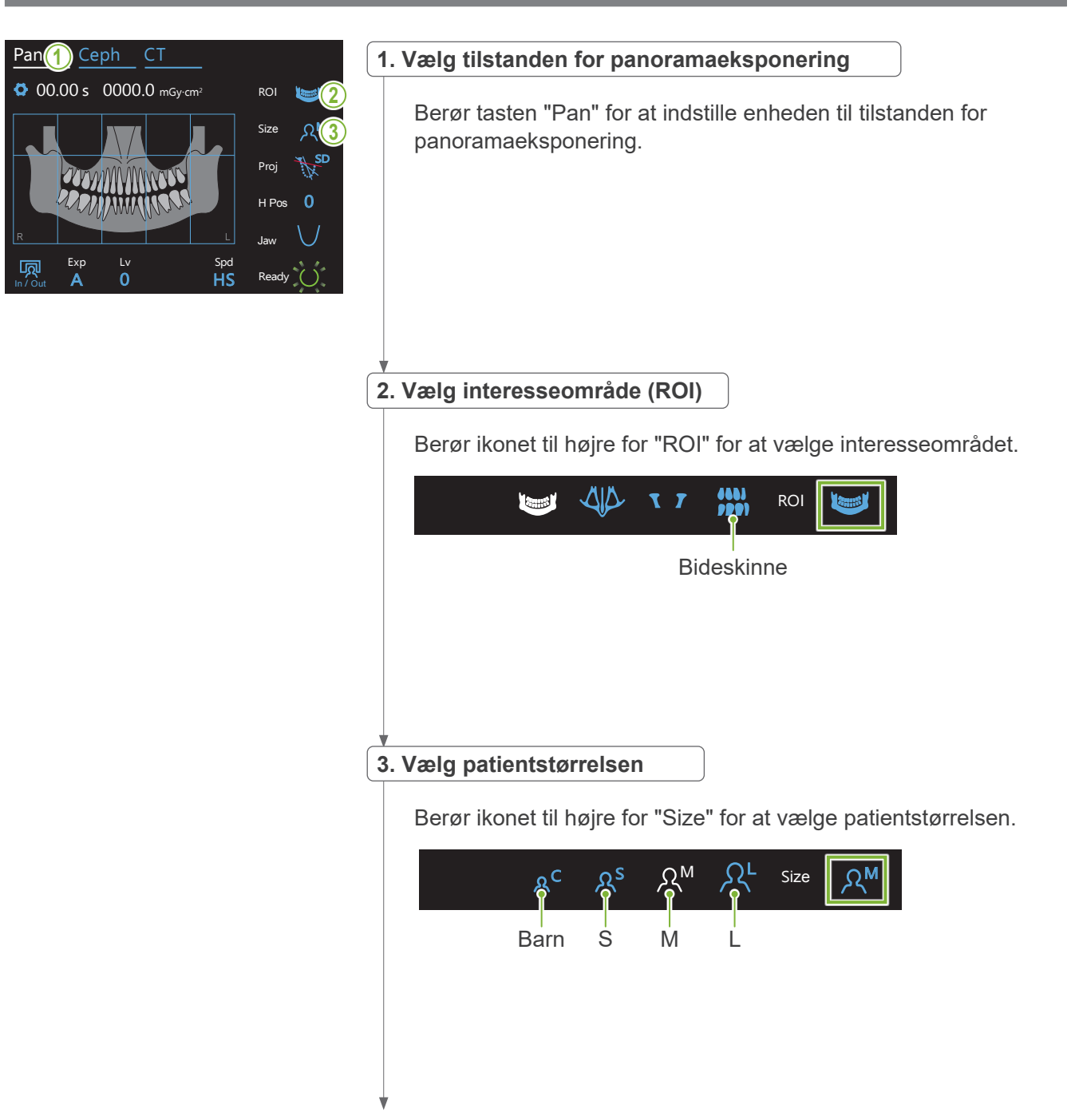

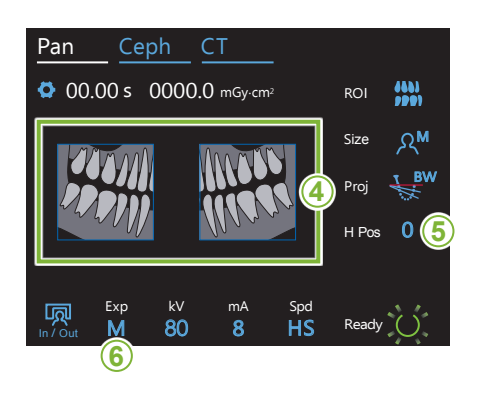

#### **4. Vælg områderne, der skal tilpasses**

#### **\* Kun for dental bue panorama. Hvis det er nødvendigt.**

sorte og undgå, at de eksponeres for røntgenstråling. Tryk på området igen for at gendanne det.<br>' **<sup>4</sup>** Der kan foretages en delvis eksponering (kun venstre eller højre område) for at reducere røntgendoseringen: Berør ét af de firkantede områder, som vist i illustrationen nedenfor, for at gøre dem

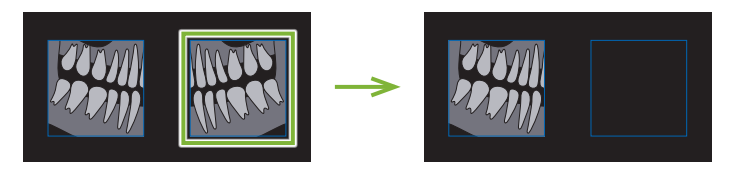

#### **5. Justér armhøjde**

#### **\* Hvis det er nødvendigt.**

Dette er i tilfælde af, at armen kommer i kontakt med patientens skulder.

- Hvis armen er hævet, vil placeringen af eksponeringen være højere, og enden af hagen vil muligvis ikke blive eksponeret. Få først patienten til at sænke sine ar hagen vir mangvis inte bive eksponerer. I å bi st paneriten til at særite sine<br>Skuldre så meget som muligt. Hvis armen stadig kommer i kontakt med skuldrene, skal du justere armhøjden med "H Pos".
- Hvis liften når dens øverste grænse, lyder en række bippelyde, og armen kan ikke hæves mere.

Berør et ikon til højre for "H Pos" for at justere armens højde.

Den kan indstilles fra 0-15 mm i stigende trin à 5 mm.

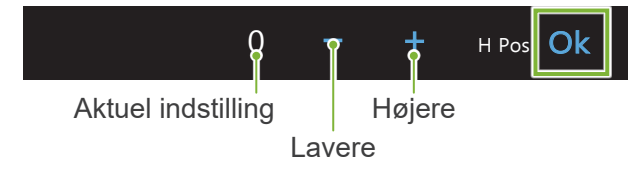

#### **6. Indstil eksponeringsfunktion**

Pan Ceph CT

 $\overline{0}$ 

In / Out

Berør bogstavet under "Exp" for at udføre eksponeringsindstillingen.

Size

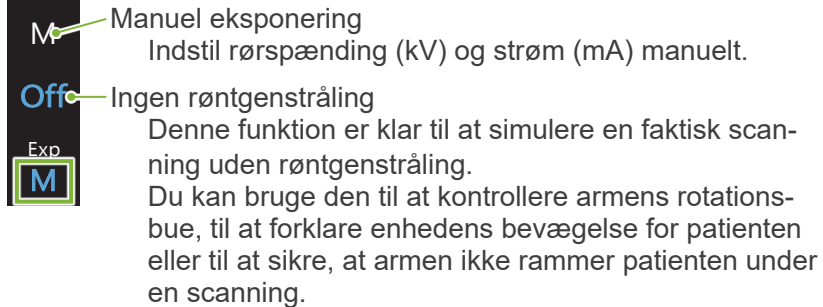

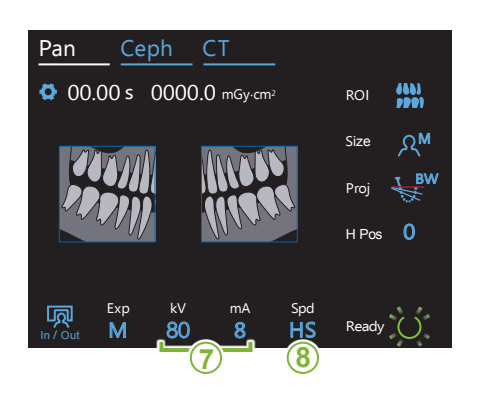

#### **7. Indstil rørspænding (kV) og rørstrøm (mA)**

Berør tallene under "kV" og "mA" for at indstille værdierne. Rørspænding kan indstilles fra 60-90 kV i stigende trin à 5 kV. Rørstrømmen kan indstilles fra 2-10 mA i stigende trin à 1 mA. Ceph CT Pan Ceph CT

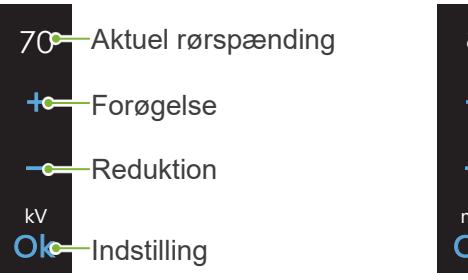

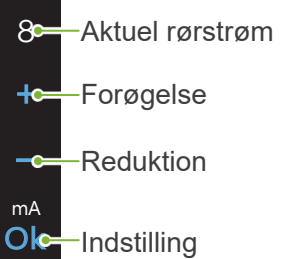

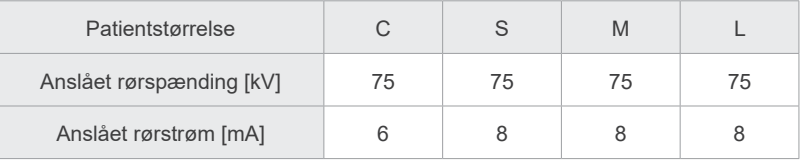

# **8. Vælg eksponeringshastighed**

Berør bogstaverne under "Spd" for at indstille M Size eksponeringshastigheden.

HS

Exp M

Lv Spd

 $\overline{\mathsf{H}\mathsf{D}}$ Standardhastighed, høj opløsning

HS Høj hastighed (reducerer eksponeringstiden til ca. det halve)

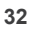

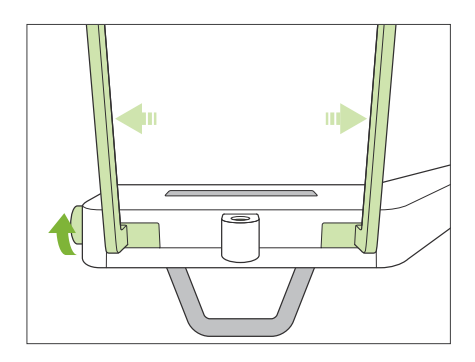

#### **9. Indstil hagestøtte eller bideblok**

Drej knoppen til den temporale stabilisator, og åbn stabilisatorerne.

Aftør hagestøtten eller bideblokken med ethanol (70 vol%-80 vol%), og isæt hagestøtteholderen.

\* Før brug skal du sikre, at komponenten ikke er ridset eller beskadiget på nogen måde.

#### **ⶤ Hagestøtte**

- 1. Åbn et engangsovertræk, og sæt det på hagestøtten.
- 2. Træk papiret ned, og træk det af.
- **A**: Overtræk (halvgennemsigtigt)
- **B**: Papir (hvidt)

#### **ⶤ Bideblok**

- 1. Træk papiret af et engangsovertræk til en hagestøtte, og dæk bidestykket (den del af bideblokken, som patienten bider på) med overtrækket.
- 2. Drej engangsovertrækket, og sæt bidestykket i bidebloksholderen.
- 3. Sæt et bidebloksovertræk over bidestykket.

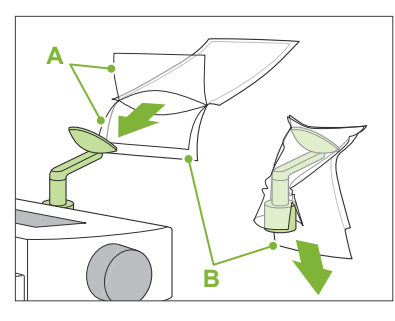

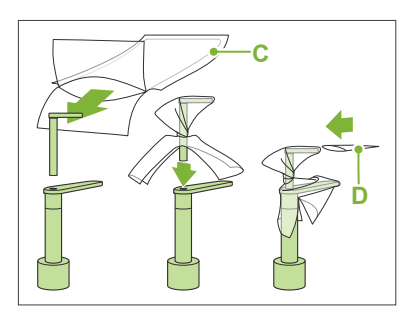

- **C**: Engangsovertræk til hagestøtte
- **D**: Bidebloksovertræk

## **AADVARSEL**

- Hagestøtten og bideblokken skal desinficeres gennem aftørring med ethanol (70 vol%-80 vol%) efter hvert brug, og før der påsættes et engangsovertræk.
- Engangsovertræk til hagestøtten og bideblokken må aldrig genanvendes. Der skal bruges en ny til hver patient.
- Patienthåndtaget skal desinficeres efter hver patient ved at aftørre det med ethanol (70 vol%-80 vol%). Hvis patienten har et åbent eller blødende sår på hånden, skal patienthåndtaget dækkes for at undgå krydskontamination, før patienten griber fat i det.
- Engangsovertræk til hagestøtten og bideblokken skal opbevares på et rent og hygiejnisk sted.

# <span id="page-35-1"></span><span id="page-35-0"></span>**6.3.2 Indgang og positionering af patient**

Til positionering af patienten henvises til **[2 Forskrifter,](#page-8-1) "Patientstørrelse og -positionering" (s.9)**.

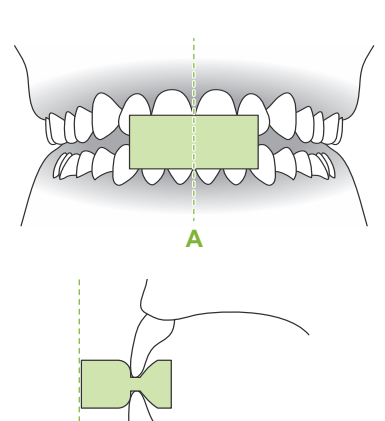

**B**

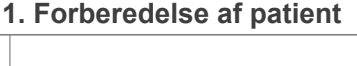

Ifør patienten et røntgensikret blyforklæde.

Få patienten til at bide på et nyt mundstykke til fortandsokklusion. Centrér de øverste og nederste fortænder (**A**), og sørg for, at den forreste flade på mundstykket er vinkelret (**B**).

#### **AADVARSEL**

• Der skal bruges et nyt, ikke-kontamineret mundstykke til hver patient for at undgå krydskontamination.

# A FORSIGTIG

- Patienten skal fjerne briller og alle genstande, f.eks. halskæder osv. I modsat fald kan eksponeringen mislykkes.
- Brug udelukkende de specificerede mundstykker.
- Sørg for, at patientens hår ikke kan sætte sig fast i bevægelige dele. Hvis patientens hård er bundet op i en hestehale, skal du få patienten til at løsne det. I modsat fald er der risiko for, at armen rammer patienten.

Opbevar mundstykker på et rent, hygiejnisk sted.

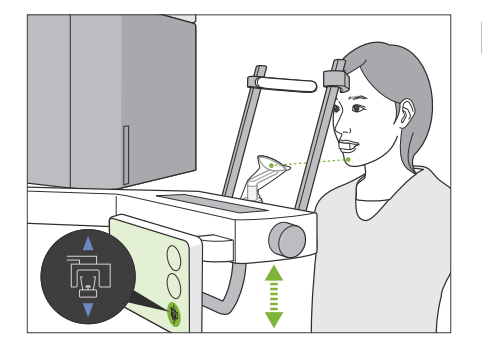

#### **2. Justér enhedens højde**

Justér højden af enheden, så hagestøtten er lige ud for patientens hage.

Tryk og hold på op- og ned-kontakterne for at hæve eller sænke enheden. Slip kontakten for at stoppe enheden.

## A FORSIGTIG

- Sørg for, at de temporale stabilisatorer ikke rammer patienten i øjet.
- Sørg for, at patienten ikke bliver ramt eller klemt i nogen del af liftenheden (kontrolpanelholder, arm, armstøtte).
- Brug altid op- og ned-kontakterne til at justere enhedens højde. Forsøg aldrig at forcere den, idet dette kan beskadige enheden.
- Hvis liften når dens øverste grænse, afspilles en række bippelyde. Hvis tasten w Ready på dette tidspunkt berøres, vises en meddelelse, der angiver, at dette er grænsen for en CT-eksponering. Hvis du foretager en CT på dette punkt, bliver det maxillære område muligvis ikke helt eksponeret. I så fald skal du bede patienten om at sætte sig eller sænke sin position på en anden måde.
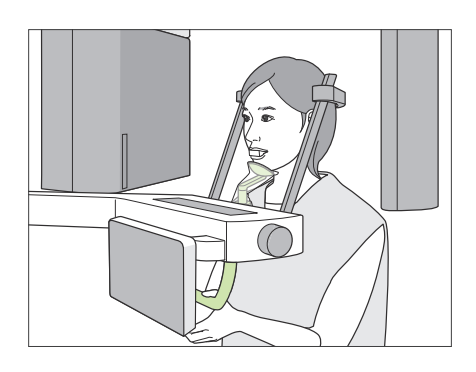

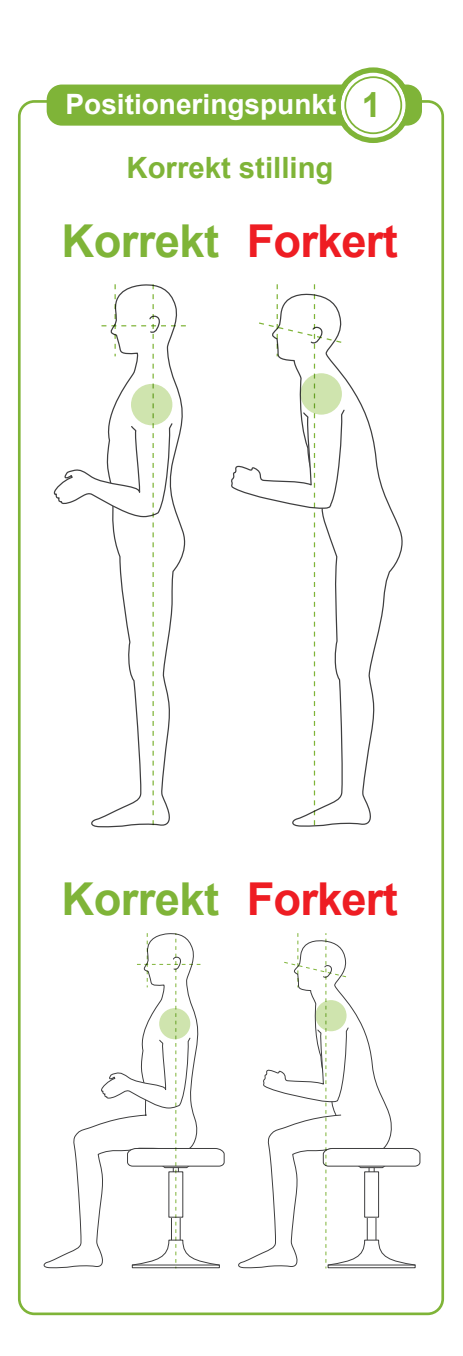

# **3. Patientindgang**

Få patienten til at gå fremad og placere sin hage på hagestøtten. Få patienten til at sætte sine tommelfingre let omkring patienthåndtaget.

# **AFORSIGTIG**

- Udøv igen tvang for at få patienten til at gå ind eller ud. Det kunne beskadige de temporale stabilisatorer.
- Lad aldrig patienten berøre nogen af tasterne og kontakterne på kontrolpanelet.
- Hagestøtten kan modstå en belastning på 20 kg, og patienthåndtaget, den temporale stabilisator og kontrolpanelet kan holde til en vægt på 5 kg. Disse dele kan gå i stykker, eller patienten kan blive kvæstet, hvis patienten lægger for meget kropsvægt på dem.
- Undgå, at fingrene kommer i nærheden af sprækker og åbninger på de bevægelige dele samt hullerne i støttestolpen.

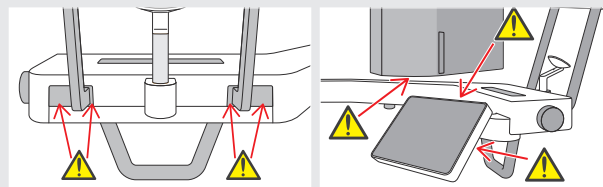

# **Patienten står lige, og halsen er så vinkelret som muligt.**

Hvis patienten står (eller sidder) for langt tilbage, vil overkroppen være fremadlænet, eller nakken placeret skråt. Få i så fald patienten til at bevæge sig fremad.

# **Indsæt kæben, og sørg for, at linjen fra orbital til øregangen er vandret.**

Det kan være lettere at opnå korrekt stilling ved at bede patienten om at bevæge sin pande fremad og holde halsen strakt, mens liften sænkes.

# **Slap af i skuldrene, og sænk dem.**

Hvis skuldrene er for tæt på kæben, kan armen ramme dem. Ved patienter med brede skuldre eller kort hals skal du få dem til at slappe af og sænke deres skuldre så meget som muligt. Hvis halsen skråner, skal du få patienten til at rette den op og trække kæben ind. Hvis skuldrene er for anspændte, kan det skyldes, at patienten griber for hårdt fat i håndtaget. Få i stedet patienter til at sætte sine tommelfingre let omkring patienthåndtaget.

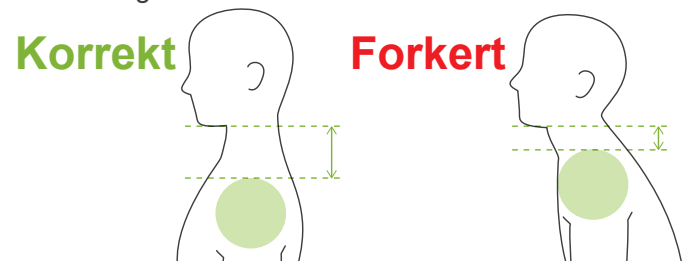

# **AFORSIGTIG**

• Ved patienter med brede skuldre eller kort hals kunne armen komme i kontakt med skulderen. I så fald skal du få patienten til at sænke sine skuldre så meget som muligt og derefter køre en test i røntgenfri tilstand for at sikre, at armen ikke kommer i kontakt med patienten.

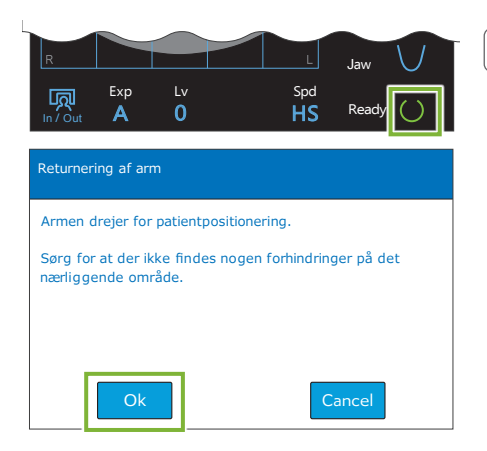

### **4. Berør tasten Ready**

Berør tasten "Ready".

Dialogboksen "Returnering af arm" vises. Sørg for, at området er sikkert, og berør derefter knappen " Ok ".

Hvis der vises en dialogboks, hvori du bedes om at kontrollere de temporale stabilisatorer, skal du berøre knappen " Ok ",

Armen bevæger sig til sin patientposition, og central-sagittalstrålen, den vandrette stråle og fremad/bagud-strålen tændes.

# **AADVARSEL**

• Laserstrålen kan ødelægge synet hos en person. Se aldrig direkte ind i strålen, og lad den ikke ramme nogens øjne.

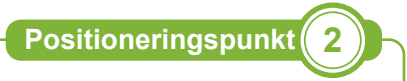

**Justér positioneringsstråler**

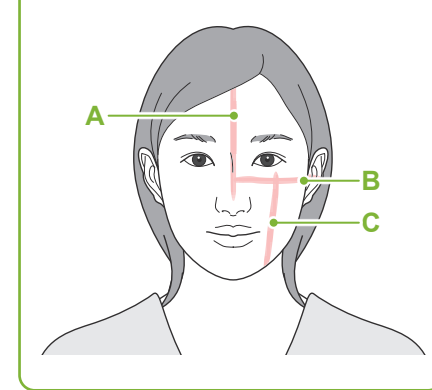

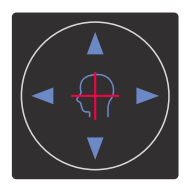

**Vandret stråle A** Op **V** Ned **Fremad/bagud-stråle**

Fremad Tilbage

# **5. Sørg for, at strålerne flugter med hinanden**

**A: Central-sagittal stråle flugtende med det central-sagittale plan** Flyt patientens hoved, så det flugter med strålen.

### **B: Vandret stråle flugter med linjen fra orbital til øregang.**

Få patienten til indtage en stilling med vandret linje fra orbital til øregang, og berør derefter op- og ned-kontakterne for at få strålen til at flugte med den.

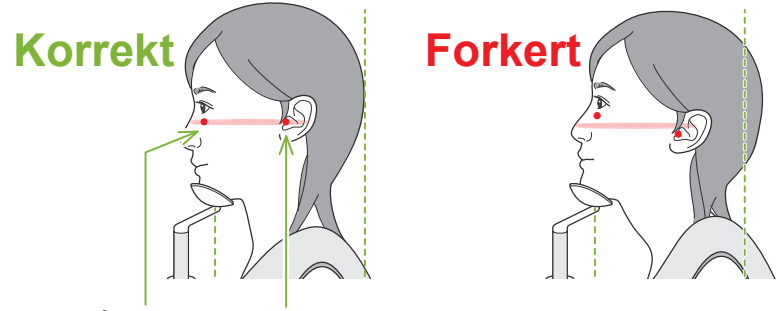

**Strålen passerer gennem disse to punkter.**

# **AFORSIGTIG**

• Hvis linjen fra orbital til øregang ikke er vandret, kan bagsiden af hovedet evt. stikke ud og komme i kontakt med armen under en eksponering eller en klargøringsbevægelse. I forbindelse med en patient med stort hoved skal du køre en test i røntgenfri tilstand for at sikre, at armen ikke kommer i kontakt med patienten.

### **C: Fremad/bagud-stråle flugter med den distale linje for de venstre fortænder.**

Placér først patienten, så strålen er mere eller mindre i den rigtige position. Tryk derefter på fremad/tilbage-kontakterne for at flytte strålen, så den flugter korrekt.

- \* Hvis strålen ikke kan placeres flugtende med den distale side af venstre fortænder, f.eks. hos tandløse patienter eller af anden årsag, skal du justere den bagtil med ca. 1 cm fra hjørnet af mundvigen.
- \* Fremad/bagud-strålen kan flyttes fra -20 mm til +15 mm (mindre i nogle eksponeringstilstande). Hvis du dog vil foretage en panoramisk rekognosceringseksponering, kan positioneringen blive mindre nøjagtig, hvis strålen bevæges for meget.

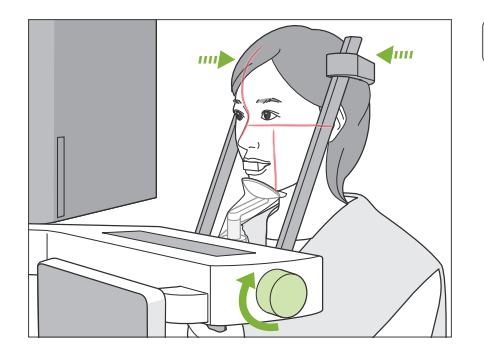

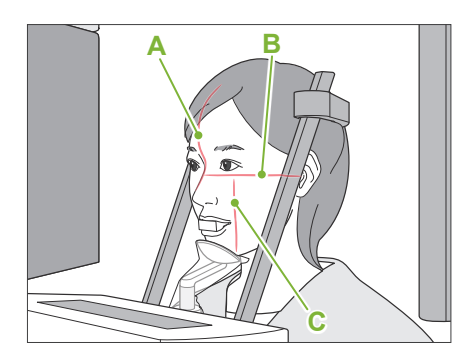

### **6. Luk temporale stabilisatorer**

Justér højden af de temporale stabilisatorer.

Drej knoppen til den temporale stabilisator, og luk stabilisatorerne fast.

# A FORSIGTIG

• Brug ikke for stor kraft til at lukke tindingestabilisatorerne. Dette kan være ubehageligt for patienten eller beskadige stabilisatorerne.

# **7. Kontrollér stråler**

Kontrollér positioneringen af alle stråler.

Central-sagittal stråle (**A**) flugtende med det central-sagittale plan. Vandret stråle (**B**) flugter med linjen fra orbital til øregang. Fremad/bagud-stråle (**C**) flugter med den distale linje for de venstre fortænder.

Bed patienten om ikke at bevæge hovedet under røntgenstrålingen (eller mens melodien afspilles) og derefter gå ud af røntgenrummet.

# A FORSIGTIG

• Advar patienten om ikke at bevæge sig under strålingen (mens melodien afspilles). Hvis patienten bevæger sig, kan denne blive ramt af armen, eller billedet kan blive ødelagt.

Hvis patienten ser armen bevæge sig rundt, kan denne bevæge hovedet. Det er en god ide at bede patienten om at lukke øjnene.

**㇞ Funktion til min. scanningsbevægelse**

Før røntgenrummet forlades, kan armen bevæges til den position, der kræver den korteste eksponeringstid (mindste tid, hvor det er nødvendigt at holde kontakten for stråling) nede. (Hvis denne funktion er aktiveret)

# <span id="page-38-0"></span>**8. Berør tasten Ready**

Sørg for, at patienten har sine hænder på patienthåndtaget. Når enheden er klar til funktion, skal du trykke på tasten " Ready " igen. Armen bevæges til dens position for min. scanningsbevægelse, hvorefter der afspilles en lyd med to toner.

### **Min. scanningsbevægelse:**

- Røntgenstrålingen startes, så snart der trykkes på kontakten for stråling.
- Kun tasten "Ready" vil fungere.
- \* Berør tasten " Ready " igen, hvorefter armen bevæges tilbage til dens originale position for patientpositionering.
- Hvis armen bevæges til positionen for min. scanningsbevægelse, er én af strålerne ikke justeret korrekt. Berør tasten " Ready " igen for at bevæge armen tilbage til den originale position for patientpositionering, og positionér patienten igen.

Efter armens bevægelse skal du kontrollere patientens position og håndposition på patienthåndtaget igen og derefter forlade røntgenrummet.

# <span id="page-39-0"></span>**6.3.3 Eksponering**

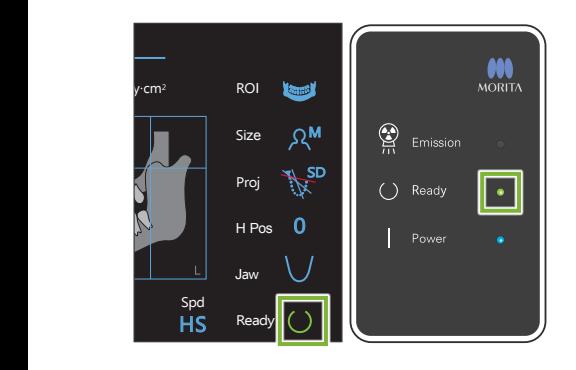

### **1. Kontrollér klartilstand**

Kontrollér, at tasten " Ready " på kontrolpanelet og den grønne LED for " Ready " på kontrolboksen er tændt.

### **2. Røntgenstråling**

Hold kontakten for stråling nede.

Armen roterer, og røntgenstrålingen startes.

Den gule LED for "Emission" på kontrolboksen tændes, og melodien spiller.

\* Hvis begge sider er valgt til en bideskinneeksponering, foretages der to eksponeringer. Slip ikke kontakten for stråling, før begge er foretaget.

# **AADVARSEL**

• Frigør kontakten for stråling, hvis der opstår en nødsituation. Tryk på nødstopkontakten. Herved afbrydes armens rotation og røntgenstrålingen.

# A FORSIGTIG

- Forlad røntgenlokalet, og tryk på kontakten for stråling.
- Hvis operatøren af en eller anden grund skal forblive i røntgenlokalet, skal vedkommende være iført et røntgensikret blyforklæde og opholde sig min. 2 meter fra røntgenstrålingens fokuspunkt. Operatøren skal også opholde sig uden for det område, der er eksponeret for røntgenstråling.
- Hvis kontakten for stråling slippes under røntgenstråling, stoppes armens rotation, og eksponeringen afsluttes. Før i så fald patienten væk fra enheden. Hvis røntgenhovedet eller -detektoren er direkte bag patienten, skal du slukke enheden og langsomt dreje armen, så patienten kan gå ud. Hvis du udfører klargøringsprocedurerne uden at få patienten til at gå væk fra enheden, kunne armen ramme og muligvis pådrage patienten kvæstelser.
- Hvis der opstår en fejl under en eksponering, stopper armen, og eksponeringen afsluttes. Før i så fald patienten væk fra enheden. Hvis røntgenhovedet eller -detektoren er direkte bag patienten, skal du slukke enheden og langsomt dreje armen, så patienten kan gå ud. Hvis du udfører klargøringsprocedurerne uden at få patienten til at gå væk fra enheden, kunne armen ramme og muligvis pådrage patienten kvæstelser.
- Der kan gå op til 15 sekunder fra det tidspunkt, hvor der trykkes på kontakten for stråling, til røntgenstrålingen reelt starter. Dette er ikke unormalt. Enheden bruger noget tid på at kontrollere computerindstillingerne.
- Hvis computeren ikke er klar, vises en fejlmeddelelse på kontrolpanelet. Kontrollér, Q hvad fejlen er, og sluk røntgenenheden. Tænd enheden igen, når computeren er klar.

### **3. Eksponering afsluttet**

Melodien ophører, når eksponeringen er afsluttet.

Armen bevæger sig automatisk til positionen for patientudgang.

Frigør kontakten for stråling, og hæng den i den respektive holder på kontrolboksen.

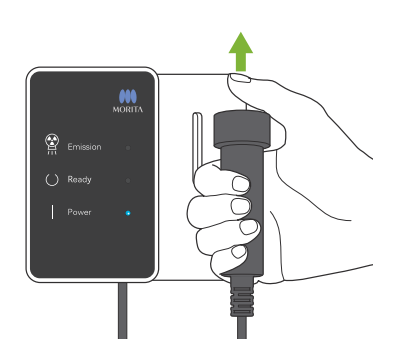

# **6.3.4 Patientudgang**

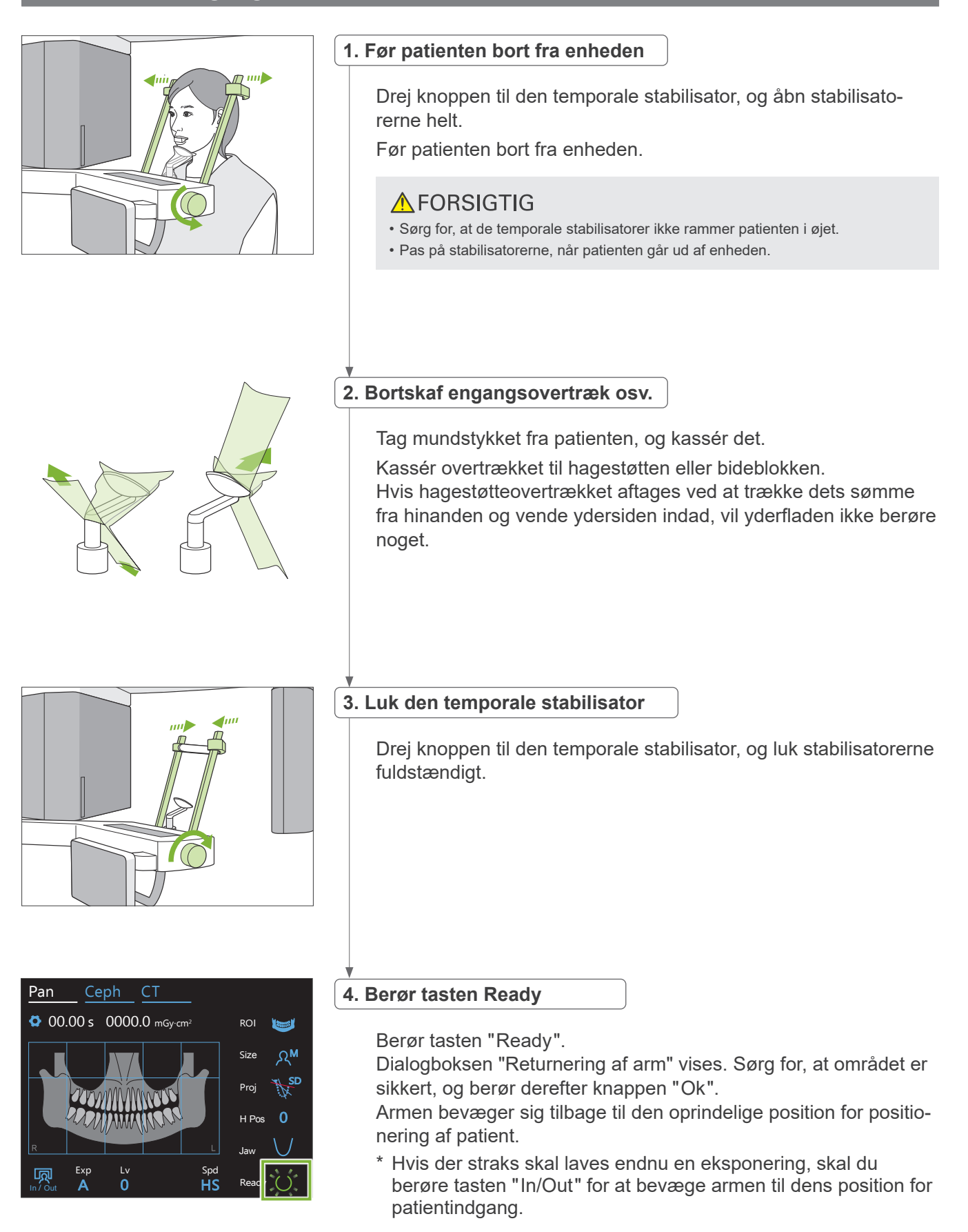

# <span id="page-41-0"></span>**6.3.5 Billedtransmission**

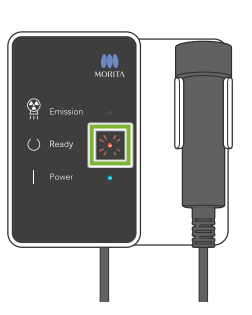

### **1. Billedtransmission**

Efter afslutning af eksponeringen sendes billedet til i-Dixel WEB computeren.

Under transmissionen lyser LED'en for " Ready " orange og blinker.

# aving Images 175/856 Reconstruct Panorama Panorama reconstruction

### **2. Billedvisning**

Under billedtransmissionen vises "Capturer" vinduet i i-Dixel WEB. Derefter vises "Reconstruct Panorama" vinduet med en statuslinje, mens panoramabilledet rekonstrueres. Billedet vises efter ca. 10 sekunder.

Når transmissionen er fuldført, skifter LED'en for " Ready " på kontrolboksen og tasten " Ready " på kontrolpanelet til grøn og begynder at blinke.

En to-tonet biplyd høres, når transmissionen er afsluttet, og LED'en bliver grøn og blinker, men det er først muligt at udføre en anden eksponering, når billedet vises på computerskærmen.

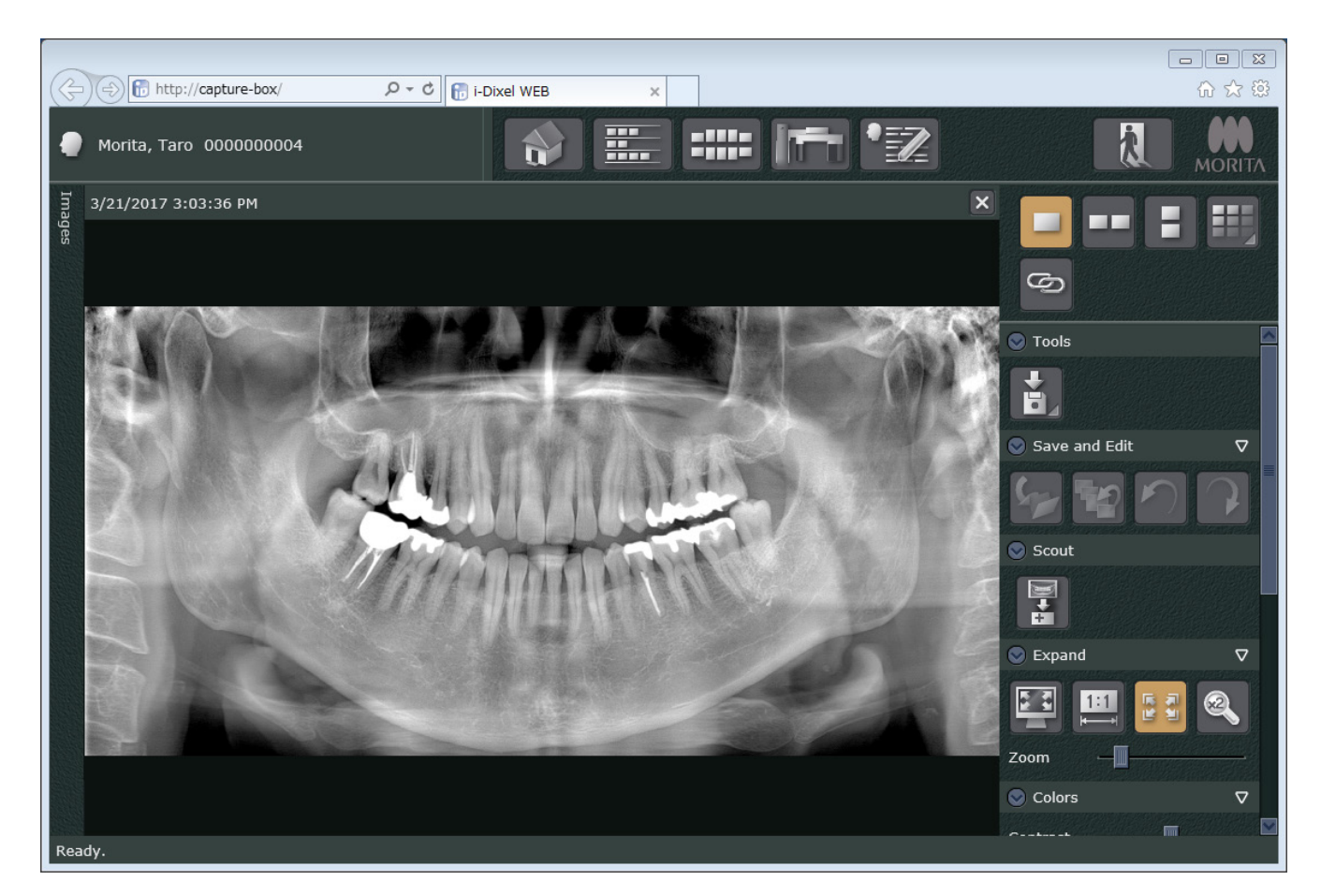

- \* Automatisk densitetskompensation for at forbedre billedet ved digitale eksponeringer. Men hvis nogle områder af billedet er meget mørke, vil densitetskompensationen have en tendens til at gøre hele billedet hvidere end normalt.
- \* Afhængigt af betingelserne for røntgeneksponering og patientens fysiognomi, kan der ske et pludseligt vandret skifte i densitet eller lyse vandrette linjer. Dette er ikke nogen fejlfunktion eller fejl. Det skyldes fine forskellige i følsomhed for dele af fladpaneldetektoren.
- \* I områder med høj røntgenuigennemsigtighed, f.eks. omkring implantater og dental protetik, kan der forekomme en vandret sort linje. Dette er ikke nogen fejlfunktion eller fejl. Det skyldes fine forskelle i fladpaneldetektorens individuelle fotodioder (pixel).
- \* Dybden af billedlaget i et panoramabillede kan justeres en smule med i-Dixel WEB-softwaren (justerbart billedlagspanorama). Hvis positionering var en smule forskudt, kan fokus korrigeres uden behov for at foretage eksponeringen igen. Fokuskorrektion kan udføres for hele billedet eller for over- og underkæbe separat.

# **6.3.6 Patientpositionering og eksponeringseksempler**

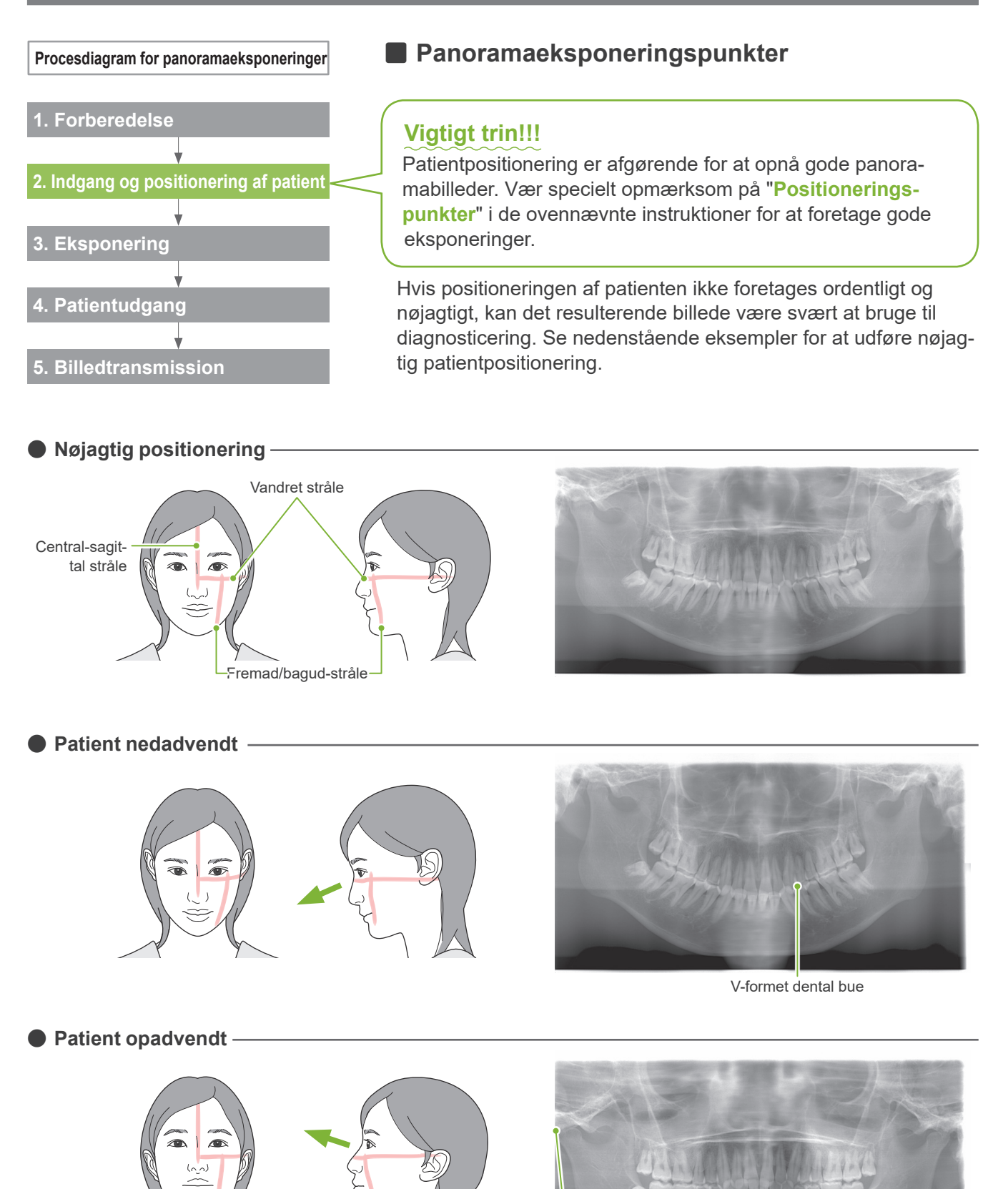

Kæbepunkt er uden for billedet

**ⶤ Patient vendt mod højre** Forstørret Reduceret  $\sqrt{2}$ 

Reduceret røntgenabsorbering her (for høj mætning)

**● Patient vendt mod venstre** 

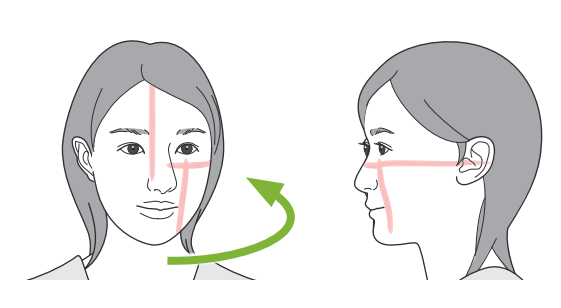

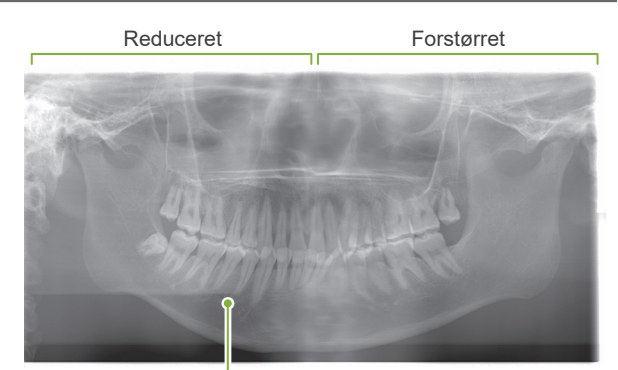

Reduceret røntgenabsorbering her (for høj mætning)

# **ⶤ Fremad/bagud-stråle er for langt fremme i forhold til den distale linje for de venstre fortænder.**

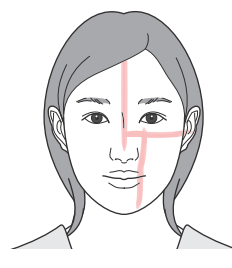

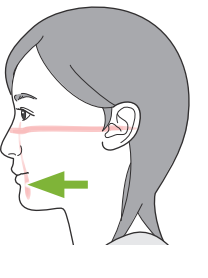

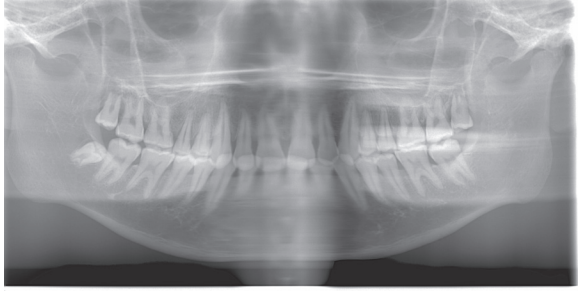

Forstørret

**ⶤ Fremad/bagud-stråle er for langt tilbage i forhold til den distale linje for de venstre fortænder.**

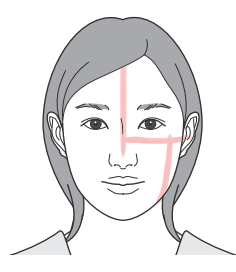

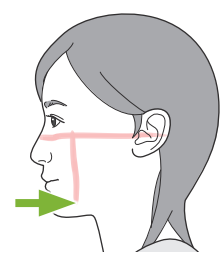

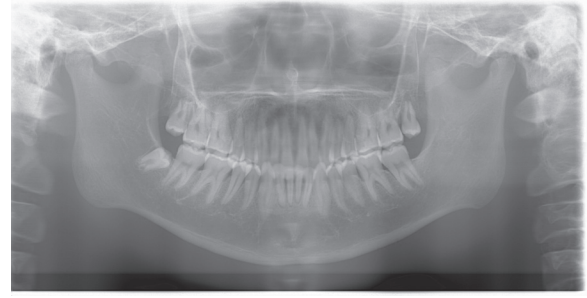

Reduceret

# **6.4 Firdobbelt TMJ-eksponering**

# **6.4.1 Forberedelse**

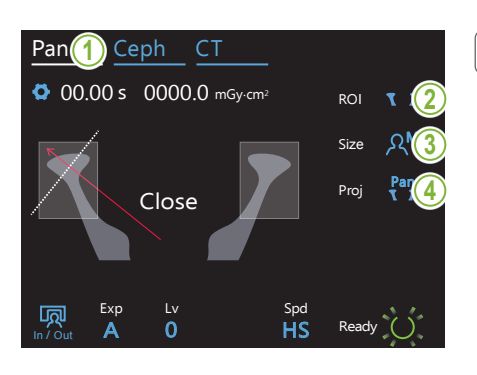

### **1. Vælg tilstanden for panoramaeksponering**

Berør tasten " Pan " for at indstille enheden til tilstanden for panoramaeksponering.

# **2. Vælg interesseområde (ROI)**

Berør ikonet til højre for "ROI" for at vælge TMJ.

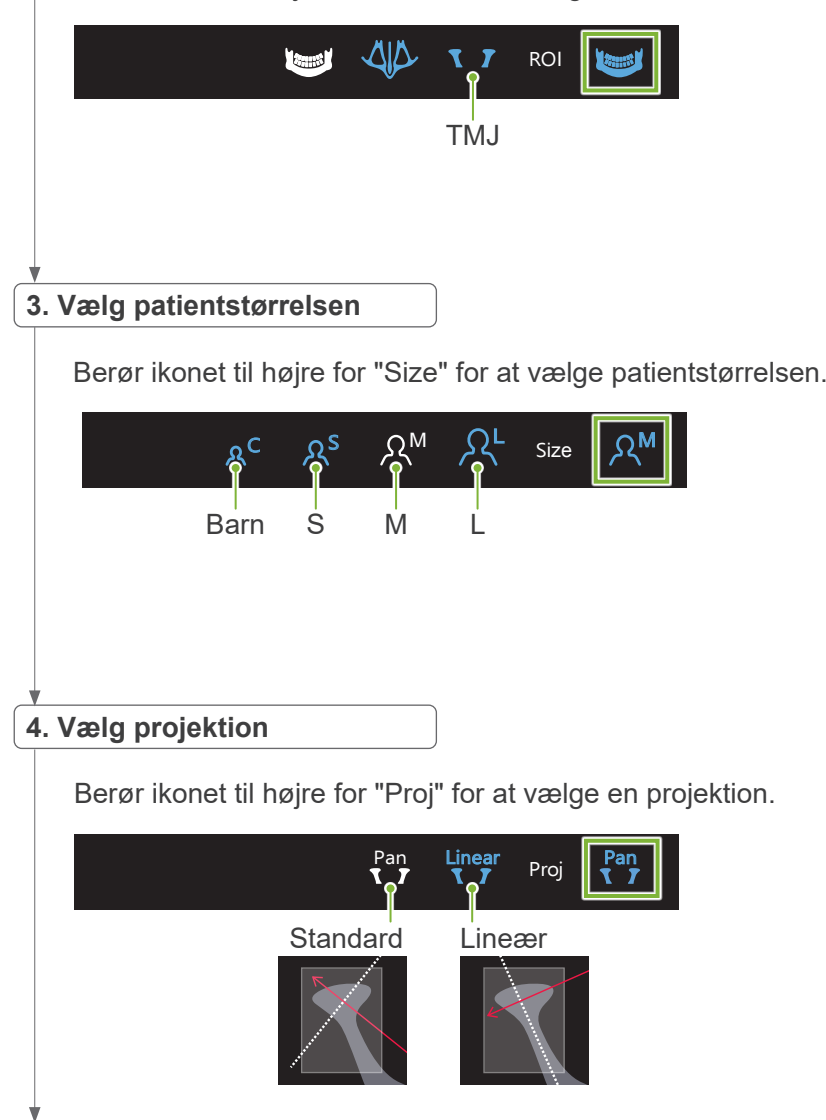

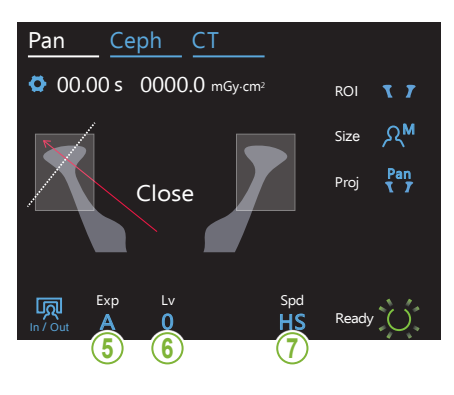

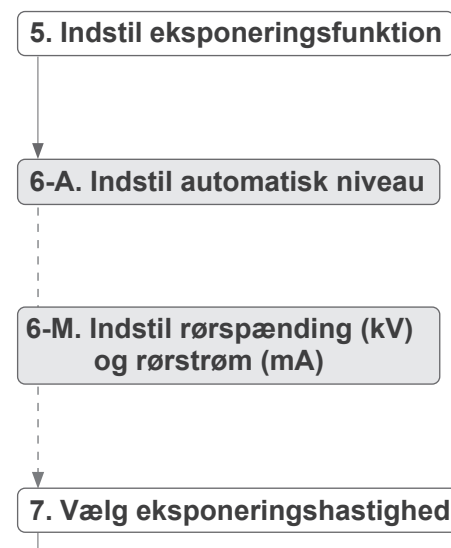

Samme som for dental bue panorama. Se **[6.3.1.1,](#page-26-0)  ["7. Indstil eksponeringsfunktion](#page-28-0)" – ["9. Vælg eksponeringshastighed](#page-29-0)" (s[.27](#page-28-0) – [28](#page-29-0))**.

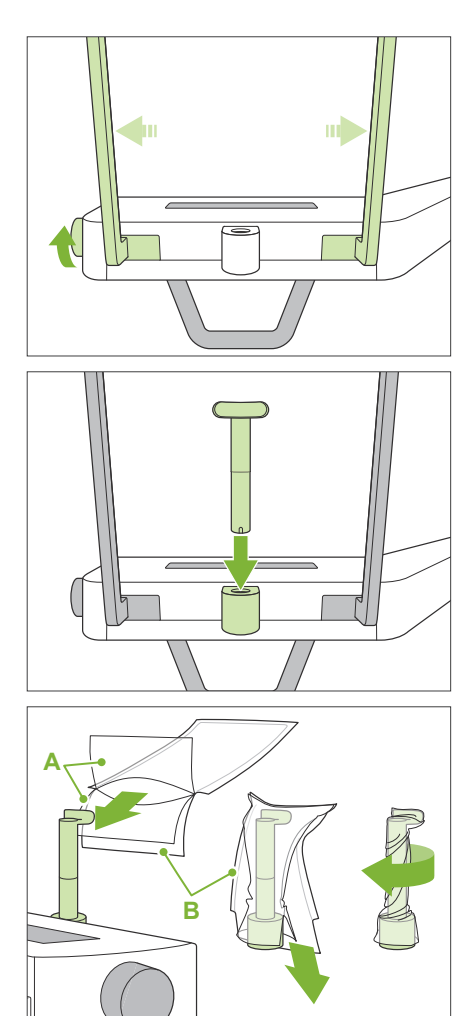

**A**: Overtræk (halvgennemsigtigt)

**B**: Papir (hvidt)

### **8. Indstil overlæbestøtte**

Drej knoppen til den temporale stabilisator, og åbn stabilisatorerne.

Aftør overlæbestøtten med ethanol (70 vol%-80 vol%), og sæt den i hagestøtteholderen.

\* Før brug skal du sikre, at overlæbestøtten ikke er ridset eller beskadiget på nogen måde.

Sæt et engangsovertræk til hagestøtte på overlæbestøtten.

- 1. Åbn overtrækket, og sæt det på overlæbestøtten.
- 2. Træk papiret ned, og træk det af.
- 3. Vrid overtrækket, og tryk det så fast mod overlæbestøtten som muligt.

# **AADVARSEL**

- Overlæbestøtten skal desinficeres gennem aftørring med ethanol (70 vol%-80 vol%) efter hvert brug, og der skal så påsættes et engangsovertræk til hagestøtte på overlæbestøtten.
- Engangsovertræk til hagestøtte må aldrig genanvendes. Der skal bruges en ny til hver patient.
- Patienthåndtaget skal desinficeres efter hver patient ved at aftørre det med ethanol (70 vol%-80 vol%). Hvis patienten har et åbent eller blødende sår på hånden, skal patienthåndtaget dækkes for at undgå krydskontamination, før patienten griber fat i det.

Opbevar engangsovertræk til hagestøtte på et rent, hygiejnisk sted.

# <span id="page-48-0"></span>**6.4.2 Indgang og positionering af patient**

Til positionering af patienten henvises til **[2 Forskrifter](#page-8-0), "Patientstørrelse og -positionering" (s.9)**.

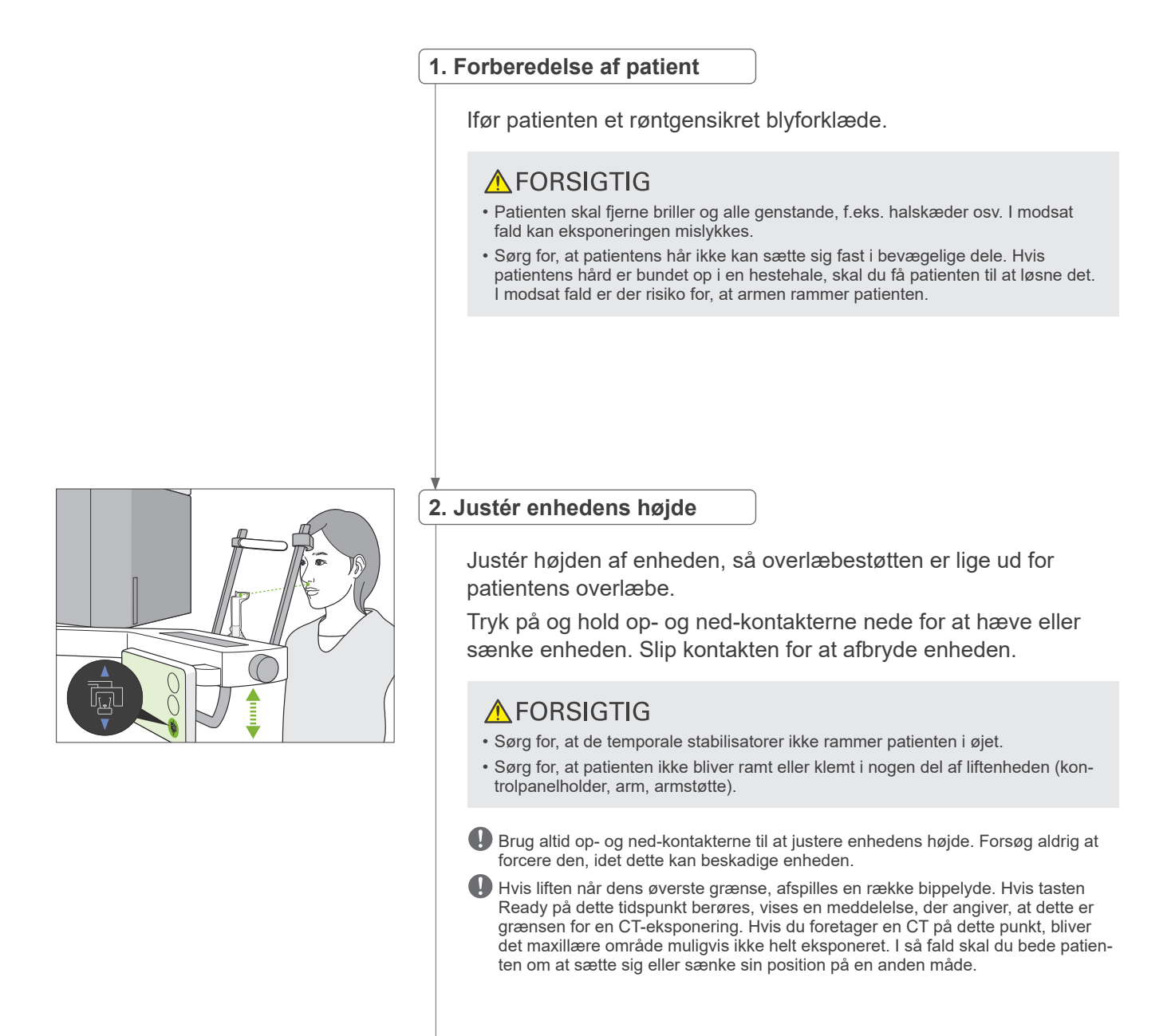

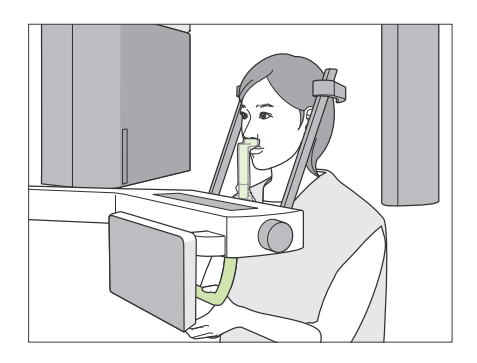

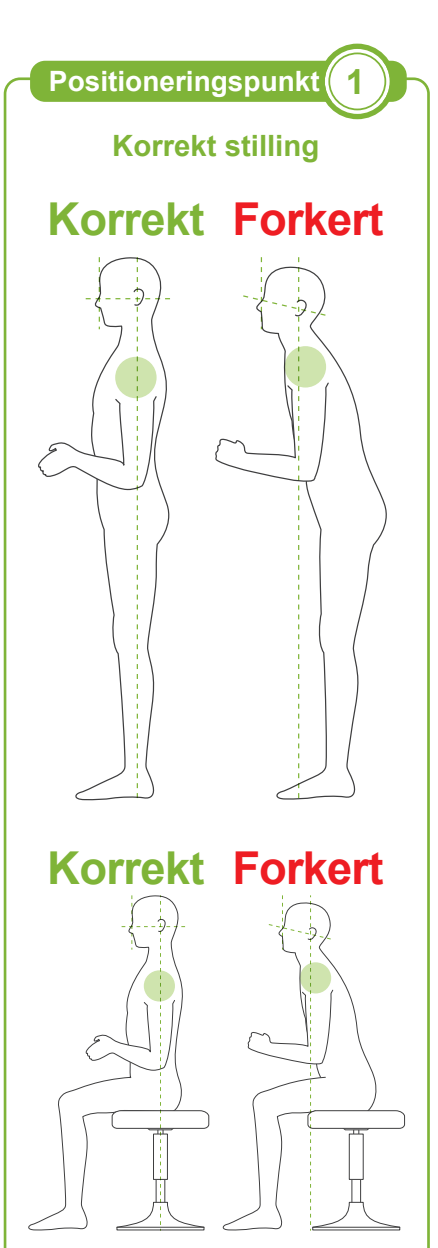

# **3. Patientindgang**

Få patienten til at bevæge sig fremad og placere sin overlæbe på overlæbestøtten. Få patienten til at sætte sine tommelfingre let omkring patienthåndtaget.

# **AFORSIGTIG**

- Udøv igen tvang for at få patienten til at gå ind eller ud. Det kunne beskadige de temporale stabilisatorer.
- Lad aldrig patienten berøre nogen af tasterne og kontakterne på kontrolpanelet.
- Hagestøtten kan modstå en belastning på 20 kg, og patienthåndtaget, den temporale stabilisator og kontrolpanelet kan holde til en vægt på 5 kg. Disse dele kan gå i stykker, eller patienten kan blive kvæstet, hvis patienten lægger for meget kropsvægt på dem.
- Undgå, at fingrene kommer i nærheden af sprækker og åbninger på de bevægelige dele samt hullerne i støttestolpen.

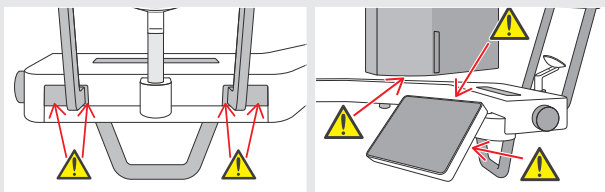

### **Patienten står lige, og halsen er så vinkelret som muligt.**

Hvis patienten står (eller sidder) for langt tilbage, vil overkroppen være fremadlænet, eller nakken placeret skråt. Få i så fald patienten til at bevæge sig fremad.

### **Indsæt kæben, og sørg for, at linjen fra orbital til øregangen er vandret.**

Det kan være lettere at opnå korrekt stilling ved at bede patienten om at bevæge sin pande fremad og holde halsen strakt, mens liften sænkes.

### **Slap af i skuldrene, og sænk dem.**

Hvis skuldrene er for tæt på kæben, kan armen ramme dem. Ved patienter med brede skuldre eller kort hals skal du få dem til at slappe af og sænke deres skuldre så meget som muligt. Hvis halsen skråner, skal du få patienten til at rette den op og trække kæben ind.

Hvis skuldrene er for anspændte, kan det skyldes, at patienten griber for hårdt fat i patienthåndtaget. Få i stedet patienter til at sætte sine tommelfingre let omkring patienthåndtaget.

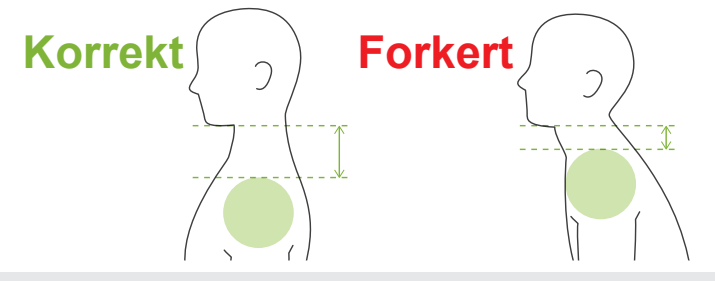

# **AFORSIGTIG**

• Ved patienter med brede skuldre eller kort hals kunne armen komme i kontakt med skulderen. I så fald skal du få patienten til at sænke sine skuldre så meget som muligt og derefter køre en test i røntgenfri tilstand for at sikre, at armen ikke kommer i kontakt med patienten.

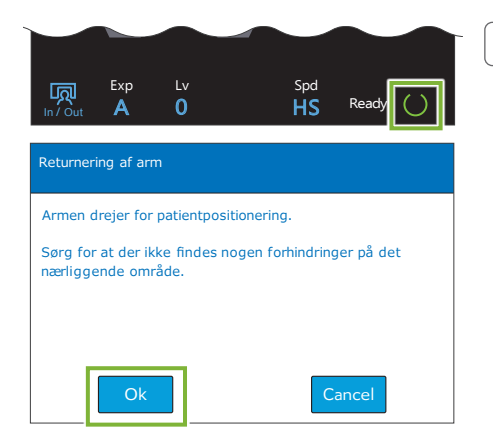

### **4. Berør tasten Ready**

Berør tasten "Ready".

Dialogboksen "Returnering af arm" vises. Sørg for, at området er sikkert, og berør derefter knappen " Ok ".

Hvis der vises en dialogboks, hvori du bedes om at kontrollere de temporale stabilisatorer, skal du berøre knappen "Ok",

Armen bevæger sig til sin patientposition, og central-sagittalstrålen, den vandrette stråle og fremad/bagud-strålen tændes.

# **AADVARSEL**

• Laserstrålen kan ødelægge synet hos en person. Se aldrig direkte ind i strålen, og lad den ikke ramme nogens øjne.

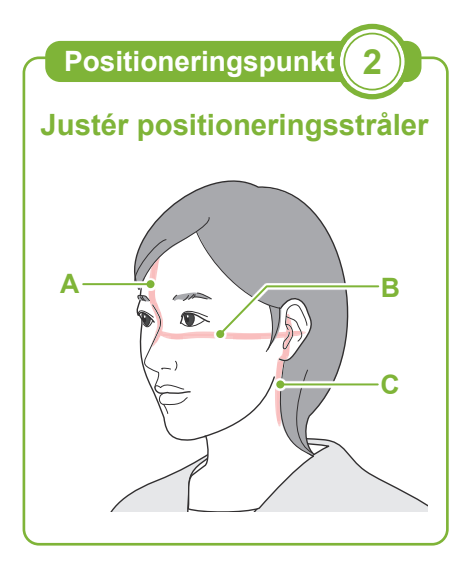

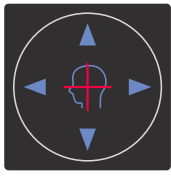

**Vandret stråle A** Op **V** Ned **Fremad/bagud-stråle** Fremad Tilbage

# **Positioneringspunkt 2 1 5. Sørg for, at strålerne flugter med hinanden**

**A: Central-sagittal stråle flugtende med det central-sagittale plan** Flyt patientens hoved, så det flugter med strålen.

### **B: Vandret stråle flugter med linjen fra orbital til øregang.**

Få patienten til indtage en stilling med vandret linje fra orbital til øregang, og tryk derefter på op- og ned-kontakterne for at få strålen til at flugte med den.

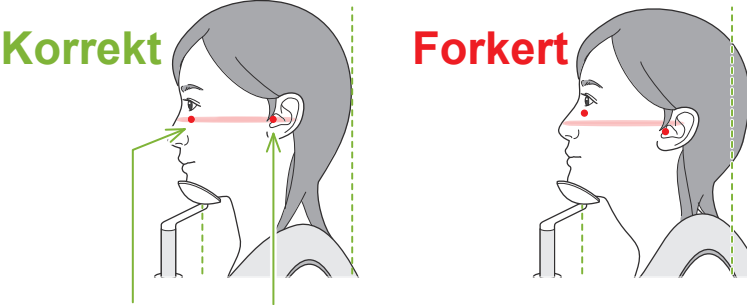

**Strålen passerer gennem disse to punkter.**

# **AFORSIGTIG**

• Hvis linjen fra orbital til øregang ikke er vandret, kan bagsiden af hovedet evt. stikke ud og komme i kontakt med armen under en eksponering eller en klargøringsbevægelse. I forbindelse med en patient med stort hoved skal du køre en test i røntgenfri tilstand for at sikre, at armen ikke kommer i kontakt med patienten.

### **C: Fremad/bagud-stråle flugter med den ydre øregang.**

Tryk på fremad/tilbage-kontakterne for at flytte strålen, så den flugter korrekt.

\* Billedlaget er ca. 12 mm foran fremad/bagud-strålen.

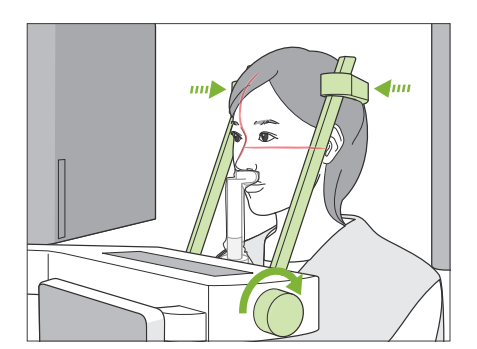

### **6. Luk temporale stabilisatorer**

Justér højden af de temporale stabilisatorer.

Drej knoppen til den temporale stabilisator, og luk stabilisatorerne fast.

Få patienten til at lukke sin mund.

# **AFORSIGTIG**

• Brug ikke for stor kraft til at lukke tindingestabilisatorerne. Dette kan være ubehageligt for patienten eller beskadige stabilisatorerne.

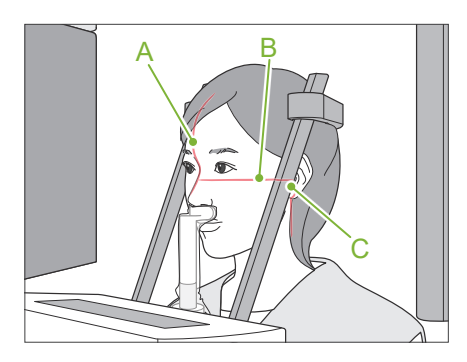

### **7. Kontrollér stråler**

Kontrollér positioneringen af alle stråler.

Central-sagittal stråle (**A**) flugtende med det central-sagittale plan Vandret stråle (**B**) flugter med linjen fra orbital til øregang. Fremad/bagud-stråle (**C**) flugter med den ydre øregang.

Bed patienten om ikke at bevæge hovedet under røntgenstrålingen (eller mens melodien afspilles) og derefter gå ud af røntgenrummet.

# **AFORSIGTIG**

• Advar patienten om ikke at bevæge sig under strålingen (mens melodien afspilles). Hvis patienten bevæger sig, kan denne blive ramt af armen, eller billedet kan blive ødelagt.

Hvis patienten ser armen bevæge sig rundt, kan denne bevæge hovedet. Det er en god ide at bede patienten om at lukke øjnene.

# **㇞ Funktion til min. scanningsbevægelse**

Før røntgenrummet forlades, kan armen bevæges til den position, der kræver den korteste eksponeringstid (mindste tid, hvor det er nødvendigt at holde kontakten for stråling) nede. (Hvis denne funktion er aktiveret)

### <span id="page-52-0"></span>**8. Berør tasten Ready**

Sørg for, at patienten har sine hænder på patienthåndtaget. Når enheden er klar til funktion, skal du trykke på tasten " Ready " igen. Armen bevæges til dens position for min. scanningsbevægelse, hvorefter der afspilles en lyd med to toner.

### **Min. scanningsbevægelse:**

- Røntgenstrålingen startes, så snart der trykkes på kontakten for stråling.
- Kun tasten "Ready" vil fungere.
- \* Berør tasten " Ready " igen, hvorefter armen bevæges tilbage til dens originale position for patientpositionering.
- Hvis armen bevæges til positionen for min. scanningsbevægelse, er én af strålerne ikke justeret korrekt. Berør tasten " Ready " igen for at bevæge armen tilbage til den originale position for patientpositionering, og positionér patienten igen.

Efter armens bevægelse skal du kontrollere patientens position og håndposition på patienthåndtaget igen og derefter forlade røntgenrummet.

# **6.4.3 Eksponering**

### **1. Kontrollér klartilstand**

Kontrollér, at tasten " Ready " på kontrolpanelet og den grønne LED for " Ready " på kontrolboksen er tændt.

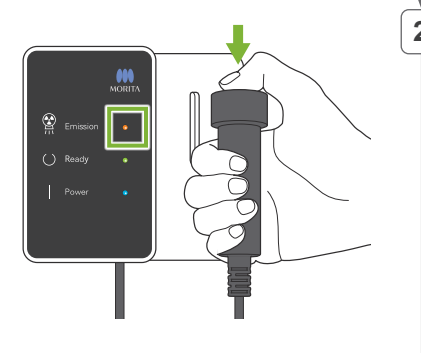

### **2. Første røntgenstråling (lukket mund)**

Hold kontakten for stråling nede.

Armen begynder at rotere, og der foretages eksponeringer af venstre og højre side.

Den gule LED for "Emission" på kontrolboksen tændes, og melodien spiller.

### **AADVARSEL**

• Frigør kontakten for stråling, hvis der opstår en nødsituation. Tryk på nødstopkontakten. Herved afbrydes armens rotation og røntgenstrålingen.

# **AFORSIGTIG**

- Forlad røntgenrummet, og tryk på kontakten for stråling.
- Hvis operatøren af en eller anden grund skal forblive i røntgenlokalet, skal vedkommende være iført et røntgensikret blyforklæde og opholde sig min. 2 meter fra røntgenstrålingens fokuspunkt. Operatøren skal også opholde sig uden for det område, der er eksponeret for røntgenstråling.
- Hvis kontakten for stråling slippes under røntgenstråling, stoppes armens rotation, og eksponeringen afsluttes. Før i så fald patienten væk fra enheden. Hvis røntgenhovedet eller -detektoren er direkte bag patienten, skal du slukke enheden og langsomt dreje armen, så patienten kan gå ud. Hvis du udfører klargøringsprocedurerne uden at få patienten til at gå væk fra enheden, kunne armen ramme og muligvis pådrage patienten kvæstelser.
- Hvis der opstår en fejl under en eksponering, stopper armen, og eksponeringen afsluttes. Før i så fald patienten væk fra enheden. Hvis røntgenhovedet eller -detektoren er direkte bag patienten, skal du slukke enheden og langsomt dreje armen, så patienten kan gå ud. Hvis du udfører klargøringsprocedurerne uden at få patienten til at gå væk fra enheden, kunne armen ramme og muligvis pådrage patienten kvæstelser.
- Der kan gå op til 15 sekunder fra det tidspunkt, hvor der trykkes på kontakten for stråling, til røntgenstrålingen reelt starter. Dette er ikke unormalt. Enheden bruger noget tid på at kontrollere computerindstillingerne.
- Hvis computeren ikke er klar, vises en fejlmeddelelse på kontrolpanelet. Hvis det sker, skal du slukke på tænd/sluk-kontakten. Tænd enheden igen, når computeren er klar.
- \* Efter første eksponering vises meddelelsen "Exposure Standby" (Eksponering standby) i i-Dixel WEB. Hvis du på dette tidspunkt vælger en anden tilstand, overføres billedet fra første eksponering til computeren.

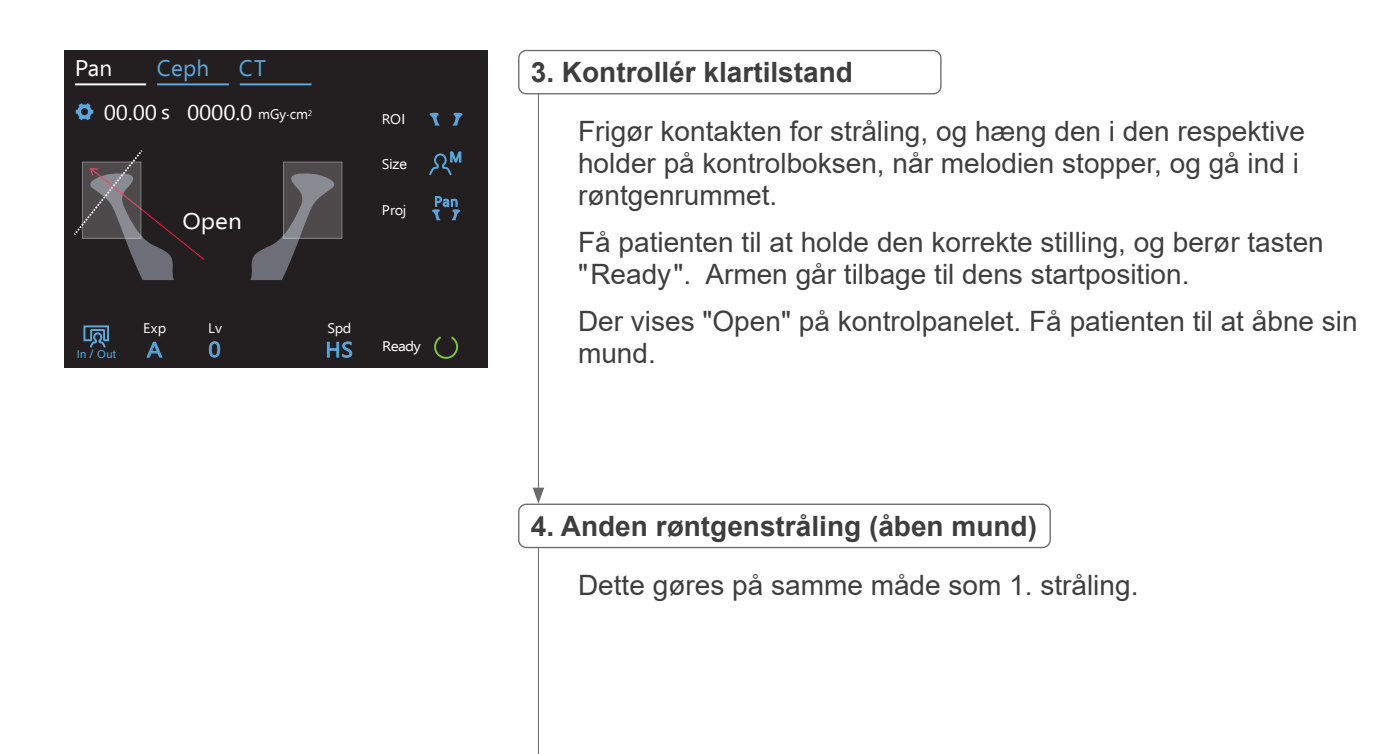

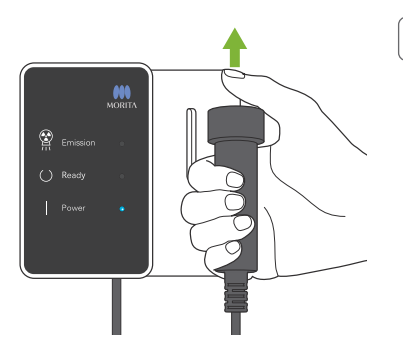

# **5. Eksponering afsluttet**

Melodien ophører, når eksponeringen er afsluttet.

Armen bevæger sig automatisk til positionen for patientudgang. Frigør kontakten for stråling, og hæng den i den respektive holder på kontrolboksen.

# **6.4.4 Patientudgang**

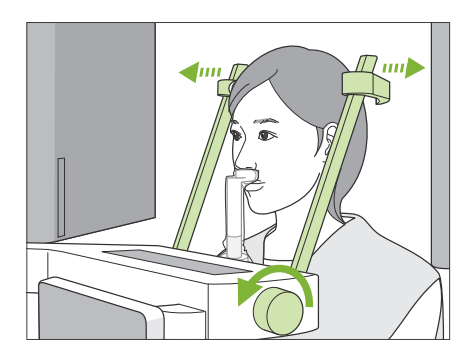

### **1. Åbn den temporale stabilisator**

Drej knoppen til den temporale stabilisator, og åbn stabilisatorerne helt.

Før patienten bort fra enheden.

### **AFORSIGTIG**

- Sørg for, at de temporale stabilisatorer ikke rammer patienten i øjet.
- Pas på stabilisatorerne, når patienten går ud af enheden.

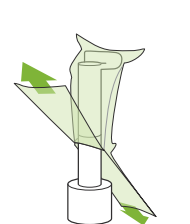

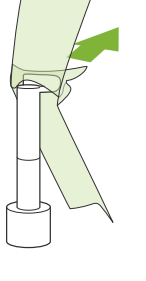

### **2. Bortskaf engangsovertræk osv.**

Kassér engangsovertrækket til hagestøtte på overlæbestøtten. Hvis overtrækket på overlæbestøtten aftages ved at trække dets sømme fra hinanden og vende ydersiden indad, vil yderfladen ikke berøre noget.

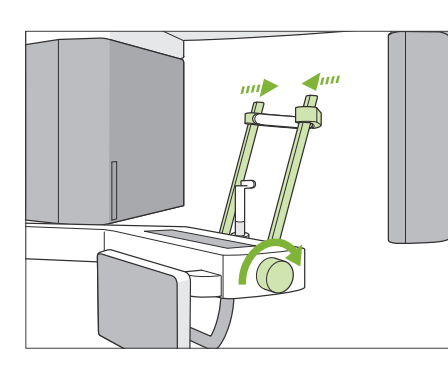

### **3. Luk den temporale stabilisator**

Drej knoppen til den temporale stabilisator, og luk stabilisatorerne fuldstændigt.

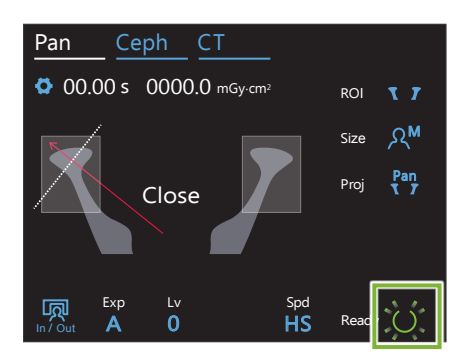

### **4. Berør tasten Ready**

Berør tasten "Ready".

Dialogboksen "Returnering af arm" vises. Sørg for, at området er sikkert, og berør derefter knappen " Ok ".

Armen bevæger sig tilbage til den oprindelige position for positionering af patient.

\* Hvis der straks skal laves endnu en eksponering, skal du berøre tasten " In/Out " for at bevæge armen til dens position for patientindgang.

# **6.4.5 Billedtransmission**

Samme som for dental bue panoramaeksponering. Se **["6.3.5 Billedtransmission"](#page-41-0) (s.[40](#page-41-0)).**

# **7 CT-eksponering**

# **7.1 Eksponeringstyper og -funktioner**

# **7.1.1 FOV (synsfelt)**

# **㇞ Ø40**

For 2 eller 3 tænder eller kæbeleddet. Røntgendoseringen er meget lav, fordi eksponeringen er lokaliseret.

# **㇞ Ø80**

For hele den dentale bue. Visdomstænderne blandt de bageste molarer kommer muligvis ikke med i billedet.

\* Kun F80, R100 og F150.

# **㇞ Ø100 (FOV for dental bue)**

MORITAs enestående FOV, der passer til den dentale bue. Der tages et billede af hele den dentale bue med en lavere røntgendosering.

- \* Ø100 tilsvarende.
- \* Ved patienter med store kæber vil hele området muligvis ikke være inkluderet i eksponeringen.
- \* Kun R100 og F150.

# **㇞ Ø150**

Dette eksponerer hele kæbeområdet. H140-eksponeringen kombinerer to eksponeringer og udvider eksponeringsområdet til hele kæben og facialområdet.

- \* Armen roterer 360º, med dataene svarer til en 180º rotation.
- \* Ved en H140-eksponering foretages den nederste del først og derefter den øverste del.
- \* Kun F150.

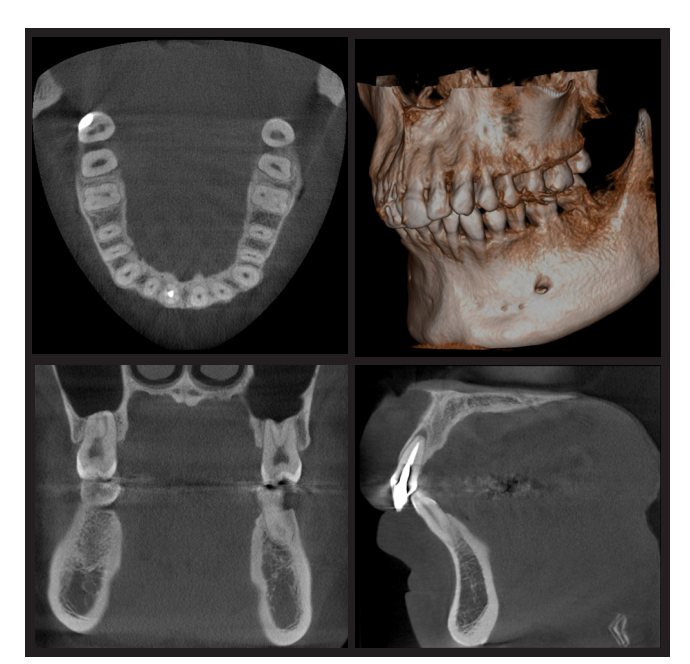

Ø100 × H80

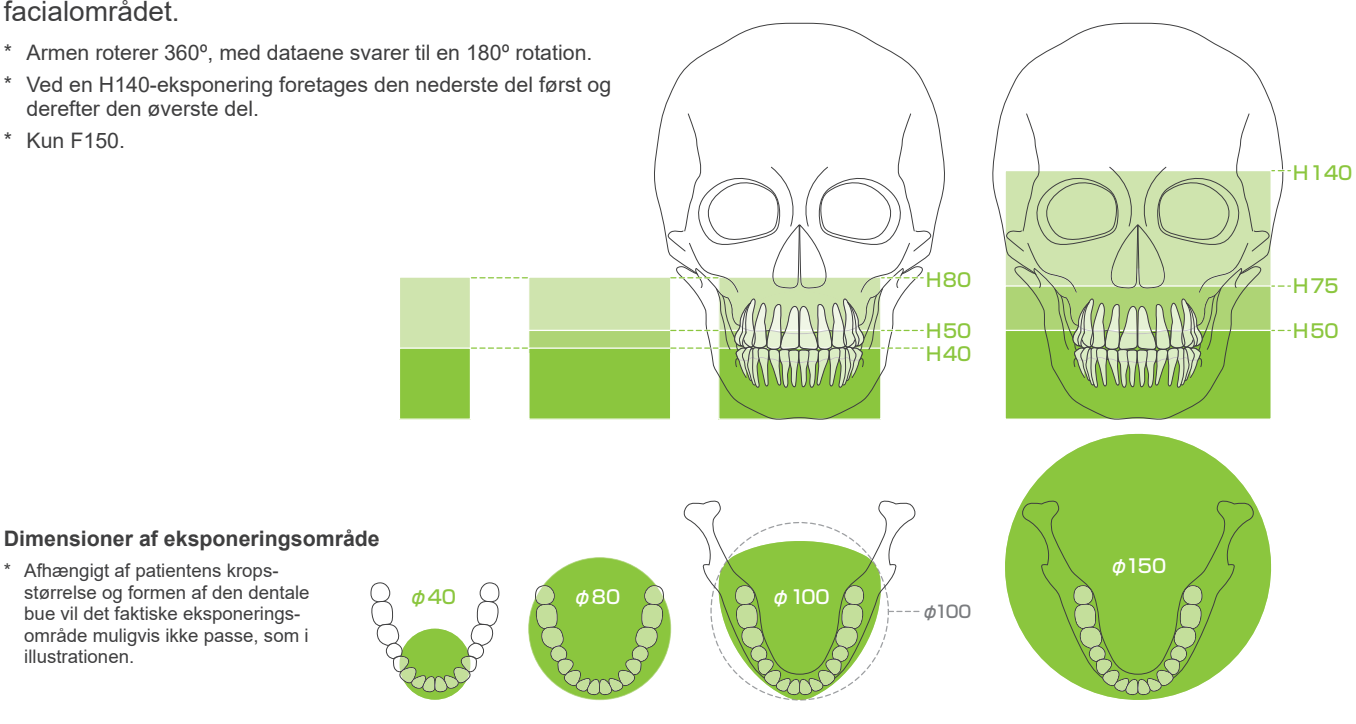

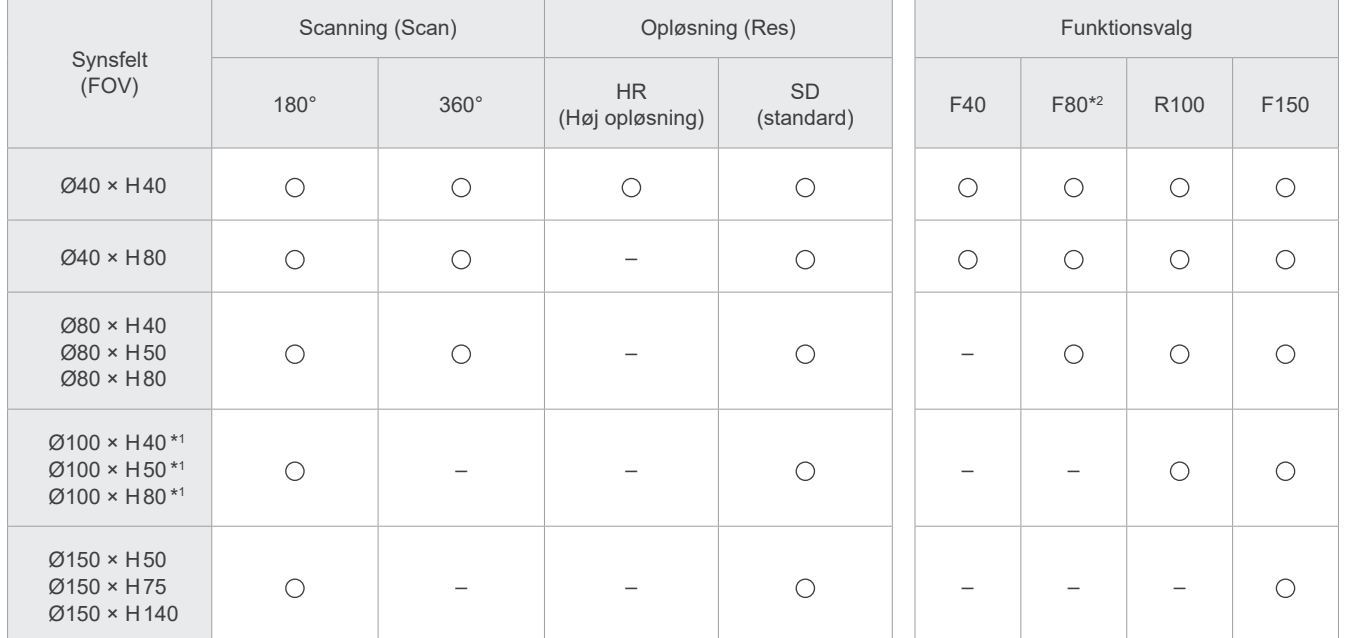

Diagram over eksponeringsfunktioner

\*1 Ø100 tilsvarende. \*2 Kun gyldigt for Canada.

# **7.1.2 180º og 360º eksponeringstilstand**

Der kan opnås data til billedrekonstruktion med enten 180º eller 360º scanninger.

# **㇞ 180°**

Brug denne til patienter, der har svært ved at stå stille, eller til at reducere røntgendoseringen.

# **㇞ 360°**

Fordi de opnåede data har højere densitet, vil der være færre artefakter i billedet.

- \* Ved en CT-eksponering af en stor patient eller en patient, der er større end tilladt, skal du bruge tilstanden med 180º eksponering for at undgå, at armen kommer i kontakt med patienten.
- \* Ved Ø150 roterer armen 360º, med dataene svarer til en 180º rotation.

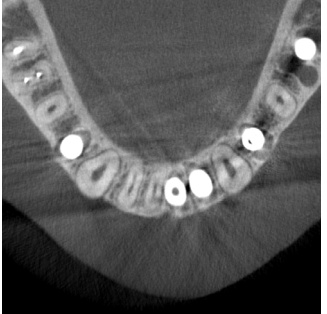

180° eksponering 360° eksponering

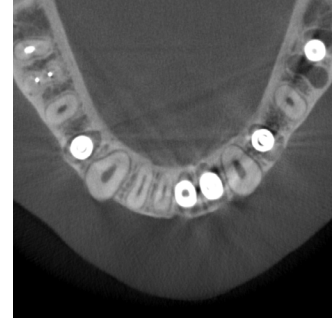

# **7.1.3 Opløsning (Res)**

# **㇞ Høj opløsning HR**

Højopløsningsbilleder er ideelle til behandling af periapikale læsioner, parodontologi osv. Størrelsen af volumenelementet er 80 μm.

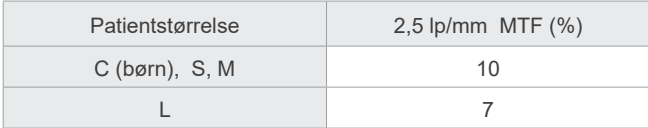

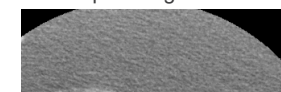

HR-eksponering SD-eksponering

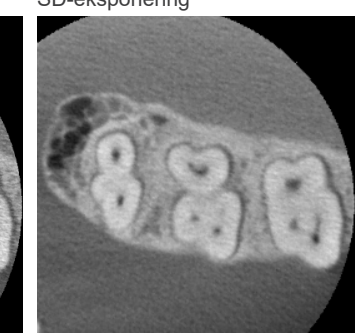

\* MTF (modulationsoverføringsfunktion) kan blive påvirket af installationsmiljøet. I forbindelse med installationsmiljø henvises til installationsinstruktionerne.

\* Hvis udstyret udsættes for vibrationer under eksponering, kan værdierne være lavere.

- \* Selv mindre patientbevægelser kan påvirke billedkvaliteten væsentligt. Overvej at gøre følgende for at sikre, at patienten er så ubevægelig som mulig.
- Bed patienten om at lukke øjnene under eksponeringen.
- Der opnås større stabilitet ved at få patienten til at sidde på en stol.
- Der anbefales at bruge 180º eksponering, hvis det er svært for patienten at være ubevægelig i længere tid.

# **ⶤ Eksponeringsindstillinger for HR**

Hvis du ønsker at optage bedre billeder, skal du vælge "M" i eksponeringsindstillingerne.

Når du vælger "DR" (dosisreduktionstilstand) udsendes mindre røntgenstråling, men billederne bliver mere grynede.

\* Der findes flere oplysninger i **[7.3.1,](#page-64-0) "[7. Indstil eksponeringsfunktion](#page-66-0)" (s[.65](#page-66-0))**.

### **ⶤ Betjening af i-Dixel WEB og opløsning**

### **Zoom-rekonstruktionsfunktion**

Der kan laves et billede med højere opløsning (80 μm pixel) uden at gentage eksponeringen ved at angive et område i et færdigt CT-billede og skulle rekonstruere dette område igen.

### **Justering af skivetykkelse**

Efter fuldførelse af CT-eksponeringen kan skivetykkelsen justeres med i-Dixel WEB-softwaren. Justering af skivetykkelse har følgende virkninger:

- Tykkere skiver har lavere opløsning, men giver mere jævne billeder.
- Tyndere skiver har højere opløsning, men er mere grynede.

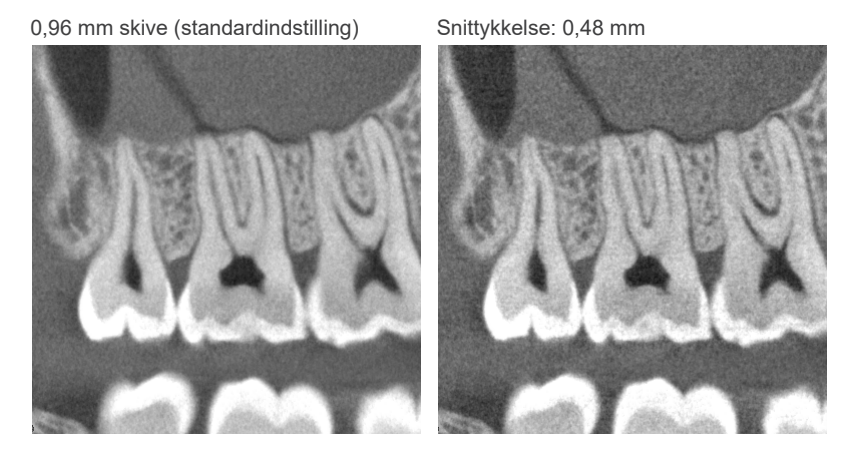

Fordi pixelstørrelsen for høj opløsning (HR) er 80 μm, skulle en skive på 0,48 mm give bedre opløsning end standardopløsningen (SD). Justér skivetykkelsen efter dit formål, f.eks. observation af fine træk i hårdt væv.

\* Der findes flere oplysninger i brugsanvisningen til i-Dixel WEB-softwaren.

# **7.2 Drift og generelle indstillinger**

### **7.2.1 CT-eksponering A 1. Tast for tilstanden for CT-eksponering** Tallene 2-10 viser de aktu-Pan Ceph elle indstillinger. Berør et hvilket som helst af ikonerne 00.00 s 0000.0 mGy·cm<sup>2</sup> | ROI for at vise de øvrige valg. **2** Ceph CT Pan Size OM **3**  $\big|\bigcirc$  17 ारिष RQ M Size Mode **4** Mode FOV  $\circ$  40 40  $FOV \cap$  40 180° Scan **5** 40 。 Exp kV mA Res M 100 5 SD Ready 0.2 mmCu **6** Scan 180° **Eksponeringstid** Exp  $mA$ Res 0000.0 mGy  $00.00 s$  $\overline{5}$ SD Ready <u>M</u> In  $\overline{Q}$ ut Røntgendosering**9 10 C B 7 8**

# **A. Indstillingstast**

Hold denne tast nede for at gemme de nuværende indstillinger for eksponeringsforhold. Veraview X800 indlæser disse indstillinger som standardværdier ved næste opstart.

# **B. Tasten In/Out**

Berør denne ved patientindgang og -udgang. Armen bevæger sig 90º på liften, så patienten let kan gå ind og ud.

# **C. Tasten Ready**

Viser, at enheden er klar.

Denne tast blinker, når afbryderen er tændt.

Berør den, inden patienten føres i position: Den tændes. Armen bevæger sig til sin patientposition, og central-sagittalstrålen, den vandrette stråle og fremad/bagud-strålen (venstre-højre) tændes. Enheden er klar til at starte røntgeneksponering, så snart der trykkes på kontakten for stråling.

# **7.2.2 Positionering af stråler**

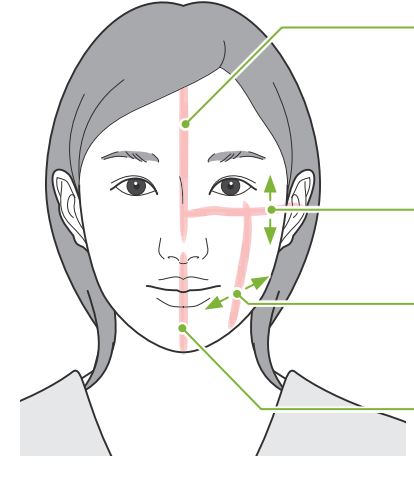

### **Central-sagittal stråle**

Denne stråle justeres i forhold til patientens centrale sagittale plan. Tryk på kontakten "Beam On/ Off" for at slå strålen til.

**Vandret stråle**  Angiver højdecentrum for FOV.

**Fremad/bagud-stråle**  Angiver midten af fremad/bagud-retningen for FOV.

# **Venstre/højre-stråle**

Angiver midten af den vandrette retning af FOV.

**Kontakter for stråle til/fra (central-sagittal, vandret, fremad/bagud)**

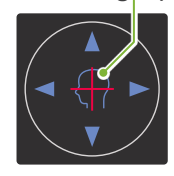

**Kontakter for stråle til/fra (Venstre/højre)**

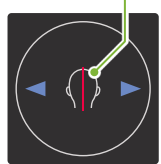

# **7.2.3 Indstillinger**

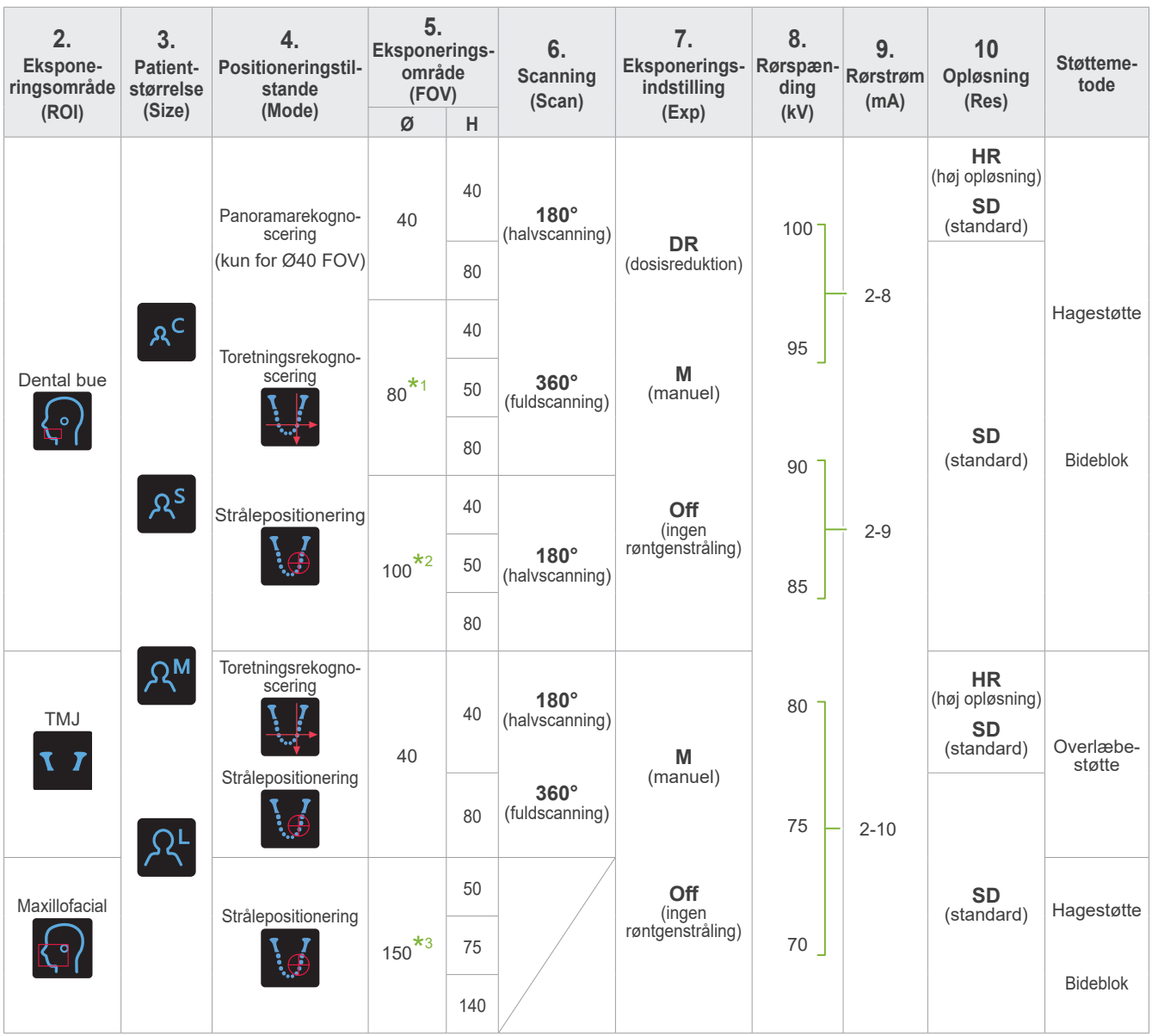

**\*1** Kun F80, R100 og F150. **\*2** Kun R100 og F150. **\*3** Kun F150.

# **㇞ Patientstørrelse og rørspænding/-strøm**

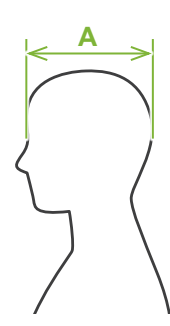

Rørspændingen og -strømmen justeres på baggrund af patientens størrelse. De indstillede værdier for patientstørrelse er kraniets sagittale længde (**A**). Den øvre grænse for liften har desuden ikke plads til patienter, der er højere end 195 cm. (180 cm ved modeller med korte søjler). Vi anbefaler, at patienter der er for høje sidder ned.

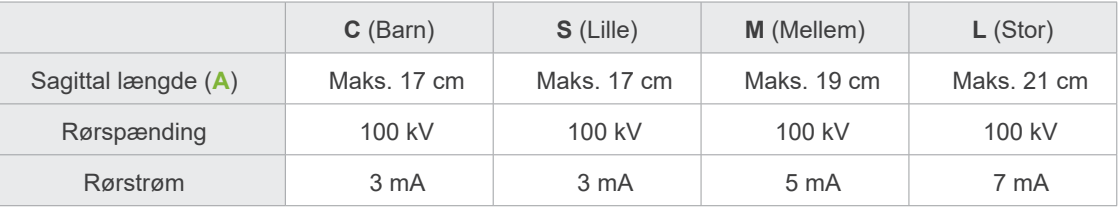

\* Ovennævnte værdier er udelukkende skøn. Tandlægen skal vurdere dette på baggrund af patientens kropsform, knoglestruktur osv.

# **㇞ Positioneringstilstande**

Positionering til foretagelse af en CT-eksponering kan udføres på tre måder: panoramarekognoscering, toretningsrekognoscering og strålepositionering.

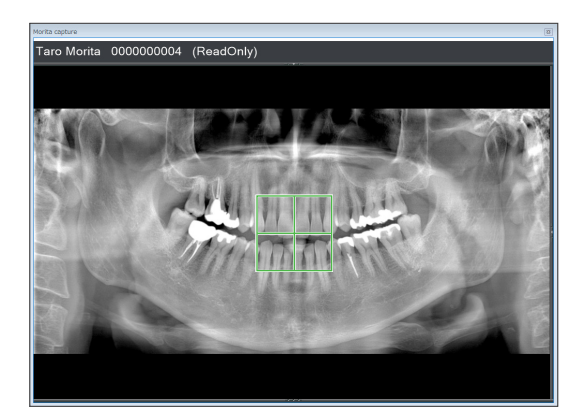

# **Panoramarekognoscering (i-Dixel WEB)**

Bestem eksponeringsområdet (FOV) vha. et panoramabillede. Der kan bruges et panoramabillede, der tidligere blev lavet med enheden.

\* Afhængigt af patienten kan der være en stor fejl i positioneringen til anden og tredje mandibulære molarer. I så fald er det bedre at bruge toretningsrekognoscering.

Tilsigtet ROI: Dental bue Tilsigtet FOV: Ø40

# Taro Morita 0000000004 (ReadOnly)

### **Toretningsrekognoscering**

Bestem eksponeringsområdet vha. to billeder: ét lateralt og det andet bag-for.

Dental bue: Ø40, Ø80, Ø100 TMJ: Ø40

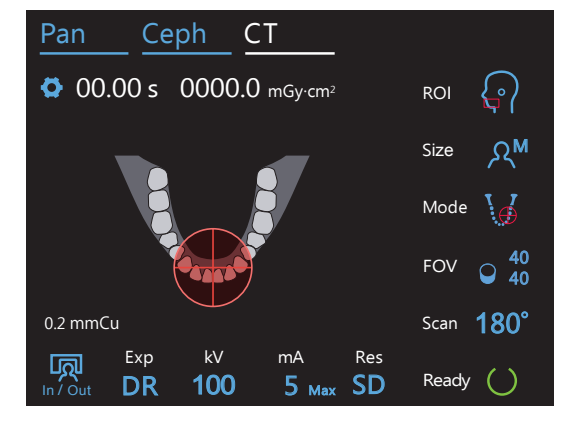

### **Strålepositionering**

Bestemt eksponeringsområdet ved at flugte strålerne med patienten uden brug af i-Dixel WEB-softwaren.

\* Hos tandløse patienter er det svært at reproducere rekognosceringspositionering til en CT-scanning, og der skal i stedet bruges strålepositionering. Tilsigtet ROI: Alle

Tilsigtet FOV: Alle

# **㇞ Støttemetode**

**ⶤ Hagestøtte** Brug denne til at foretage en eksponering af naturlig okklusion, eller når bideblokken ikke kan bruges til tandløse patienter eller af nogen anden årsag.

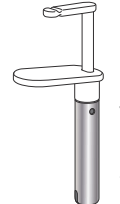

### **ⶤ Bideblok**

Fordi denne flugter med øverste og nederste fortænder, der er høj grad af reproducerbarhed.

Del af bideblokken vil blive vist i billedet.

# **ⶤ Overlæbestøtte**

Denne bruges primært til eksponeringer af TMJ.

# <span id="page-64-0"></span>**7.3 CT-eksponering**

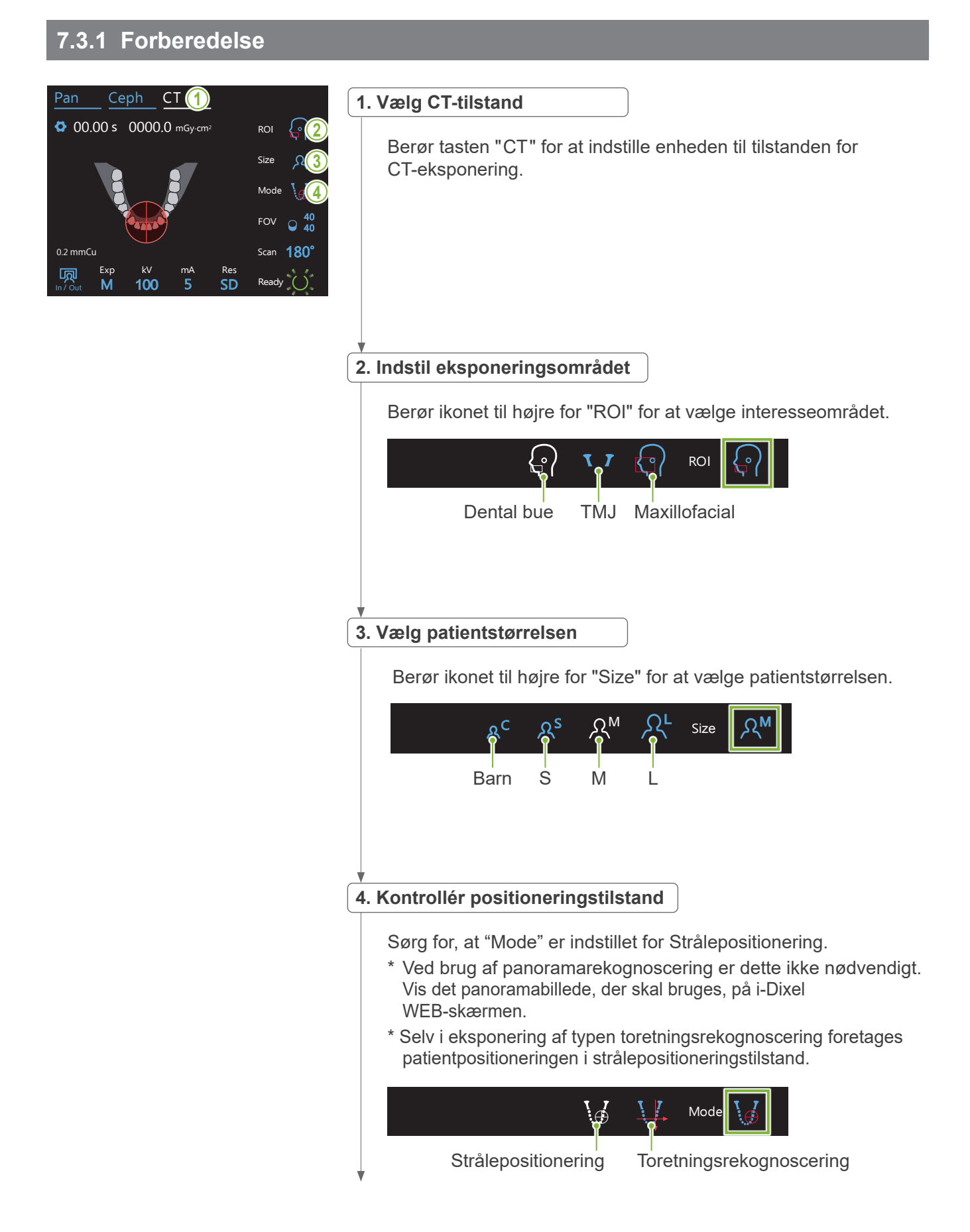

5

100

Ready

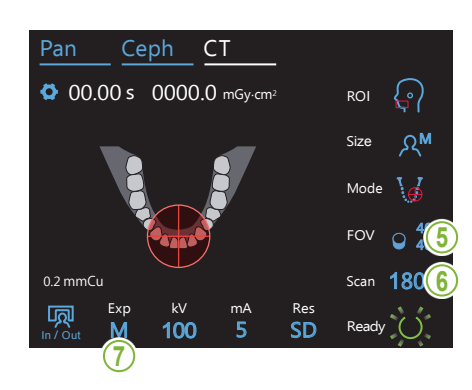

### **5. Vælg eksponeringsområde (FOV)**

Berør ikonet til højre for "FOV" for at vælge eksponeringsområde.

### **ⶤ Dental bue CT**

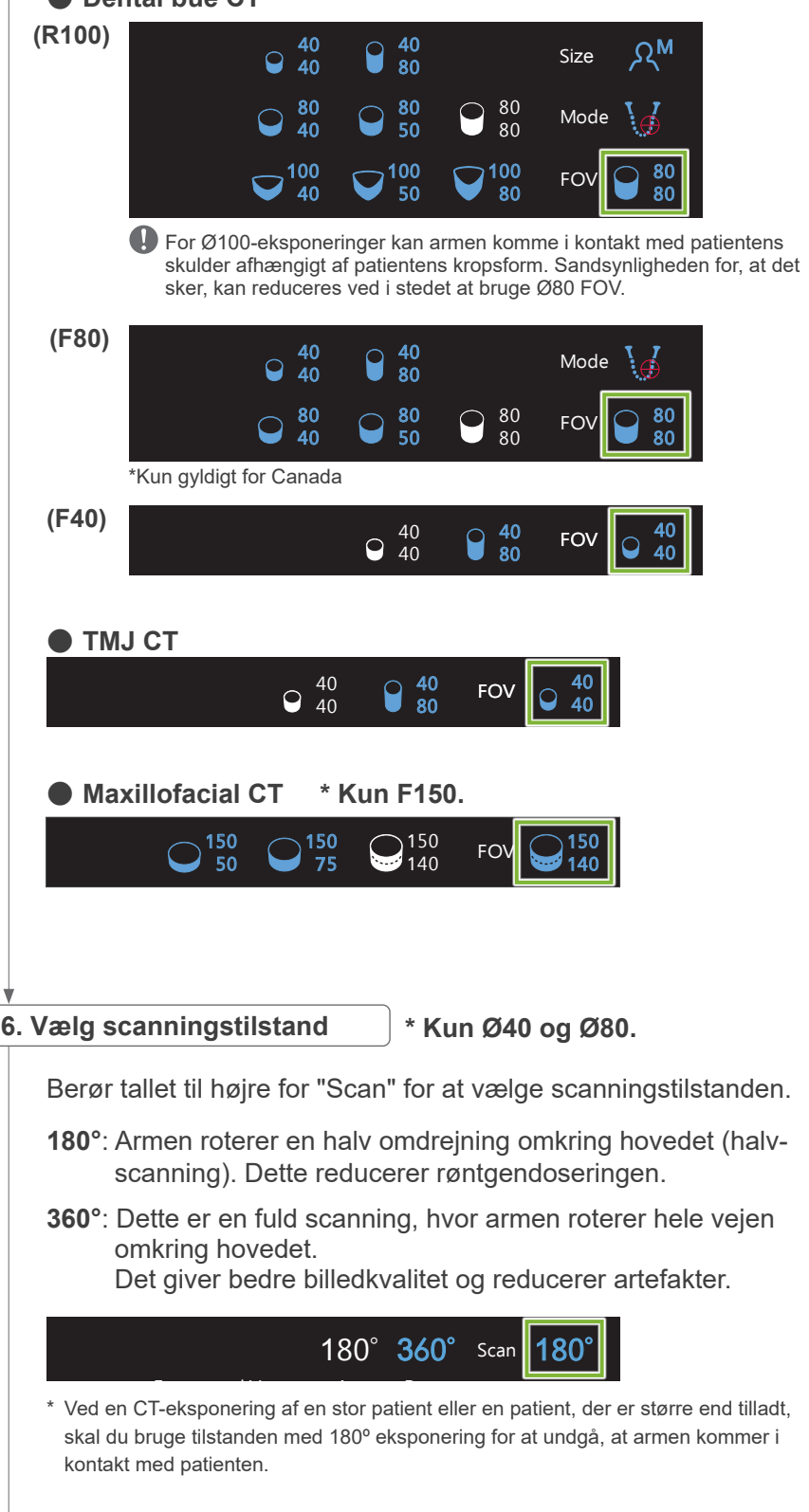

### <span id="page-66-0"></span>**7. Indstil eksponeringsfunktion**  $\overline{\phantom{a}}$

Berør bogstavet under "Exp" for at udføre eksponeringsindstillingen. M Exp In / Out \* Kun for dental bue ROI. M<sup>a</sup>Manuel eksponering M **DR** Off<sup>-</sup>Ingen røntgenstråling Tilstand til reduktion af røntgendosering

### **ⶤ DR (dosisreduktionstilstand)**

- Røntgendoseringen reduceres gennem reduktion af røntgenstråling for relativt gennemsigtige områder og øges for mere uigennemsigtige områder. Det forbedrer også afgrænsningen af konturerne af områder, hvor der er hulrum, f.eks. kinder og kæber. Røntgendoseringen reduceres med op til 60 % i forhold til standardeksponeringerne. \* Mængden af dosisreduktion afhænger af indstillingen af eksponeringstilstand.
- " DR " kan ikke vælges til TMJ-eksponeringer.
- "DR" kan ikke vælges til eksponeringer til toretningsrekognoscering.
- Når "DR" er valgt, vises "Max" ud for værdien for rørstrøm. Det betyder, at den viste værdi er den maksimale mA-udgangseffekt, selvom det vil variere under scanningen. I "DR"-tilstand kan rørstrøm indstilles fra 3 til 10 mA. (Fra 3-8 mA, hvis rørspændingen er 85 kV eller mere). 180°

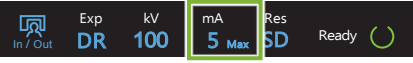

• " DR " vil kun fungere, hvis rørspændingen er indstillet til 3 mA eller mere. Hvis mA er indstillet til mindre end 2 mA i " DR "-tilstand, skiftes automatisk op til 3 mA, når enheden indstilles til " DR "-tilstand.

### **ⶤ Eksponeringsindstillinger for høj opløsning**

Der drages fuld fordel af indstillingen for høj opløsning "HR" ved at bruge de manuelle "M" eksponeringsindstillinger. Når du vælger "DR" (dosisreduktionstilstand) udsendes mindre røntgenstråling, men billederne bliver mere grynede.

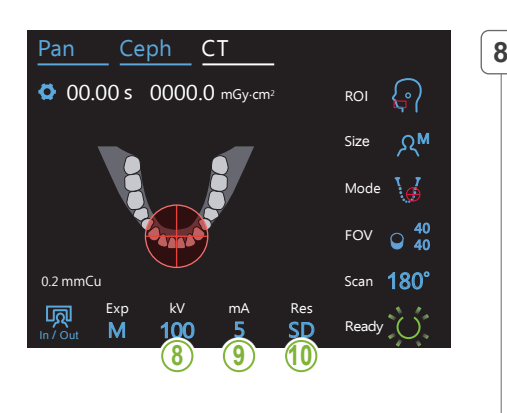

# a.<br> **8.** Indstil rørspænding (kV)

Berør tallet under "kV" for at indstille spændingen. Den kan indstilles fra 70 til 100 kV i forøgelser à 5 kV.

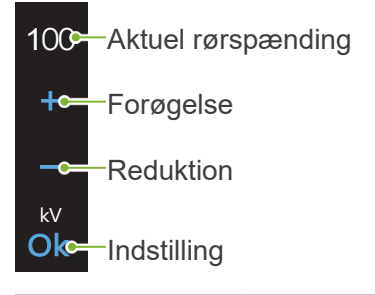

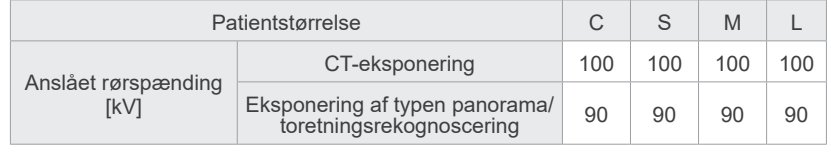

### **9. Indstil rørstrømmen**  $\frac{1}{2}$

M

100

kV mA

Berør tallet under "mA" for at indstille rørstrømmen. Den kan indstilles fra 2 til 10 mA i forøgelser à 1 mA.

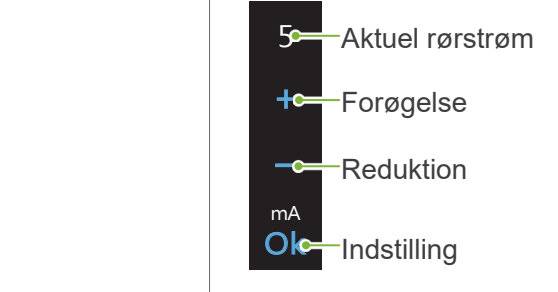

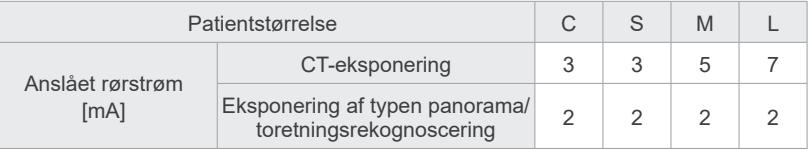

# **AFORSIGTIG**

• Stærk røntgenstråling kan mætte fotodioderne på sensoren for områder, der har høj røntgentransparens. I det resulterende billede kan det ukorrekt forekomme at være et komplet fravær af væv. Se det roterende billede, der blev produceret under røntgenstråling, for at se, hvis det sker, og tage højde for det ved diagnosticeringen.

# 10. Vælg opløsning

SD Res

**\* Kun Ø40 × H40.**

Berør bogstaverne under "Res" for at indstille opløsningen.

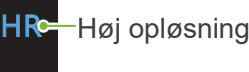

S**D≃**—Standard

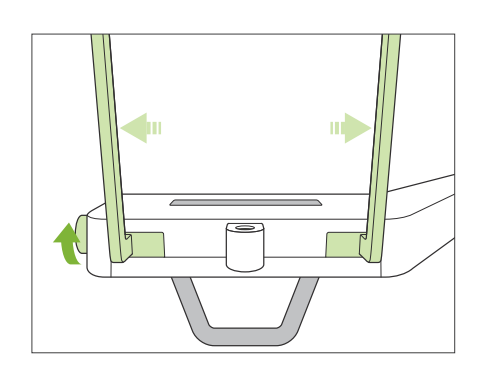

# **11. Indtil hagestøtte, bideblok eller overlæbestøtte**

Drej knoppen til den temporale stabilisator, og åbn stabilisatorerne. Aftør hagestøtten, bideblokken eller overlæbestøtten med ethanol (70 vol%-80 vol%), og sæt den i hagestøtteholderen.

\* Før brug skal du sikre, at komponenten ikke er ridset eller beskadiget på nogen måde.

### **ⶤ Hagestøtte**

- 1.Åbn et engangsovertræk til hagestøtte (**A**), og sæt det på hagestøtten.
- 2.Træk papiret (**B**) ned og helt af.

### **ⶤ Bideblok**

- 1.Træk papiret af et engangsovertræk til en hagestøtte (**C**), og dæk bidestykket (den del af bideblokken, som patienten bider på) med overtrækket.
- 2.Drej engangsovertrækket, og sæt bidestykket i bidebloksholderen.
- 3.Sæt et bidebloksovertræk (**D**) over bidestykket.

### **ⶤ Overlæbestøtte**

- 1.Åbn engangsovertræk til hagestøtte (**A**), og sæt det på overlæbestøtten.
- 2.Træk papiret (**B**) ned og helt af.
- 3.Vrid overtrækket, og tryk det så fast mod overlæbestøtten som muligt.

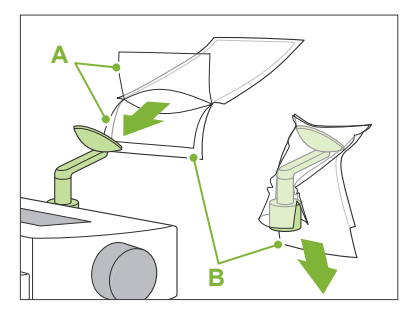

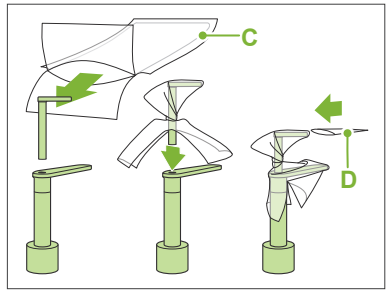

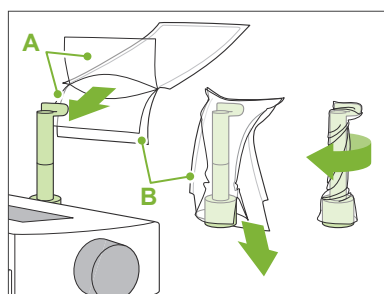

### **AADVARSEL**

- Hagestøtten, bideblokken og overlæbestøtten skal desinficeres gennem aftørring med ethanol (70 vol%-80 vol%) efter hvert brug, og før der påsættes et engangsovertræk.
- Overtræk til bideblok og engangsovertræk til hagestøtte må aldrig genanvendes. Der skal bruges en ny til hver patient.
- Patienthåndtaget skal desinficeres efter hver patient ved at aftørre det med ethanol (70 vol%-80 vol%). Hvis patienten har et åbent eller blødende sår på hånden, skal patienthåndtaget dækkes for at undgå krydskontamination, før patienten griber fat i det.

# **AFORSIGTIG**

• Hagestøtten, bideblokken og overlæbestøtten kan holde til en belastning på 20 kg. Disse dele kan gå i stykker, eller patienten kan blive kvæstet, hvis patienten lægger for meget kropsvægt på dem.

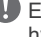

Engangsovertræk til hagestøtten og bideblokken skal opbevares på et rent og hygiejnisk sted.

# **7.3.2 Indgang og positionering af patient**

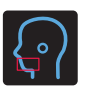

# **Dental bue CT-eksponering**

Samme som for dental bue panoramaeksponering.

Se **["6.3.2 Indgang og positionering af patient](#page-35-0)" (s[.34](#page-35-0) – [37](#page-38-0))**.

Ved panoramarekognoscering:

Tryk på tasten " Pan " på kontrolpanelet for at gå til panoramatilstand, og positionér derefter patienten. Hvis patienten positioneres til nogen anden tilstand end panorama, vil rekognosceringspositionen muligvis ikke være nøjagtig.

Hvis du bruger et panoramabillede, der blev lavet tidligere, skal du sikre, at patientens positionering er nøjagtig den samme.

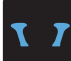

# **TMJ CT-eksponering**

Samme som for firdobbelt TMJ-eksponering Se **["6.4.2 Indgang og positionering af patient](#page-48-0)" (s[.47](#page-48-0) – [51](#page-52-0))**.

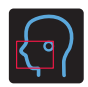

# **Maxillofacial CT-eksponering**

Samme som for dental bue panoramaeksponering.

Se **["6.3.2 Indgang og positionering af patient](#page-35-0)" (s[.34](#page-35-0) – [37](#page-38-0))**.

Fordi der er en øvre grænse for eksponeringen, kan det være nødvendigt at få meget høje patienter til at sidde ned eller sænke deres stilling.

# **7.3.3.1 Indstil FOV-position med panoramarekognoscering (for Ø40 FOV)**

# **AFORSIGTIG**

- Panoramarekognoscering fastsætter et referenceområde, men dets nøjagtighed kan ikke garanteres. Afhængigt af patienten kan der være en stor fejl i positioneringen til anden og tredje mandibulære molarer. I så fald er det bedre at bruge toretningsrekognoscering.
- I forbindelse med tandløse patienter er det svært at reproducere rekognosceringspositionering til en CT-scanning. Brug i så fald strålepositionering til at foretage CT-eksponeringen.

Panoramarekognosceringen kan ikke anvendes på TMJ CT-eksponeringer.

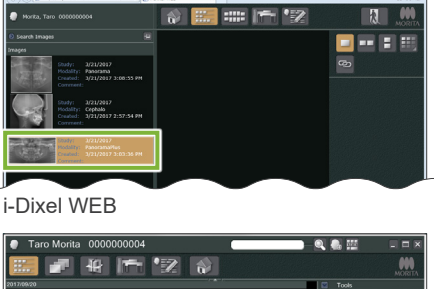

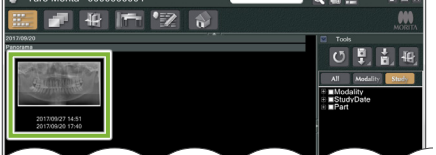

i-Dixel

# **1. Vis et panoramabillede (i-Dixel WEB)**

Vis et panoramabillede i 2D-fremviseren i i-Dixel WEB.

Panoramarekognosceringen kan bruges med panoramabilleder, der er optaget med Veraviewepocs 2D-, 3D- og 3D R100/F40-modeller. Fordi positioneringen dog vil være lavere, skal du altid kontrollere den med strålerne, før du foretager CT-eksponeringen.

# **AFORSIGTIG**

- Når panoramabilledet vippes vandret, kan panoramarekognosceringen ikke anvendes på dette. Gendan billedet ved at vippe det tilbage til originalbilledet. Undlad desuden at bruge billeder i nedenstående tilstande til panoramarekognosceringen. Da disse billeder ikke indeholder oplysninger om vandret vip, kan panoramarekognosceringen ikke behandles korrekt.
	- Importerede panoramabilleder, der er blevet vippet vandret.
	- Billeder, der er blevet vippet vandret og gemt som et nyt billede.

### Se **"[6.3.3 Eksponering](#page-39-0)" (p[.38](#page-39-0))**, hvis du vil lave et nyt panoramabillede.

# A FORSIGTIG

• Hvis panoramaet kun skal bruges til positionering af CT-eksponeringen, skal du bruge den laveste mulige røntgendosering, uden at det påvirker CT-positioneringen negativt.

Anslået rørspænding og -strøm: 90 kV og 2 mA for alle patientstørrelser.

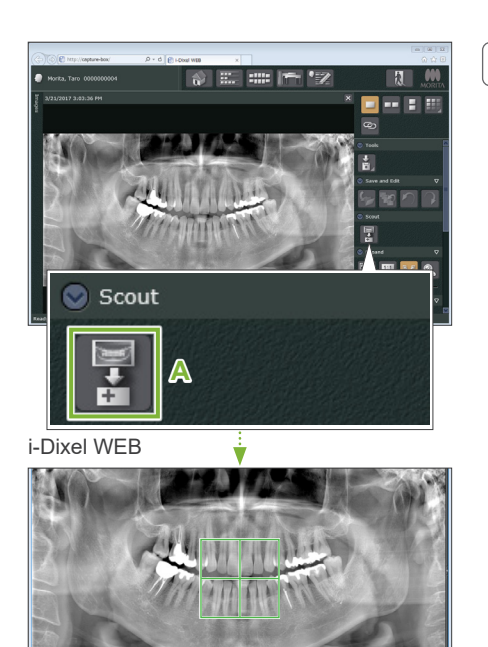

# **2. Åbn X800 eksponeringsvinduet (i-Dixel WEB)**

Klik på knappen (**A**) for valg av panoramarekognosceringsbillede. Når panoramarekognosceringsbilledet åbnes i X800 eksponeringsvinduet, kan panoramarekognosceringsproceduren udføres.

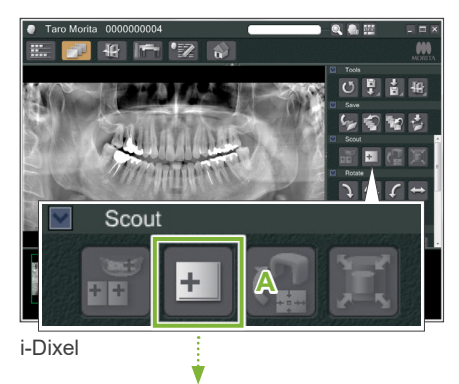

Der vises en grøn ramme. Denne ramme angiver eksponeringsområdet (FOV).

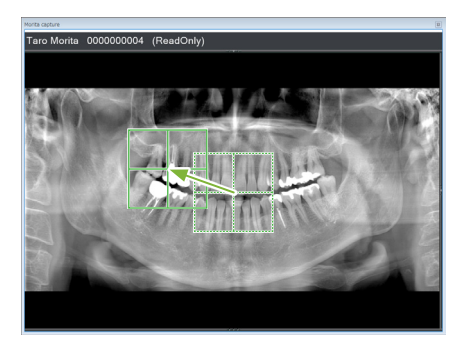

# **3. Specifikt eksponeringsområde (i-Dixel WEB)**

Træk rammen for at bestemme midten af eksponeringen.

- Hvis der klikkes flere gange eller trækkes i lang tid, kan det gøre computerens reaktionstid langsommere eller endda føre til frysning.
- **Berør ikke nogen betjeningstaster på røntgenenheden, mens eksponeringsområ**derammen vises på i-Dixel WEB-computeren. Dette kunne få røntgenenheden til at holde op med at virke.
- Hvis rammen kommer ud af det mulige eksponeringsområde, bliver den rød, og det vil ikke være muligt at specificere centrum for FOV.

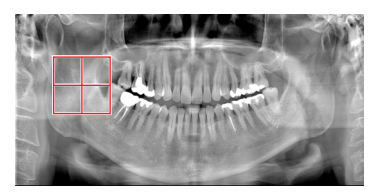

# **ⶤ Ændring af FOV på i-Dixel WEB-computeren**

FOV kan ændres vha. i-Dixel WEB-softwaren.

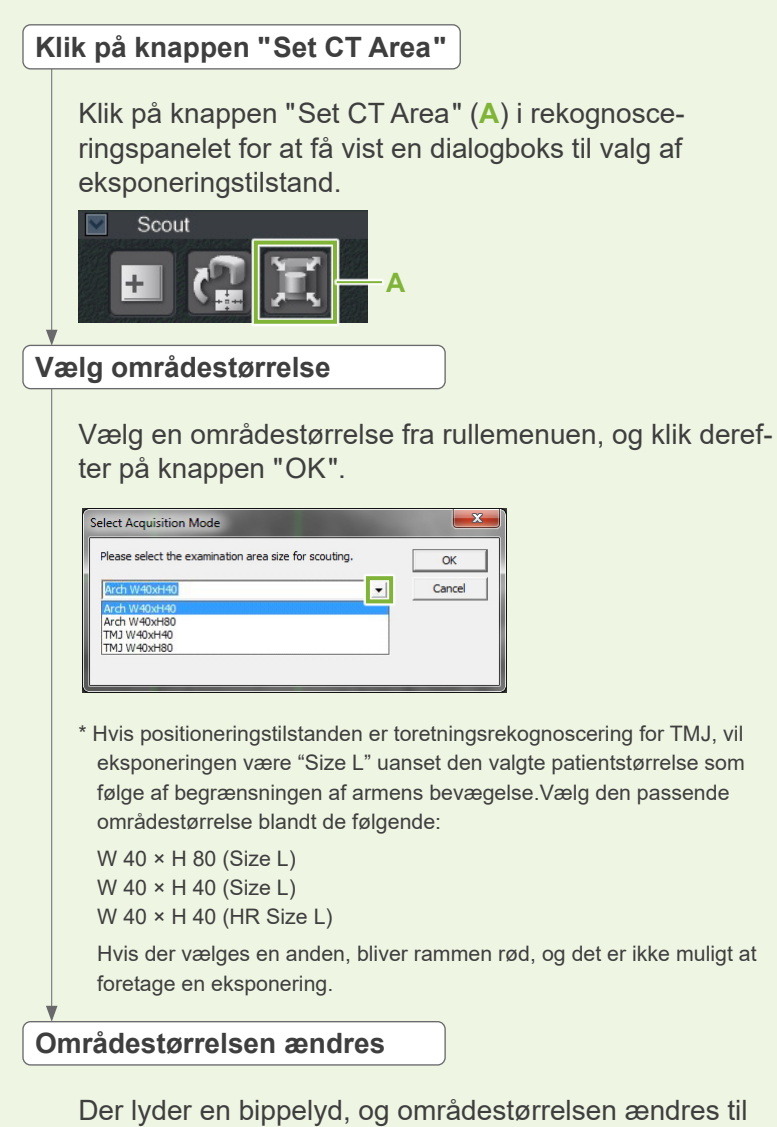

den valgte.
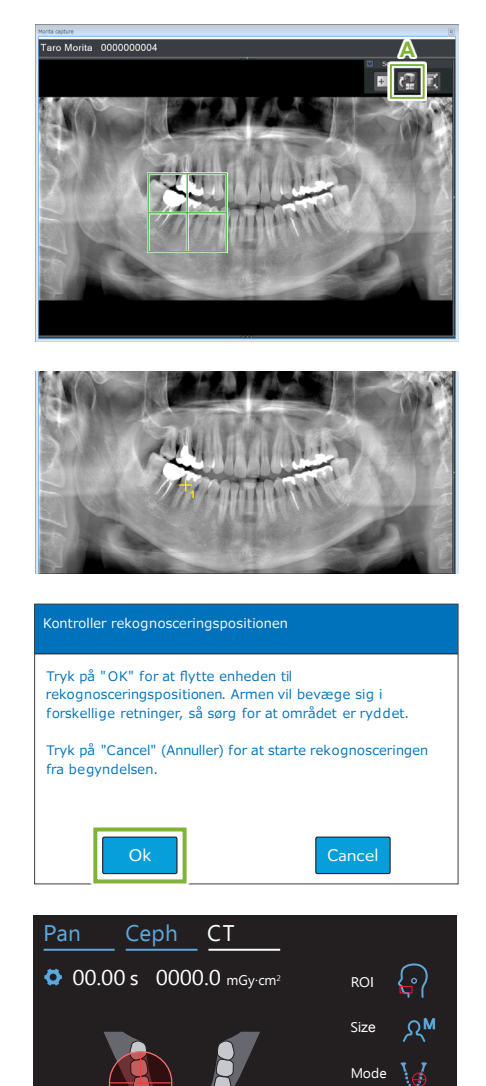

100

kV mA

Res

Ready Scan

180° FOV  $\circ$  40 40

SD

Exp

M

**I<sub>n</sub>**  $\overline{a}$ 

0.2 mmCu

### **4. Send FOV-position (i-Dixel WEB)**

Klik på knappen " Send CT Scout Position " (**A**) på værktøjspanelet for rekognoscering.

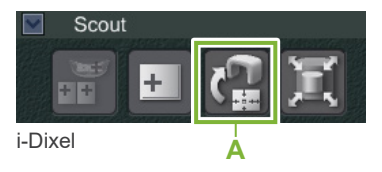

Et gult kryds "+" i panoramabilledet angiver midten af eksponeringsområdet.

- Glem ikke at klikke på ikonet Send CT Scout Position efter positionering af rammen. Hvis du ikke gør det, vil det nyvalgte område ikke blive genkendt af Veraview X800.
- Når panoramabilledet vippes vandret, kan panoramarekognosceringen ikke anvendes på dette. Sørg for at vælge et billede, der ikke er blevet vippet vandret, og angiv eksponeringsområdet. Find flere oplysninger under **"[1. Vis et panorama](#page-70-0)[billede \(i-Dixel WEB\)](#page-70-0)" (s. [69](#page-70-0))**.

Hvis den valgte position er OK, lyder en bippelyd med to toner, og den meddelelse, der ses til venstre, vises i kontrolpanelet.

Berør knappen " Ok " for at bekræfte positioneringen.

Berør knappen "Cancel" for at annullere den.

### **5. Registrér FOV-position**

Berør knappen " OK ", hvorefter armen bevæger sig til den position, der svarer til den registrerede FOV-position.

Betjeningspanelet skifter automatisk til CT-eksponeringstilstand.

Det eksponeringsområde, der er specificeret af i-Dixel WEB-programmet, vises som en FOV-cirkel i kontrolpanelet.

FOV-cirklen fastsætter et referenceområde, men dets nøjagtighed kan ikke garanteres.

#### **● Positionering af fortand**

Når rekognosceringen angiver fortandsområdet, kan FOV-cirklen i kontrolpanelet forekomme en anelse tilbage. Det skyldes, at enheden har justeret positionen, så FOV er inden for enhedens eksponeringsområde. Fortandsområdet vil ikke være nøjagtigt er maen for enheadne eksponeringsområde. I ekandsområdet vir ikke være højdge<br>I midten af FOV, men den vil være inkluderet i eksponeringsområdet. Fortsæt med proceduren.

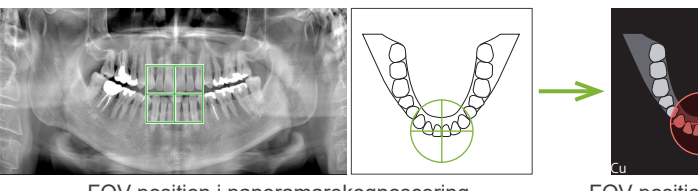

af Veraview X800 -position – Bestemt

FOV-position i panoramarekognoscering

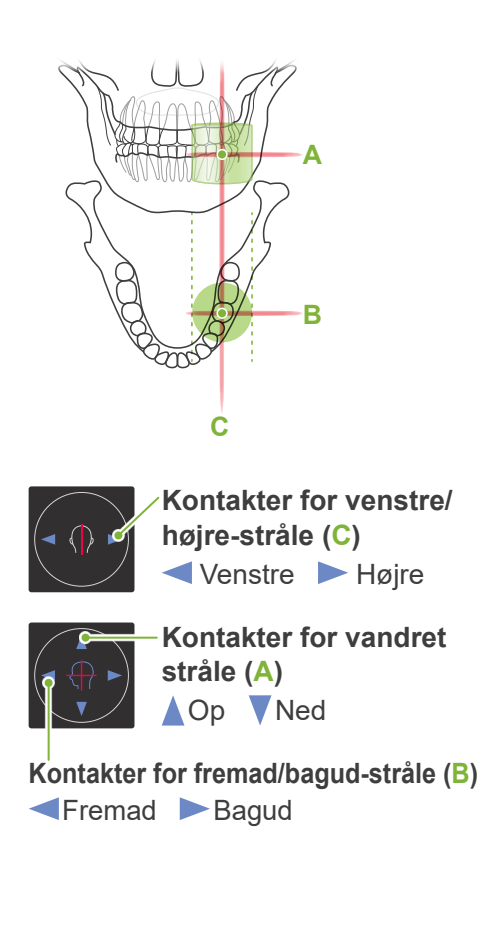

#### **6. Kontrollér eksponeringspositionen**

Den vandrette (**A**), fremad/bagud-stråle (**B**) og venstre/højre-stråle (**C**) vil skære hinanden i midten af eksponeringsområdet. Kontrollér, at strålerne er på målet.

#### **AFORSIGTIG**

• Hvis linjen fra orbital til øregang ikke er vandret, kan bagsiden af hovedet evt. stikke ud og komme i kontakt med armen under en eksponering eller en klargøringsbevægelse. I forbindelse med en patient med stort hoved skal du køre en test i røntgenfri tilstand for at sikre, at armen ikke kommer i kontakt med patienten.

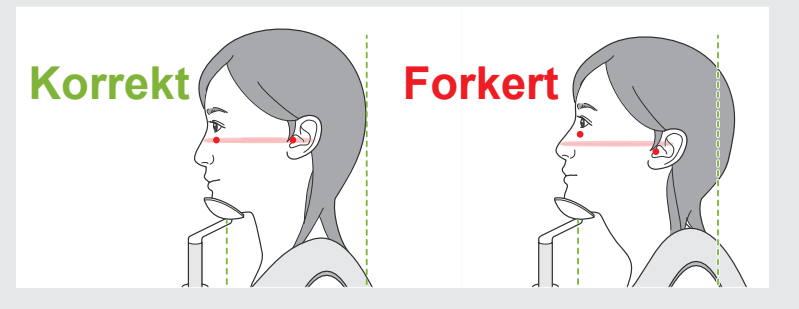

Bed patienten om ikke at bevæge hovedet under røntgenstrålingen (eller mens melodien afspilles) og derefter gå ud af røntgenrummet.

#### **AFORSIGTIG**

• Advar patienten om ikke at bevæge sig under strålingen (mens melodien afspilles). Hvis patienten bevæger sig, kan denne blive ramt af armen, eller billedet kan blive ødelagt.

Hvis patienten ser armen bevæge sig rundt, kan denne bevæge hovedet. Det er en god ide at bede patienten om at lukke øjnene.

# **■ Funktion til min.**

(Hvis denne funktion er aktiveret).

#### **7. Berør tasten Ready**

**scanningsbevægelse** Sørg for, at patienten har sine hænder på patienthåndtaget.

Når enheden er klar til funktion, skal du trykke på tasten " Ready " igen.

Armen bevæges til dens position for min. scanningsbevægelse, hvorefter der afspilles en lyd med to toner.

Efter armens bevægelse skal du kontrollere patientens position og håndposition på patienthåndtaget igen og derefter forlade røntgenrummet.

Du fortsætter ved at gå til **["7.3.4 CT-eksponering"](#page-82-0) (s.[81\)](#page-82-0)**.

#### **ⶤ Forhold mellem CT- og panoramarekognosceringsbilleder**

CT- og panoramarekognosceringsbilleder er forbundet. Hvis du dobbeltklikker på det grønne krydsmærke "+" i panoramarekognosceringsbilledet, vises CT-billedet for dette sted automatisk.

Hvis der ikke er foretaget nogen CT-eksponering, vil krydsmærket "+" være gult. I så fald er der ikke sammenkædet med noget.

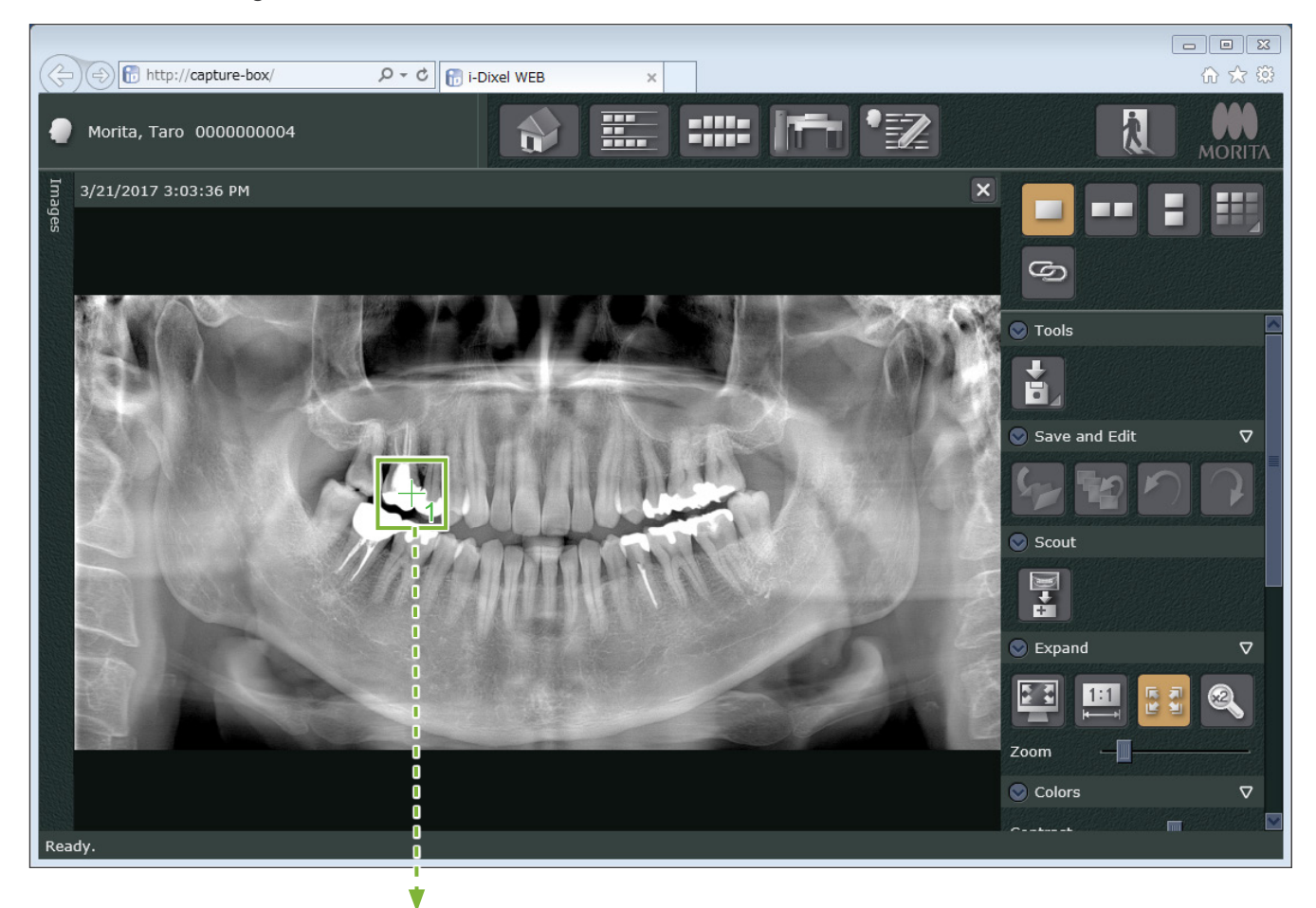

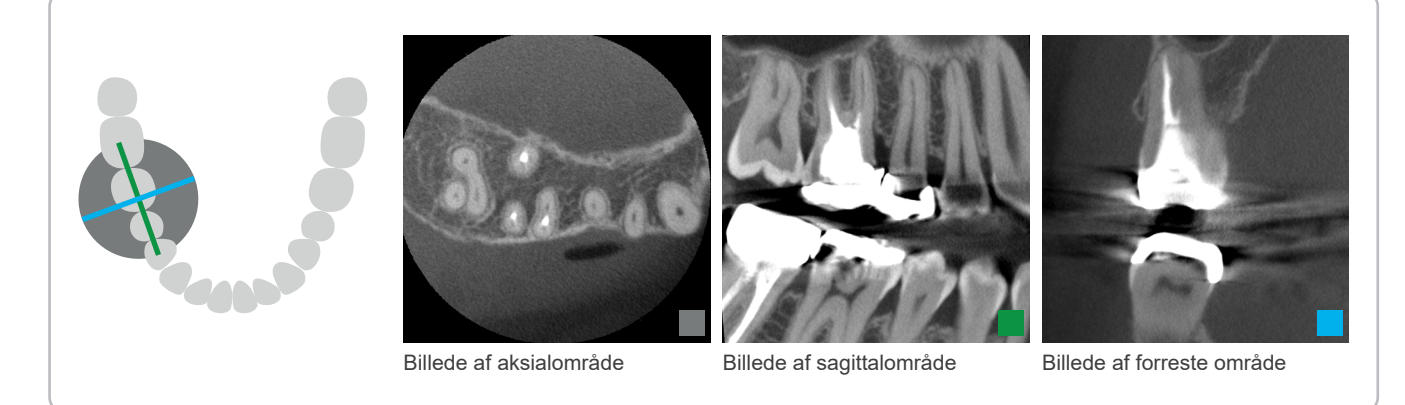

### **7.3.3.2 Indstilling af FOV-position med toretningsrekognoscering (til dental bue og TMJ ROI'er)**

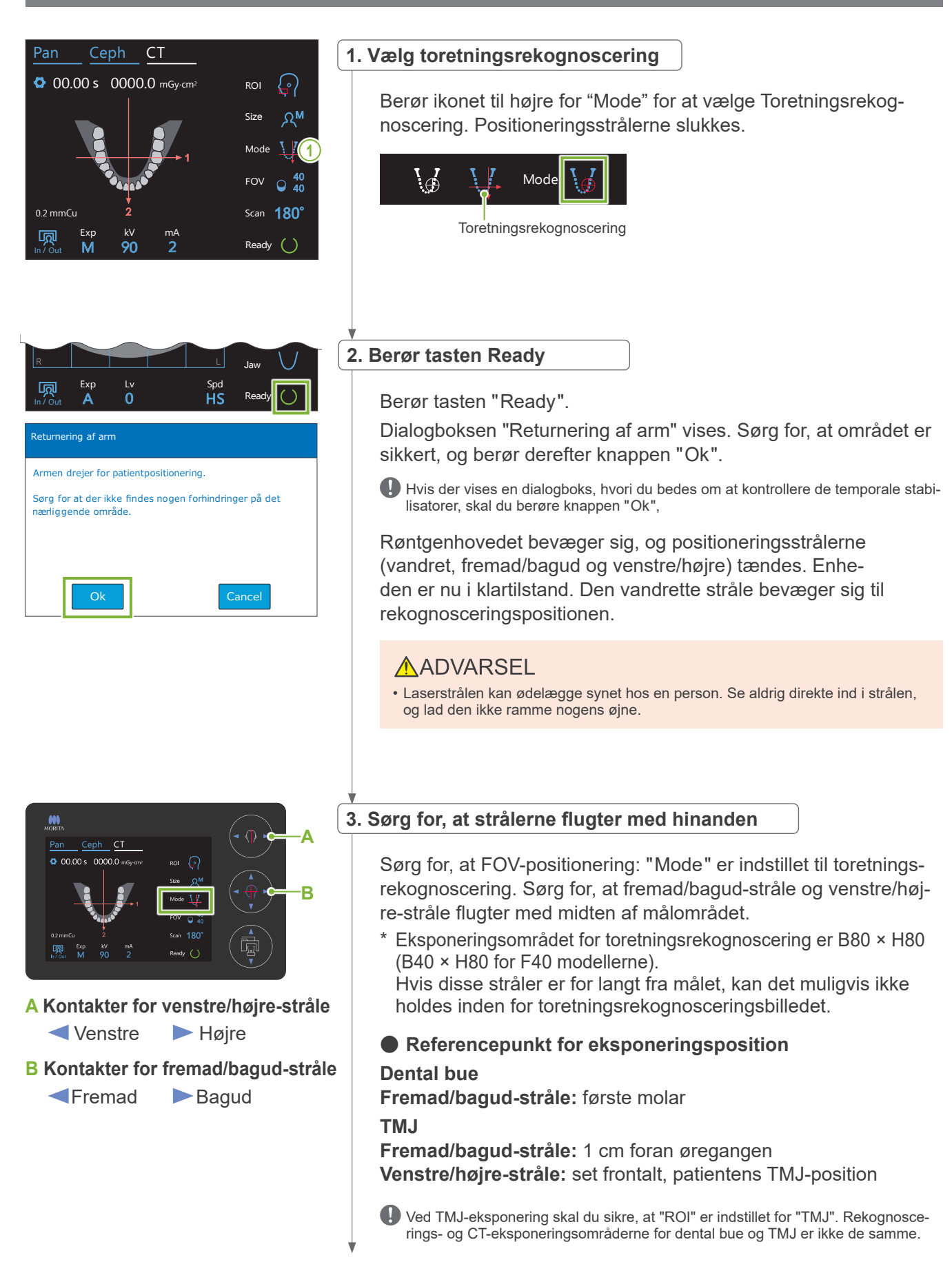

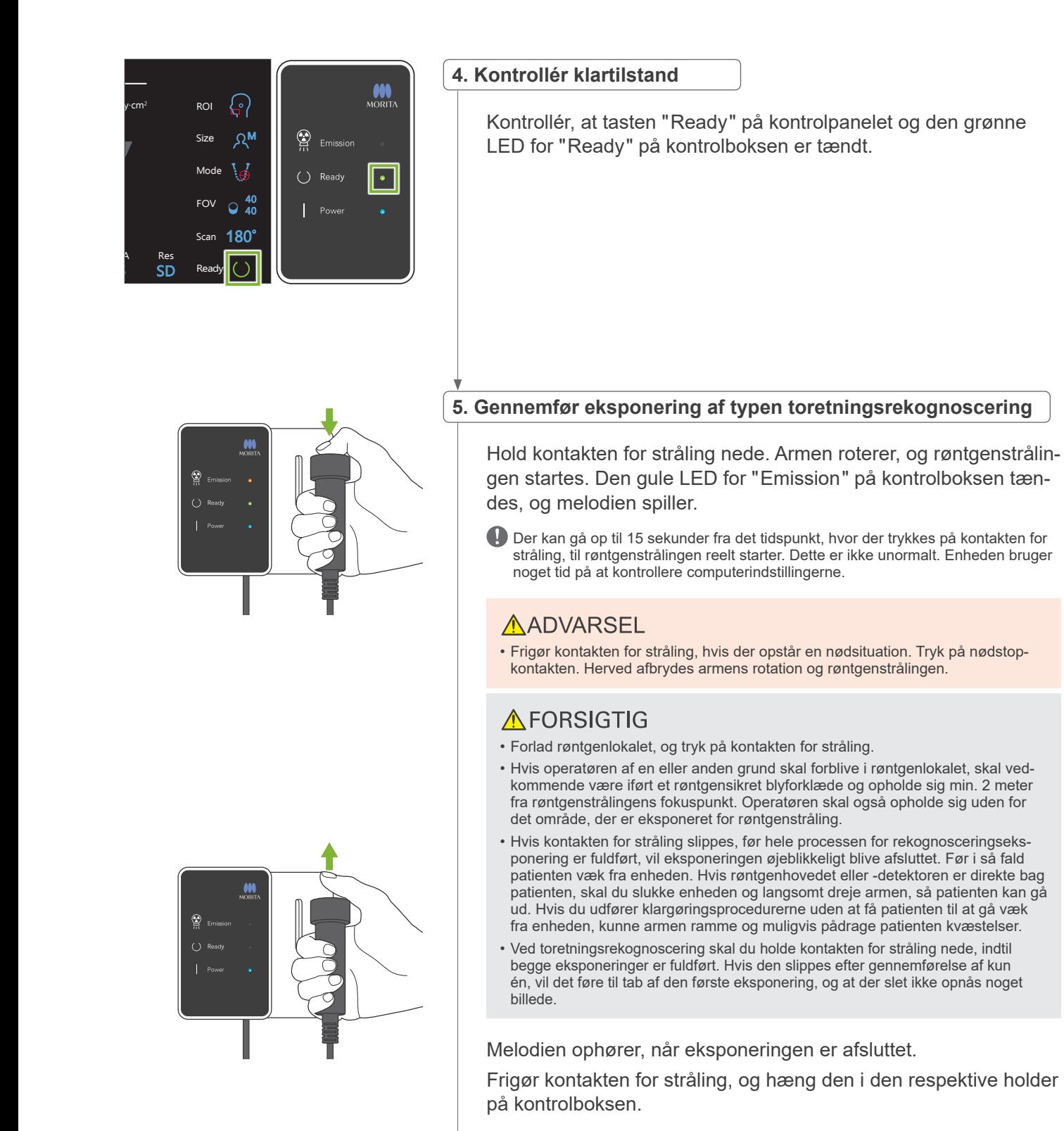

7 CT-eksponering < Two-direction Scout >

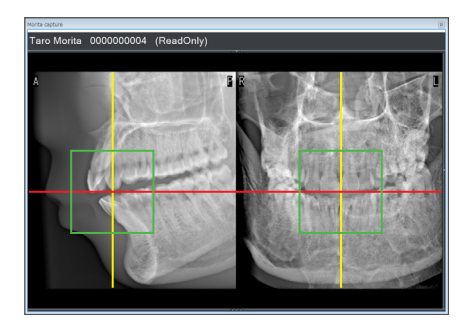

#### **6. Visning af rekognosceringsbillede (i-Dixel WEB)**

Toretningsrekognosceringsbilledet vil blive vist i i-Dixel WEB 2D-fremviseren.

Skæringen af de røde og gule linjer viser midten af eksponeringsområdet, og den grønne ramme viser størrelsen af FOV.

Størrelsen af rammen afspejler størrelsen af den valgte FOV.

### **AFORSIGTIG**

• Luk ikke rekognosceringsbilledet, før CT-eksponeringen er fuldført. Hvis rekognosceringsbilledet er lukket, vil positionering ikke længere være mulig.

Størrelsen af CT-eksponeringsområdet (FOV) kan ændres vha. i-Dixel WEB-softwaren. Der findes flere oplysninger i **[7.3.3.1,](#page-70-1)  "[Ændring af FOV på i-Dixel WEB-computeren](#page-71-0)" (s.[70](#page-71-0))**.

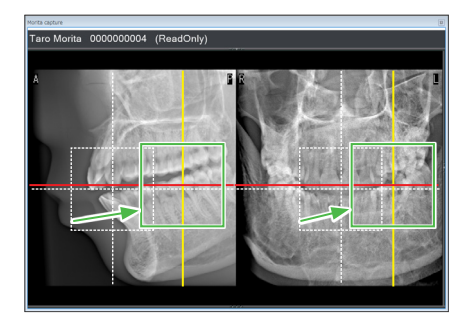

### **7. Angiv FOV-position (i-Dixel WEB)**

Træk rammen for at bestemme midten af FOV.

#### **ⶤ Ø100-rekognosceringsbillede**

Der vises en stiplet gul linje (**A**) i billedet for Ø100 FOV. Denne linje repræsenterer den maksimale breddeposition af FOV (**B**). Brug denne linje til at anslå positioneringen.

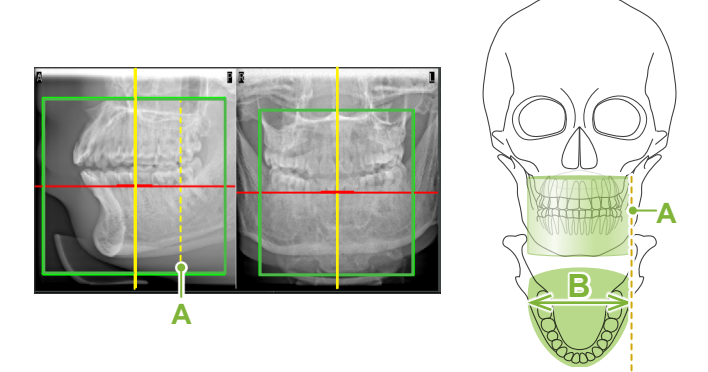

- Hvis der klikkes flere gange eller trækkes i lang tid, kan det gøre computerens reaktionstid langsommere eller endda føre til frysning.
	- Berør ikke nogen betjeningstaster på røntgenenheden, mens eksponeringsområderammen vises på i-Dixel WEB-computeren. Dette kunne få røntgenenheden til at holde op med at virke.
- Hvis rammen kommer ud af det mulige CT-eksponeringsområde, bliver den rød, og det vil ikke være muligt at specificere centrum for FOV.

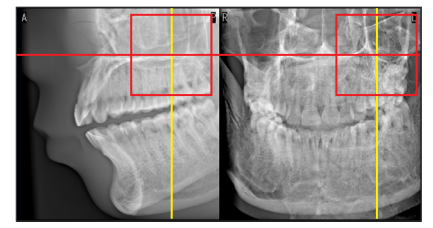

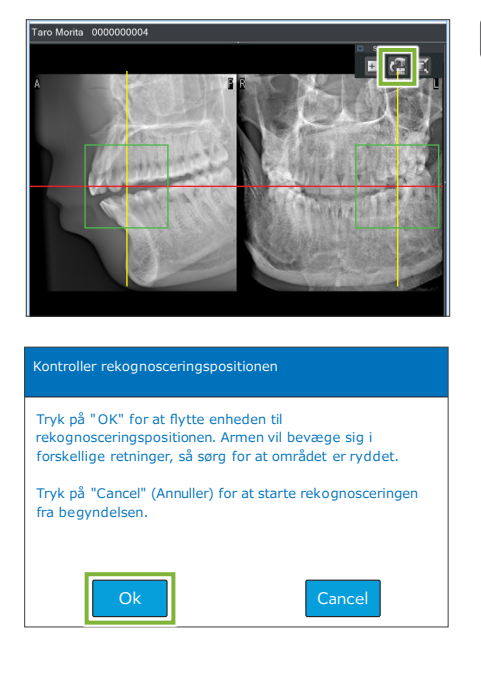

### **8. Send FOV-position (i-Dixel WEB)**

Klik på knappen " Send CT Scout Position " (**A**) på værktøjspanelet for rekognoscering. Der vises et krydsmærke "+" i midten af eksponeringsområdet i billedet.

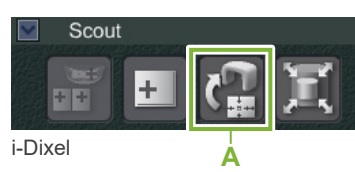

Glem ikke at klikke på ikonet Send CT Scout Position efter positionering af rammen. Hvis du ikke gør det, vil det nyvalgte område ikke blive genkendt af Veraview X800.

Hvis den valgte position er OK, lyder en bippelyd med to toner, og den meddelelse, der ses til venstre, vises i kontrolpanelet. Berør knappen "Ok" for at bekræfte positioneringen. Berør knappen "Cancel" for at annullere den.

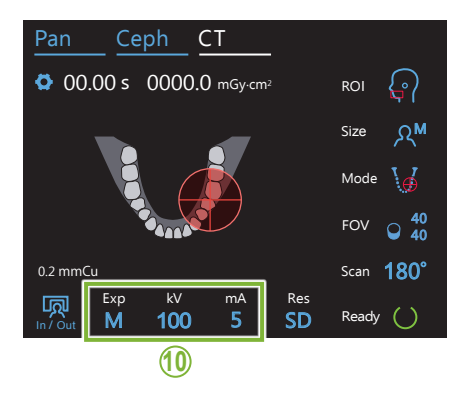

#### **9. Registrér FOV-position**

Berør knappen " OK ", hvorefter armen bevæger sig til den position, der svarer til den registrerede FOV-position.

Det eksponeringsområde, der er specificeret af toretningsrekognoscering, vises som en FOV-cirkel i kontrolpanelet.

FOV-cirklen fastsætter et referenceområde, men dets nøjagtighed kan ikke garanteres.

#### **● Positionering af fortand**

Når rekognosceringen angiver fortandsområdet, kan FOV-cirklen i kontrolpanelet forekomme en anelse tilbage. Det skyldes, at enheden har justeret positionen, så FOV er inden for enhedens eksponeringsområde. Fortandsområdet vil ikke være nøjagtigt i midten af FOV, men den vil være inkluderet i eksponeringsområdet. Fortsæt med proceduren.

\* Bemærk, at den FOV-position, der er specificeret i rekognosceringsbilledet, afviger fra den position, der vises på kontrolpanelet.

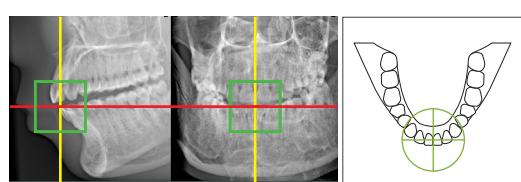

FOV-position på toretningsrekognoscering

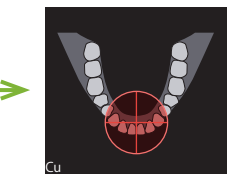

Veraview X800 position – Bestemt af

### **10. Indstil eksponeringsfunktion**

Angiv indstillingerne for eksponering (Exp), rørspænding (kV) og strøm (mA) til CT-eksponering.

Der findes flere oplysninger i **[7.3.1, "](#page-64-0)[7. Indstil eksponerings](#page-66-0)[funktion"](#page-66-0) – ["9. Indstil rørstrømmen](#page-67-0)" (s[.65](#page-66-0) – [66\)](#page-67-0)**.

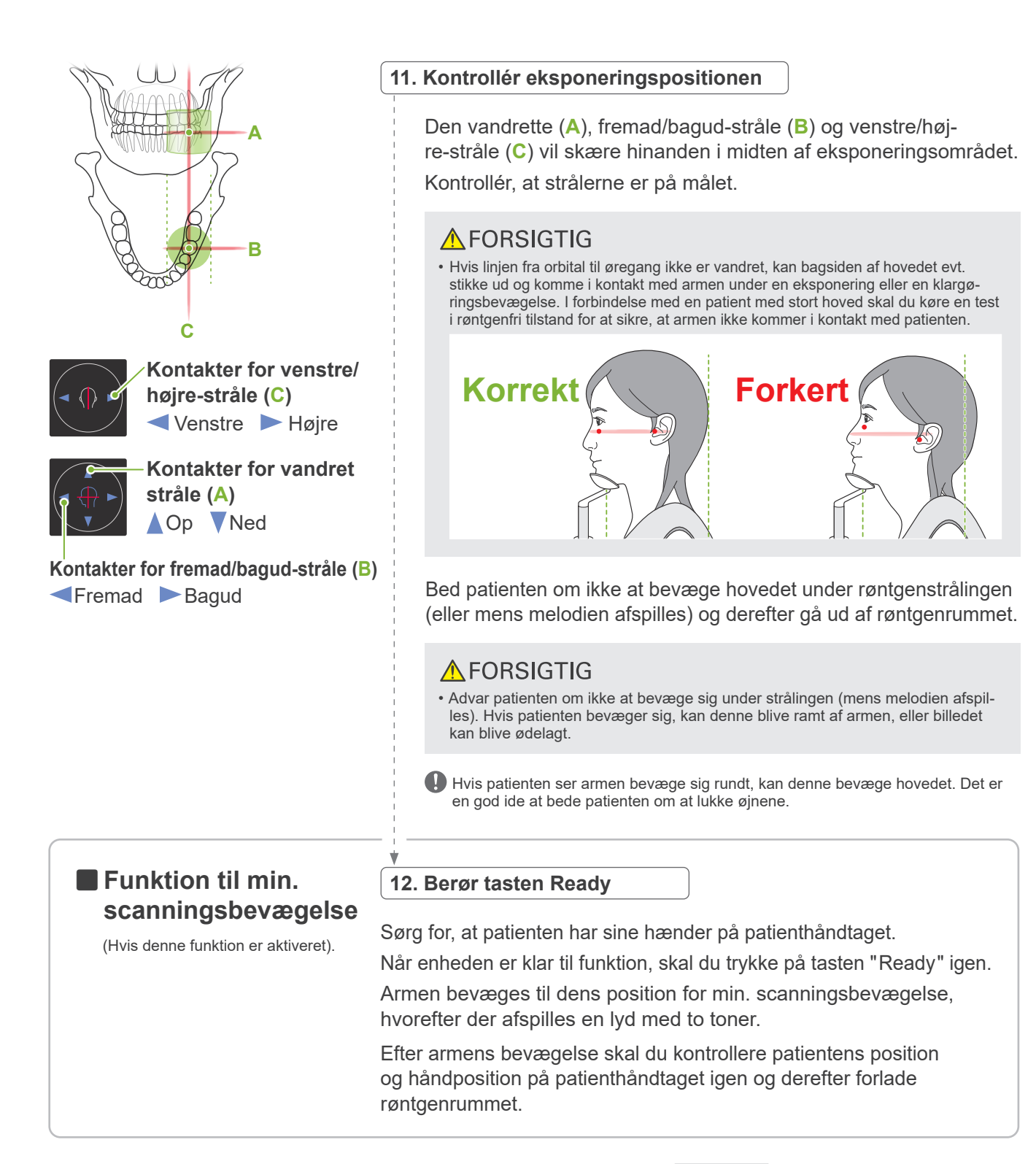

Du fortsætter ved at gå til **["7.3.4 CT-eksponering"](#page-82-0) (s.[81\)](#page-82-0)**.

#### **ⶤ Forhold mellem CT- og toretningsrekognosceringsbilleder**

CT- og toretningsrekognosceringsbilleder er forbundet. Hvis du dobbeltklikker på det grønne krydsmærke "+" i toretningsrekognosceringsbilledet, vises CT-billedet for dette sted automatisk. Hvis der ikke er foretaget nogen CT-eksponering, vil krydsmærket "+" være gult. I så fald er der ikke sammenkædet med noget.

## **7.3.3.3 Indstilling af FOV-position med strålepositionering**

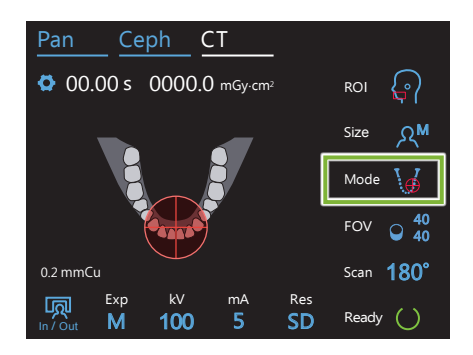

Når strålepositionering er valgt som FOV-positionering: " Mode ", vises FOV-cirklen på kontrolpanelet. Dette viser det vandrette plan for dental buen og er den anslåede placering af eksponeringsområdet. Fremad/bagud-strålen og højre/venstre-strålen er forbundet med FOV-cirklen og vil bevæge sig overensstemmende, når strålerne bevæges.

FOV-cirklen fastsætter et referenceområde, men dets nøjagtighed kan ikke garanteres.

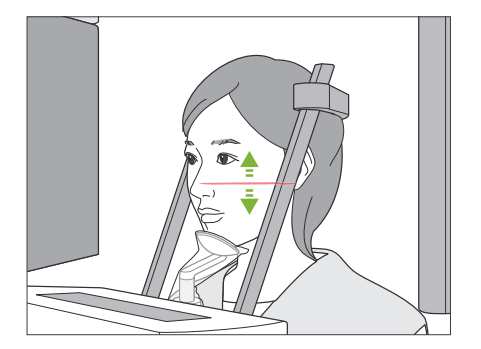

#### **1. Placér den vandrette stråle flugtende**

Bevæg den vandrette stråle op eller ned for at indstille den lodrette position. Denne stråle angiver højdecentrum for FOV.

#### **ⶤ FOV-område:**

#### **For Ø40, Ø80 og Ø100:**

FOV har et lodret område på 130 mm. (Det kan flyttes 50 mm op fra dets laveste position for en H80, 80 mm for en H50 og 90 mm for en H40).

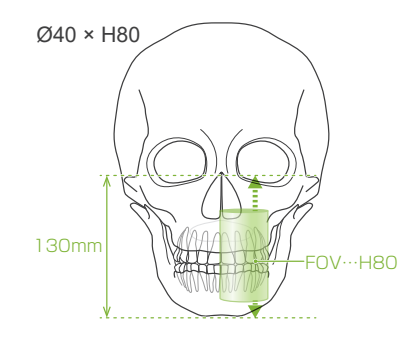

#### **For Ø150:**

FOV har et lodret område på 140 mm.

(Det kan flyttes 65 mm op fra dets laveste position for en H75, og 90 mm for en H50).

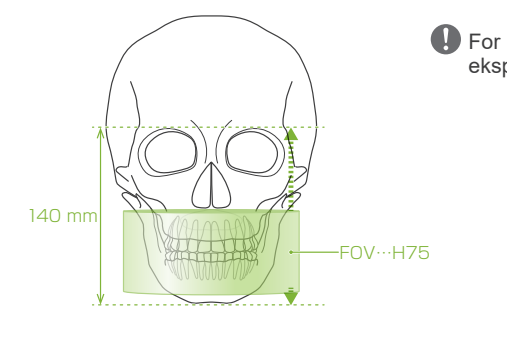

**O** For H140 kan der foretages to eksponeringer.

#### **2. Placér fremad/bagud-stråle og højre/venstre-stråle flugtende**

#### **ⶤ Ø40**

Den vandrette (**A**), fremad/bagud-stråle (**B**) og venstre/højre-stråle (**C**) vil skære hinanden i midten af FOV. Flyt fremad/bagud-strålen og den vand-

rette stråle for at angive FOV-positionen.

Kontrollér, at strålerne er på målet.

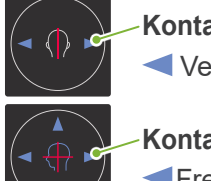

**Kontakter for venstre/højre-stråle (C)** Venstre Højre

**Kontakter for fremad/bagud-stråle (B)** Fremad Bagud

#### **ⶤ Ø80, Ø100 og Ø150**

Den vandrette (**A**) og venstre/højre-stråle (**C**) vil skære hinanden i midten af FOV. Fremad/bagud-strålen (**B**) efterlades flugtende med den distale side af venstre fortænder og behøver ikke at blive justeret. Kontrollér, at strålerne er på målet.

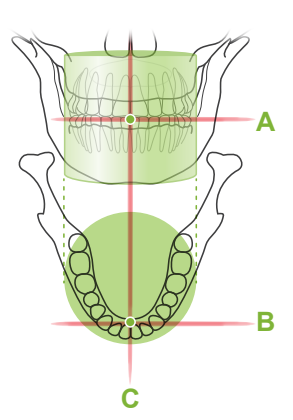

**C**

**A**

**B**

\* FOV-cirklen i betjeningspanelet er anslået. Kontrollér strålerne for den nøjagtige position.

Bed patienten om ikke at bevæge hovedet under røntgenstrålingen (eller mens melodien afspilles) og derefter gå ud af røntgenrummet.

### **A FORSIGTIG**

• Advar patienten om ikke at bevæge sig under strålingen (mens melodien afspilles). Hvis patienten bevæger sig, kan denne blive ramt af armen, eller billedet kan blive ødelagt.

Hvis patienten ser armen bevæge sig rundt, kan denne bevæge hovedet. Det er en god ide at bede patienten om at lukke øjnene.

### **㇞ Funktion til min. scanningsbevægelse**

(Hvis denne funktion er aktiveret).

#### **3. Tryk på kontakten Ready**

Sørg for, at patienten har sine hænder på patienthåndtaget. Når enheden er klar til funktion, skal du trykke på tasten " Ready " igen. Armen bevæges til dens position for min. scanningsbevægelse, hvorefter der afspilles en lyd med to toner.

Efter armens bevægelse skal du kontrollere patientens position og håndposition på patienthåndtaget igen og derefter forlade røntgenrummet.

### <span id="page-82-0"></span>**7.3.4 CT-eksponering**

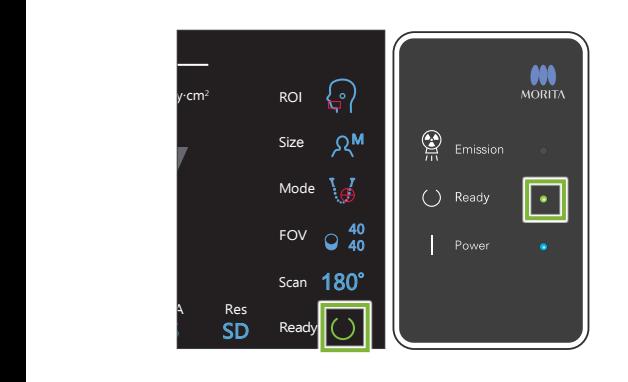

#### **1. Kontrollér klartilstand**

Kontrollér, at tasten " Ready " på kontrolpanelet og den grønne LED for "Ready" på kontrolboksen er tændt.

#### **2. Røntgenstråling**

Hold kontakten for stråling nede.

Armen roterer, og røntgenstrålingen startes.

Den gule LED for "Emission" på kontrolboksen tændes, og melodien spiller.

- \* For eksponeringen Ø150 × H140 foretages to eksponeringer efter hinanden. Fortsæt med at holde kontakten for stråling nede, når den første eksponering er foretaget. Armen går op og tilbage til dens startposition. Derefter foretages den anden eksponering. Hvis du slipper kontakten for stråling, før begge eksponeringer er fuldført, vil der ikke blive oprettet et komplet billede.
- Der kan gå op til 15 sekunder fra det tidspunkt, hvor der trykkes på kontakten for stråling, til røntgenstrålingen reelt starter. Dette er ikke unormalt. Enheden bruger noget tid på at kontrollere computerindstillingerne.

#### **AADVARSEL**

• Frigør kontakten for stråling, hvis der opstår en nødsituation. Tryk på nødstopkontakten. Herved afbrydes armens rotation og røntgenstrålingen.

### **A FORSIGTIG**

- Forlad røntgenlokalet, og tryk på kontakten for stråling.
- Hvis operatøren af en eller anden grund skal forblive i røntgenlokalet, skal vedkommende være iført et røntgensikret blyforklæde og opholde sig min. 2 meter fra røntgenstrålingens fokuspunkt. Operatøren skal også opholde sig uden for det område, der er eksponeret for røntgenstråling.
- Hvis kontakten for stråling slippes under røntgenstråling, stoppes armens rotation, og eksponeringen afsluttes. Før i så fald patienten væk fra enheden. Hvis røntgenhovedet eller -detektoren er direkte bag patienten, skal du slukke enheden og langsomt dreje armen, så patienten kan gå ud. Hvis du udfører klargøringsprocedurerne uden at få patienten til at gå væk fra enheden, kunne armen ramme og muligvis pådrage patienten kvæstelser.
- Hvis der opstår en fejl under en eksponering, stopper armen, og eksponeringen afsluttes. Før i så fald patienten væk fra enheden. Hvis røntgenhovedet eller -detektoren er direkte bag patienten, skal du slukke enheden og langsomt dreje armen, så patienten kan gå ud. Hvis du udfører klargøringsprocedurerne uden at få patienten til at gå væk fra enheden, kunne armen ramme og muligvis pådrage patienten kvæstelser.

\* Hvis røntgenstrålingen ikke starter, når du trykker på knappen for stråling, skal du kontrollere, om computeren er optaget af at rekonstruere et billede eller venter på instruktioner.

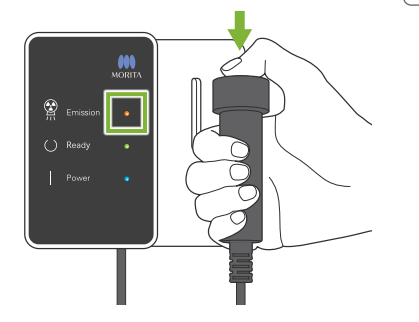

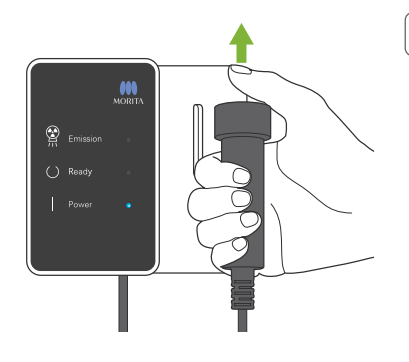

### **3. Eksponering afsluttet**

Melodien ophører, når eksponeringen er afsluttet.

Armen bevæger sig automatisk til positionen for patientudgang og stopper.

Frigør kontakten for stråling, og hæng den i den respektive holder på kontrolboksen.

### **7.3.5 Patientudgang**

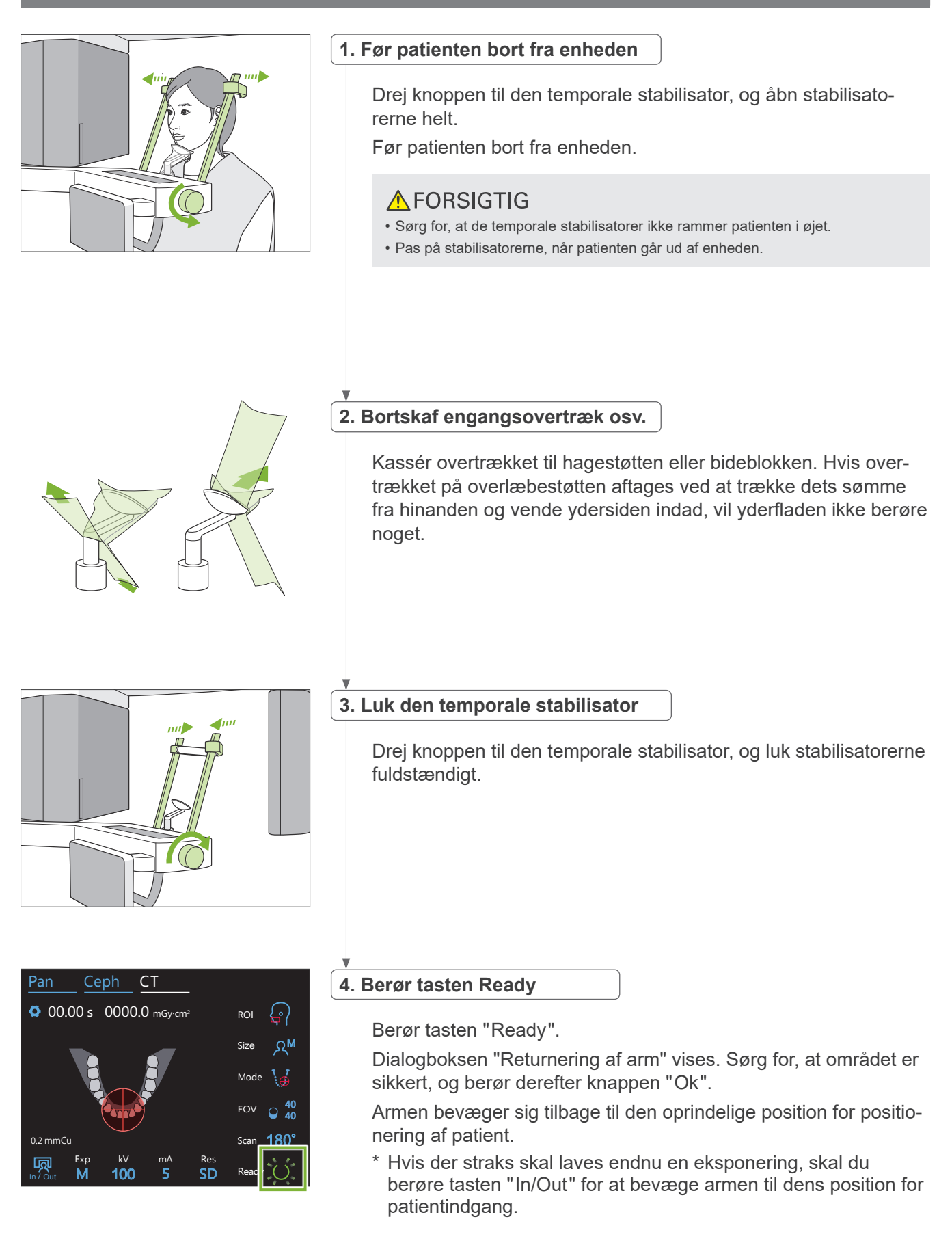

# **7.3.6 Billedtransmission**

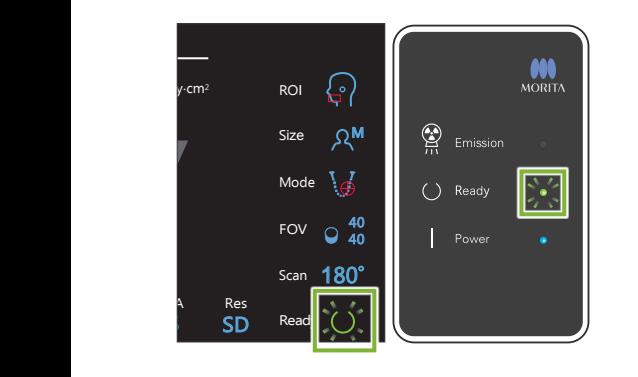

#### **1. Billedtransmission**

Efter afslutning af eksponeringen sendes billedet til i-Dixel WEB computeren.

Under transmissionen lyser LED'en for " Ready " på kontrolboksen orange og blinker.

Når transmissionen er fuldført, skifter LED'en for " Ready " på kontrolboksen og tasten " Ready " på kontrolpanelet til grøn og begynder at blinke.

En to-tonet biplyd høres, når transmissionen er afsluttet, og LED'en bliver grøn og blinker, men det er først muligt at udføre en anden eksponering, når billedet vises på computerskærmen.

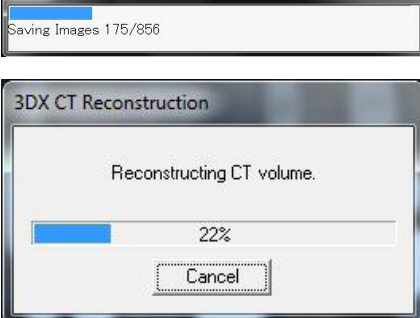

Capture

#### **2. Rekonstruktion af billede**

CT-rekonstruktionen udføres.

- \* Billedrekonstruktion tager ca. 5 minutter.
- Hvis alle CT-opgaver gemmes, vil harddisken blive fyldt ret hurtigt. CT-opgaver skal regelmæssigt flyttes eller slettes.
- Under billedindlæsning kan der forekomme lodrette eller vandrette linjer. Disse skyldes forskelle i pixelfølsomhed og angiver ikke nogen sensordefekt.
- Der findes flere oplysninger om softwaren i brugsanvisningen til i-Dixel-programmet.

# **7.4 Forsigtighedsbemærkninger for billeddannelse**

# **7.4.1 Artefakter på grund af følsomhedsuoverensstemmelser på fladpaneldetektoren**

Fladpaneldetektoren (FPD) er et ekstremt tæt og præcis arrangement af fotodioder (pixel). Ved at kompensere for uoverensstemmelsen i pixelfølsomhed kan billedet vise flere detaljer end ved sædvanlig fluoroskopi. Denne uoverensstemmelse kan dog ikke elimineres helt, når et CT-billede rekonstrueres.

Et CT-billede laves ved, at røntgenstrålen roterer omkring objektet og frembringer et fluoroskopisk billede. Punkter væk fra midten af billeddannelsesområdet projiceres mere på billeddannelsesoverfladen, afhængigt af vinklen af deres projektion. Dette udjævner normalt udsving i følsomhed, men det eliminerer dem ikke helt. (Se fig. 1). Derfor kan der forekomme artefakter i nærheden af midten af billeddannelsesområdet, som vist i fig. 2. Forekomsten af disse artefakter afhænger i en vis udstrækning af eksponeringsbetingelserne og objektets røntgentransparens. Detaljeret analyse og præcis diagnose kræver, at radiologen omhyggeligt tager højde for muligheden for og karakteren af artefakter.

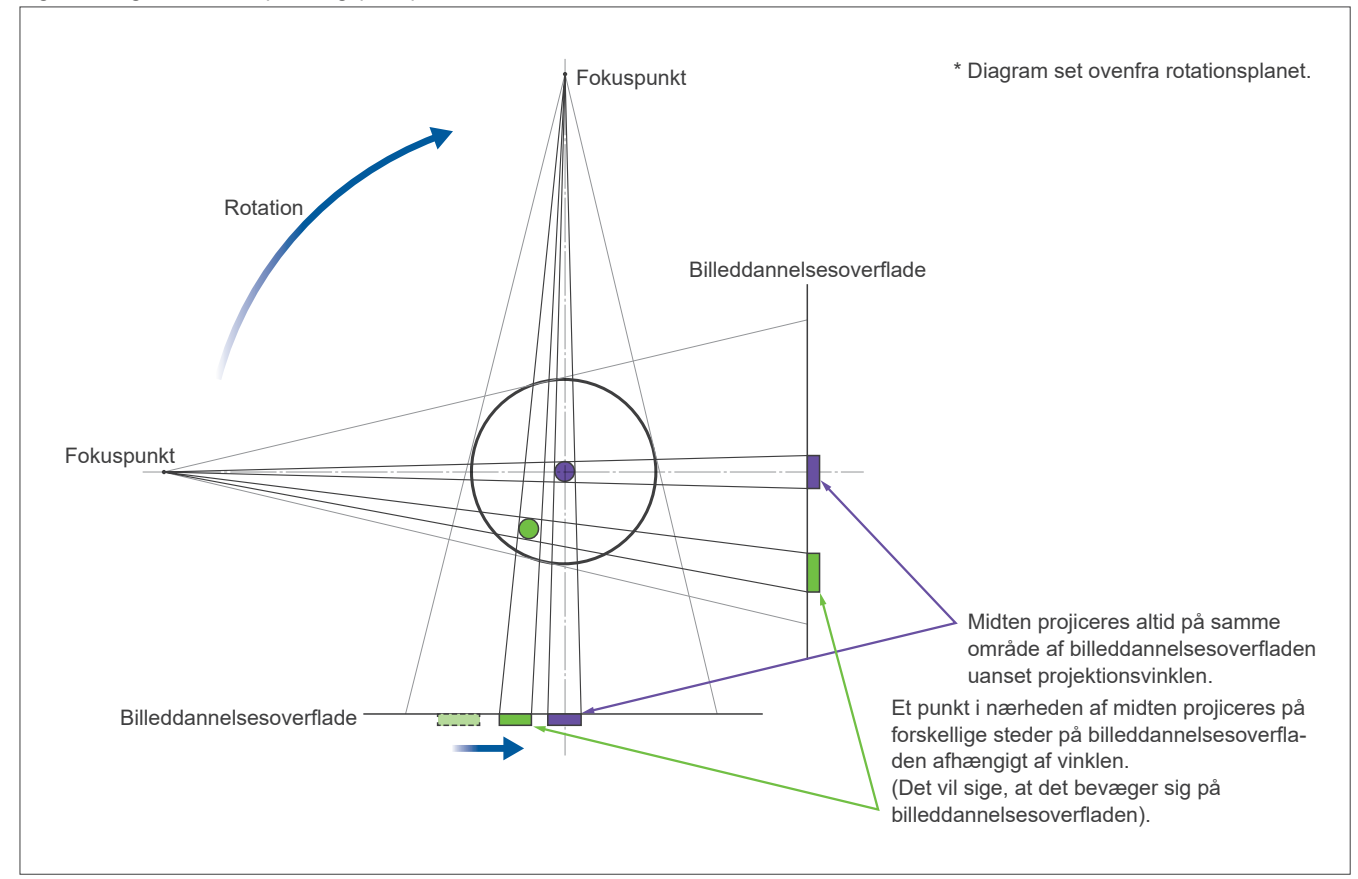

Figur 1: Diagram over eksponeringsprincip

Figur 2: Eksempel på en artefakt

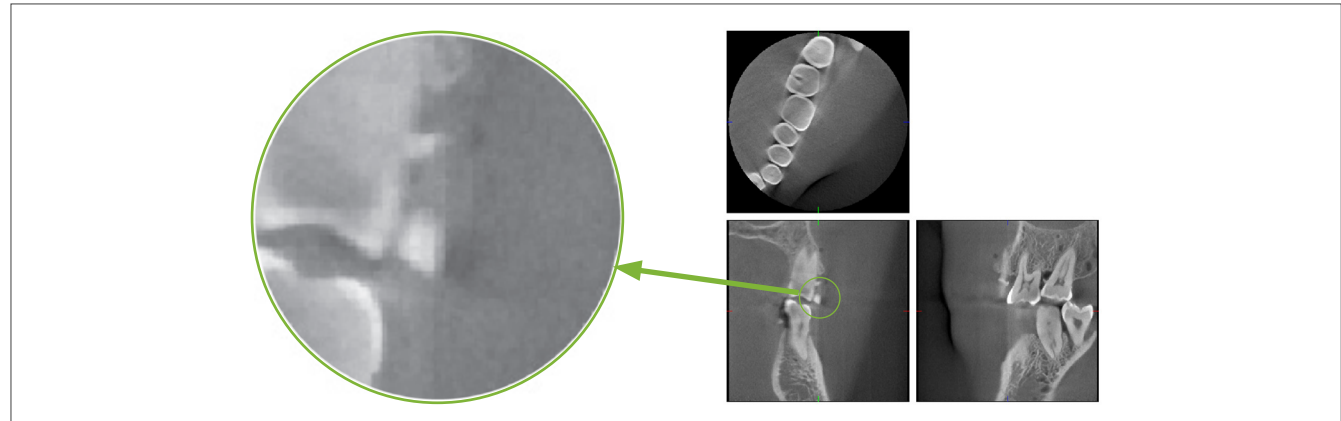

## **7.4.2 Artefakter forårsaget af uoverensstemmelser i følsomhed i fladpaneldetektoren (FPD)**

Fladpaneldetektoren (FPD) er et ekstremt tæt og præcis arrangement af fotodioder (pixel). Selvom panelet er samlet i et rent rum, kan selv de mindste aflejringer af støv eller andet snavs give ujævne uoverensstemmelser i følsomheden af fotodioderne. Billedbehandlingssoftwaren kompenserer for disse uoverensstemmelser og gør dem næsten usynlige. Dog kan logaritmisk behandling og filterbehandling under rekonstruktionen af CT-billedet fremhæve følsomhedsuoverensstemmelser og føre til artefakter i CT-billedet.

Disse uoverensstemmelser vil have en bueform i aksialbilleder (z-planet) og fremstå som lodrette linjer i koronal- og sagittalbilleder (x- og y-planerne). (I fig. 3 nedenfor vises eksempler på disse artefakter). Artefakter kan identificeres ved at sammenligne billederne fra alle 3 planer. Hvis en lodret linje i koronal- og sagittalplanerne ledsages af en bueformet linje i aksialplanet, kan du antage, at disse er artefakter.

Figur 3: Eksempel på artefakter

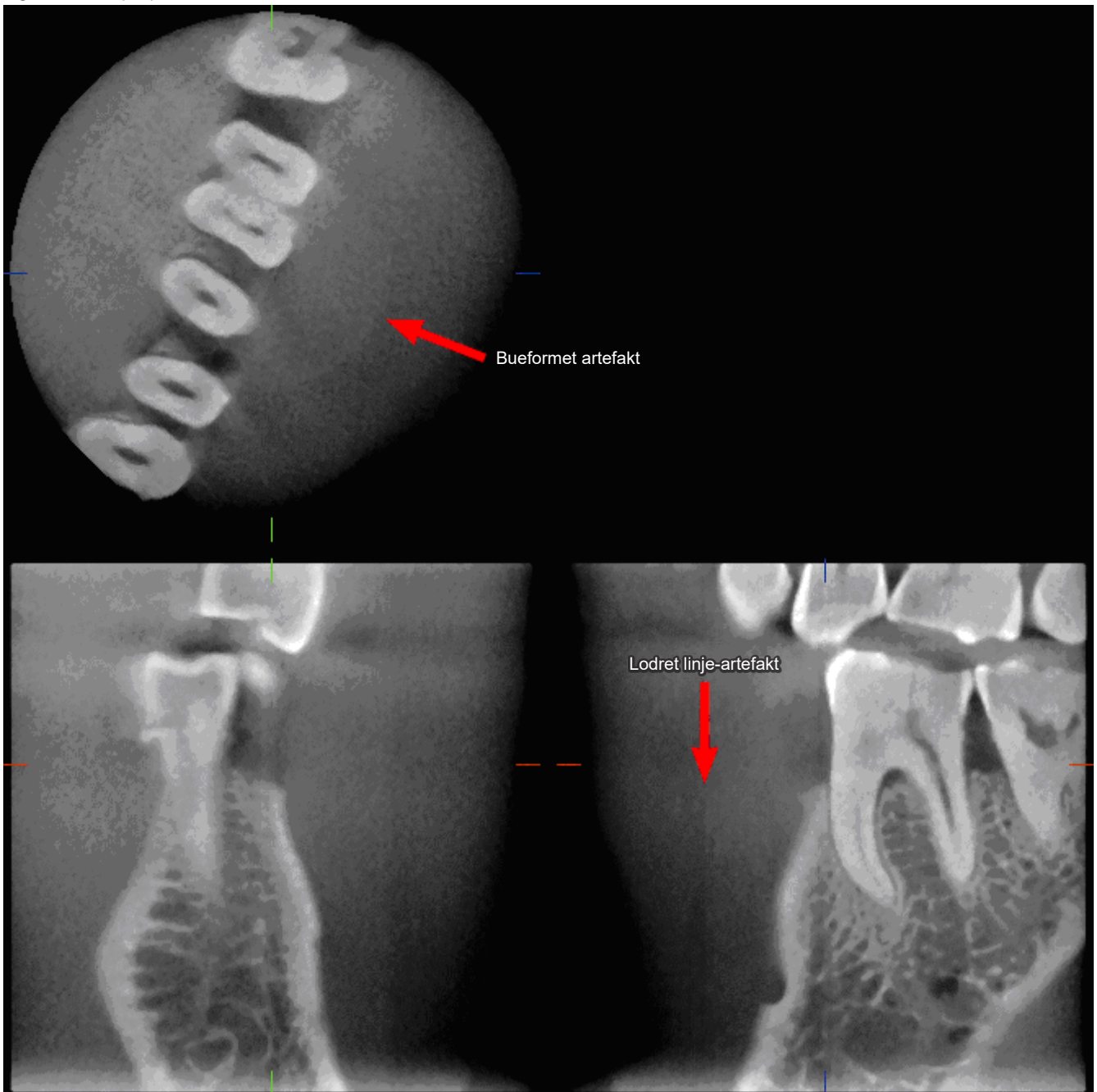

## **7.4.3 Artefakter på grund af vinklen af røntgengennemtrængning**

#### **Typiske artefakter i Cone Beam CT-billeddannelse**

#### **Artefakter afhænger af, hvor langt objektet er fra planet af røntgenstrålen rotation.**

CT-billeder er en slags tomografi. Billeder rekonstrueres efter indsamling af de billeder, der blev produceret af passagen af røntgenstråler, der blev udsendt af en roterende stråle. (Figur 4.1)

Ved CT-billeddannelse med keglestråle forekommer artefakter over eller under plan for strålens rotation på grund af utilstrækkelige oplysninger. Disse artefakter forekommer på en lige linje, der løber fra objektet til kilden for røntgenstrålen, og de er mere tydelige, jo længere objektet er fra planen for strålens rotation.

Figur 4: Røntgenkildens og detektorens spor

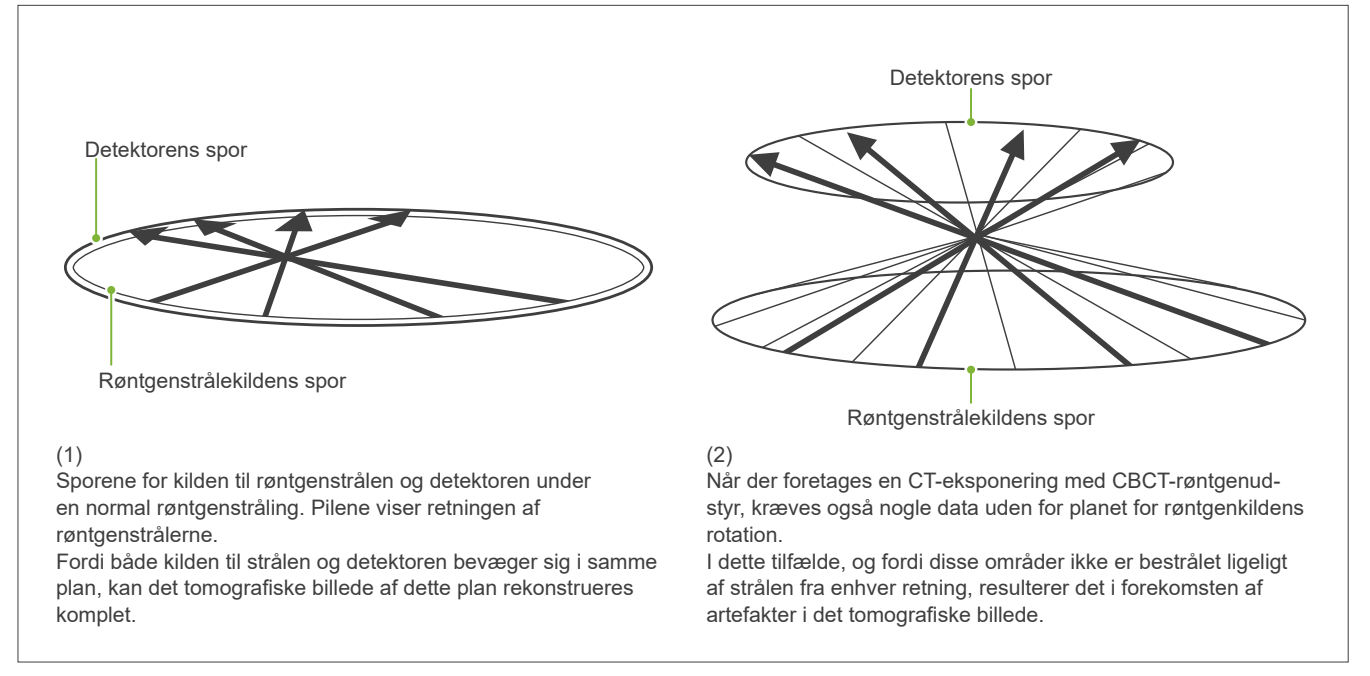

I figur 5 sammenlignes tilfældet med 2 billeder af samme tand i forskellige lodrette positioner. Der forekommer en artefakt i spidsen af tanden, fordi dette område har en højere CT-værdi.

I fig. 5.1 er artefaktet næsten vandret, fordi det er ved ca. samme højde som kilden til røntgenstrålen.

I fig. 5.2 er artefaktet skrå, fordi det er længere væk fra strålekildens rotationsplan.

Det er også bredere.

Radiologen skal nøje tage højde for karakteren af artefakter i udkanten af interesseområdet.

#### **Nøjagtig måling af tykkelse**

Efter det ovenfor angivne princip vil billedet være mindre nøjagtigt, jo længere området er væk fra planet for strålens rotation. Dette demonstreres ved at måle tykkelsen af et fladt objekt, der er placeret vandret.

I figur 5.3 viser billederne af aluminiumsplader med en tykkelse på 1,0 mm, der er placeret med 20 mm afstand til hinanden og parallelt med planet for strålens rotation. Alle aluminiumsplader er arrangeret vandret (parallelt med planet for røntgenkildens rotation). Bunden af pladen er 10 mm over billedets nederste kant. Derfor kan dens tykkelse måles nøjagtigt. Dog er målingen af den midterste plade, der er beliggende 20 mm højere, mindre nøjagtig, og målingen af den øverste plade er den mindst nøjagtige.

Dette fænomen sker på grund af artefakterne, der strækker sig fra hver del af aluminiumspladerne, der overlapper, og disse fører til, at grænsen mellem aluminiumsplader og luft er uklare.

Dette fænomen skal altid holdes for øje for at opnå nøjagtig diagnose og analyse. Hver gang, der kræves en nøjagtig måling af tykkelse, skal du justere bideblokken, så området positioneres i samme højde som røntgenstrålekilden.

Figur 5: Artefakter

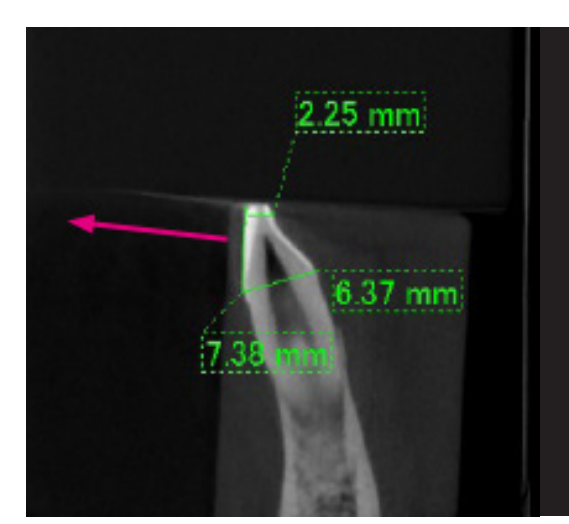

1. Artefaktet dannes i nærheden af planen for strålens rotation.

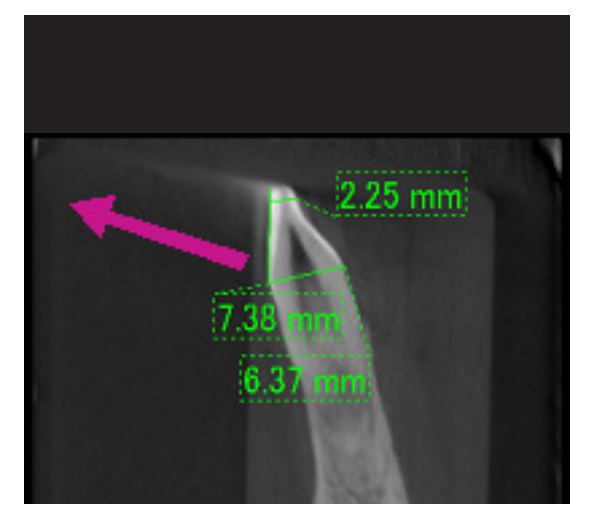

2. Artefaktets område er længere væk, hvilket gør det mere tydeligt og giver det en anden retning. Tydeligheden og retningen af artefaktet er forskellige.

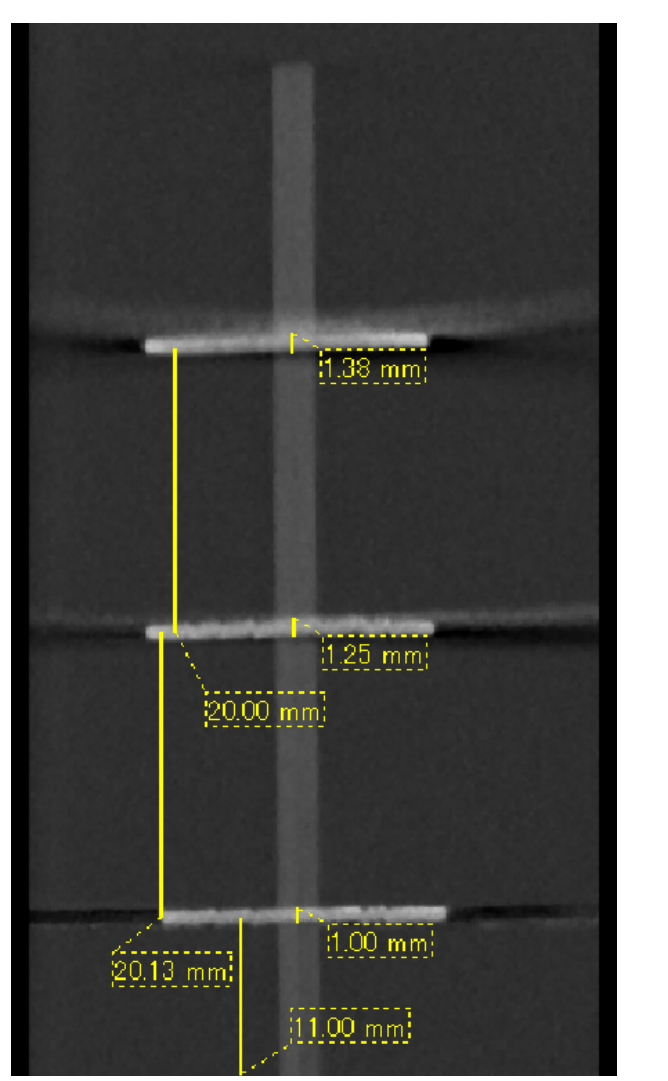

3. CT-billede af tre aluminiumsplader, der hver er 1,0 mm tykke, parallelt med strålerotationsplanet, men i forskellige højder. Den laveste kan måles nøjagtigt, fordi den er i samme højde som strålerotationsplanet. Jo længere pladerne er fra strålerotationsplanet, jo tykkere forekommer de i billedet.

# **7.4.4 Artefakter på grund af metallisk dental protetik**

Det kan være umuligt at opnå brugbare billeder, hvis en patient har metalfyldninger eller dental protetik, og det er normalt umuligt at lave et brugbart billede af en krone, hvis den er lige ved siden af metallisk dental protetik.

Det kan også nogle gange være umuligt at opnå brugbare billeder af en rod eller kæbeknogle, hvis der er en metalstift, krone eller anden dental protetik lige ved siden af den.

Figur 6 til og med 12 blev lavet fra en mandibelmodel med flere forekomster af metallisk dental protetik, stifter og rodkanalfyldninger for at demonstrere, hvad der skal tages højde for, så der kan opnås nøjagtig diagnose og analyse.

Figur 6: Model af fuld metalkrone

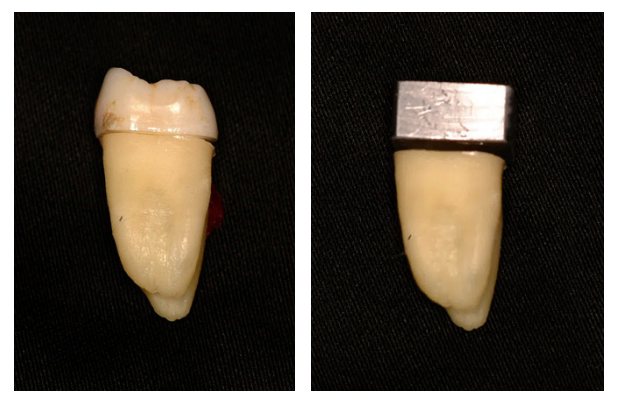

Toppen af kronen blev fjernet og erstattet med et stykke bly.

#### Figur 7: Ingen metallisk dental protetik

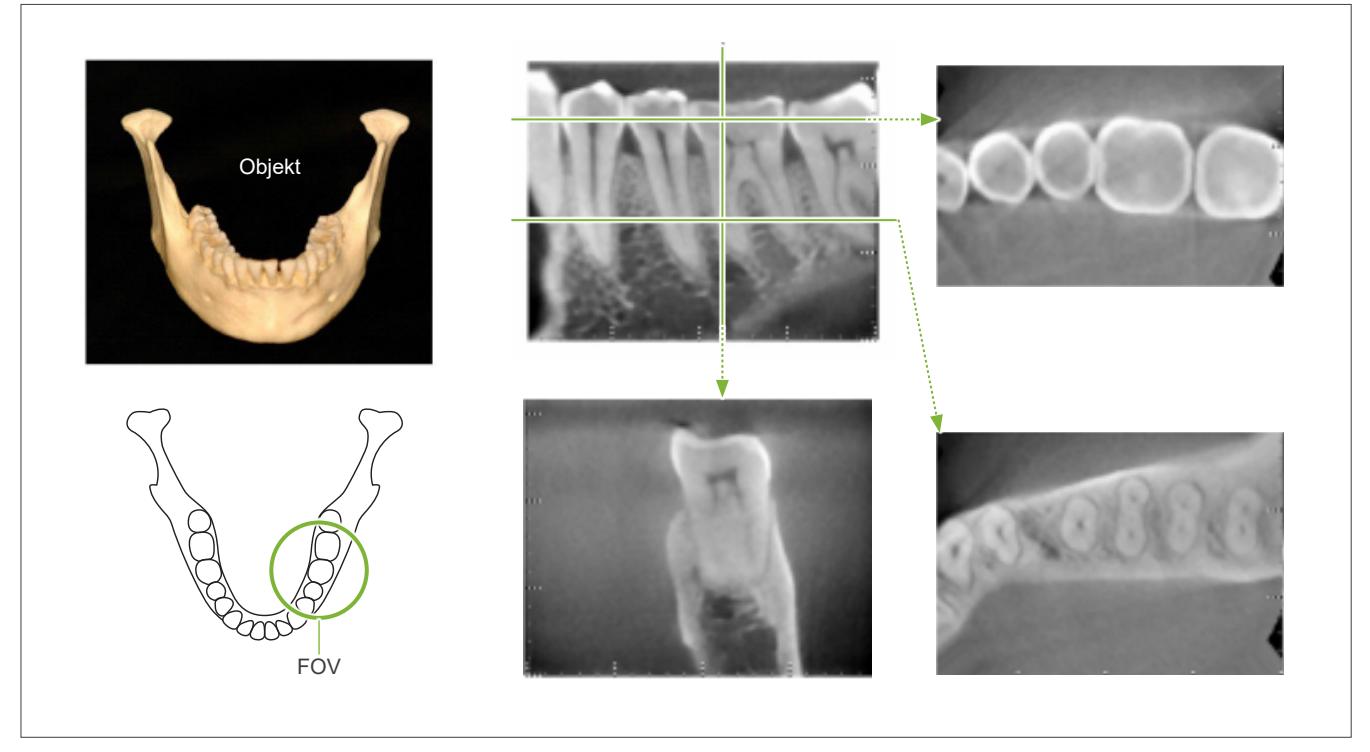

Figur 8: Fuld metalkrone findes på modsat side af FOV.

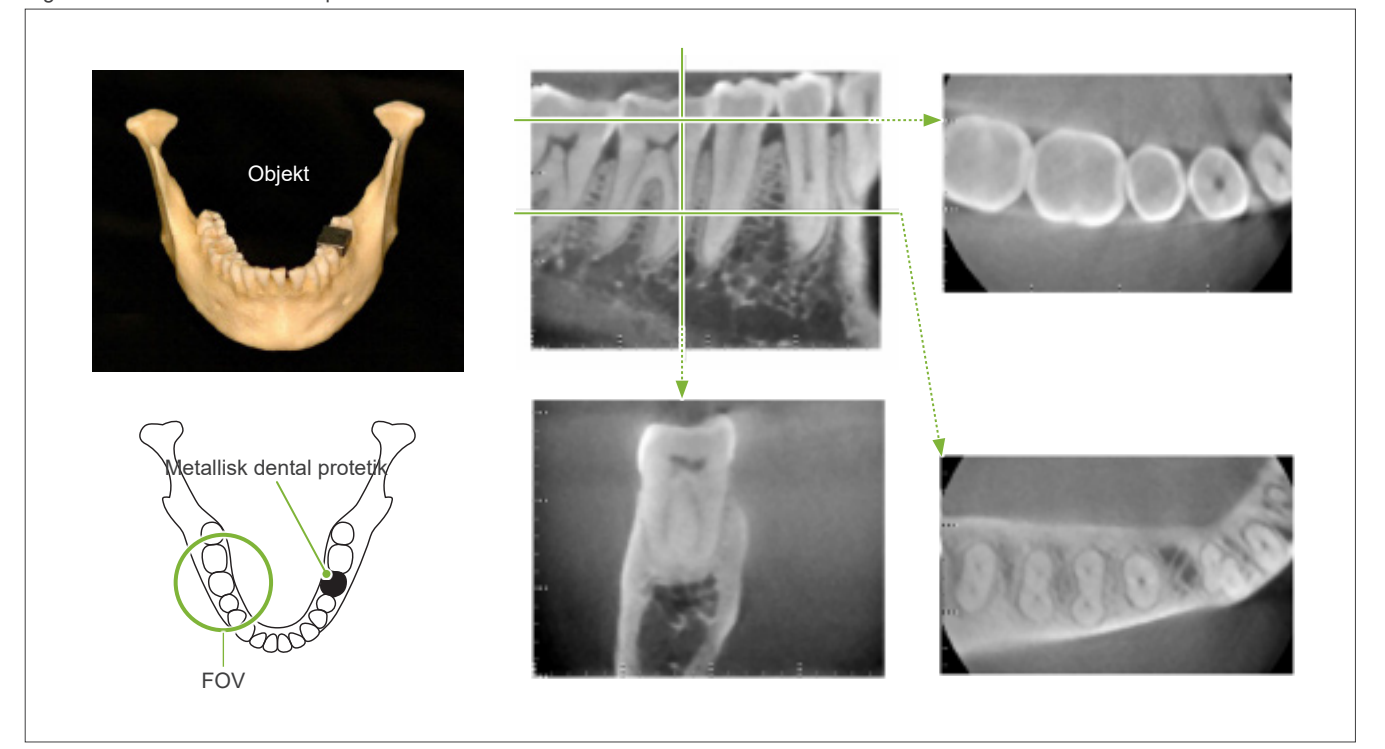

Figur 9: Fuld metalkrone findes på samme side af FOV.

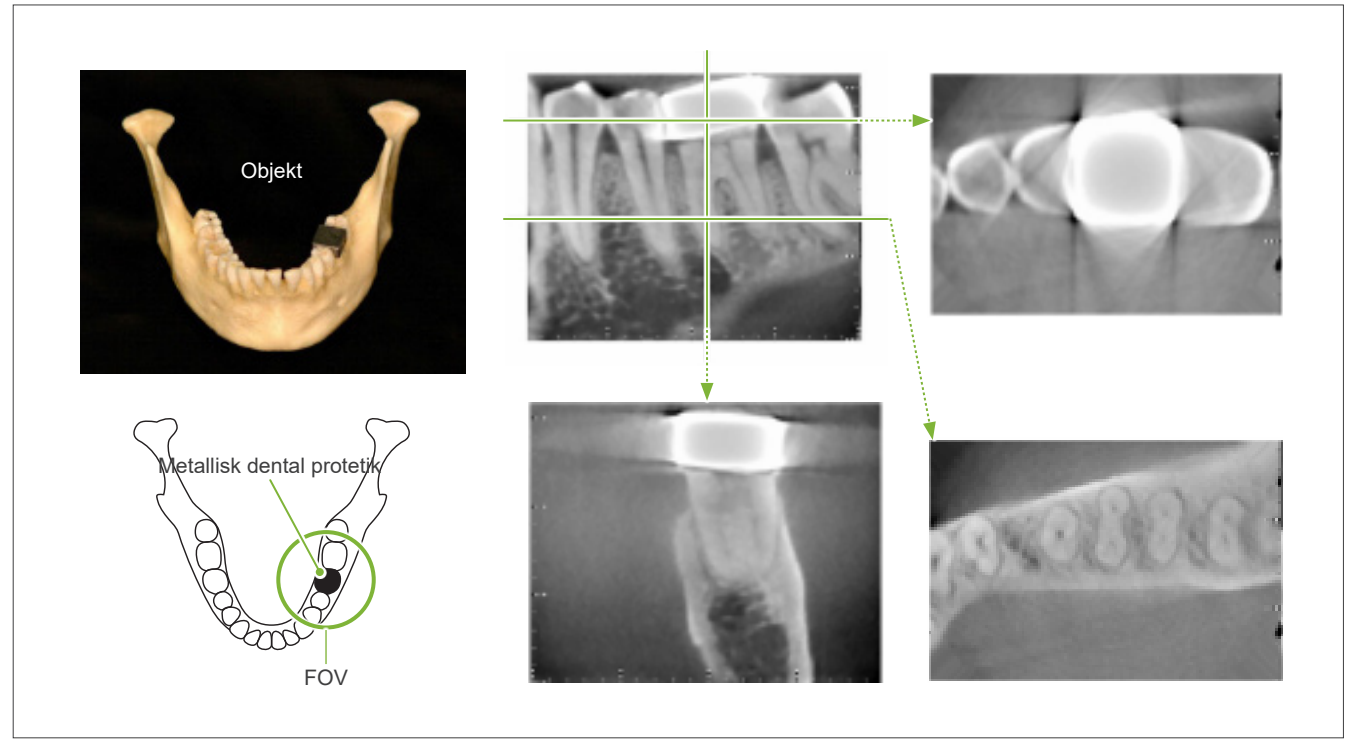

Figur 10: Stift til krone

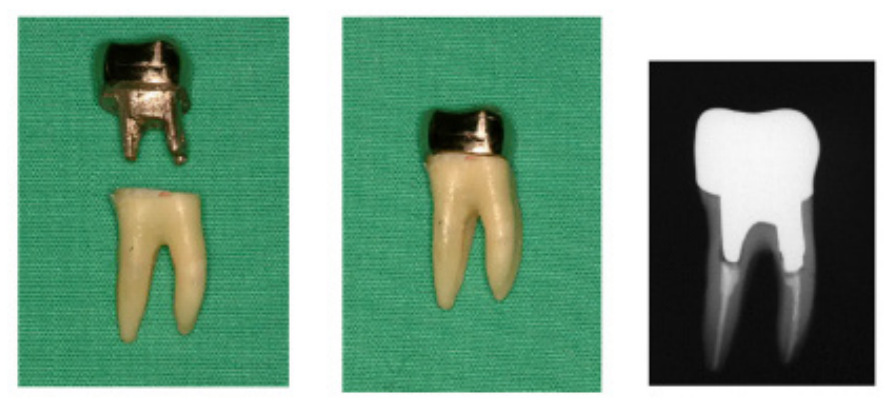

Venstre: Stift og krone lavet efter fyldning af rodkanal med gutta-percha og åbning. Midte: Stift og krone fæstnet på tand.

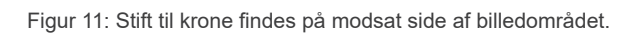

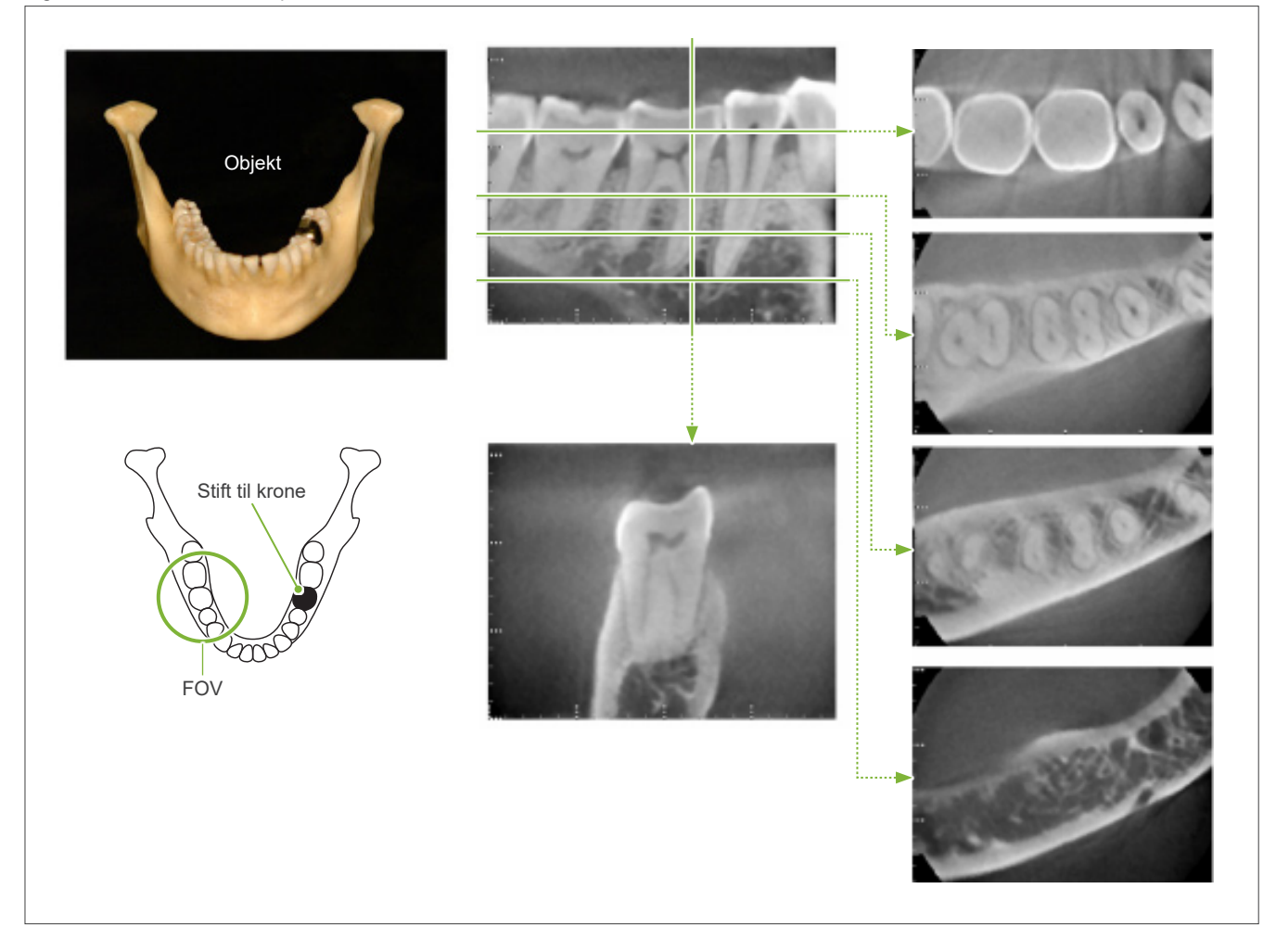

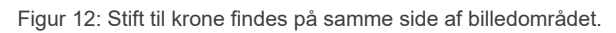

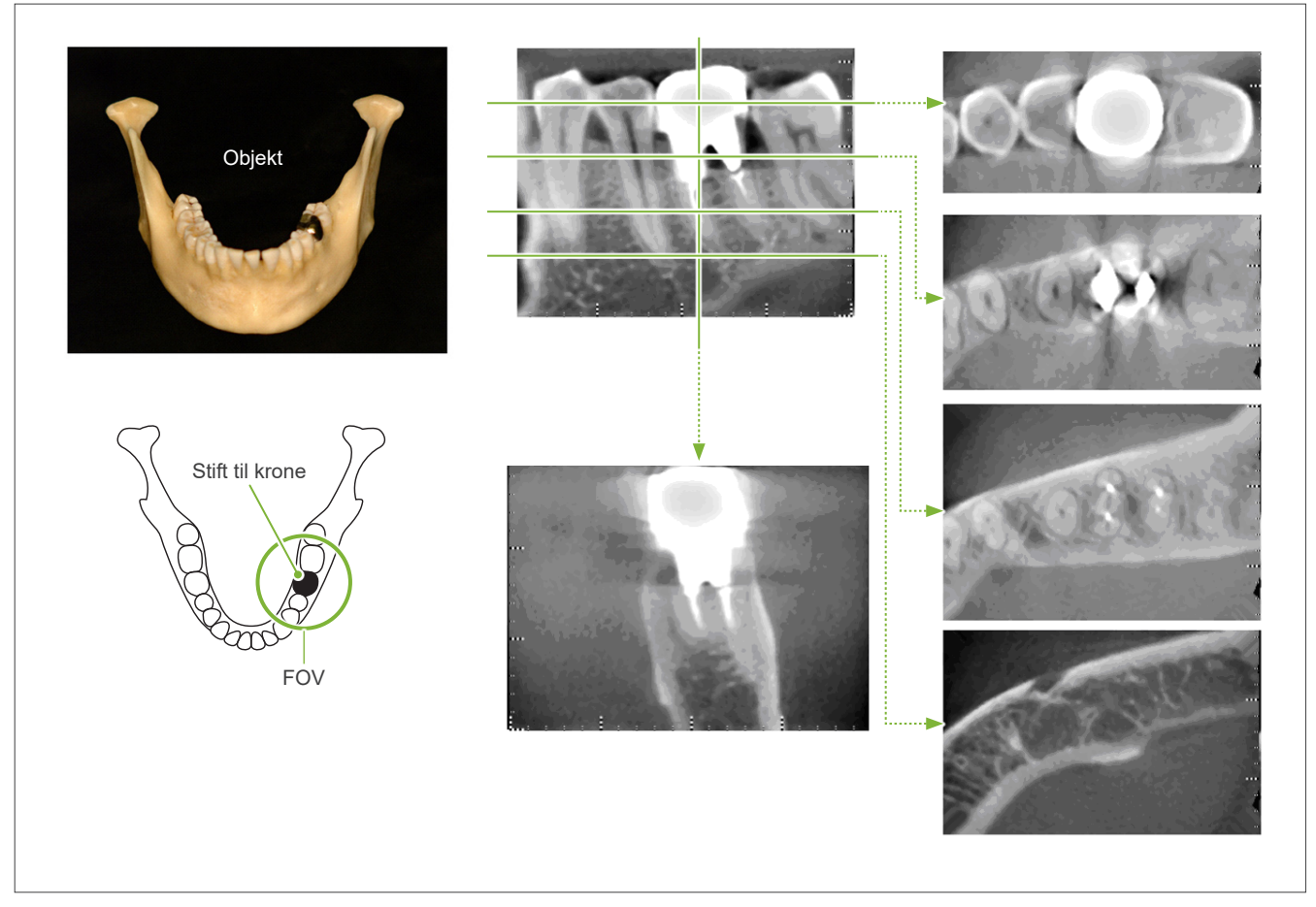

# **7.4.5 Mætningsartefakter**

Hvis røntgenstrålen er for stærk, vil fladpaneldetektoren blive mættet, og dette vil påvirke udseendet af områder, der absorberer meget lidt stråling såsom blødt væv, f.eks. læber, kinder og gummer, samt tyndt hårdt væv, f.eks. tynde alveoler eller tænder. Dette skal huskes, når billedet bruges til diagnosticering. Dette er specielt et problem, hvis der et relativt stort område af luft. Tandlægen skal overveje at reducere røntgendoseringen.

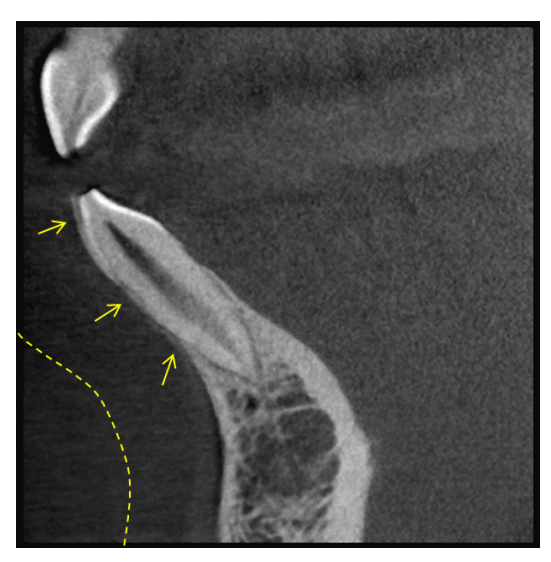

# **7.4.6 Artefakter i 180° eksponeringer**

Ved 180° eksponeringer, når røntgenstrålen passerer gennem det lavere plan (a) i Figur 13, vil resultatet være den flade form, der er vist i Figur 14, hvor starten af 180º kredsløbet svarer til enden af kredsløbet. Når røntgenstrålen dog passerer gennem det øvre plan (b) i Figur 13, vil resultatet være den koniske form, der er vist i Figur 15, hvor der er en manglende kontinuitet mellem starten og slutningen af kredsløbet. Derfor forekommer der lette streger i en 180º eksponering, der ikke forekommer i en 360º eksponering (figur 16). Disse streger løber i rotationsretningen. Resultatet er, at der forekommer nogle halvcirkulære artefakter i Z-plansbilledet, og disse skal genkendes og tages hensyn til for nøjagtig diagnose og analyse.

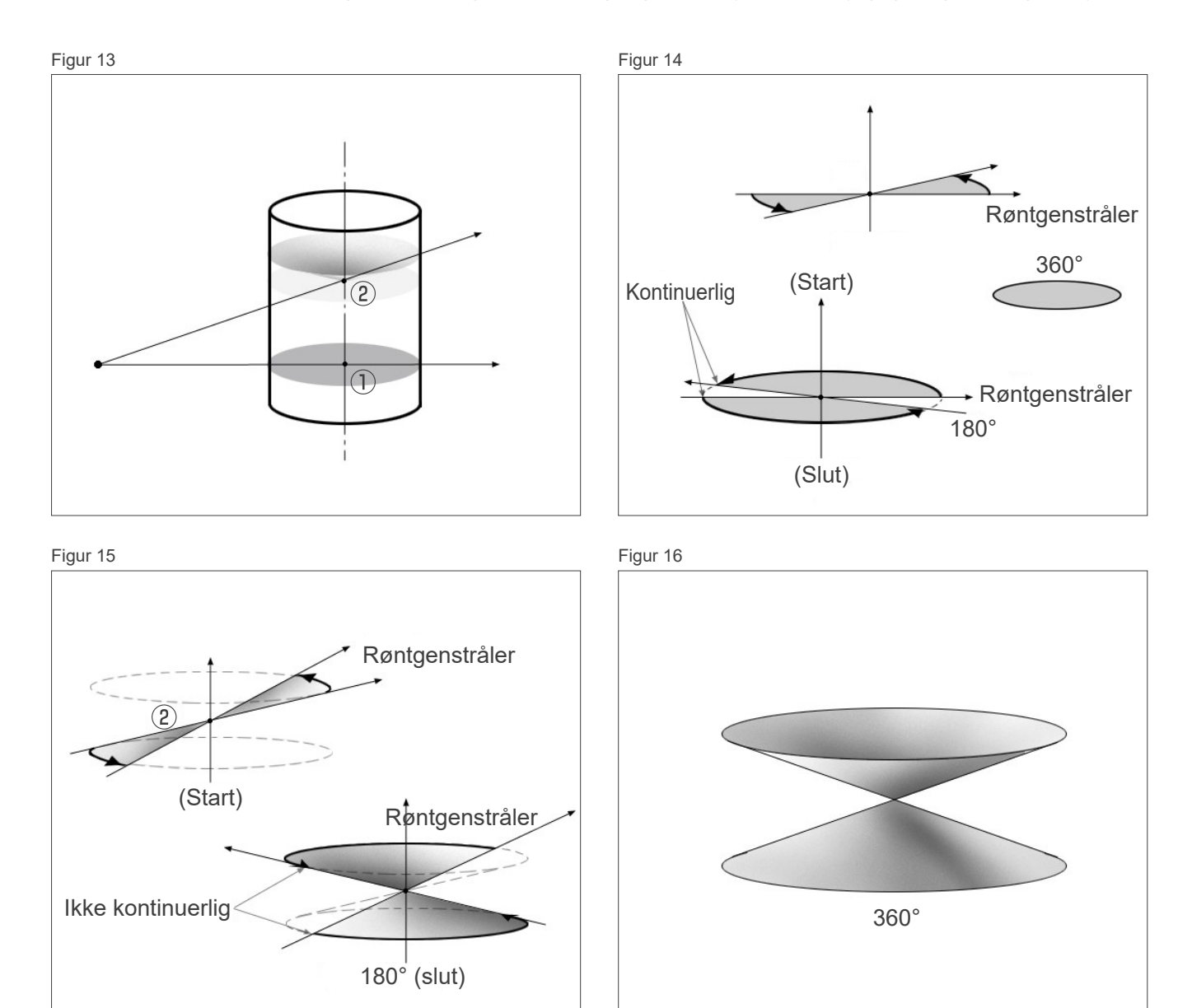

### **7.4.7 Forsigtighedsbemærkninger for Ø150 eksponeringer**

Vær opmærksom på de følgende forsigtighedsbemærkninger for Ø150 eksponeringer, og tag højde for dem ved fremvisning af billederne.

\* For at forenkle forklaringerne er de artefakter, som er vist på nedenstående billeder, blevet fremhævet ved at justere kontrasten.

## **㇞ Ø150 eksponeringer**

#### **ⶤ Streg for artefakter**

På aksialplanet kan der være artefakter, som stråler ud fra midten af FOV. (Figur 17)

Figur 17

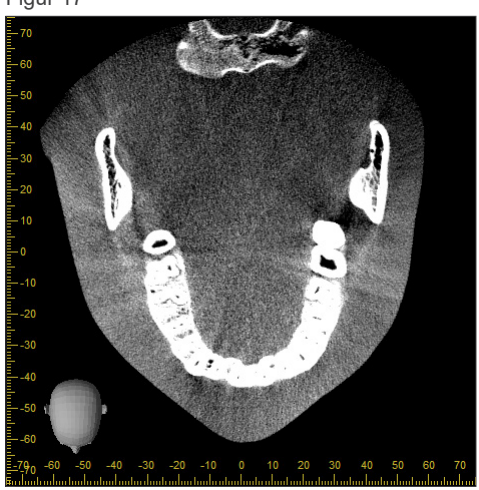

### **ⶤ Artefakter som følge af forskelle i densitet**

For X-planet (bagud og fremover) og Y-planet (højre og venstre) kan der være artefakter som følge af en moderat forskel i densitet. (Figur 18)

Figur 18

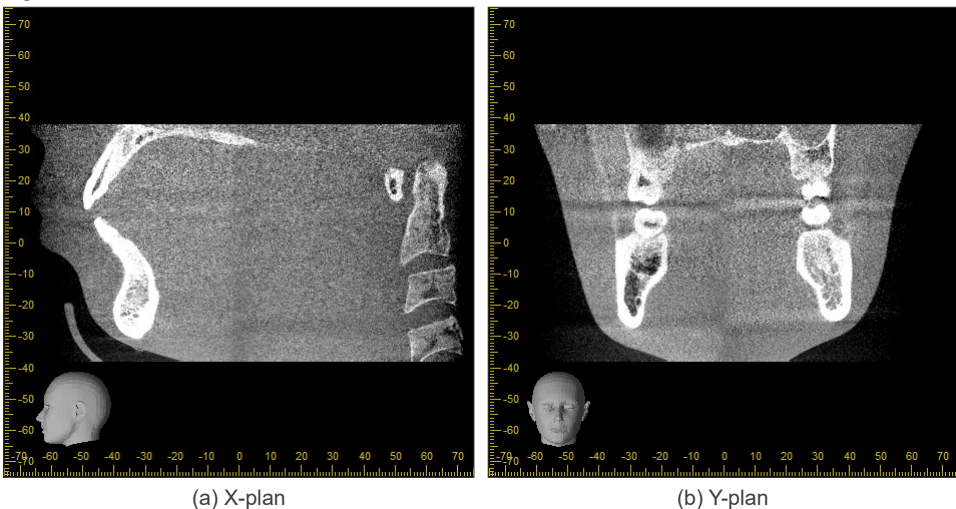

# **㇞ Ø150 × H140 eksponeringer**

- På grund af brug af to forskellige eksponeringsdata (øverst og nederst) kan densiteten være uensartet i det område, hvor de samles.
- Nøjagtigheden af røntgenmålets facon i området, hvor de to eksponeringer samles, er ikke så god som en almindelig CT-scanning. Nøjagtigheden for målinger i dette område er derfor også mindre præcis.
- Hvis patienten bevæger sig mellem den øverste og den nederste eksponering, kan billederne ikke samles korrekt. (Figur 19 og 20) Hvis billederne ikke samles korrekt, vises følgende meddelelse i i-Dixel WEB. "Unable to determine the optimum stitching parameters.\r\nDefault values will be used instead. Check the resulting volume carefully when completed."

Meddelelsen vises eventuelt ikke, hvis patienten bevæger sig meget. Dette gælder også, selv om billederne ikke er samlet korrekt.

Figur 19: Dårlig samling af billeder

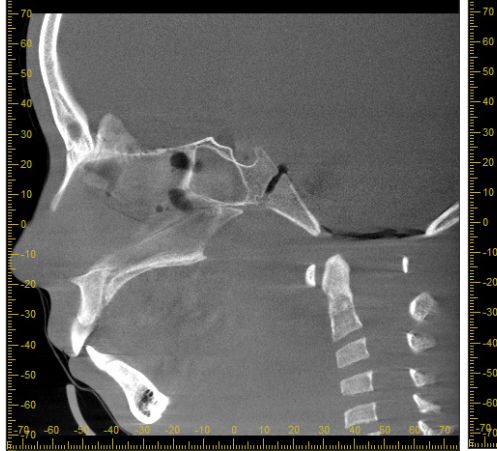

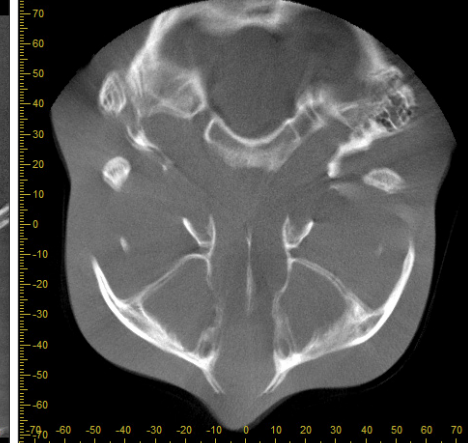

(a) Der ses en afkortning ved næsespidsen

(b) Dobbelt eksponeringseffekt Hvis dette kun sker i det plan, hvor billederne samles i Z-retningen, har patienten sandsynligvis bevæget sig mellem 1. og 2. eksponering. Hvis dette sker for alle volumendata, har patienten sandsynligvis bevæget sig ofte eller konstant under eksponeringen.

(a) X-plan (b) Z-plan

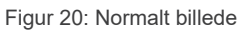

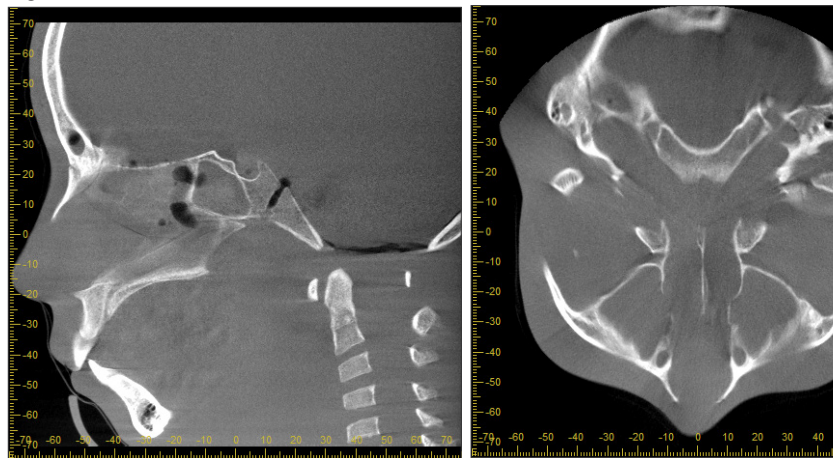

(a) X-plan (b) Z-plan

#### **●** Korrigeringer for samlet position og vinkel

Hvis patienten bevæger sig mellem 1. og 2. eksponering, passer billederne ikke korrekt sammen, når de samles. Positionen og vinklen korrigeres derfor automatisk på grundlag af det overlappende område på det originale billede. Graden af mulig korrigering er beskrevet nedenfor.

- X-, Y- og Z-aksen kan bevæges lineært op til 5 mm.
- Vinklerne for X-, Y- og Z-aksen kan bevæges op til 3°.
- \* Disse grænser kan ændres i fremtiden.

Selv inden for de ovenfor anførte grænser kan det i nogle tilfælde være umuligt at samle billederne korrekt, afhængigt af hvordan de flugter. Det kan også være umuligt at samle billederne afhængigt af røntgenmålet. Endvidere samles billederne udelukkende ved hjælp af højdeoplysningerne for eksponeringen, hvis billederne ikke kan samles ved hjælp af de originale billeder.

• For at korrigere for patientens bevægelse mellem 1. og 2. eksponering justeres positionen og vinklen for den øverste eksponering automatisk. Derfor kan en del af den øverste eksponering mangle som vist i figur 21 nedenfor. Figur 22 nedenfor viser et eksempel på et billede med en manglende del.

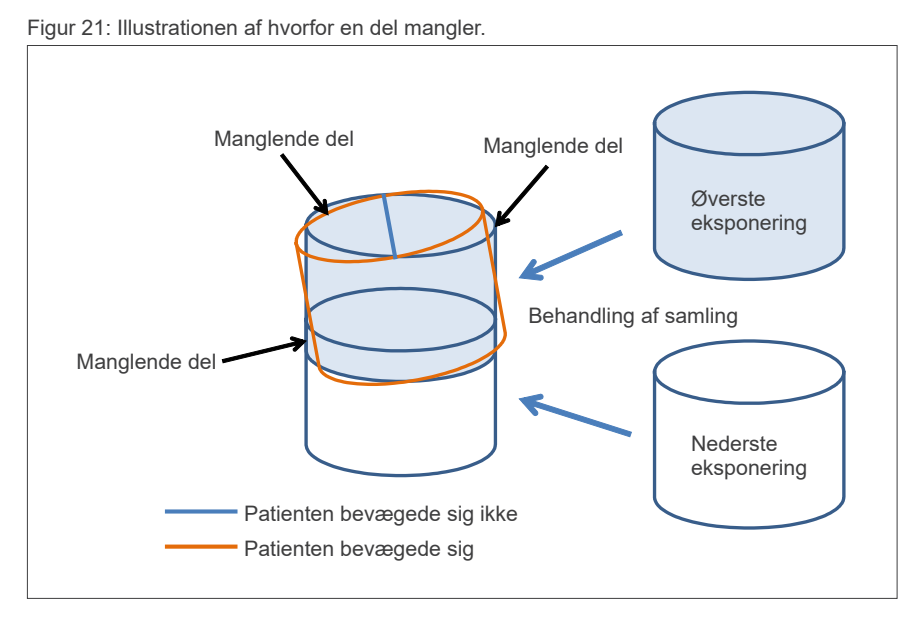

Figur 22: Eksempel på et billede med en manglende del

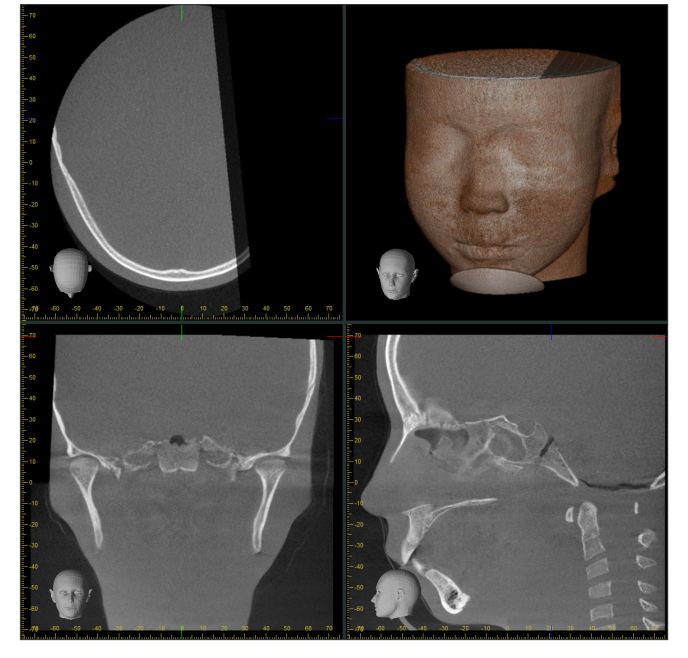

# **7.4.8 Luminansforringelse i kanten af FOV ved Ø100-eksponeringer**

Luminansen i kanten af FOV ved Ø100-eksponeringer kan reduceres som følg af dosisdistributionen af røntgenstrålen. Vær tilstrækkeligt opmærksom på dette punkt, når billeder undersøges.

\* For at forenkle forklaringerne er kontrasten justeret i Figur 23.

Figur 23: Eksempel på luminansforringelse i kanten af FOV

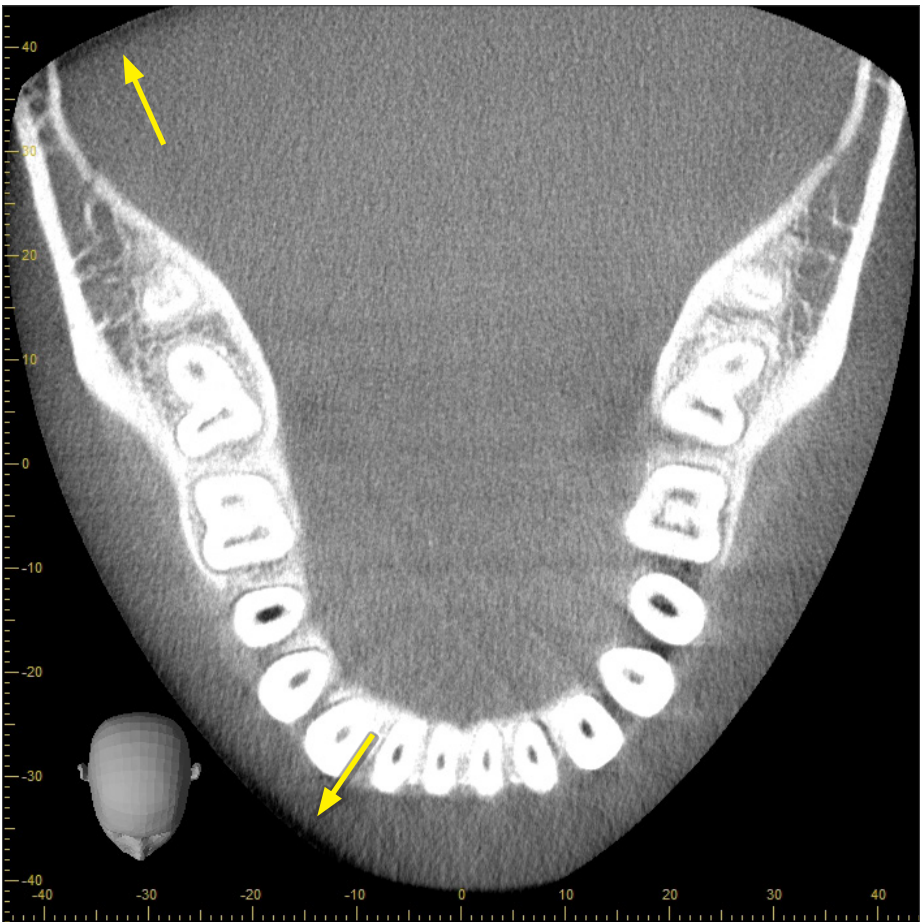

# **8 Vedligeholdelse, udskiftning af dele og opbevaring**

# **8.1 Vedligeholdelse (rengøring og desinfektion)**

Sluk altid afbryderen inden udførelse af almindelig vedligeholdelse.

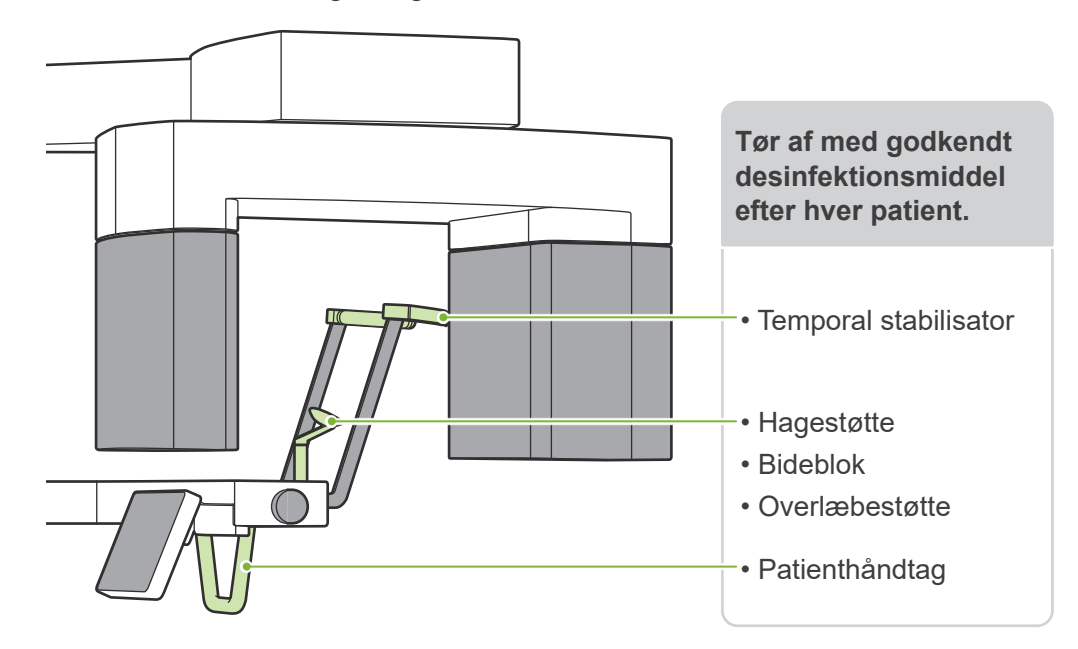

Dele, der skal betjenes for hver patient (dvs. kontrolpanel, cefal-kontrolpanel, strålingskontakt, temporær stabilisatorknap) tørres af med godkendt desinfektionsmiddel én gang om dagen, eller når de er synligt kontaminerede.

#### **ⶤ Desinfektionsprocedure**

Hvis de er synligt kontaminerede, skal du tørre dem af med et godkendt desinfektionsmiddel, indtil kontamineringen er fjernet, og desinficer derefter. Den overflade, der skal desinficeres, skal udsættes for desinfektionsmiddel i et bestemt tidsrum for at opnå den desinficerende effekt. Følg produktinformationen fra producenten af desinfektionsmidlet.Rengør andre udvendige overflader regelmæssigt.

#### **AADVARSEL**

- Husk at slukke afbryderen. Dette hindrer risikoen for elektrisk stød, forbrændinger eller aktivering af en kontakt ved et uheld.
- Når du desinficerer med godkendte desinfektionsmidler, skal du sørge for, at intet af det siver ind i enheden. Dette kan skade de mekaniske dele.

Bær handsker ved rengøring og desinficering.

- Desinfektionsmidlet skal lægges i blød i en aftørringsklud før brug. Desinfektionsmidlet må aldrig kommes direkte på overfladen, der skal desinficeres. En mikrofiberklud anbefales for bedre aftørring.
- Kontroller visuelt overfladen, der skal desinficeres, og hvis der opstår revner eller misfarvning, skal du udskifte desinfektionsmidlet og udskifte eller reparere de nødvendige dele.

Brug aldrig alkaliske eller syreholdige opløsninger, cresol-sæbe eller andre kemiske opløsninger til rengøring af ydersiderne. De kan medføre affarvning og nedbrydning af materialet.Brug kun ethanol (70 vol%-80 vol%), neutralt rengøringsmiddel eller rengøringsmiddel, der følger med udstyret (hvis det følger med udstyret).

Brug ethanol (70 vol%-80 vol%) for straks at fjerne vand, rengøringsmiddel eller andre kemikalier, som kommer på ydersiden.

De temporale stabilisatorer, hagestøtten, bideblokken, overlæbestøtten og patienthåndtaget kan ikke autoklaveres.

#### **ⶤ Godkendte desinfektionsmidler**

Ethanol (70 vol%-80 vol%), hvis det ikke er muligt at opnå brug et af nedenstående desinfektionsmidler; brug ikke andre typer desinfektionsmidler.

- DÜRR DENTALs FD 322 Hurtigvirkende desinfektion
- DÜRR DENTALs FD 333 forte Hurtigvirkende desinfektion
- DÜRR DENTALs FD 366 sensitive Desinfektion af følsomme overflader

# **8.2 Udskiftningsdele**

- \* Udskift delene efter behov afhængig af graden af slitage og brugsperioden. Se **"[12 Levetid, forbrugsvarer og udskiftningsdele"](#page-113-0) (s[.112](#page-113-0))**.
- \* Bestil dele fra den lokale forhandler eller J. MORITA-gruppen.

# **8.3 Opbevaring**

Veraview X800 skal opbevares under specifikke forhold (omgivelsestemperaturområde, luftfugtighed og atmosfærisk trykområde). Følg beskrivelserne i **"[Transport- og opbevaringsbetingelser"](#page-117-0) (s. [116\)](#page-117-0) i "[13.1 Tekniske specifikationer](#page-115-0)"**.

- Udsæt ikke udstyret for direkte sollys gennem længere tid.
- Mundstykker, engangsovertræk til hagestøtten og bideblokken, hagestøtten og overlæbestøtten skal opbevares på et rent og hygiejnisk sted.
- Hvis enheden ikke har været i brug gennem længere tid, skal der kontrolleres, at den fungerer korrekt, inden den benyttes.

# **9 Fejlfinding**

# **9.1 Fejlfinding**

Hvis udstyret ikke fungerer korrekt, skal brugeren først kontrollere de steder, der er beskrevet nedenfor.

- \* Kontakt den lokale forhandler eller J. MORITA OFFICE, hvis brugeren ikke selv er i stand til at kontrollere udstyret, eller hvis udstyret ikke fungerer korrekt efter justering eller udskiftning af dele.
- \* De indvendige dele i udstyret har høj spænding. Forsøg ikke at udføre vedligeholdelse eller justeringer, som ikke er beskrevet i fejlfindingstabellen.
- \* Hvis der opstår en ulykke, må udstyret først benyttes, når reparationerne er blevet udført af en kvalificeret og uddannet tekniker fra producenten.

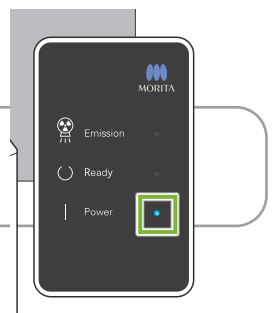

#### **ⶤ Inden kontrol og justering**

Kontrollér, at LED'en " Power " (blå) på kontrolboksen er tændt.

# **9.1.1 Hovedenhed**

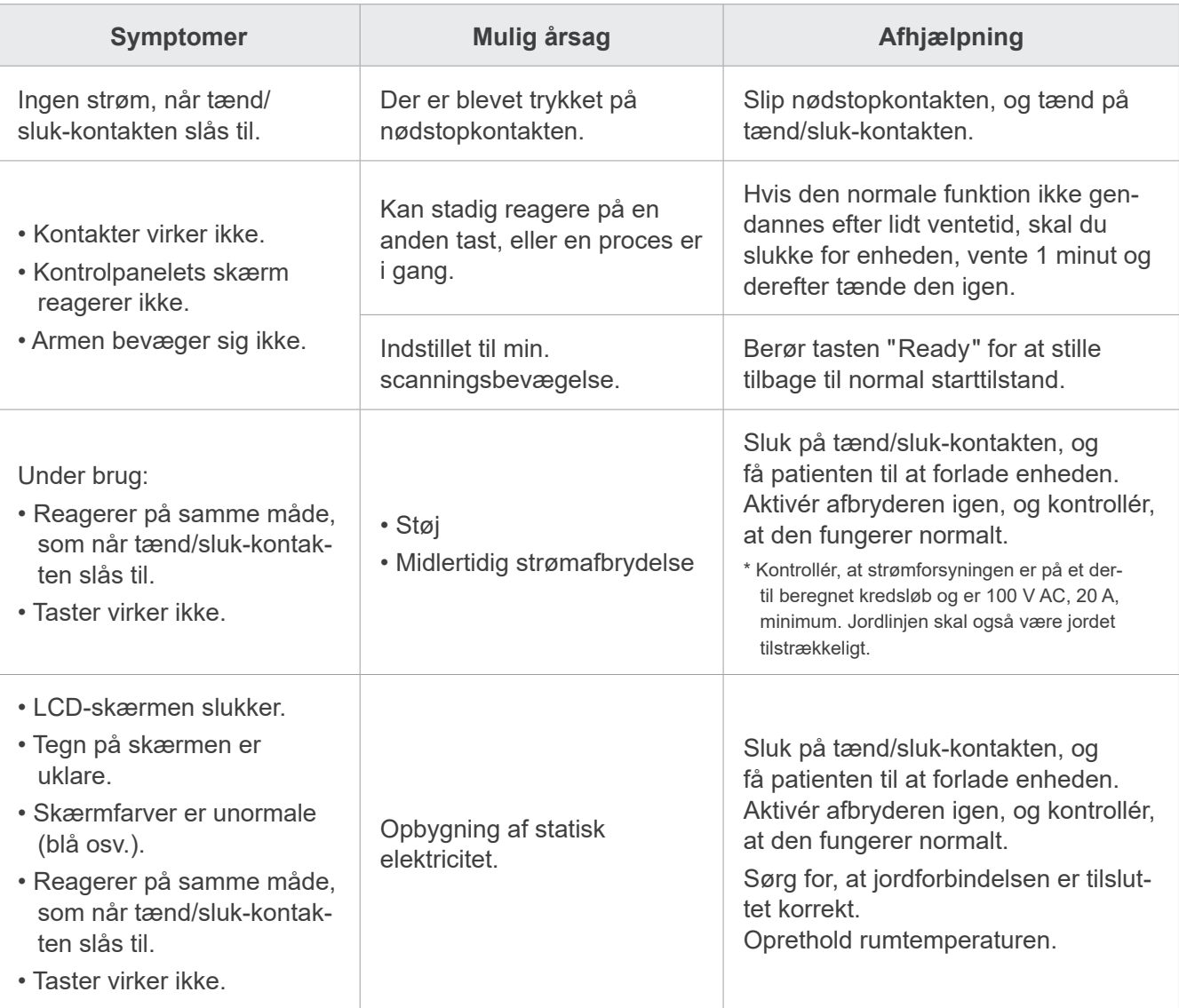

# **9.1.2 Eksponeringer**

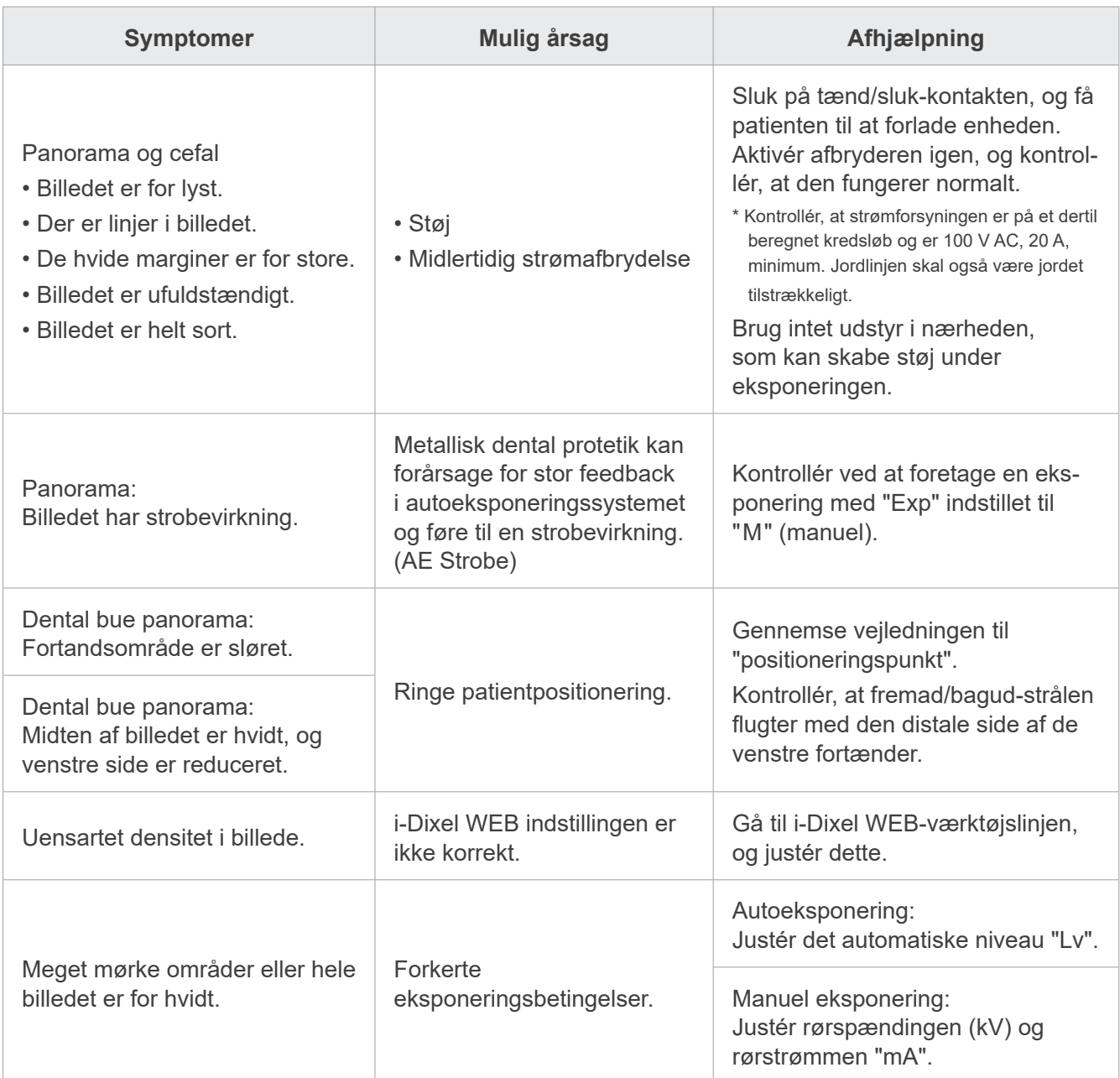

# **9.1.3 i-Dixel WEB-computer**

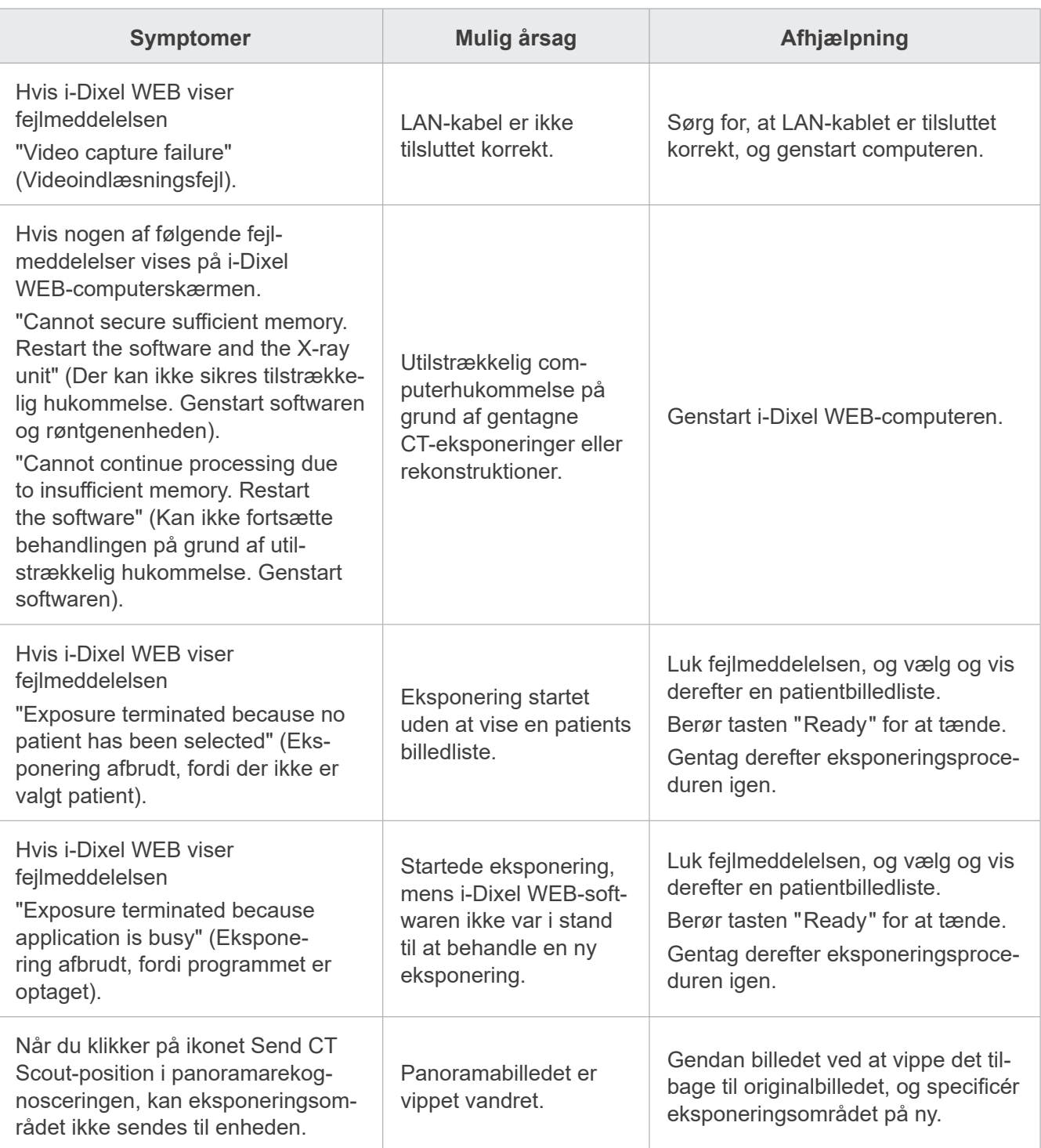

# **9.2 Fejlmeddelelser**

Der vises fejlmeddelelser i kontrolpanelet, når der registreres et problem eller en fejl.

Kontakt den lokale forhandler eller J. MORITA-gruppen, hvis den foreslåede afhjælpning ikke virker. Notér fejlnummeret, og oplys det, når selskabet anmodes om hjælp.

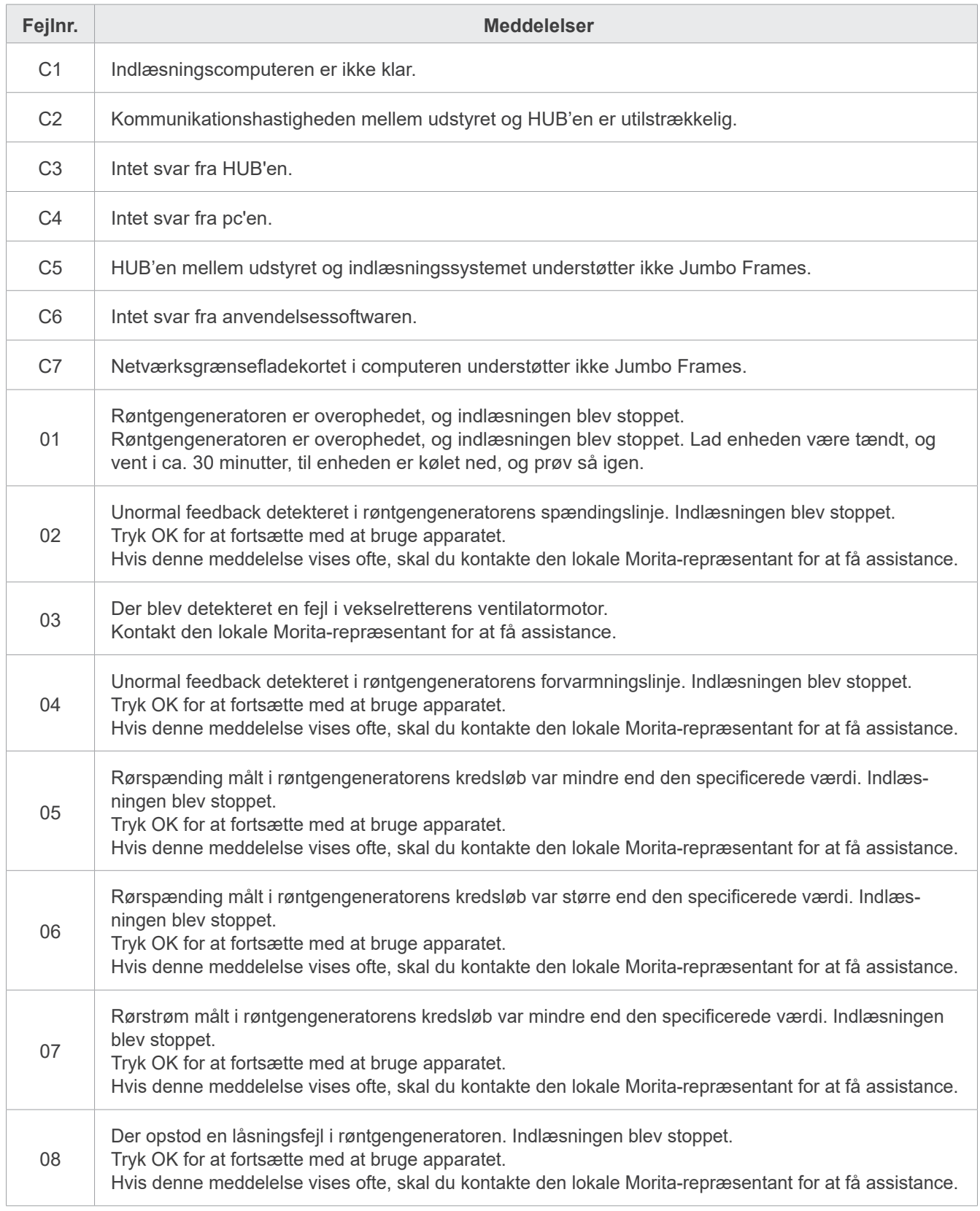

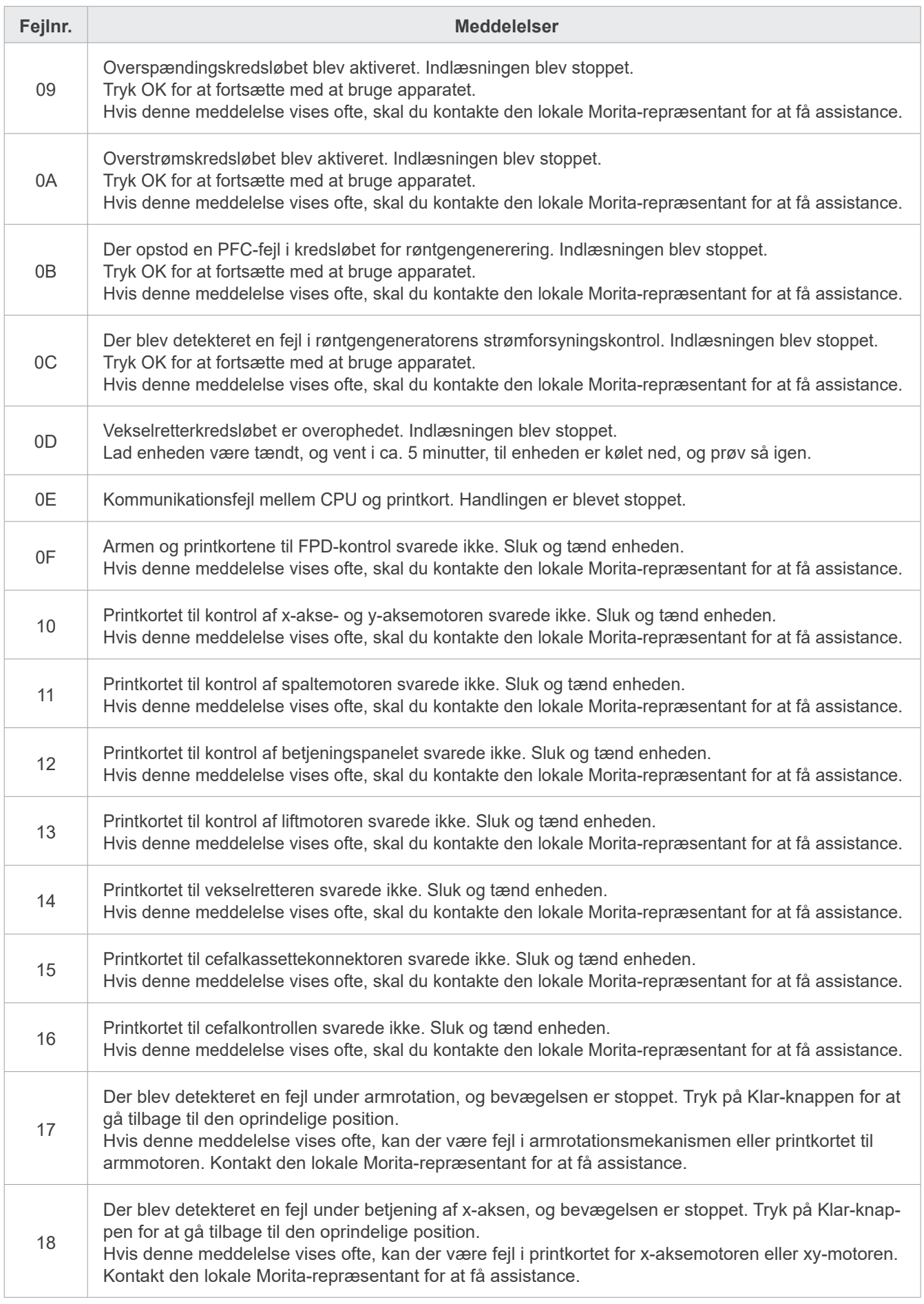

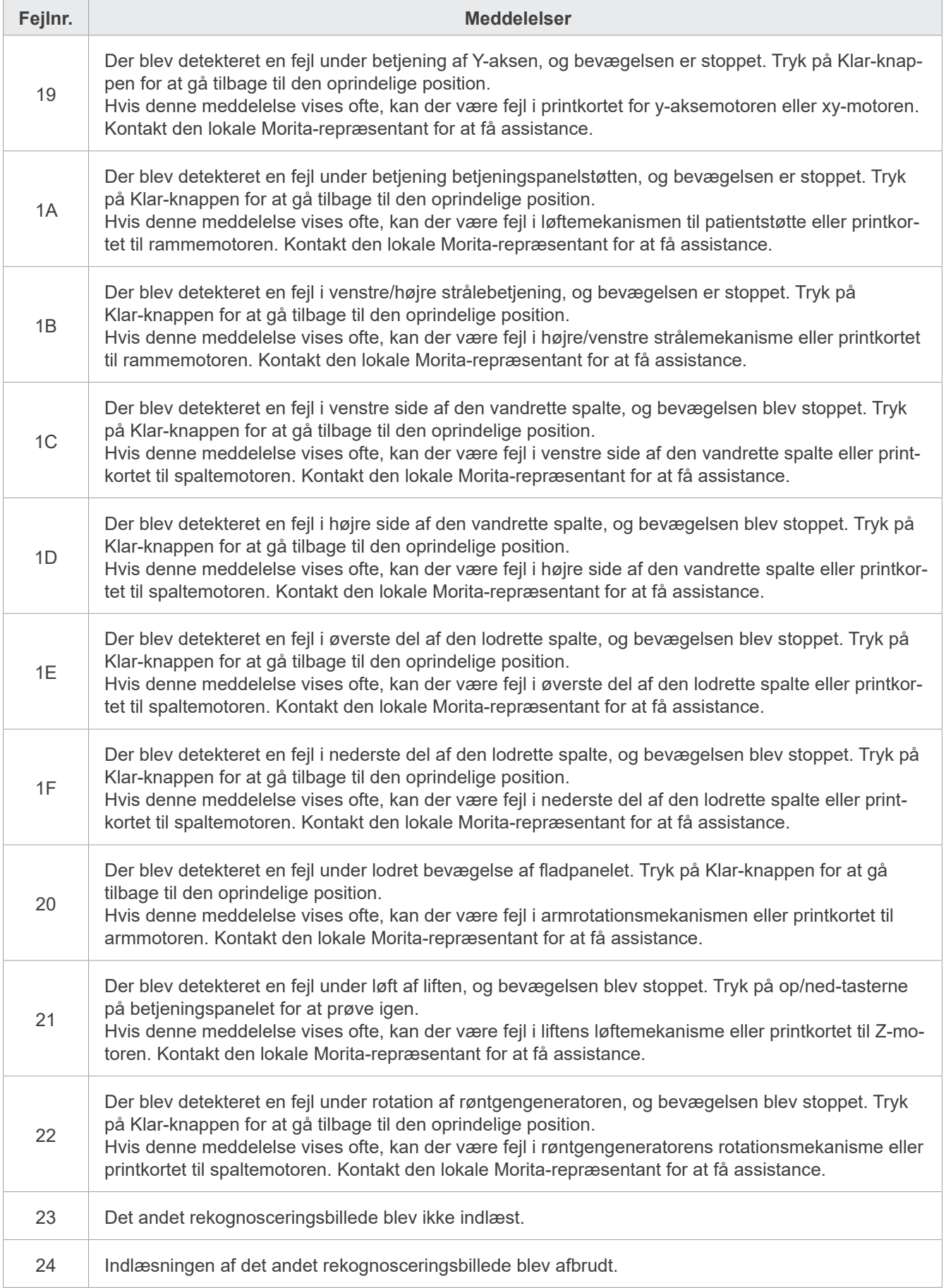

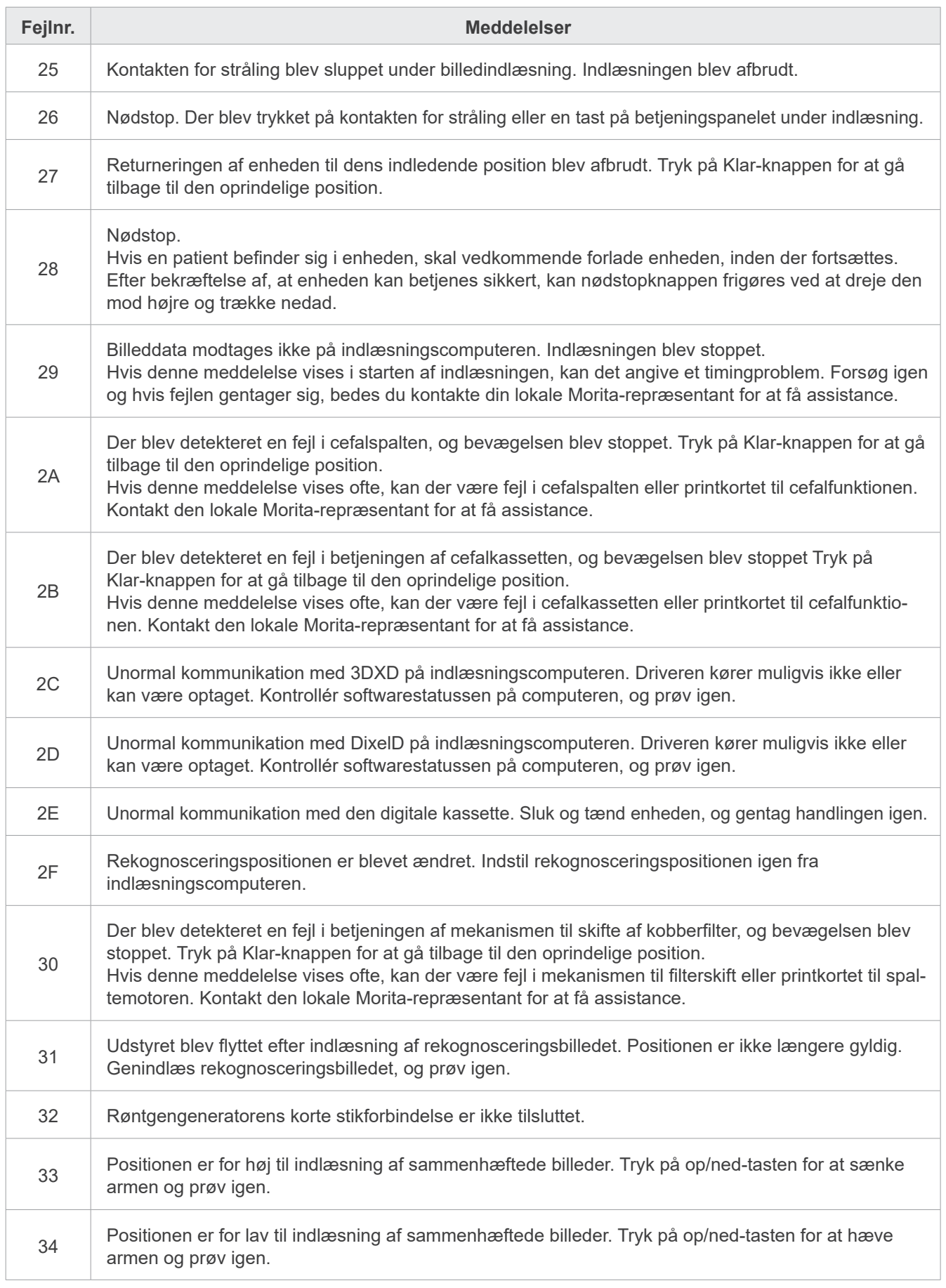
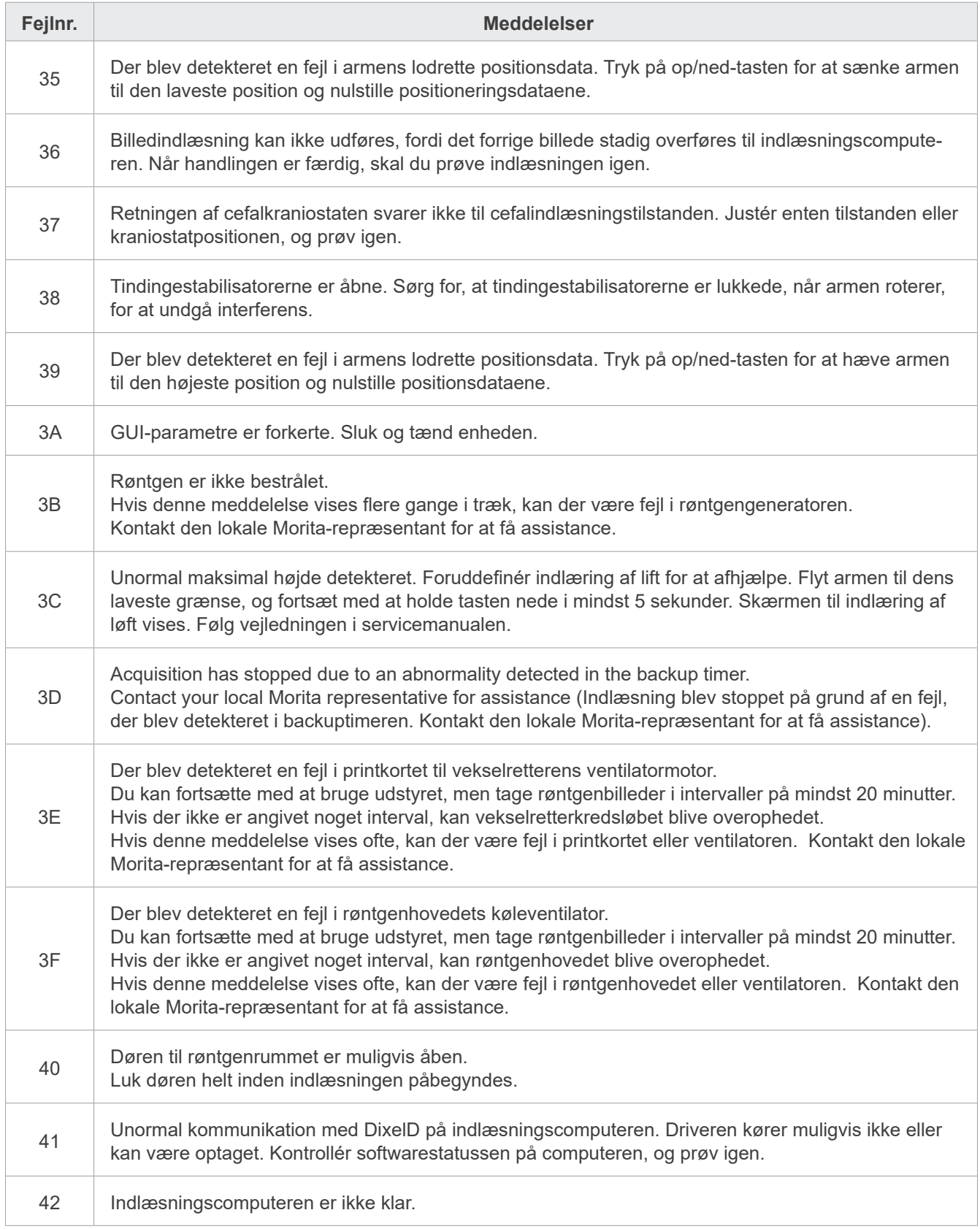

# **10 Diverse indstillinger**

### **ⶤ Åbning af indstillingsskærmen**

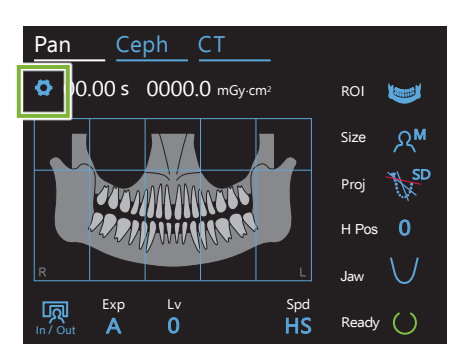

Berør tasten " Settings " i øverste venstre hjørne. Skærmen skifter til indstillingsmenuen.

## **ⶤ Afslutning af indstillingsskærmen**

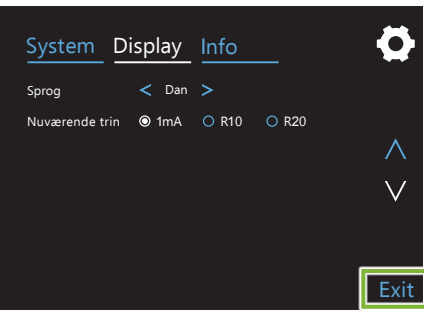

Berør tasten "Exit" i nederste højre hjørne. Dialogboksen "Indstillingsegenskaber" vises.

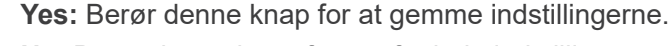

**No:** Berør denne knap for at efterlade indstillingerne, som de er, og gå tilbage til eksponeringsskærmen. Indstillingerne vil dog ikke blive gemt. Indstillingerne skifter tilbage til de forrige indstillinger, når der slukkes på tænd/sluk-kontakten.

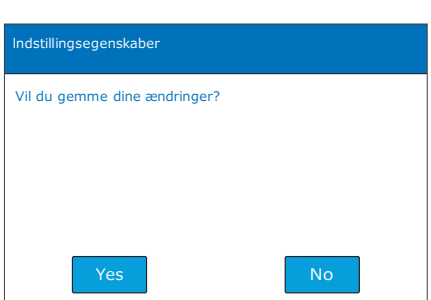

## **10.1 Systemindstillinger**

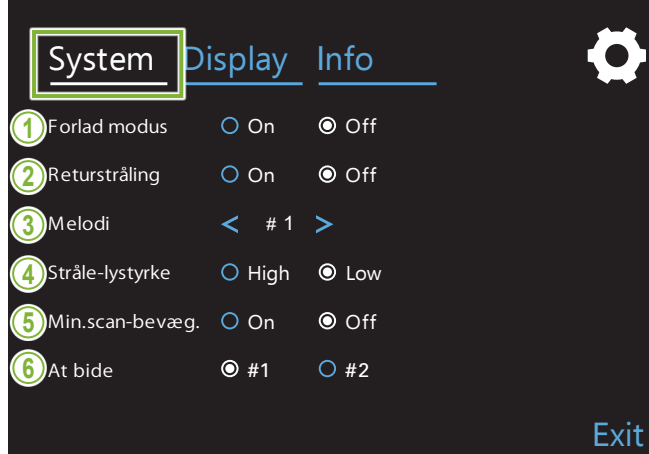

Berør tasten "System" for at få vist en menu med diverse systemindstillinger på enheden. De indstillinger, der er markeret med en hvid cirkel  $(\mathsf{\odot})$ , er dem, der aktuelt er valgt.

#### エミッションリターン **1. Forlad modus**

Denne tilstand bruges til sikkert at bevæge armen med nogen anden enhed. og liften til sikker placering uden at komme i kontakt

**On:** Armen bevæges til dens specificerede position, 最短撮影位置機能 når tasten " In/Out " på kontrolpanelet holdes nede.

### **AFORSIGTIG**

• Sørg altid for, at området er ryddet, før du udfører denne handling.

#### **2. Returstråling**

Tryk én gang på Emission Return for at stille armen tilbage, når patienten er gået ud af enheden.

### **AFORSIGTIG**

• Sørg altid for, at området er ryddet, før du udfører denne handling.

#### **3. Melodi**

Vælg den melodi, der skal afspilles under stråling.

- **1.** Elektroniske bippelyde
- **2.** Für Elise (Ludwig van Beethoven)
- **3.** Minuet (Johann Sebastian Bach)
- **4.** Symfoni nr. 9 (Ludwig van Beethoven)
- **5.** Three Marches Militaires (Franz Schubert)
- **6.** Hana "Flower" (Rentaro Taki)
- **7.** Tyrkisk march (Wolfgang Amadeus Mozart)
- **0.** Ingen melodi
- (Der afspilles en advarselslyd fra kontrolboksen).

#### **4. Stråle-lystyrke**

Indstillinger lysstyrken for stråler.

Efter foretagelse af indstillingen skal du slukke på tænd/sluk-kontakten for at aktivere den.

**High:** Lys **Low:** Dæmpet

#### **5. Min.scan-bevæg.**

Efter patientpositionering kan armen bevæges til den position, der kræver den korteste eksponeringstid (mindste tid, hvor det er nødvendigt at holde kontakten for stråling nede), før operatøren forlader røntgenrummet.

#### **6. At bide**

- **#1**: Dette er en standardindstilling. Minimerer tandoverlapningen i kindtandsområdet
- **#2**: Reducerer tandoverlapningen mere end **#1**.Imidlertid kan den modsatte tredje kindtand eller dentalprotese vises som forstyrrende skygger.

# **10.2 Diverse indstillinger**

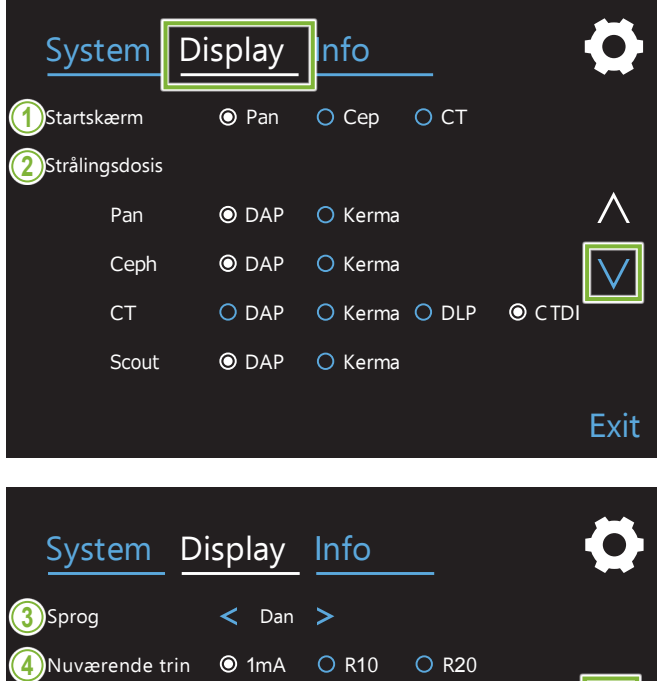

Berør tasten " Display " for at skifte til den skærmmenu, der viser mulige indstillinger for skærmen. Brug tasterne " $\vee$ " eller " $\wedge$ " på den højre side til at skifte sider.

### **1. Startskærm**

Vælg den skærm, der skal vises, når enheden tændes.

### **2. Strålingsdosis**

Vælg den måde, hvorpå røntgendosering skal vises.

### **3. Sprog**

Vælg det sprog, der skal bruges på kontrolpanelet.

### **4. Nuværende trin**

Dette indstillinger stigningerne for forøgelse eller formindskelse af "mA" for hver gang, der trykkes på tasten "<sup>+</sup>" eller "-".

R10- og R20-indstillinger

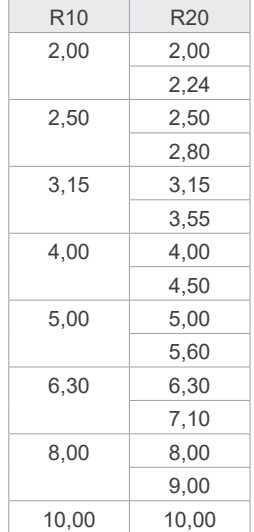

Exit

# **10.3 Information**

Berør tasten "Info" for at få vist oplysninger om enheden.

# **11 Vedligeholdelse og inspektion**

## **■ Regelmæssig inspektion**

- \* Brugeren (dvs. klinikken, hospitalet osv.) er ansvarlig for styringen, vedligeholdelsen og brugen af det medicinske udstyr.
- \* Vedligeholdelse og inspektion betragtes normalt som brugerens forpligtelse, men hvis brugeren af nogen som helst årsag ikke er i stand til at udføre disse forpligtelser, kan denne få dem udført af en kvalificeret tekniker med erfaring i medicinsk udstyr. Kontakt din lokale forhandler eller J. MORITA-gruppen for at få flere oplysninger.
- \* Dette udstyr skal inspiceres hver 12. måned i overensstemmelse med følgende punkter for vedligeholdelse og inspektion. Regelmæssige inspektioner kan dog variere fra land til land. Udfør inspektionerne i overensstemmelse med de lokale bestemmelser.
- \* Udskift de dele, der er angivet på listen over regelmæssig inspektion, efter behov afhængigt af graden af slitage og brugsperioden.
- \* Ved starten og slutningen på hver arbejdsdag, skal sikres, at tænding af udstyret vha. tænd/sluk-kontakten straks tænder og slukker udstyret.

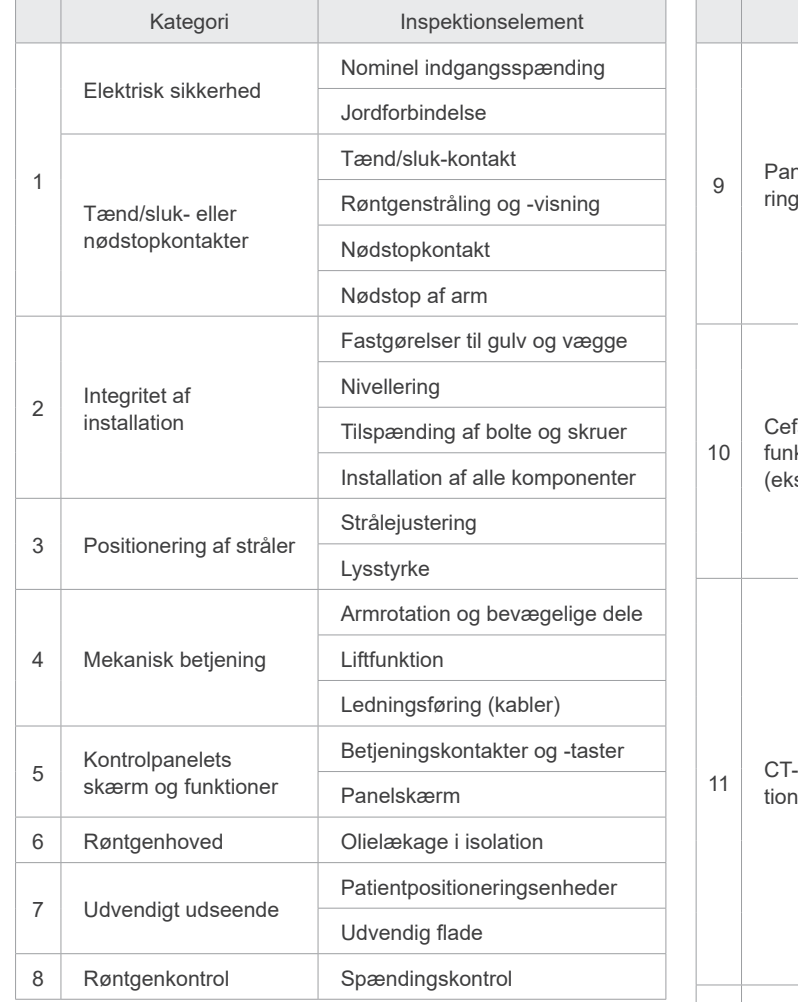

#### **ⶤ Liste over regelmæssige eftersyn**

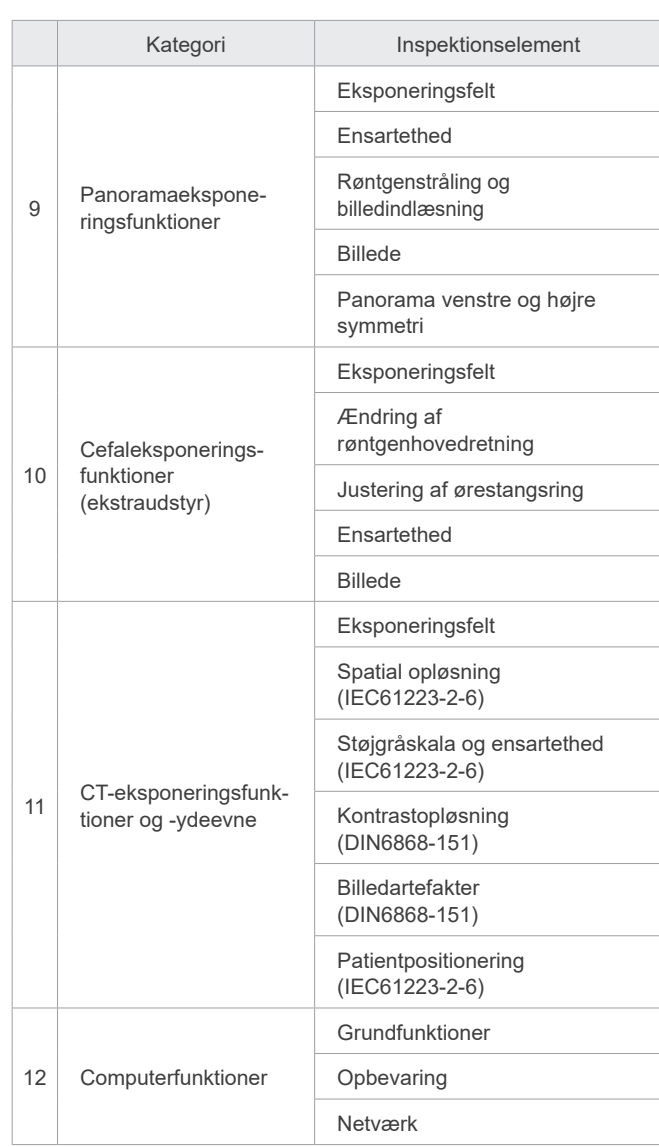

# **12 Levetid, forbrugsvarer og udskiftningsdele**

Levetid henviser til den standardperiode, som enheden eller individuelle komponenter kan forventes at være brugbare, så længe inspektions- og vedligeholdelsesprocedurer, der er specificeret af J. MORITA MFG. CORP. overholdes.

Listen over komponentlevetid henviser til komponenter, der kan forventes at blive slidt ned, forringes eller gå i stykker afhængigt af frekvens og betingelser for brug, hvilket påvirker stærkt, hvor længe disse komponenter bevarer deres ydelsesstandarder.

Forbrugsvarer henviser til dele og komponenter, som uundgåeligt vil blive forringet og skal udskiftes regelmæssigt, og som ikke er dækket af garantien.

Produktgarantien gælder i 3 år efter levering.

Komponenterne mærket med "Ja" på listen over komponentlevetid udgør kritiske sikkerhedskomponenter. Disse komponenter skal inspiceres og udskiftes eller gennemgå nødvendig vedligeholdelse, før deres specificerede standard levetid udløber.

Brugeren skal betale for dele og reparationer, som udføres efter garantiens udløb, eller efter at delen har overgået sin specificerede standard levetid. Hvis der dog er indgået en vedligeholdelseskontrakt, vil dette afhænge af indholdet af den pågældende kontrakt.

Du kan få flere oplysninger om regelmæssig inspektion og udskiftning af dele ved at kontakte din lokale forhandler eller J. MORITA OFFICE.

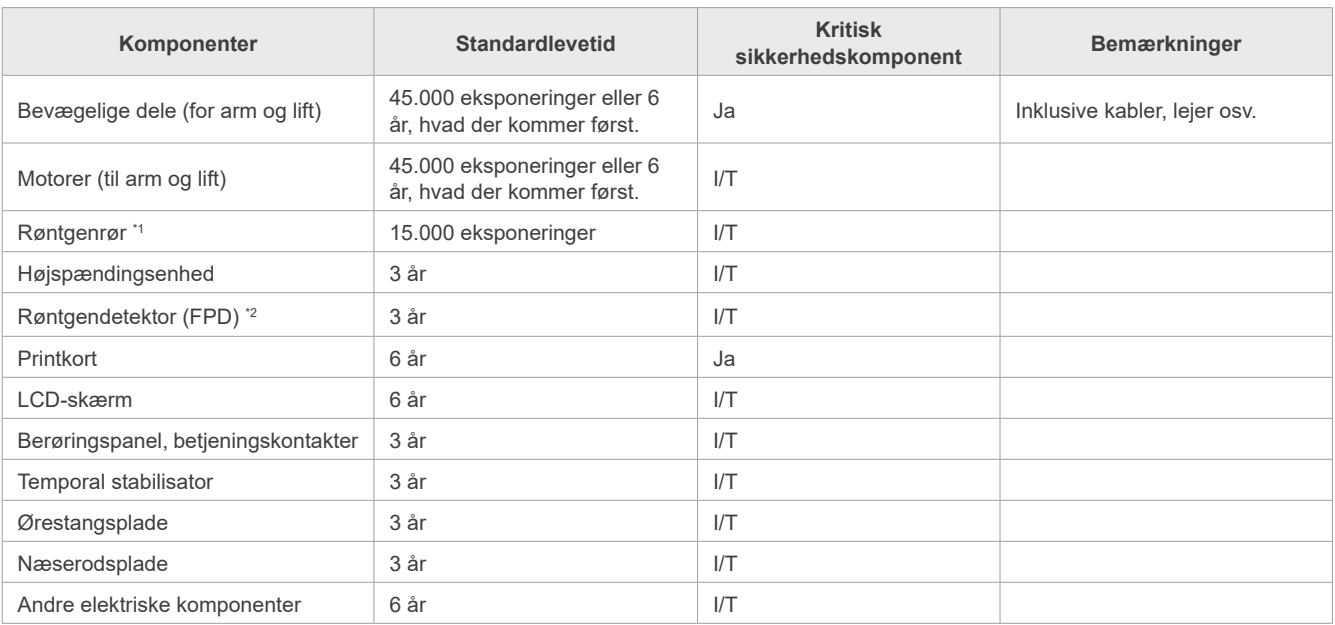

#### **ⶤ Liste over komponentlevetid**

Levetiden for røntgenrøret afhænger af antallet og længden af eksponeringer, som det bruges til, samt udgangseffekt (rørspænding og -strøm) og tiden mellem eksponeringer. Af disse faktorer er den mest kritiske antallet af eksponeringer, der forringer anoden. I takt med, at anoden gradvist forringes, mistes stabil udgangseffekt, og kredsløbsbeskyttelsessystemet detekterer fejl og afslutter røntgenstrålingen.

\*2 FPD'ens levetid afhænger primært af omgivelsesbetingelserne (temperatur og luftfugtighed), hvor den bruges, og den akkumulerede mængde af røntgenstråling, som den modtager. I takt med at den akkumulerede mængde af modtaget røntgenstråling øges, reduceres detektorens følsomhed gradvist. Høj luftfugtighed kan også føre til forringelse. Forringelse af halvledere, som forårsages af røntgenstråling og uoverensstemmelserne for individuelle halvlederenheder, kan medføre, at dele af detektoren mister følsomheden. Tab af følsomhed kan afhjælpes i en vis grad ved at udføre følsomhedskompensation og -kalibrering under regelmæssige inspektioner, men delvis forringelse af følsomheden kan ikke altid afhjælpes.

### **ⶤ Forbrugsdele**

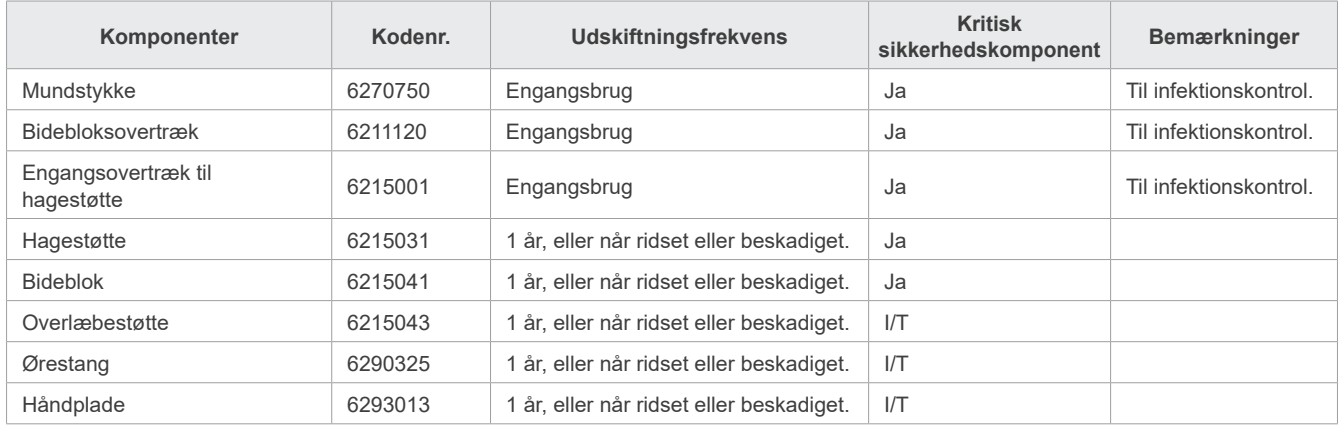

#### **ⶤ Udskiftningsdele**

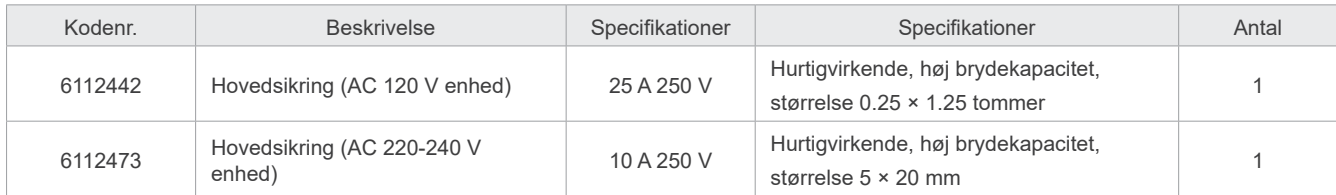

Sikringer skal udskiftes af en kvalificeret person. Brugeren bør aldrig selv udskifte sikringen.

## **AADVARSEL**

• Hovedsikringen er placeret på varistortavlen, der findes nederst til højre på søjlen, og forbliver "aktiv", selvom der er slukket på hovedafbryderen. Sørg for at afbryde relæet før udførelse af service for at undgå stød.

### **ⶤ Service**

Veraview X800 må repareres og serviceres af:

- Teknikerne fra J. MORITA's filialer i hele verden.
- Teknikere, der er beskæftiget af autoriserede J. MORITA-forhandlere og specialtrænet af J. MORITA.
- Uafhængige teknikere, der er specialtrænet og autoriseret af J. MORITA.

Kredsløbsdiagrammerne, listerne over komponentdele, beskrivelser, kalibreringsinstruktioner eller andre oplysninger vil udelukkende være tilgængelige mod anmodning for servicepersonale, der er autoriseret af J. MORITA til reparation af disse dele.

# **13 Teknisk beskrivelse**

\* Specifikationerne kan ændres uden forudgående varsel som følge af forbedringer.

# <span id="page-115-0"></span>**13.1 Tekniske specifikationer**

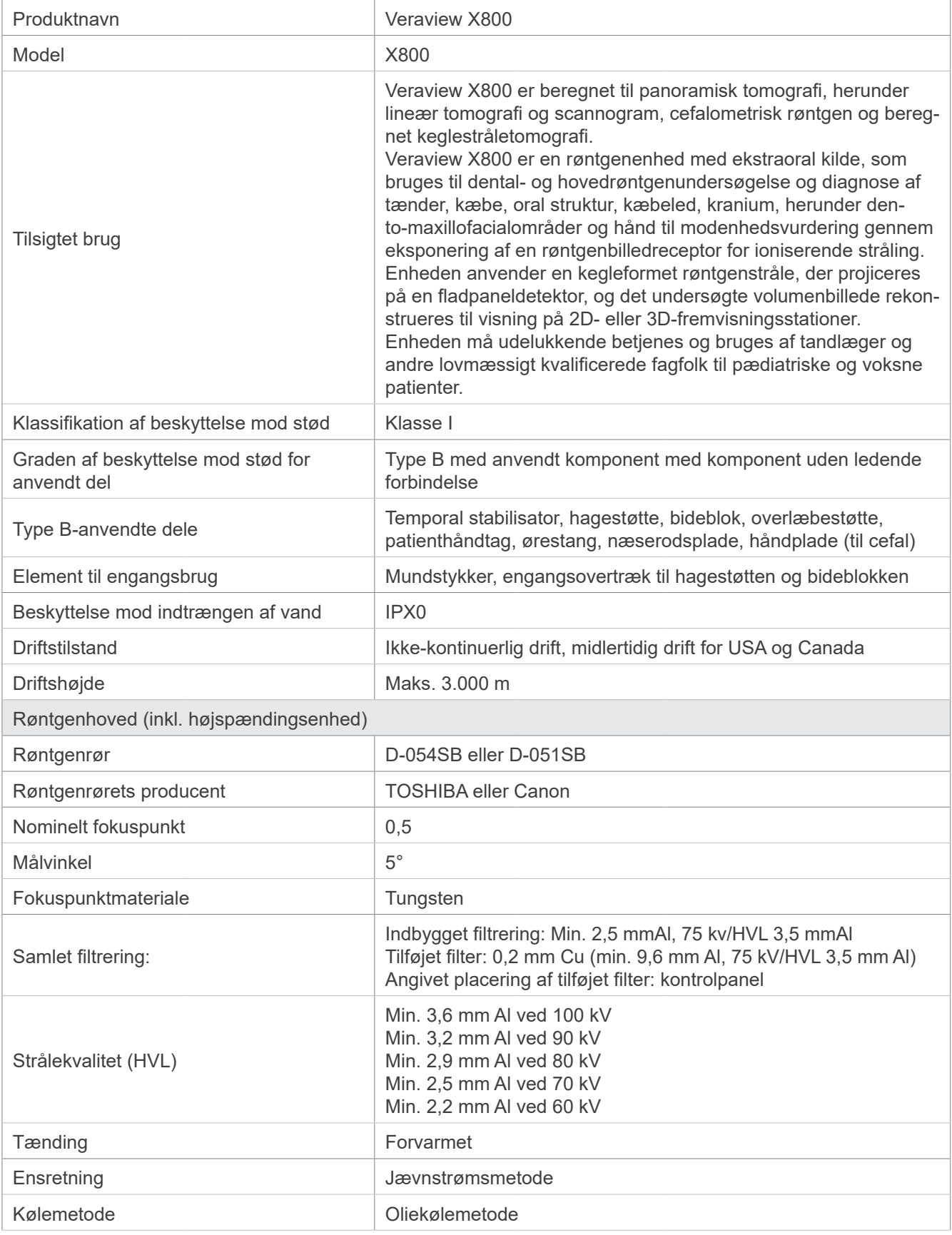

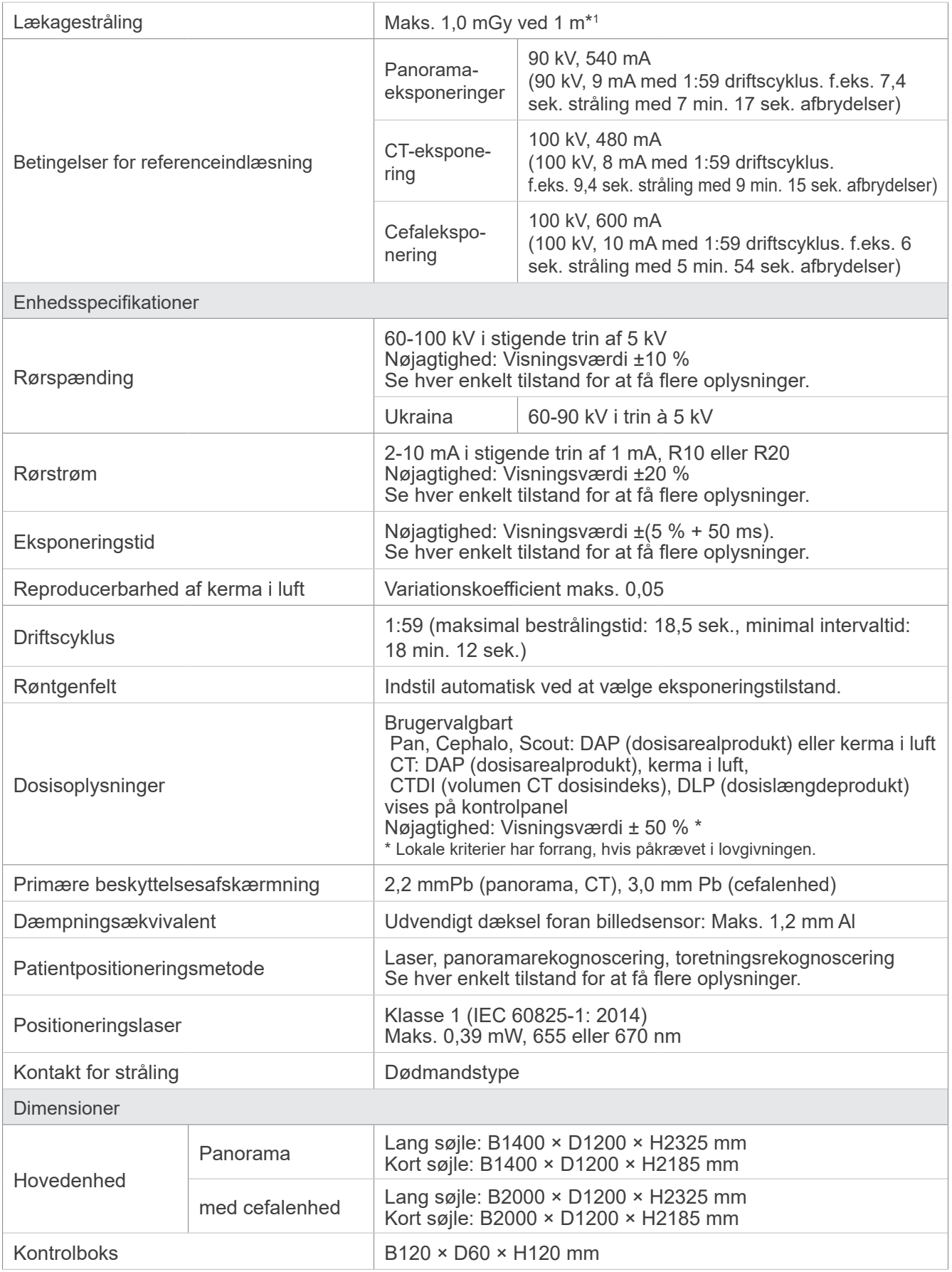

\*1 Denne værdi er ikke en dosisrate. Det er derimod en kumulativ dosis i timen, under hensyntagen til arbejdscyklussen.

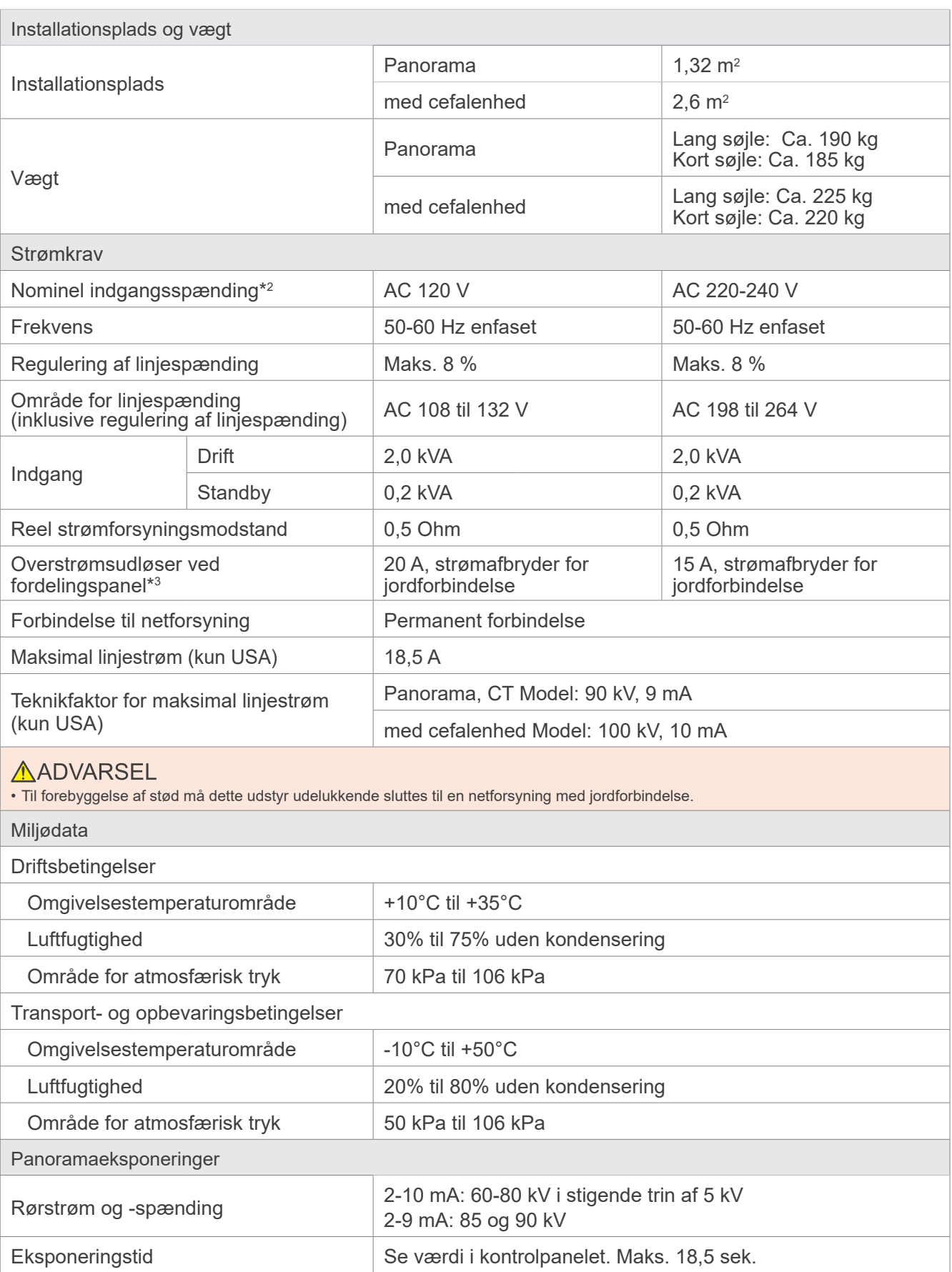

\*2 Specifikationer vedrørende følgende lande:

• 120 VAC: USA og Canada • 220–240 VAC: EU-lande

\*3 Der skal være en strømafbryder på fordelingspanelet. Der anbefales, at der tilsluttes en afbryder udelukkende til denne enhed.

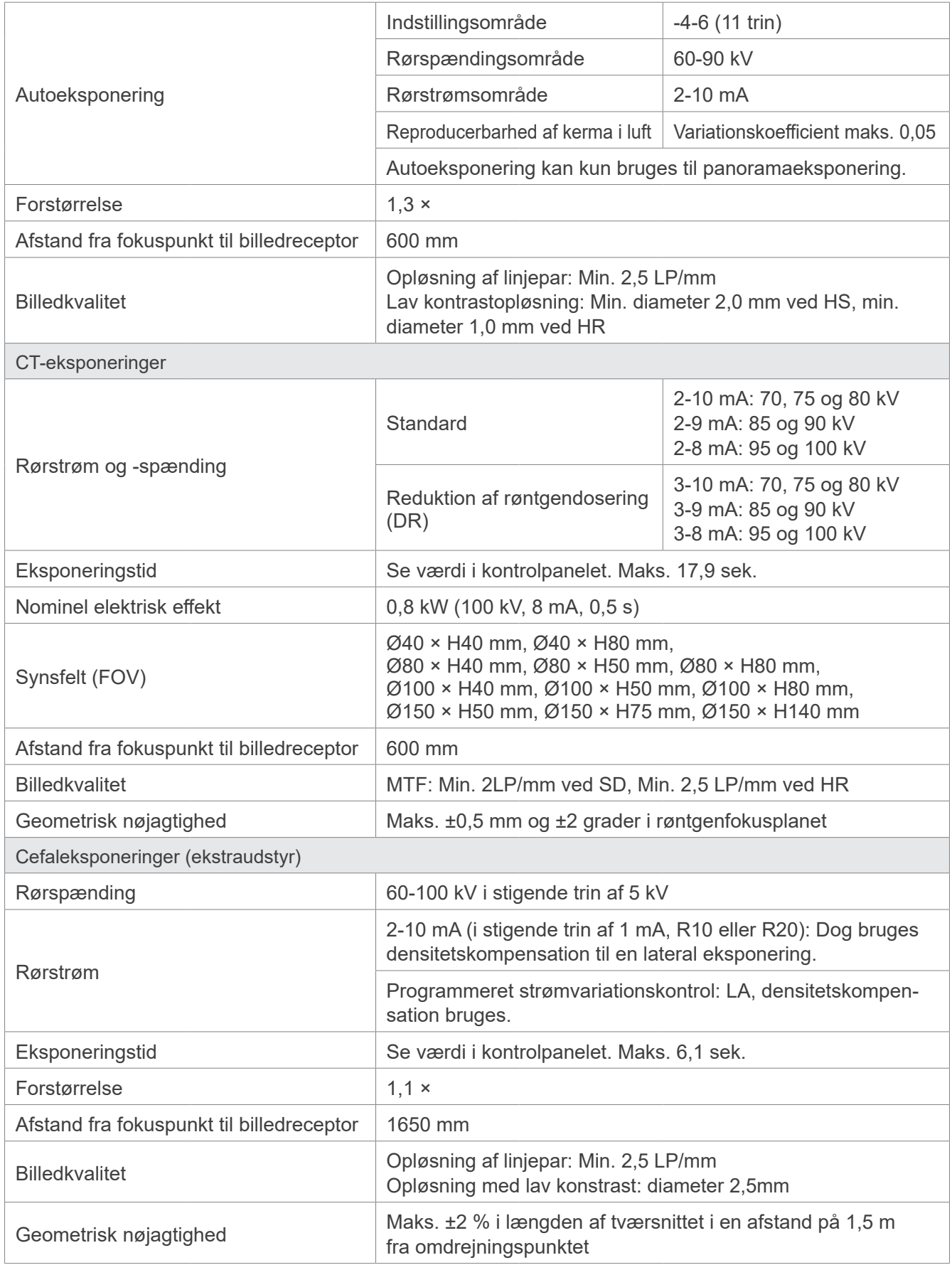

\* Fordi panoramaeksponeringer er billedlagseksponeringer, svarer afstande, der måles i et panoramabillede, ikke til de faktiske afstande.

\* Vedrørende reguleringen af rørspændingen i specifikke lande henvises til "Rørspænding" i afsnittet "Enhedsspecifikationer".

# **13.2 Krav til computere eller andre enheder, som er tilsluttet computere**

1. Veraview X800 er blevet testet og fundet at overholde grænserne for medicinske anordninger iht. IEC 60601-1-2:2014 med hensyn til elektromagnetisk interferens.

Disse grænser er udarbejdet for at give rimelig beskyttelse mod skadelig interferens i en typisk medicinsk installation.

Dette udstyr genererer, bruger og kan udstråle radiofrekvensenergi, og kan, hvis det ikke installeres og bruges i overensstemmelse med instruktionerne, forårsage skadelig interferens i andre enheder i omgivelserne. Der er dog ingen garanti for, at der ikke vil forekomme interferens i en bestemt installation. Hvis dette udstyr ikke forårsager skadelig interferens i andet udstyr, hvilket kan bestemmes ved at tænde og slukke udstyret, opfordres brugeren til at forsøge at afhjælpe interferensen vha. én eller flere af følgende forholdsregler:

- Drej eller flyt den modtagende enhed.
- Forøg adskillelsen mellem udstyret.
- Tilslut udstyret til en udgang på et andet kredsløb end det, hvortil den eller de andre enheder er tilsluttet.
- Kontakt den nærmeste J. MORITA-afdeling, dennes repræsentant eller forhandler for at få assistance.
- 2. Følgende udstyr, der er sluttet til de analoge og digitale grænseflader, skal være certificeret i henhold til de respektive IEC-standarder (dvs. IEC 60950-1 eller IEC 62368-1 for databehandlingsudstyr og IEC 60601-1 for medicinsk udstyr).

Enhver, der slutter yderligere udstyr til signalindgangen eller signaludgangen, konfigurerer et medicinsk elektrisk system og er derfor ansvarlig for, at det pågældende system overholder kravene i IEC 60601-1. Kontakt den nærmeste J. MORITA-afdeling, dennes repræsentant eller forhandler for at få assistance, hvis du er i tvivl.

\* Nogle af følgende enheder kan forårsage visse tekniske problemer med Veraview X800. Spørg din nærmeste J. MORITA-afdeling om korrekt valg af udstyr og forbindelser.

Følgende enheder må ikke placeres i røntgenbeskyttelsesområdet eller patientmiljøet med undtagelse af hubben, hvis hubben er i overensstemmelse med IEC60601-1, IEC60950-1, eller IEC 62368-1 og kabinetlækstrømmen er i overensstemmelse med IEC 60601-1. Efter installation skal kontrolleres, at lækagestrømniveauerne iht. IEC 60601-1 ikke overskrides.

- \* Hvis ovenstående ikke er opfyldt, skal de følgende enheder være placeret mere end 1,5 meter fra Veraview X800.
- \* Operatøren må ikke berøre LAN-konnektoren, når patienten samtidig berøres.
- \* Veraview X800 skal være sluttet til sin egen separate strømforsyning. Computere eller enhver anden ekstern enhed må IKKE sluttes til samme strømforsyning som Veraview X800.

### **AADVARSEL**

- Tilslut udelukkende elementer, der er angivet som en del af det elektriske system eller som kompatible med det medicinske elektriske system.
- Brug aldrig stikdåser med flere stikkontakter eller forlængerledninger til systemets strømforsyning.
- \* Computere eller enhver anden ekstern enhed skal tilsluttes iht. IEC 60601-1.
- \* Enheder, der ikke opfylder IEC 60950-standarden (minimumskrav), må ikke sluttes til systemet, da de kan udgøre en trussel mod driftssikkerheden.
- \* Computere eller enhver anden ekstern enhed skal tilsluttes i overensstemmelse med producentens instruktioner.
- \* Computere eller enhver anden ekstern enhed skal transporteres, opbevares og betjenes i overensstemmelse med producentens instruktioner.

## **㇞ Andre systemkrav**

### **ⶤ Hardware**

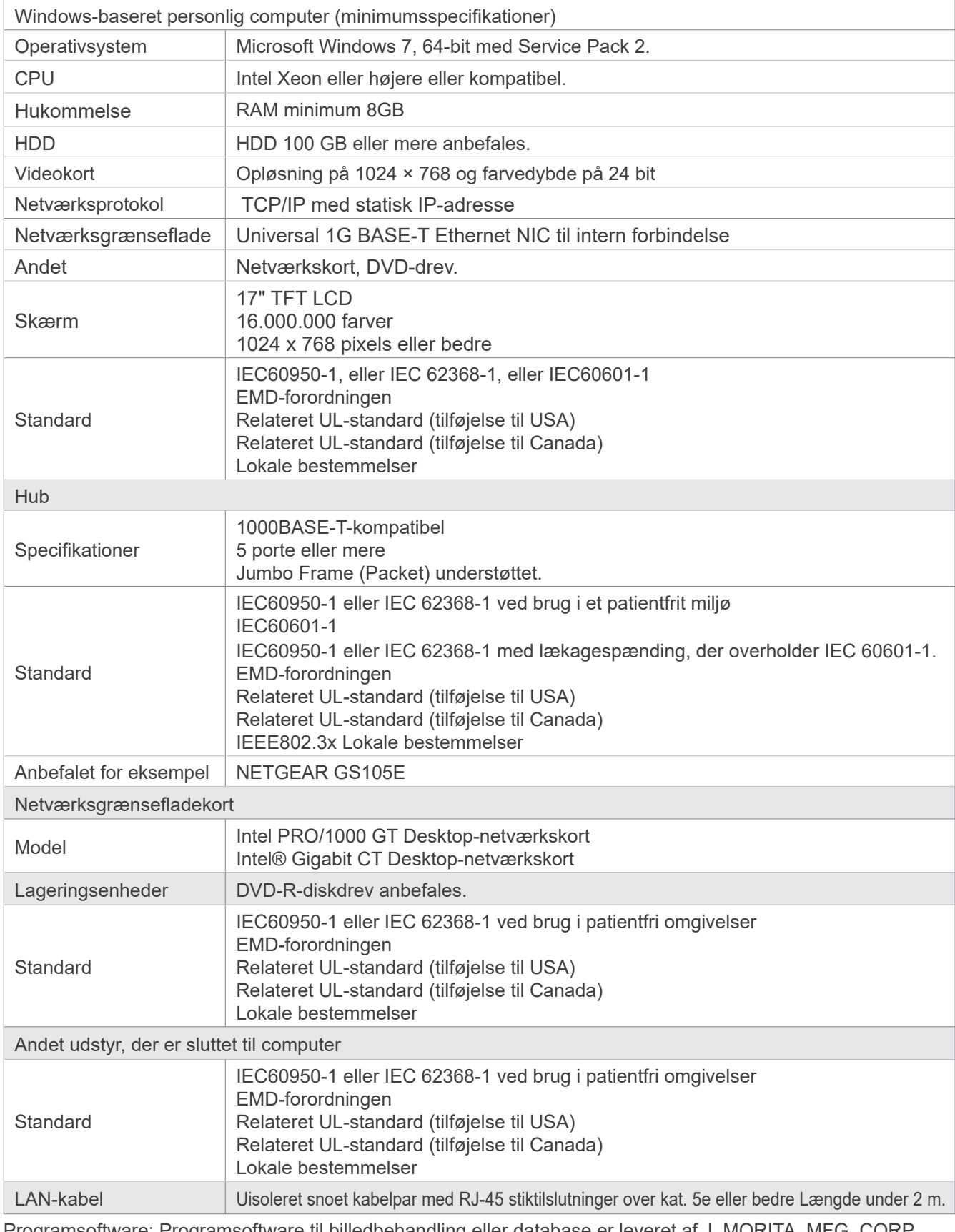

Programsoftware: Programsoftware til billedbehandling eller database er leveret af J. MORITA. MFG. CORP. Den skal bruges med Windows-computer med ovennævnte grundlæggende specifikationer. Det overholder 93/42/EØF (i EU), IEC62304 og 21 CFR (i USA) og bestemmelser for medicinske anordninger (i Canada).

# **13.3 Forholdet mellem fokuspunktet, røntgenstrålen og billedreceptoren**

## **㇞ Panorama**

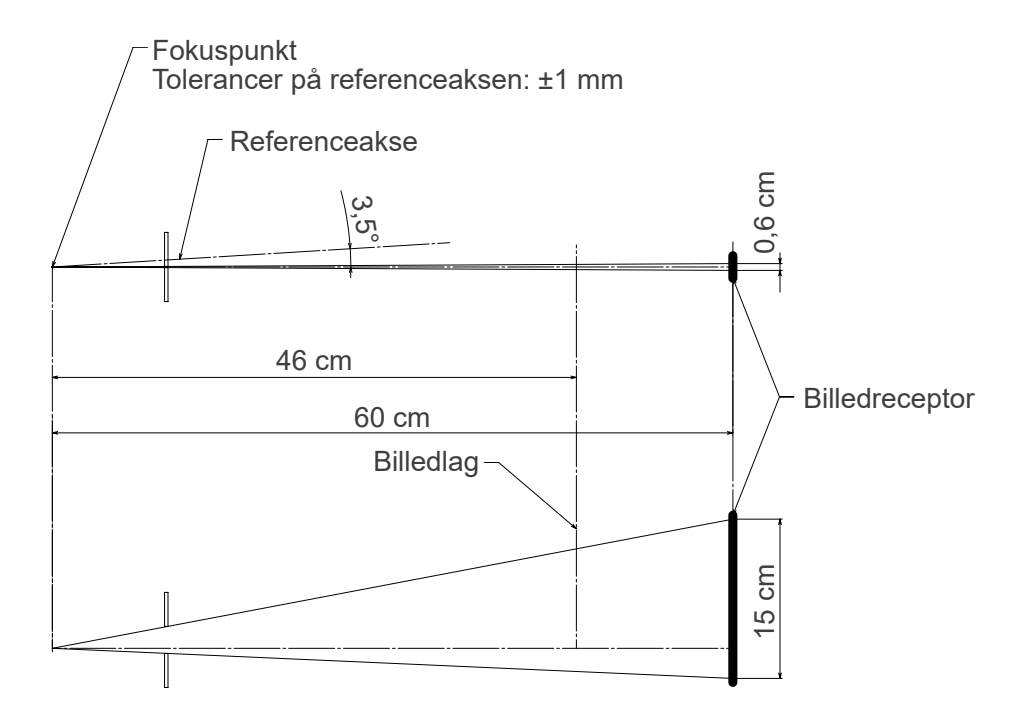

## **㇞ CT Ø40 × H80**

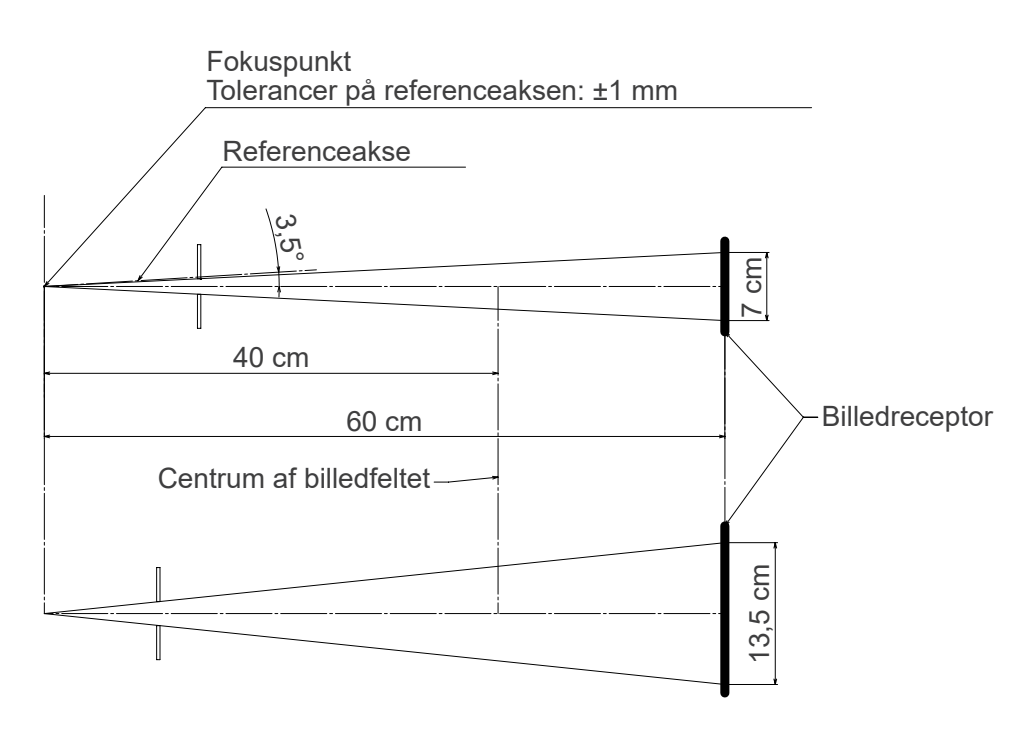

## **㇞ CT Ø80 × H80**

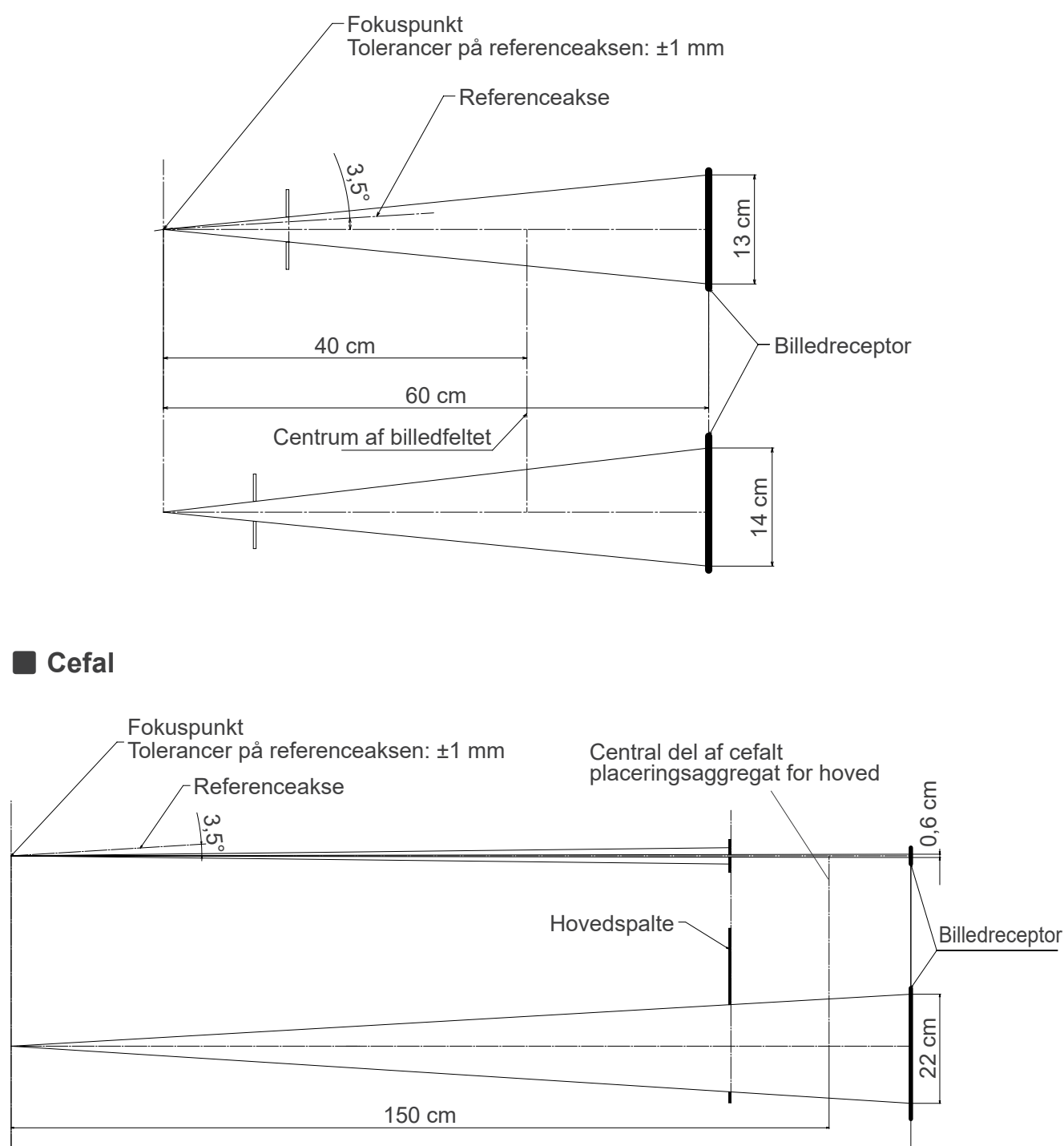

165 cm

# **13.4 Diagram over rørklassificering**

## **㇞ D-054SB**

**ⶤ Diagram over maks. klassificering (Diagram over absolut maks. klassificering)**

Højspændingsgenerator med konstant potentiale Nominel fokuspunktværdi: 0,5

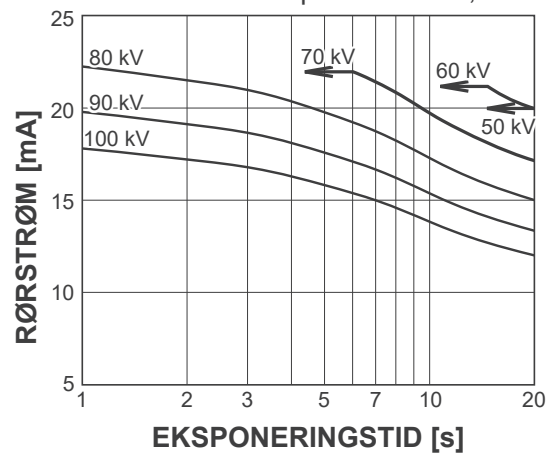

## **㇞ D-051SB**

**ⶤ Diagram over maks. klassificering (Diagram over absolut maks. klassificering)**

Højspændingsgenerator med konstant potentiale Nominel fokuspunktværdi: 0,5

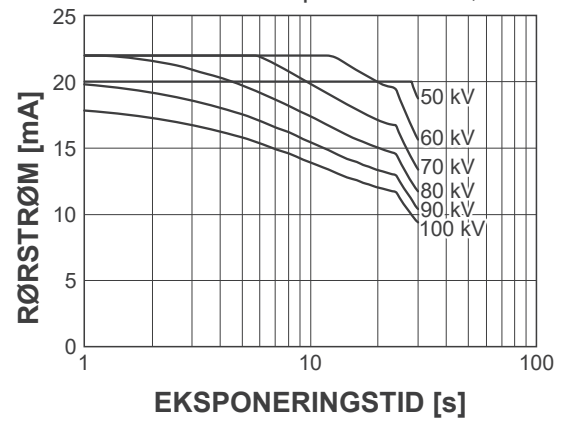

**ⶤ Kurve for anodeopvarmning/køling**

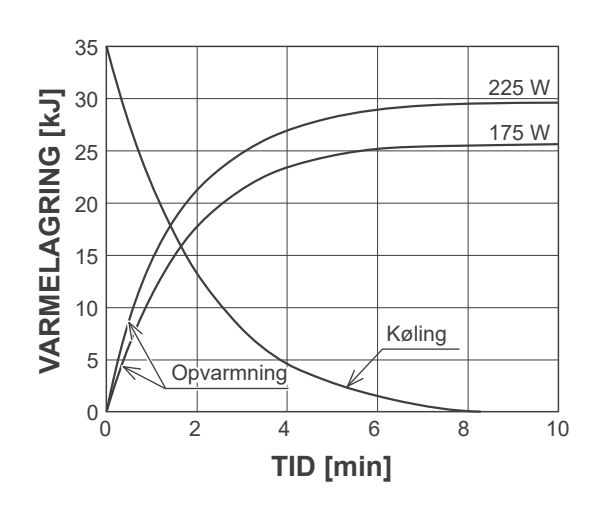

**ⶤ Kurve for anodeopvarmning/køling**

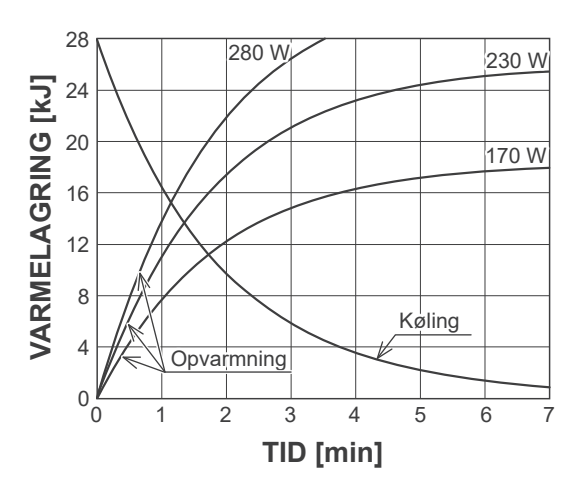

## **㇞ Kølekurve for røntgenrørets afskærmning**

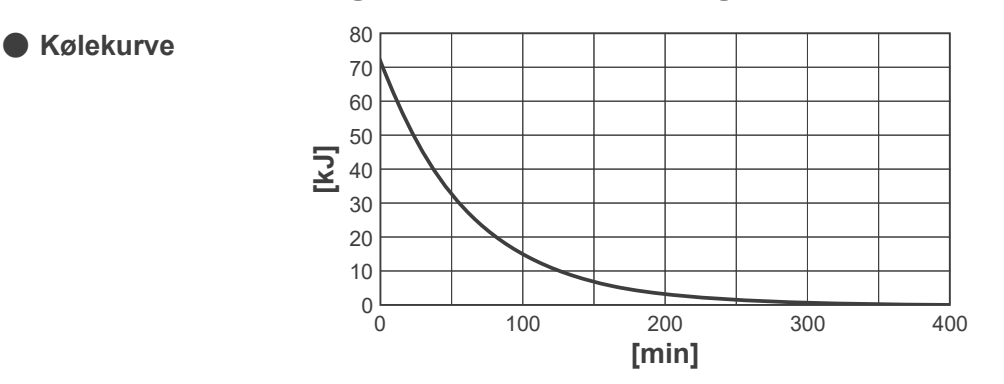

# **13.5 Symboler og mærkninger**

\* Nogle symboler bruges ikke.

## **㇞ Hovedenhed og kontrolboks**

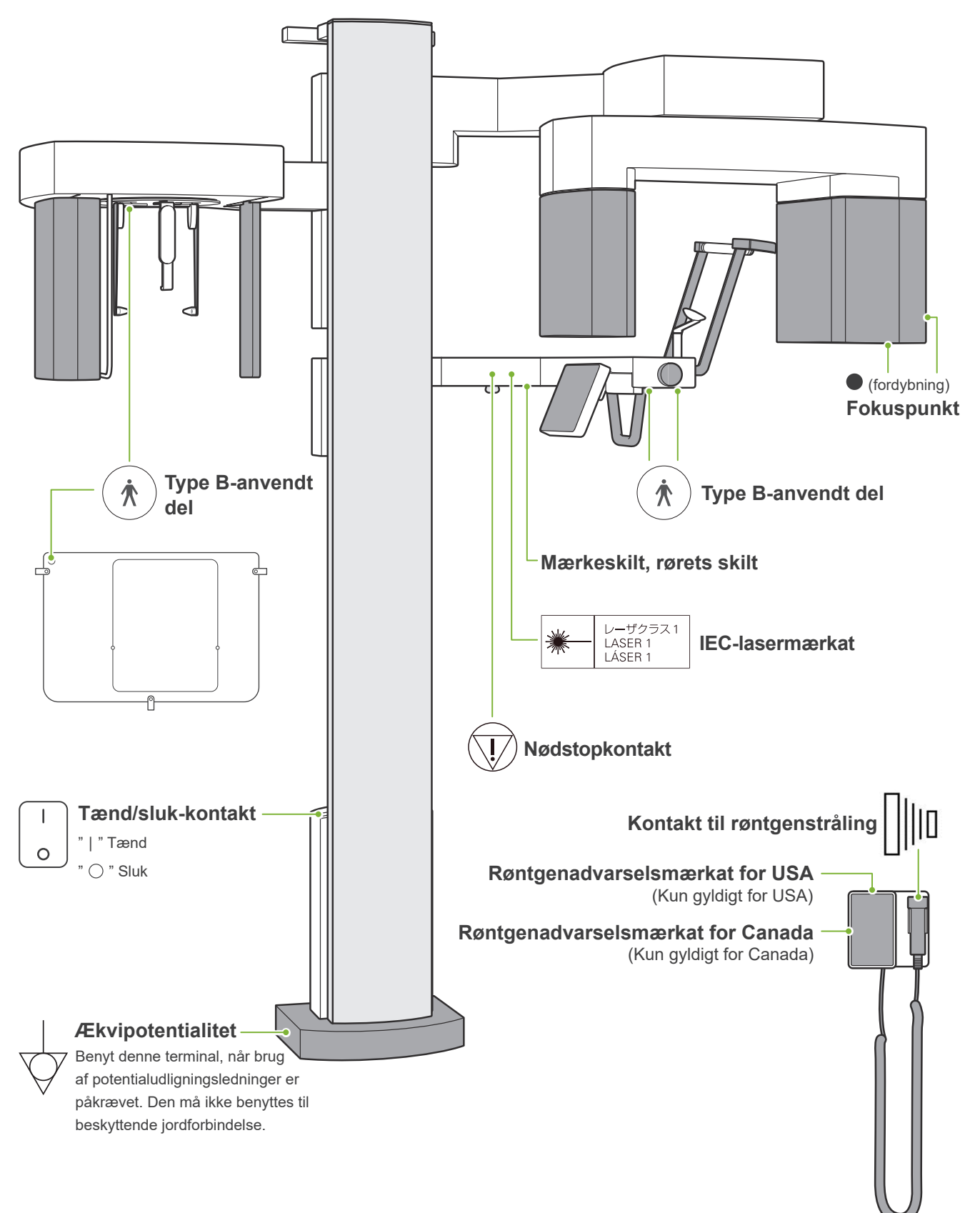

## **㇞ Mærkeskilt, rørets skilt og brugsanvisning**

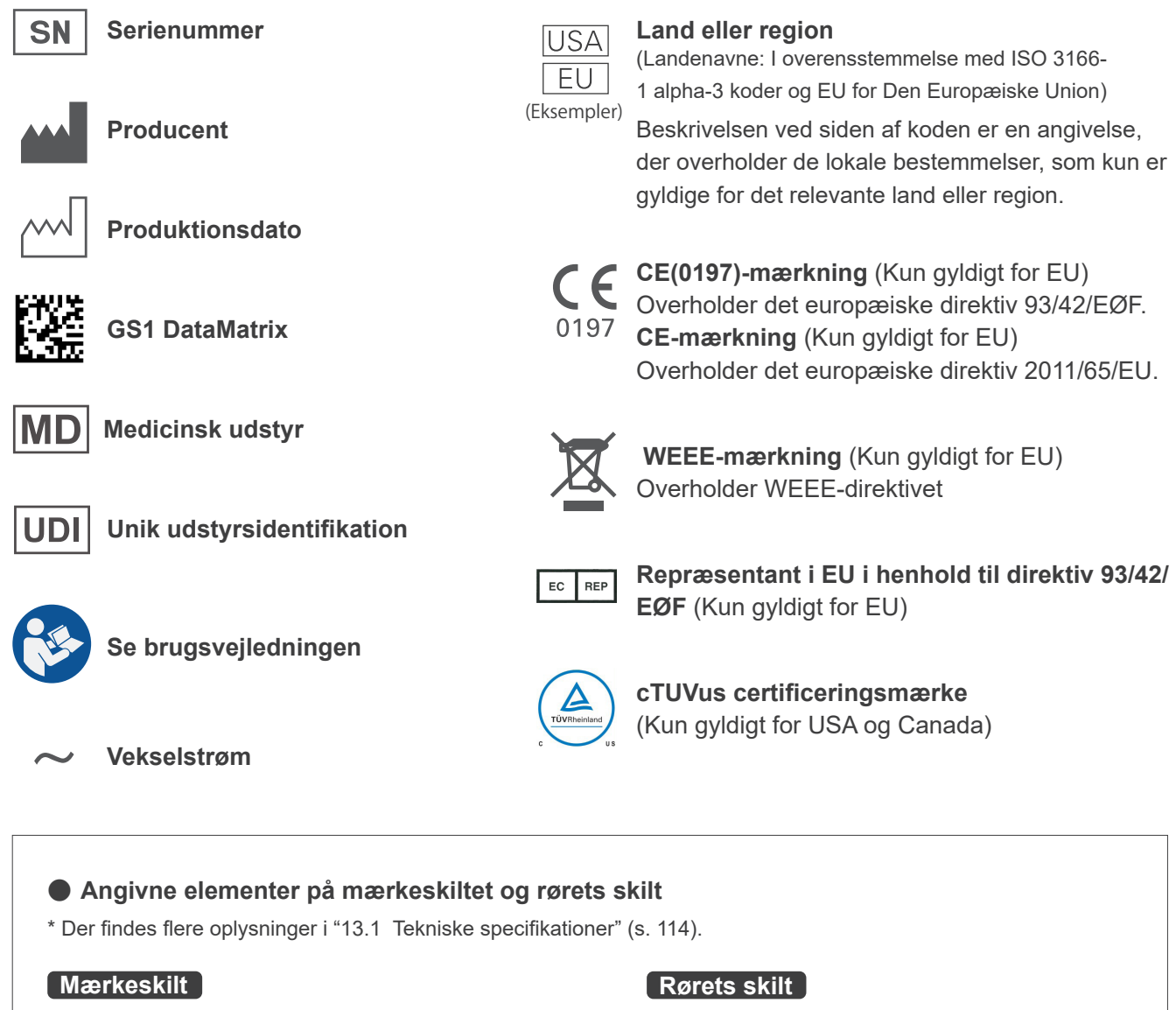

**Røntgensystem**

**Model**: Modelkode

**Input**: Indgangsspænding, frekvens og indgående strømdrift

**Duty Cycle**: Driftscyklus

**Tube Voltage**: Maks. røntgenrørspænding

**Tube Current**: Maks. røntgenrørstrøm

**Nom. Focal Spot Value**: Nominelt fokuspunktværdi

**Inherent Filtration**: Min. Indbygget filtrering

**2D-stregkode nederst til højre**: Mærkekode

\* Visse symboler, som er beskrevet på denne side, kan være inkluderet.

**Røntgenrør**

**Model**: Modelkode

- **Anode**  $\boxed{\mathsf{sn}}$ : Serienummer
- : Producent

#### **Rørafskærmning**

**Model**: Modelkode

- **SN**: Serienummer
- : Producent

**2D-stregkode nederst til højre**: Mærkekode

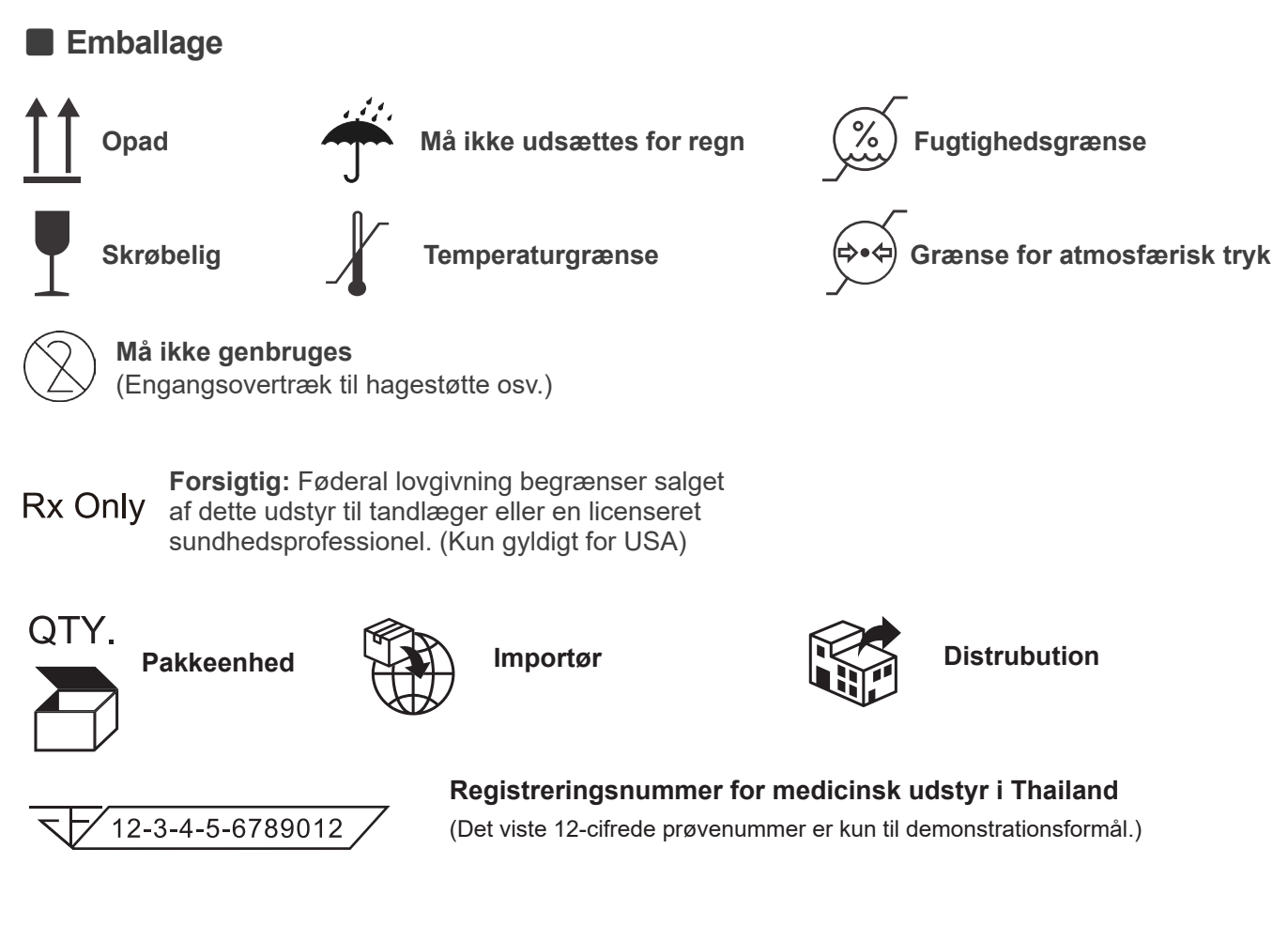

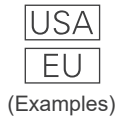

#### **Land eller region**

(Landenavne: I overensstemmelse med ISO 3166-1 alpha-3 koder og EU for Den Europæiske Union)

Beskrivelsen ved siden af koden er en angivelse, der overholder de lokale bestemmelser, som kun er gyldige for det relevante land eller region.

## **13.6 Standarder og procedurer for bortskaffelse af medicinske anordninger**

Enhver medicinsk anordning, der muligvis kunne være kontamineret, skal først dekontamineres af den ansvarlige læge eller sundhedsinstitution og derefter bortskaffes af en repræsentant, der er autoriseret og kvalificeret til at håndtere almindeligt industrielt affald og industrielt affald, der kræver særlig behandling.

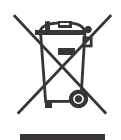

Dette symbol angiver, at affald fra elektriske og elektroniske produkter ikke må bortskaffes med husholdningsaffald og skal indsamles separat. Kontakt din lokale forhandler eller J. MORI-TA-gruppen for at få flere oplysninger.

## **13.7 Beskrivelse baseret på standarder**

## **㇞ 21 CFR**

**• Forsigtig:** Føderal lovgivning begrænser salget af dette udstyr til tandlæger eller en licenseret sundhedsprofessionel. (Kun gyldigt for USA)

## ■ Sideordnede og specifikke standarder i IEC 60601-1

- **• Testfantomer for dosisoplysninger:** Luftforhold (uden fantomer) for DAP, kerma i luft CTDI fantom, diameter 160 mm i IEC 60601-2-44
- **• Dosimeter:** Anvend dosimetret kalibreret uden fantomer i henhold til dosimetrets brugsanvisning. Visse dosimetre kan foretage kalibreringen med fantomer.
- **• Specificeret procedure:** Anordninger til positionering af kæber (hagestøtte osv.) fjernes og de temporale stabilisatorer lukkes.
- **• Anvendt metode til vurdering af kerma i luft:** Et dosimeter (halvledersensor) anbringes på forsiden af det udvendige dæksel til billedsensoren i centrum af strålefeltet. Når det gælder afstandskonvertering, så skal afstanden fra dosimetret til overfladen på billedreceptoren medregnes (afstanden fra det udvendige dæksel til billedreceptorer er 12 mm). Hvis du måler afstanden med et ioniseringskammer, så skal strålingens tilbagespredning fratrækkes.
- **• Anvendt metode til vurdering af dosisarealprodukt:** Målt ved hjælp af DAP-meter (DAP = Dose Area Product). DAP-meteret er anbagt foran på røntgenhovedet til Pan og CBCT og på bagsiden af den sekundære spalte til cefal. Sørg for ikke at tabe det, og sørg for korrekt kabeludlægning.
- **• Belastningsfaktor, der påvirker patientdosis:** Røntgenrørets spænding, røntgenrørets strøm, eksponeringstid, røntgenfelt (FOV)
- **• Belastningsfaktor, der påvirker strålingskvalitet:** Rørspænding
- **• Belastningsfaktor, der påvirke referenceværdien for kermahastighed i luft:** Rørspænding, rørstrøm
- **• Højeste niveau for kermahastighed i luft:** 100kV, 10 mA
- **• Testvejledning af røntgen rørspænding, strøm og eksponeringstid:** Konstant (manuel) eksponeringsindstilling.
- **• Testvejledning af produktet af strøm og tid:** Strøm og eksponeringstid vedrørende flere røntgenrør.
- **• Billedbehandling der anvendes på de originale data:** De rådata, der sendes fra udstyret,r konverteres til originale data til billedrekonstruktion ved at kompensere for mørk billede-offset kompensation, sensitivitet kompensation, saturation kompensation og defekt pixel kompensation.
- **• Filoverførselsformat for billederne:** De konverterede originale data bliver gemt som ".tif" fil. Endvidere bliver tilføjende oplysninger som dosis etc. gemt i tekstformat. Rekonstruktion udføres baseret på de originale data og tilføjede oplysninger.

# **14 Elektromagnetiske forstyrrelser (EMF)**

Veraview X800 (herefter "dette udstyr") er i overensstemmelse med IEC 60601-1-2:2014, den relevante standard for elektromagnetiske forstyrrelser (EMF).

Følgende er "Vejledning og producentens erklæring", der kræves iht. IEC 60601-1-2:2014, den relevante internationale standard for elektromagnetiske forstyrrelser.

Dette er et gruppe 1, klasse B produkt i henhold til EN 55011 (CISPR 11).

Det betyder, at dette udstyr ikke genererer og/eller bruger international radiofrekvensenergi i form af elektromagnetisk stråling, induktiv og/eller kapacitiv kobling til materialebehandling eller kontrol-/analyseformål, og at det er egnet til brug i hjemmeomgivelser og virksomheder, der er direkte forbundet til et elforsyningsnetværk til lavspænding, der leverer strøm til husholdningsbrug.

#### **Vejledning og producentens erklæring – elektromagnetiske emissioner**

Dette udstyr er beregnet til anvendelse i det nedenfor angivne elektromagnetiske miljø.

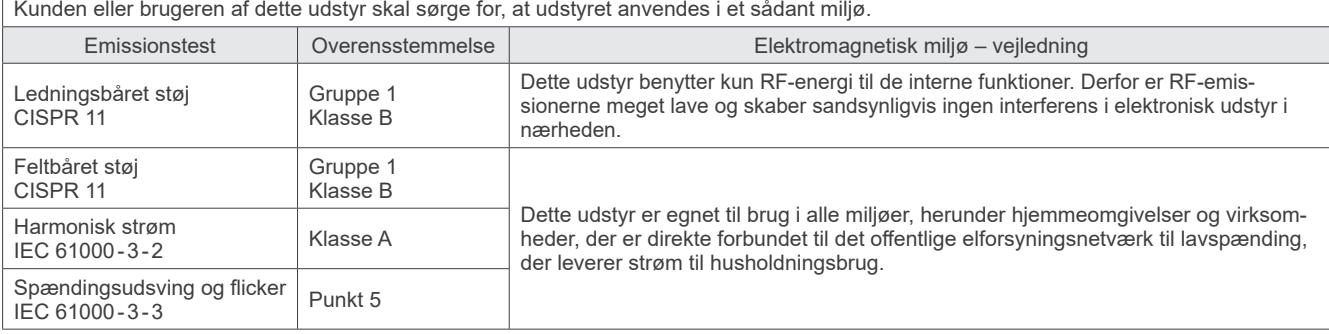

## **AADVARSEL**

- Dette udstyr er beregnet til sundhedspleje i professionelle omgivelser.
- Udstyret kræver specielle forskrifter angående EMF og skal installeres og tages i brug i henhold til de EMF-oplysninger, der er angivet i de MEDFØLGENDE DOKUMENTER.
- Brug af andre dele end de medfølgende, eller som er specificeret af J. MORITA MFG. CORP., kan føre til forøgede elektromagnetiske emissioner fra eller reduceret elektromagnetisk immunitet af dette udstyr og medføre forkert funktion.
- Brug ikke dette udstyr tæt på eller stablet på andet udstyr.
- Når kombination eller stabling er nødvendig, må udstyret først anvendes efter kontrol af, hvorvidt dette udstyr og andet udstyr fungerer korrekt.
- Bærbart og mobilt RF-kommunikationsudstyr (herunder perifert udstyr såsom antennekabler og eksterne antenner) må ikke benyttes tættere end 30 cm på en hvilken som helst del af X800, inkl. de kabler, som specificeres af producenten.

#### **Vejledning og producentens erklæring – elektromagnetisk immunitet**

Dette udstyr er beregnet til anvendelse i det nedenfor angivne elektromagnetiske miljø.

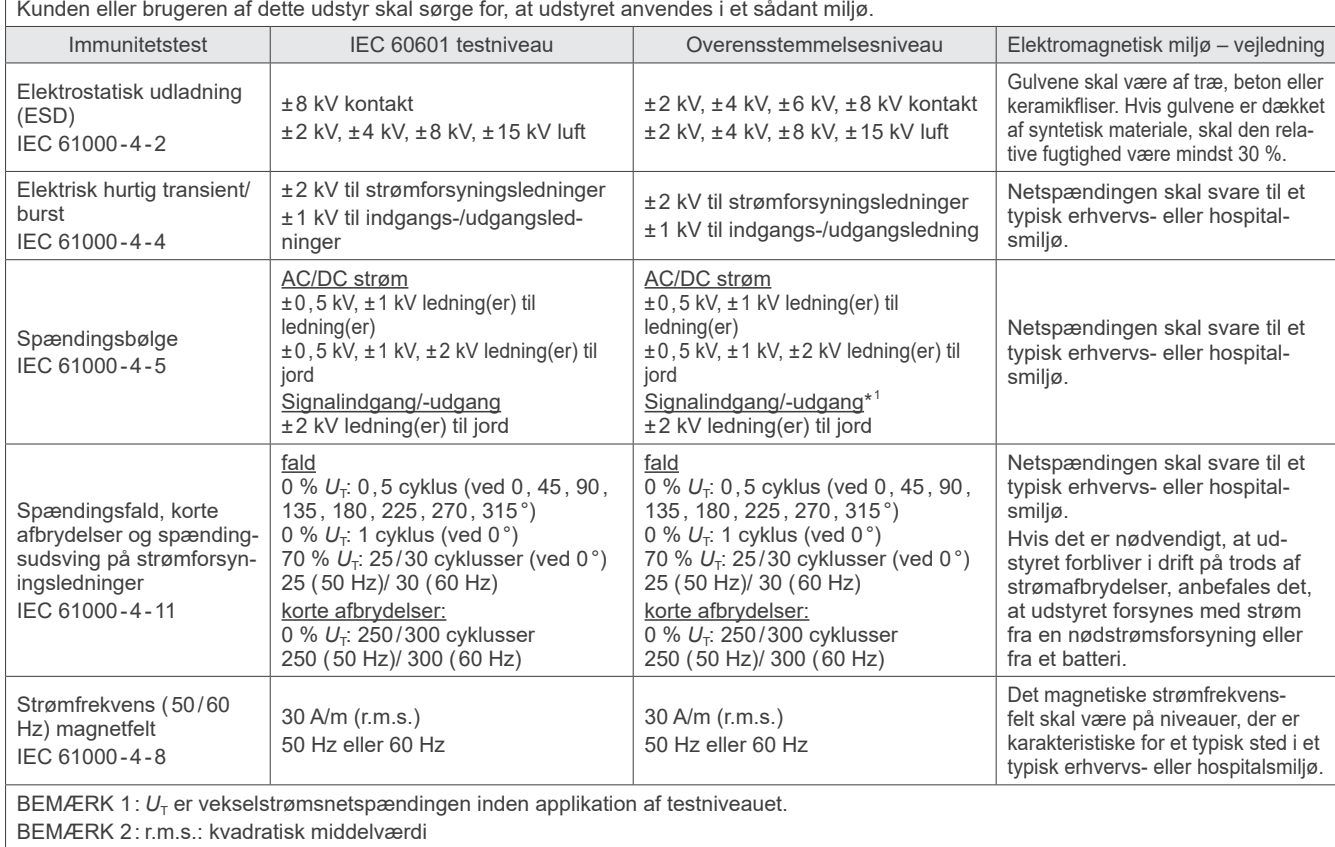

 $*1$ : Finder ikke anvendelse, fordi den ikke sluttes direkte til det udendørs kabel

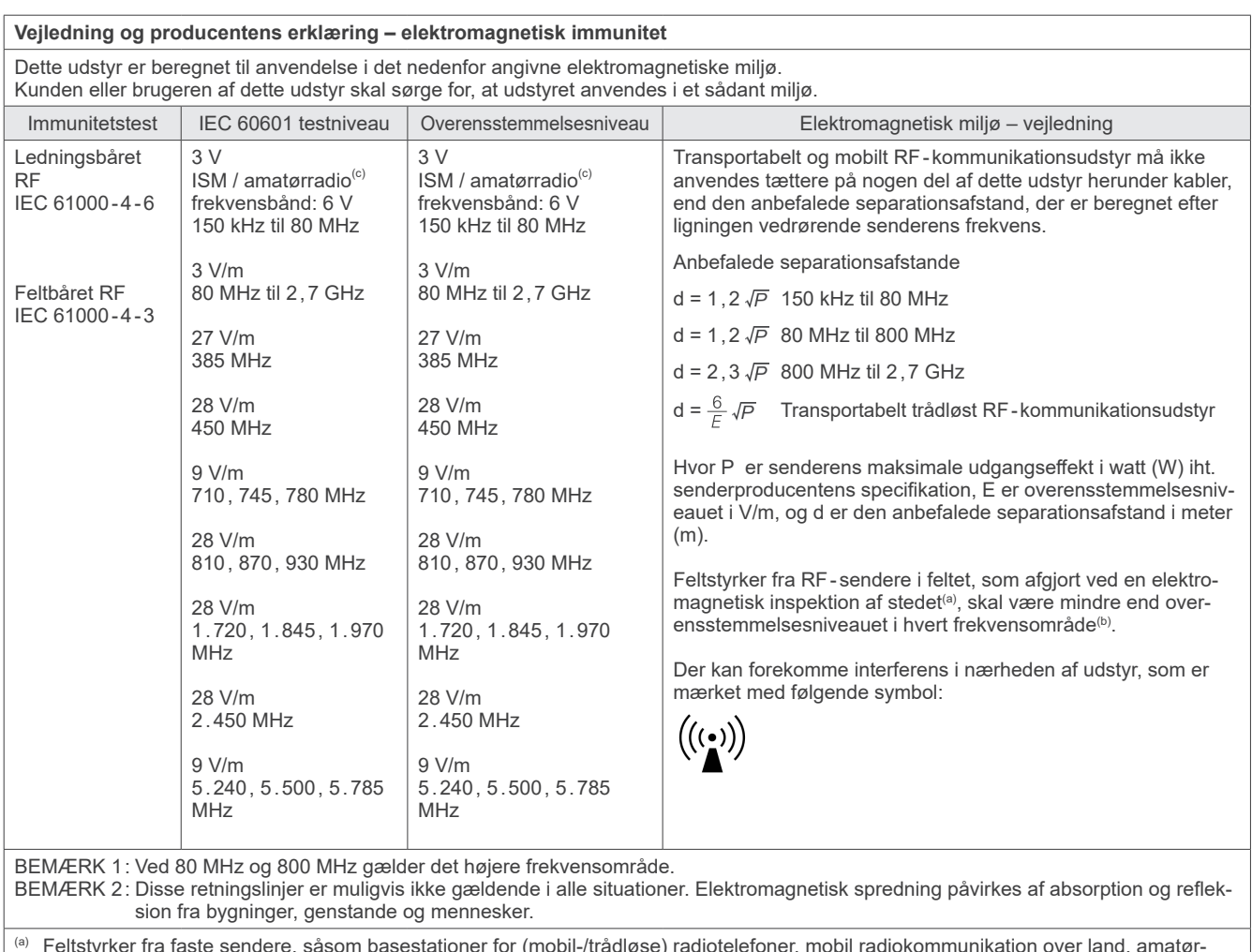

<sup>(a)</sup> Feltstyrker fra faste sendere, såsom basestationer for (mobil-/trådløse) radiotelefoner, mobil radiokommunikation over land, amatørradioer, AM- og FM-radioudsendelser samt tv-udsendelser kan ikke forudbestemmes med nøjagtighed på teoretisk grundlag. For at kunne vurdere det elektromagnetiske miljø forårsaget af faste RF-sendere bør det overvejes at foretage en undersøgelse af elektromagnetismen på stedet. Hvis den målte feltstyrke på det sted, hvor udstyret anvendes, overstiger det relevante RF-overensstemmelsesniveau nævnt ovenfor, skal dette udstyr holdes under opsyn for at kontrollere, at driften er normal. Hvis der konstateres unormal drift, kan det være nødvendigt at træffe yderligere foranstaltninger, som f.eks. at vende eller flytte udstyret.

(b) For frekvensområdet 150 kHz til 80 MHz skal feltstyrkerne ligge under 3 V/m.

(c) ISM-båndene (Industriel, Videnskabelig og Medicinsk) mellem 0,15 MHz og 80 MHz er 6,765 MHz til 6,795 MHz; 13,553 MHz til 13,567 MHz; 26,957 MHz til 27,283 MHz; og 40,66 MHz til 40,70 MHz.

#### **Kriterier for bestået/ikke bestået på immunitetstest**

Ingen røntgenstråling uden aktiv betjening af knappen til stråling. Røntgenundersøgelse foretages ved at slippe knappen til stråling. Ingen uventet bevægelse startet uden nogen aktiv betjening.

BEMÆRK: Hvis den grundlæggende ydeevne mistes eller ødelægges som følge af elektromagnetiske forstyrrelser, kan der opstå uventet bevægelse uden aktiv betjening, eller afbrydelse af en røntgenundersøgelse kan ikke gennemføres ved at slippe strålingskontakten, eller røntgen bestråles uden aktiv betjening af strålingskontakten.

## **Diagnostic and Imaging Equipment**

**Treatment Units** 

Handpieces and Instruments

**Endodontic Systems** 

**Laser Equipment** 

**Laboratory Devices** 

**Educational and Training Systems** 

**Auxiliaries** 

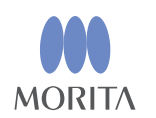

#### Development and Manufacturing J. MORITA MFG. CORP.

680 Higashihama Minami-cho, Fushimi-ku, Kyoto 612-8533, Japan T +81. (0) 75. 611 2141, F +81. (0) 75. 622 4595

Morita Global Website www.morita.com

#### Distribution

J. MORITA CORP. 3-33-18 Tarumi-cho, Suita-shi, Osaka 564-8650, Japan T +81 (0)6 6380 1521, F +81 (0)6 6380 0585

J. MORITA USA, INC. 9 Mason, Irvine CA 92618, USA T +1.949.5819600, F +1.949.5818811

**J. MORITA EUROPE GMBH** Justus-von-Liebig-Strasse 27b, 63128 Dietzenbach, Germany T +49. (0)6074. 836 0, F +49. (0)6074. 836 299

#### MORITA DENTAL ASIA PTE. LTD.

150 Kampong Ampat #06-01A KA Centre, Singapore 368324 T +65. 6779. 4795, F +65. 6777. 2279

#### J. MORITA CORP. AUSTRALIA & NEW ZEALAND

Suite 2.05, 247 Coward Street, Mascot NSW 2020, Australia T +61. (0)2. 9667 3555, F +61. (0)2. 9667 3577

#### **J. MORITA CORP. MIDDLE EAST**

4 Tag Al Roasaa, Apartment 902, Saba Pacha 21311 Alexandria, Egypt T +20. (0)3. 58 222 94, F +20. (0)3. 58 222 96

#### **J. MORITA CORP. INDIA**

Filix Office No.908, L.B.S. Marg, Opp. Asian Paints, Bhandup (West), Mumbai 400078, India T +91-82-8666-7482

#### **J. MORITA MFG. CORP INDONESIA**

28F, DBS Bank Tower, Jl. Prof. Dr. Satrio Kav. 3-5, Jakarta 12940, Indonesia T +62-21-2988-8332, F + 62-21-2988-8201

#### SIAMDENT CO., LTD.

71/10 Moo 5 T. Tharkham A. Bangpakong Chachuengsao 24130 Thailand T +66 (0) 3857 3042, F +66 (0) 3857 3043 www.siamdent.com

EU Authorized Representative under the European Directive 93/42/EEC **Medical Technology Promedt Consulting GmbH** 

EC REP Ernst-Heckel-Straße 7, 66386 St. Ingbert, Germany T +49. 6894 581020, F +49. 6894 581021 The authority granted to the authorized representative, Medical Technology Promedt Consulting GmbH, by J. MORITA MFG. CORP is solely limited to the work of the authorized representative with the requirements of the European Directive 93/42/EEC for product registration and incident report.